# **Instrukcja obsługi**

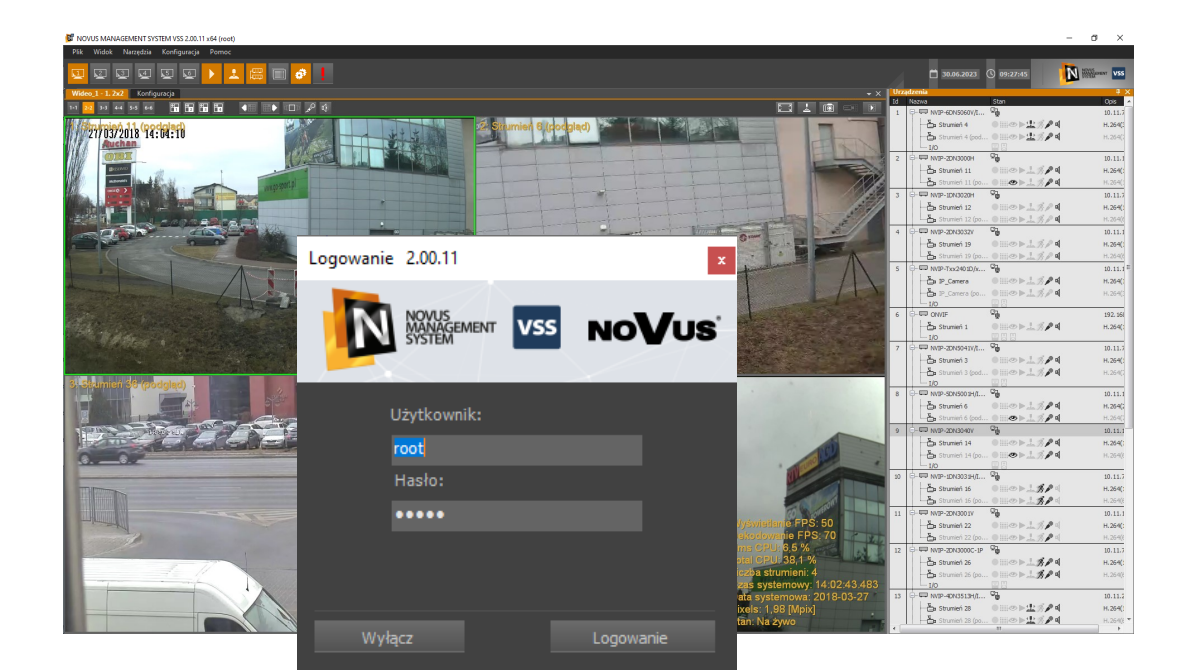

# **NOVUS MANAGEMENT SYSTEM VSS**

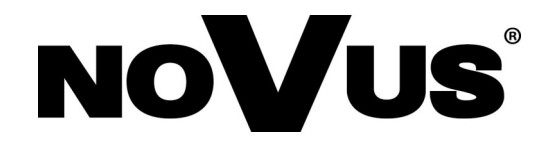

# **SPIS TREŚCI**

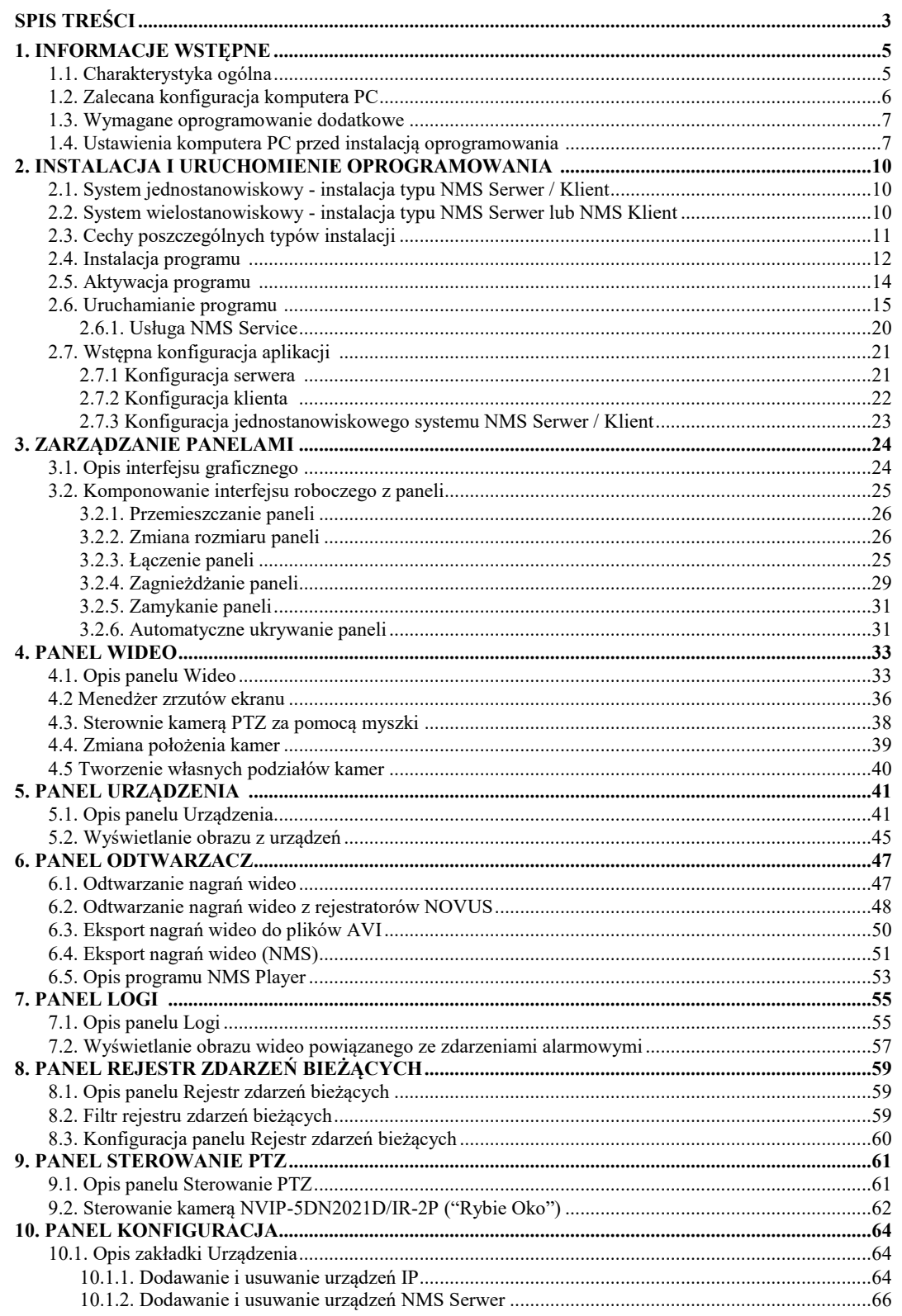

# NMS - Instrukcja obsługi

# **SPIS TREŚCI**

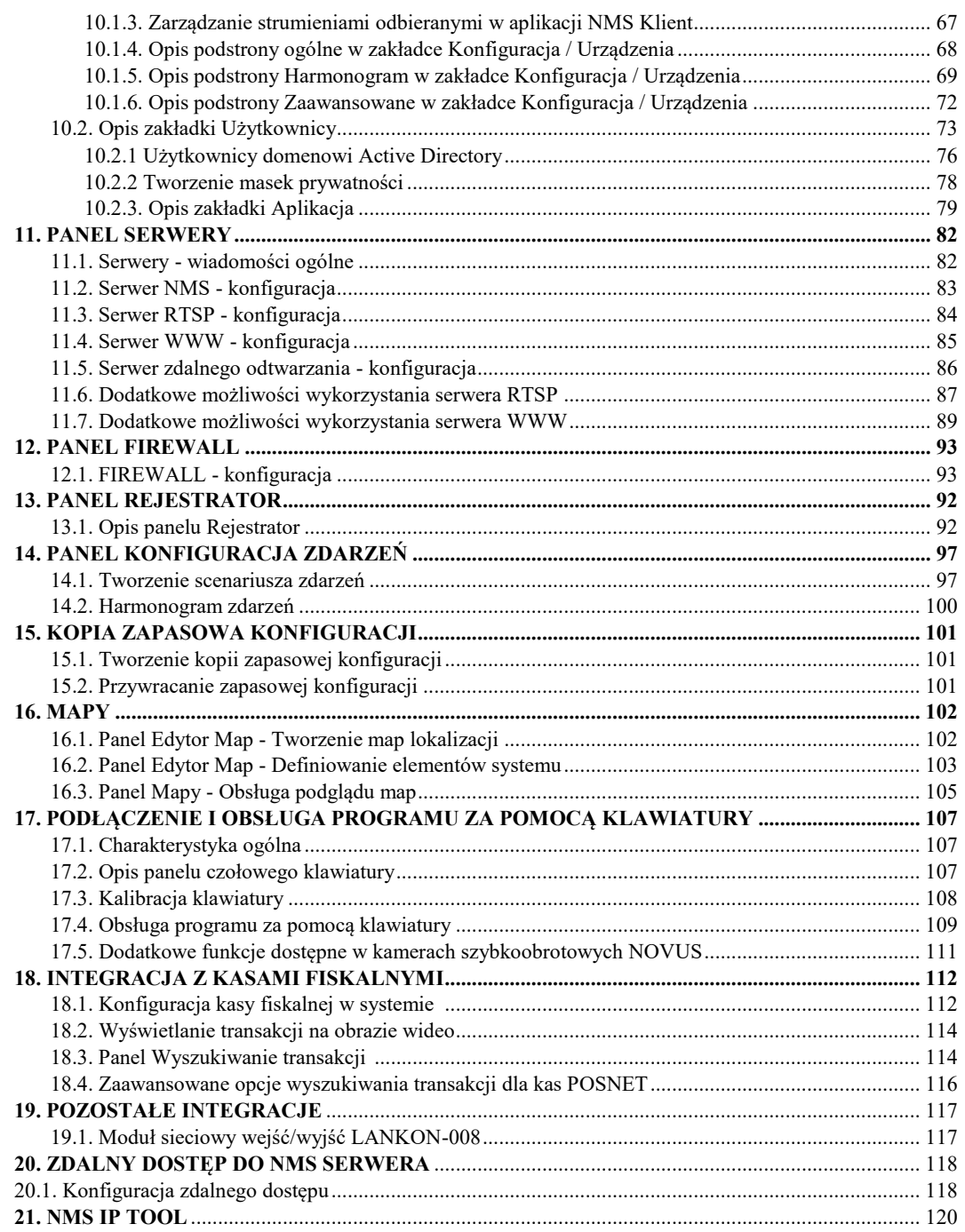

## **1. INFORMACJE WSTĘPNE**

## **1.1. Charakterystyka ogólna**

- Oprogramowanie do połączeń sieciowych z kamerami IP i rejestratorami marki NOVUS;
- Obsługa kanałów RTSP i urządzeń ONVIF
- Elastyczny i w pełni konfigurowalny interfejs oprogramowania;
- Możliwość tworzenia własnych układów kamer;
- Podglad "na żywo" i rejestracja dla każdego kanału;
- Obsługiwane kompresje video: MJPEG, H.264, H.264+, H.265, H.265+;
- Rozdzielczości rejestracji/wyświetlania strumieni: 4000 x 3000, 3840 x 2160 (4K Ultra HD), 3200 x 1800 (QHD+), 1920 x 1080 (Full HD), 1280 x 1024 (SXGA), 1280 x 720 (HD), 1024 x 768 (XGA), 800 x 600 (SVGA), 720 x 576 (D1), 640 x 480 (VGA), 352 x 288 (CIF), 320 x 240 (QVGA) ;
- Odsłuch "na żywo", rejestracja kanałów audio, dwukierunkowe audio "z" i "do" kamery;
- Zaawansowany graficzny harmonogram nagrywania;
- Zarządzanie użytkownikami programu;
- Zaawansowany system zapisu i filtrowania zdarzeń alarmowych i logów programu;
- Sterowanie kamer szybkoobrotowych przy pomocy panelu PTZ lub myszki;
- Eksport zarejestrowanego materiału wideo do plików AVI;
- Eksport zarejestrowanego materiału wideo i audio do pliku PAK;
- Implementacja map obiektów;
- Cyfrowy PTZ ( funkcje Pan i Tilt dostępne tylko dla kamer typu Fisheye);
- Obsługa schematów zdarzeń;
- Integracja z kasami fiskalnymi, kamerami z rozpoznawaniem tablic rejestracyjnych, modułem sieciowym wyjść/wejść;
- Zdalna konfiguracja kamer;
- Obsługa NMS Mobile dla platform: Android i iOS;
- Export zarejestrowanego materiału wideo do nagrywarki DVD;

#### **Uwaga:**

**Niniejsza instrukcja opracowana jest na podstawie oprogramowania NOVUS MANAGEMENT SYSTEM VSS w wersji 2.00.11**

**Uwaga:**

**W dalszej części instrukcji używane określenia "Oprogramowanie", "Program", "Aplikacja" lub NMS VSS odnoszą się do NOVUS MANAGEMENT SYSTEM VSS i zastępują pełną nazwę w tekście.** 

#### **1.2. Zalecana konfiguracja komputera PC**

Poniżej zawarte zostały wymagania dotyczą pracy w systemie z obrazami wideo w 1080p w czasie rzeczywistym (rozdzielczości 1920x1080, prędkość odświeżania 25 kl./s) dla każdego kanału wideo. W przypadku wyświetlania większej ilości kanałów wideo jednocześnie, pracy przy większej rozdzielczości lub ilości klatek, wymagania mogą być wyższe. W takiej sytuacji zaleca się kontakt z firmą AAT SYSTEMY BEZPIECZEŃSTWA sp. z o.o. celem dobrania odpowiedniego serwera NMS VSS NVR.

Zalecana specyfikacja jednostki komputerowej dla oprogramowania NOVUS MANAGEMENT SYSTEM VSS:

- 1. Procesor CPU **Intel i7**
- 2. Pamięć operacyjna RAM DDR4 8 GB
- 3. System operacyjny **Windows 10 Pro 64 bit, Windows 11 Pro 64 bit**
- 4. Karta sieciowa **1 Gb/s** (zalecana dodatkowa karta sieciowa 1Gb/s)
- 5. Karta dźwiękowa
- 6. Dyski twarde z interfejsem **SATA,** posiadające min. **32MB cache.** Wymagany system plików **NTFS** na dyskach przeznaczonych do rejestracji.
- 7. Karta graficzna **GeForce GTX 1050** lub nowsza,

Dodatkowo w systemie komputerowym przed zainstalowaniem oprogramowania zaleca się:

- zaktualizować system Windows;
- zaktualizować sterowniki płyty głównej, karty graficznej oraz karty dźwiękowej do najnowszych wersji dostępnych na stronach internetowych producentów.

**Uwaga!**

**Ze względu na to, że w systemach CCTV priorytetem jest niezawodność procesu rejestracji i zarządzania danymi zaleca się stosowanie dysków przeznaczonych do pracy ciągłej tzw. 24x7.** 

**Zaleca się zakup jednostki dedykowanej do wymaganego obciążenia. Konfiguracje sprzętowe oparte na platformie firmy AMD nie były testowane.**

#### **1.3. Wymagane oprogramowanie dodatkowe**

#### **1.4. Ustawienia komputera PC przed instalacją oprogramowania NOVUS MANAGEMENT SYSTEM VSS**

Przed instalacją komputera należy upewnić się, że wyłączone zostały wszystkie funkcje oszczędzania energii zarówno w ustawieniach BIOSu komputera jak również w ustawieniach systemu Windows.

#### **Uwaga! Poniższy opis dotyczy systemu Windows 10**

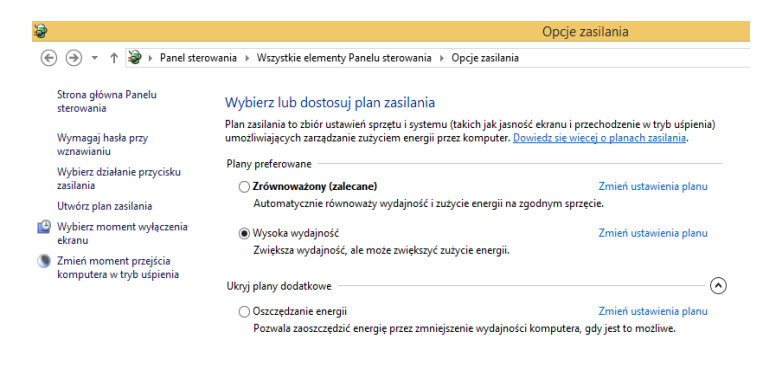

W pierwszej kolejności należy ustawić plan zasilania na "wysoka wydajność" ustawia się to w,

"Panel sterownia->Opcje zasilania"

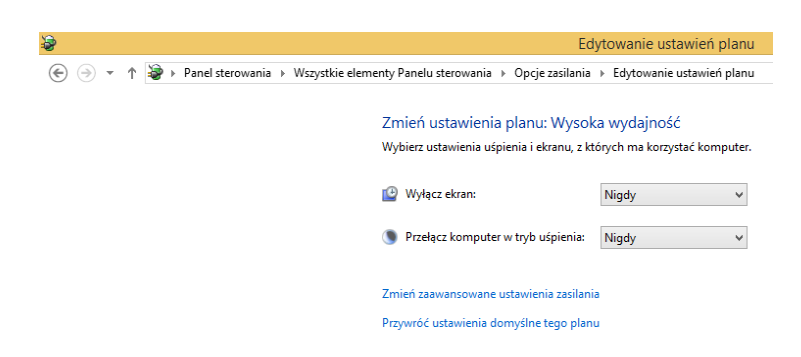

W edycji planu zasilania należy przestawić wyłączanie monitora jak również moment przechodzenia w tryb uśpienia. Należy ustawić *"Nigdy"*

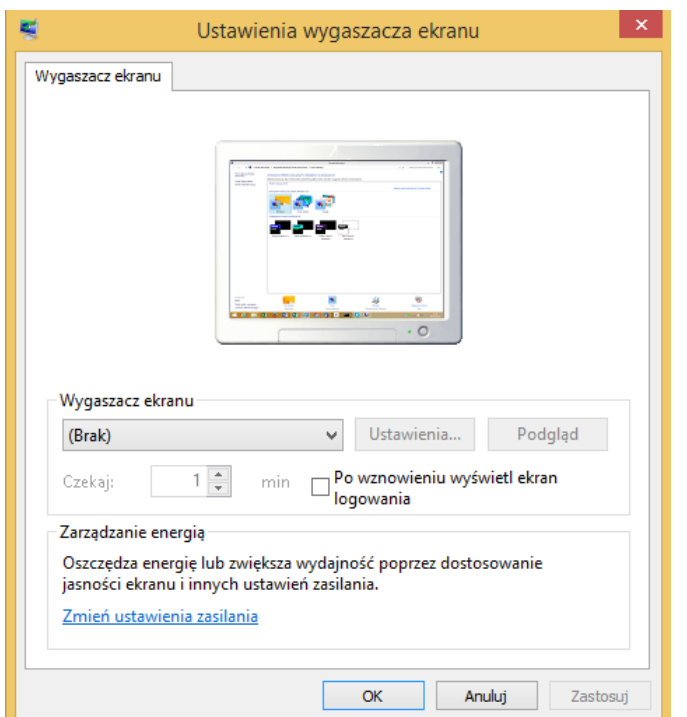

*Ustawienia wygaszacza ekranu systemu Windows.*

*Panel sterowania -> Personalizacja -> Wygaszacz Ekranu -> (Brak)*

W ustawieniach karty sieciowej konieczne jest odznaczenie opcji wyłączania karty sieciowej w celu oszczędzania energii (opcja ta jest domyślnie włączona).

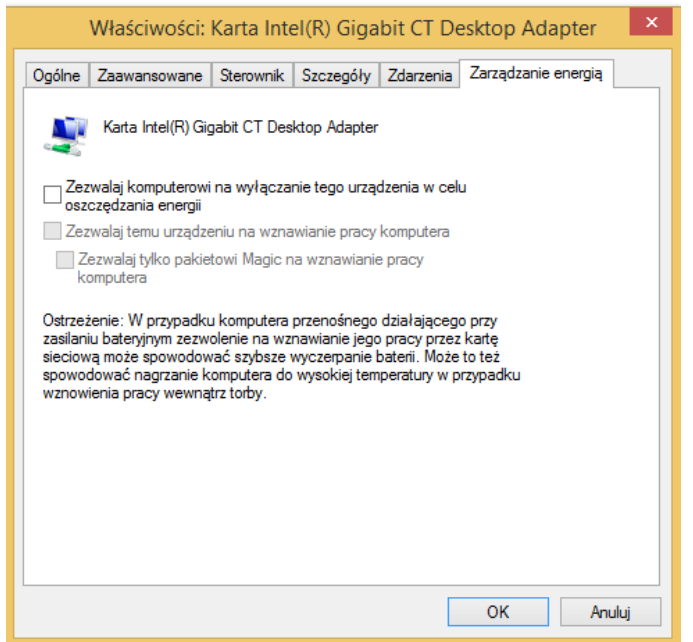

*Ustawienia zarządzania energią dla karty sieciowej*

*Panel sterowania -> System -> Menedżer urządzeń -> Karty sieciowe -> {model karty} -> Właściwości -> Zarządzanie energią*

Odznaczyć pole *Zezwalaj komputerowi na wyłączenie tego urządzenia w celu oszczędzania energii.*

Ze względu na wielkość okien i łatwość obsługi programu NOVUS MANAGEMENT SYSTEM VSS zalecana rozdzielczość ekranu to 1920 x 1080.

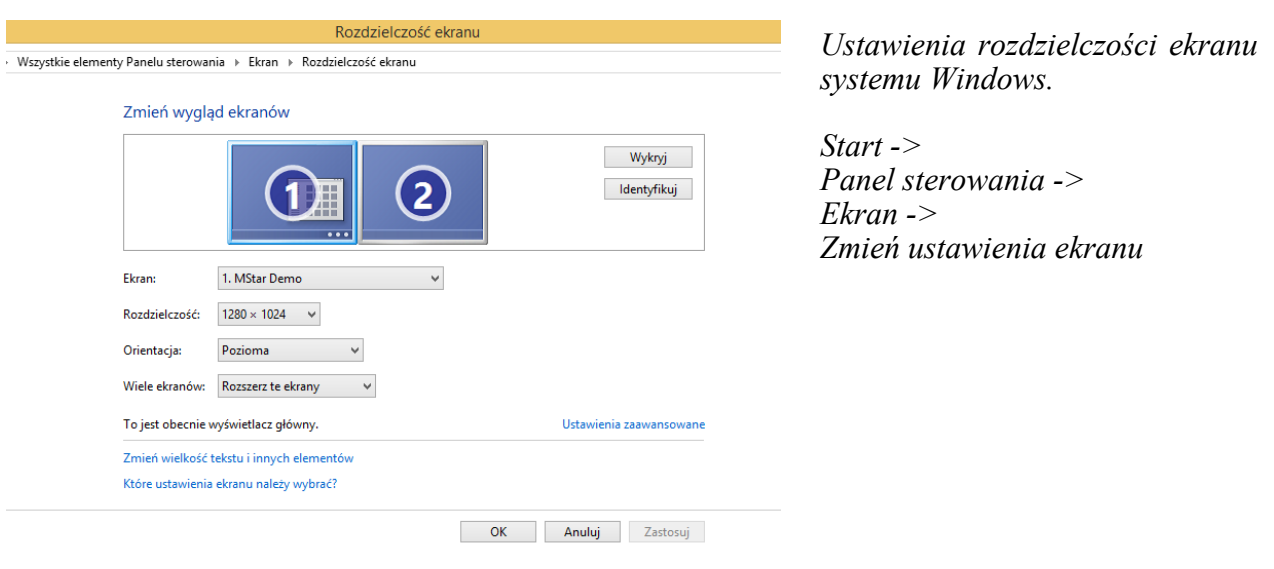

## **2. INSTALACJA I URUCHOMIENIE OPROGRAMOWANIA**

- **Uwaga! W celu zainstalowania oprogramowania NOVUS MANAGEMENT SYSTEM VSS należy wykonać wszystkie czynnościwstępne opisane w poprzednim rozdziale.**
- **Uwaga! Oprogramowanie NOVUS MANAGEMENT SYSTEM VSS może posłużyć do budowy prostego systemu jednostanowiskowego jak i rozbudowanego systemu złożonego z serwera rejestrującego oraz wielu stacji klienckich podłączonych do tego serwera. Przed rozpoczęciem instalacji należy rozważyć, który profil instalacji odpowiada potrzebom budowanego systemu.**

#### **2.1. System jednostanowiskowy - instalacja typu NMS Serwer / Klient (Standalone)**

Instalacja jednostanowiskowa w trybie **NMS Serwer / Klient** przeznaczona jest dla użytkowników systemów o prostej strukturze. W tego typu systemach wszystkie strumienie z urządzeń IP są podłączone do jednej stacji roboczej, na której są one jednocześnie nagrywane i wyświetlane.

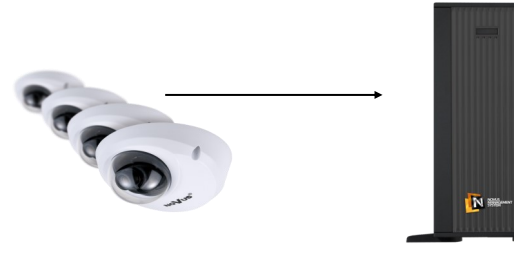

- Nagrywanie obrazu z kamer
- Wyświetlanie obrazu z kamer
- Jedna stacja operatorska

NMS Serwer / Klient

#### **2.2. System wielostanowiskowy - instalacja typu NMS Serwer lub NMS Klient**

W systemach wielostanowiskowych funkcje nagrywania i wyświetlania są rozdzielone co znacząco podnosi poziom bezpieczeństwa systemu i daje możliwość podglądu obrazu z kamer z kilku niezależnych stanowisk operatorskich. W tego typu aplikacjach serwer może być umieszczony w osobnym, klimatyzowanym pomieszczeniu, do którego fizyczny dostęp jest ograniczony. System tego typu umożliwia również scentralizowane zarządzanie uprawnieniami użytkowników stacji klienckich.

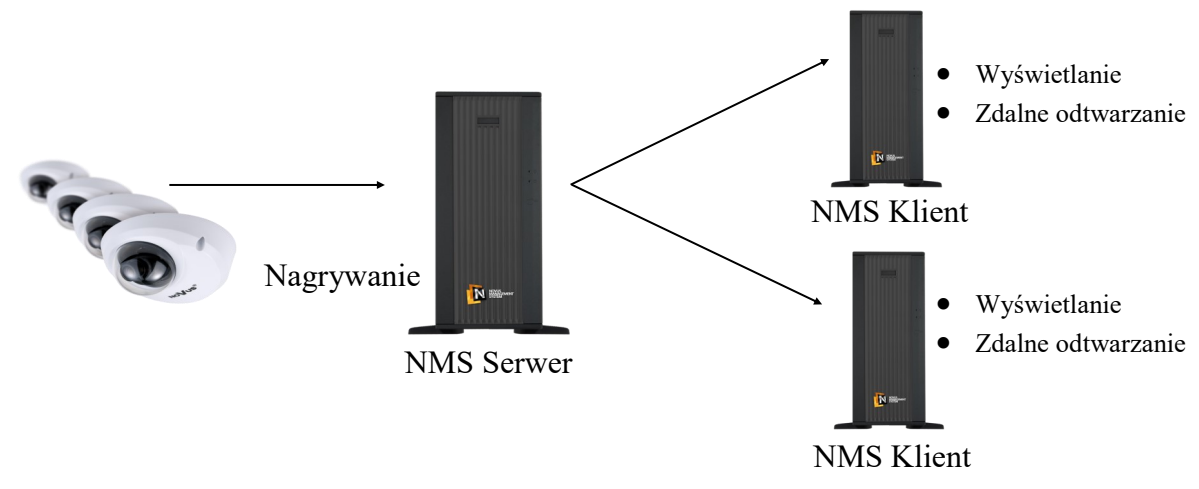

## **2.3. Cechy poszczególnych typów instalacji**

W zależności od typu instalacji oprogramowanie charakteryzuje się następującymi cechami:

## • **INSTALACJE WIELOSTANOWISKOWE**

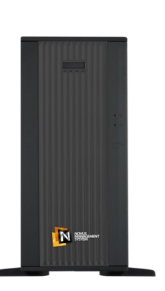

NMS Serwer

- automatyczne wyszukiwanie kompatybilnych kamer IP;
- nagrywanie strumieni wideo z kamer IP i innych NMS serwerów;
- wysyłanie strumieni wideo do stacji klienckich NMS Klient;
- wyświetlanie strumieni wideo moc obliczeniowa serwera jest skierowana na przesyłanie strumieni wideo do wielu stacji klienckich;
- ustalanie maksymalnej liczby połączeń ze stacji klienckich zarówno w trybie "na żywo" i w trybie odtwarzania - funkcja NMS firewall;
- określanie listy kamer dla użytkowników stacji klienckich;
- określanie uprawnień użytkowników;
- określanie priorytetów grup żądanie dostępu do nagrań przez użytkownika z grupy o wyższym priorytecie powoduje rozłączenie użytkownika z grupy o niższym priorytecie;
- ręczne dodawanie innych NMS serwerów w celu stworzenia systemu zawierającego tzw. Serwer Kopii Zapasowej;
- dynamiczne zarządzanie strumieniami wysyłanymi do stacji klienckich (serwer wysyła wyłącznie strumienie aktualnie wyświetlane na stacjach klienckich);

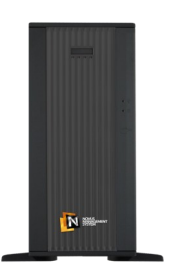

NMS Klient

- automatyczne wyszukiwanie jednostek typu NMS Serwer i NMS Serwer/Klient;
- podgląd "na żywo" strumieni wideo moc obliczeniowa klienta jest skierowana na dekompresję strumieni wideo;
- zdalne odtwarzanie nagrań z NMS Serwerów (po stronie NMS Klienta wyświetlana jest informacja o dostępności nagrań na serwerze);
- brak możliwości nagrywania po stronie NMS Klienta;
- zdalne włączanie nagrywania napadowego (NMS Klient wysyła polecenie rozpoczęcia nagrywania napadowego po stronie serwera);
- brak możliwości wysyłania strumieni wideo do innych stacji klienckich NMS Klient;
- dynamiczny wybór strumieni (automatyczne przełączanie wyświetlania na strumień o niższych parametrach w przypadku dużej ilości strumieni wyświetlanych jednocześnie w oknie wideo).

## • **INSTALACJA JEDNOSTANOWISKOWE**

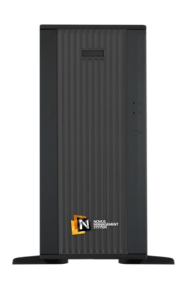

NMS Serwer/Klient

- automatyczne wyszukiwanie kompatybilnych kamer IP;
- nagrywanie strumieni wideo z kamer IP i innych NMS serwerów,;
- podgląd "na żywo" strumieni wideo moc obliczeniowa klienta jest skierowana na dekompresję strumieni wideo;
- ręczne dodawanie innych NMS serwerów w celu stworzenia systemu zawierającego tzw. Serwer Kopii Zapasowej;
- dynamiczne zarządzanie strumieniami wysyłanymi do stacji klienckich (serwer wysyła wyłącznie strumienie aktualnie wyświetlane na stacjach klienckich);
- dynamiczny wybór strumieni (automatyczne przełączanie wyświetlania na strumień o niższych parametrach w przypadku dużej ilości strumieni wyświetlanych jednocześnie w oknie wideo).

#### **2.4.Instalacja programu NOVUS MANAGEMENT SYSTEM VSS**

Po zapoznaniu się z informacjami opisanymi w poprzednim rozdziale należy uruchomić instalator programu **jako administrator** - plik NMS\_VSS\_full\_2.nn.xx.exe

(*nn.xx* oznacza aktualną wersję programu).

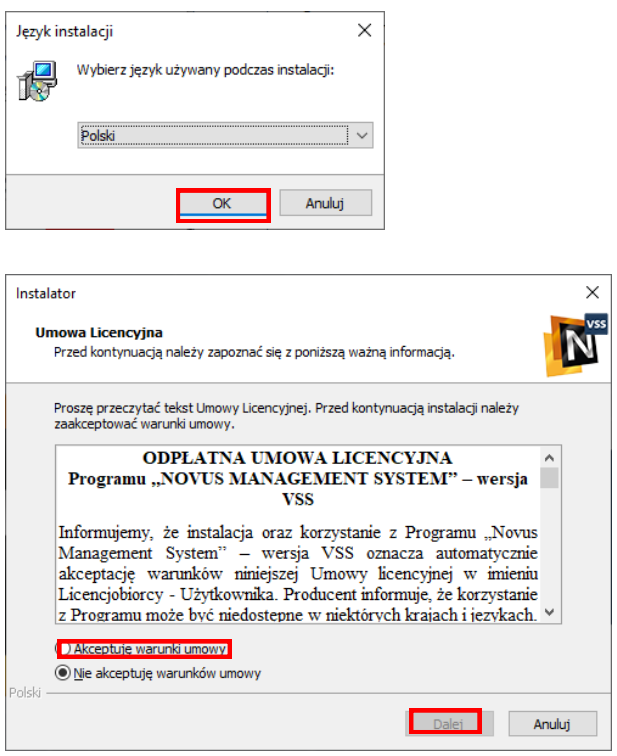

Wybór języka instalacji.

Proszę uważnie przeczytać treść umowy licencyjnej. Po zapoznaniu się z warunkami umowy proszę zaznaczyć *Akceptuję warunki umowy licencyjnej* i wybrać *Dalej*.

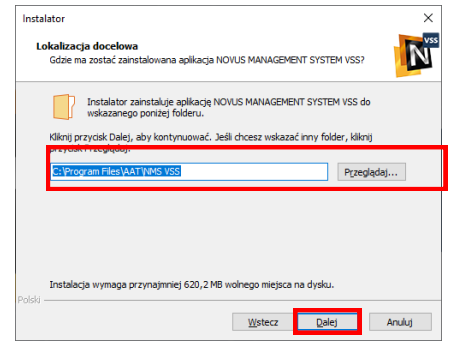

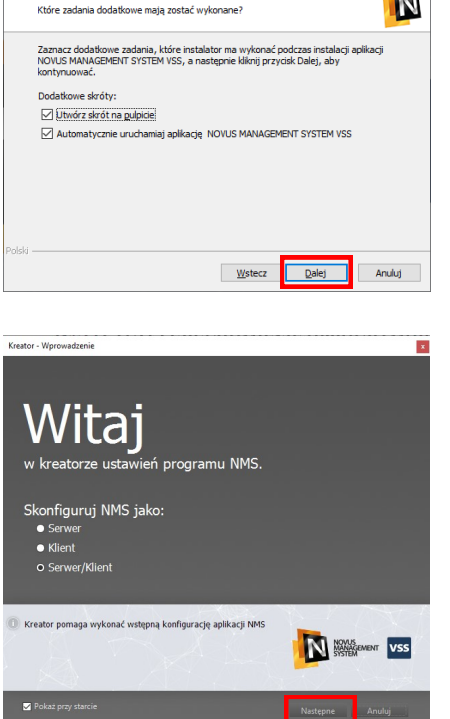

Instalator Zadania dodatkow Proszę wskazać folder gdzie zostanie zainstalowane oprogramowanie (przycisk *Zmień...*) lub pozostawić domyślną ścieżkę i nacisnąć przycisk *Dalej*.

W przypadku wykrycia poprzedniej wersji programu zainstalowanej na tym komputerze zostanie wyświetlony komunikat informujący o konieczności wykonania kopii zapasowej dotychczasowej konfiguracji. W tym celu należy zapoznać się z treścią rozdziału Tworzenie kopii zapasowej.

**W przypadku kontynuowania instalacji poprzednia konfiguracja zostanie utracona! Aby temu zapobiec należy wcześniej dokonać eksportu konfiguracji posługując się odpowiednią funkcją programu .**

Aby kontynuować instalację proszę wybrać przycisk *Dalej*.

Aby kontynuować instalację proszę wybrać typ instalacji jedno lub wielostanowiskowy zgodnie z informacjami przedstawionymi na początku tego rozdziału, a następnie proszę wybrać *Następne*.

Zakończenie procesu instalacji oprogramowania NMS nastąpi po wybraniu przycisku *Zakończ.* .

## **2.5. Aktywacja programu**

Program NOVUS MANAGEMENT SYSTEM VSS uruchamia się za pomocą ikony-skrótu znajdującej się na pulpicie lub w menu programów.

Przy pierwszym uruchomieniu programu użytkownik zostanie poproszony o dokonanie aktywacji oprogramowania.

## **2.6. Uruchomienie programu**

Po kliknięciu ikonki-skrótu przeprowadzana jest inicjalizacja poszczególnych modułów programu.

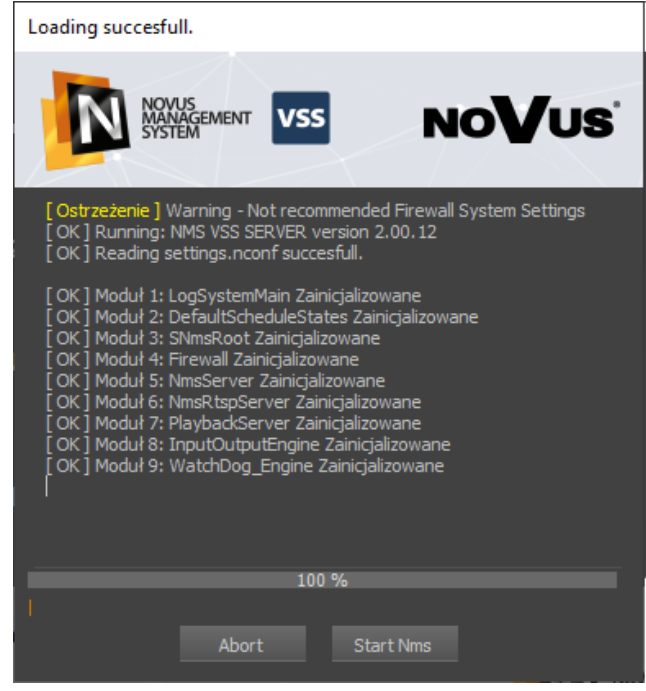

Jeśli podczas procesu inicjalizacji wystąpią jakieś błędy z uruchamianiem aplikacji lub poszczególnych urządzeń przypisanych do systemu, przez 10 sek. wyświetlone zostanie okno z informacjami o błędach. Aby przejść do okna logowania należ nacisnąć przycisk OK. W przypadku braku reakcji okno błędów zostanie po 10 sekundach zamknięte.

*Informacja!*

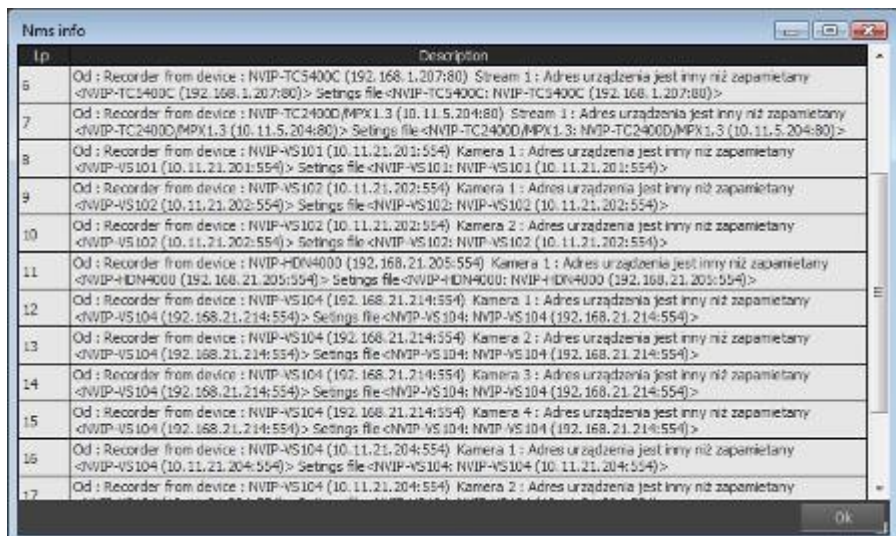

*Pełna informacja o przebiegu ostatniego uruchomienia i zamknięcia aplikacji znajduje się w panelu LOGI : "Log ekranu startowego", "Log ekranu końcowego".*

Okno logowania użytkownika programu NMS. Domyślny użytkownik to **root** a hasło **pass**.

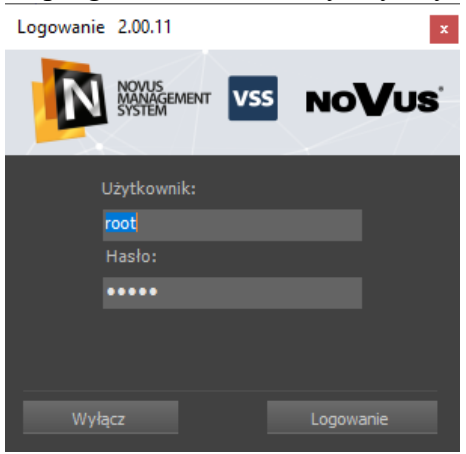

Przycisk *Wyłącz* pozwala na zamknięcie aplikacji NMS, przycisk *Logowanie* uruchamia aplikację. Zamknięcie aplikacji jest możliwe tylko gdy dany użytkownik ma przydzielone uprawnienia do takiej operacji. Naciśnięcie klawisza *Enter* odpowiada naciśnięciu *Logowanie*, a naciśnięcie klawisza *ESC* odpowiada naciśnięciu *Wyłącz*.

#### *Informacja!*

*Po zalogowaniu zaleca się zmianę domyślnej nazwy użytkownika i hasła.*

Pierwsze uruchomienie programu wiąże się z automatycznym uruchomieniem kreatora pozwalającym na szybką konfigurację programu. Okno powitalne kreatora zilustrowane jest poniżej:

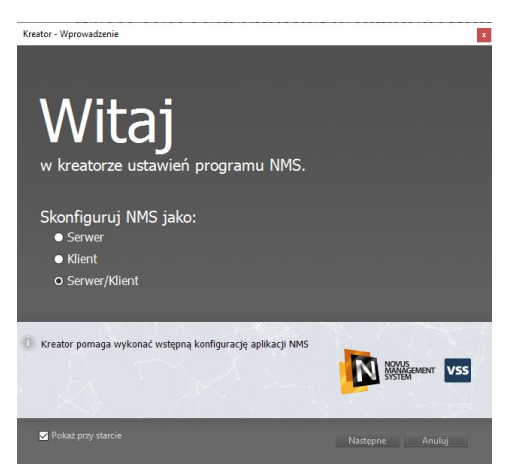

Przeprowadzony na etapie instalacji wybór jednego z trzech trybów pracy programu jako *Klient*, *Serwer*, bądź obydwu naraz ma wpływ na tryb pracy kreatora. Różnice pomiędzy trybami pracy programu zostały przedstawione w rozdziale **INSTALACJA OPROGRAMOWANIA / Cechy poszczególnych typów instalacji.** 

Zaznaczenie opcji *Pokaż przy starcie* uruchamia kreatora każdorazowo po uruchomieniu programu. Aby przejść do następnego okna, należy wybrać *Następne*, przycisk *Anuluj* zamknie kreatora i otworzy główne okno programu. Jeśli wybrane zostało *Następne*, otwarte zostanie kolejne okno kreatora zawierające wyszukiwarkę kamer/wideo-serwerów lub serwerów NMS VSS przyłączonych do podsieci, w której pracuje komputer z zainstalowanym oprogramowaniem NOVUS MANAGEMENT SYSTEM.

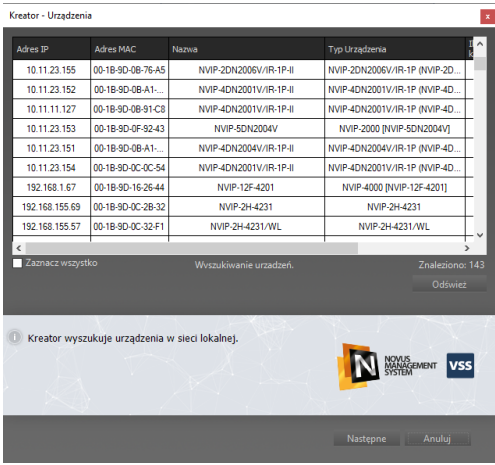

Proces wyszukiwania rozpoczyna się automatycznie, w zależności od wybranego trybu pracy wyszukiwane są kamery (*Serwer* i *Serwer/Klient*) lub NMS serwery (*Klient*), po jego zakończeniu w oknie pojawia się lista znalezionych adresów IP wraz z nazwami i typem urządzeń. Przycisk *Odśwież* ponawia wyszukiwanie. Wciśnięcie *Dalej* przenosi do kolejnego okna, pozwalającego na wybranie udostępniania strumieni innym maszynom z zainstalowanym oprogramowaniem (ma to swoje zastosowanie w przypadku instalowania jako *Serwer* lub *Serwer/Klient*). Opcja ta jest niedostępna podczas instalacji w trybie *Klient*. Przyciśnięcie *Dalej* przenosi do kolejnego okna pozwalającego na wybranie ścieżki i rozmiaru przestrzeni dyskowej przeznaczonej na rejestrację nagrań (tylko *Serwer* i *Serwer/Klient*).

Wybierany w kreatorze rozmiar bazy nagrań (po zaznaczeniu *Tworzenie bazy danych rejestratora*) jest identyczny dla każdego z wcześniej wykrytych urządzeń, podobnie jak ścieżka do folderu nagrań. Kreator - Rejectrato

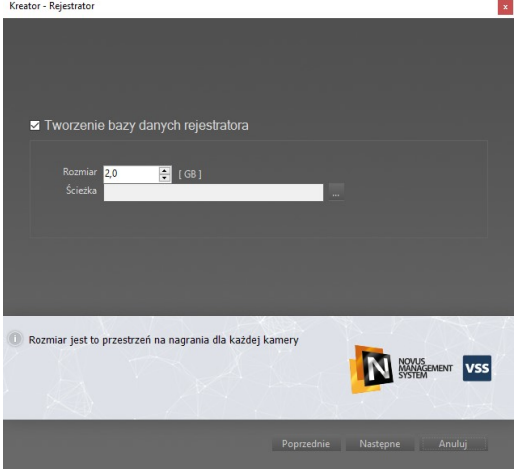

Wciśnięcie *Następne* przenosi do kolejnego okna, pozwalającego na dodanie nowych kont użytkowników. Konto **root / pass**, pod którym program uruchamiany jest po raz pierwszy, jest kontem administratora. Zalecana jest wprowadzenie w tym kroku przynajmniej jednego konta użytkownika, które pozbawione będzie możliwości zmiany ustawień programu. Konieczna jest również późniejsza zmiana hasła dla konta administratora.

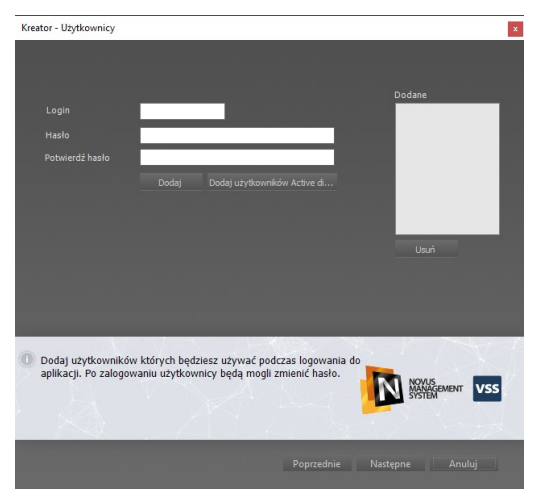

Wprowadzenie danych (login oraz hasło) i wciśnięcie przycisku *Dodaj* dodaje konto do okna o nazwie *DODANE*. W przypadku błędnego wprowadzenia danych możliwe jest usunięcie konta z listy poprzez przycisk *Usuń*.

Po dodaniu pożądanej liczby kont użytkowników i przyciśnięciu *Dalej* otwierane jest ostatnie okno kreatora, pozwalające na zastosowanie ustawień i zapisaniu ich w konfiguracji programu. Aby zastosować ustawienia program automatycznie wylogowuje użytkownika, a następnie zachęca do ponownego zalogowania. Odpowiednie ustawienia wprowadzone podczas pracy Kreatora zostaną zastosowane podczas uruchomienia programu.

Po chwili na ekranie pojawi się okno programu. Przy pierwszym uruchomieniu programu wyświetlony zostanie domyślny układ paneli. Podczas pracy z programem układ paneli można dostosować do własnych potrzeb.

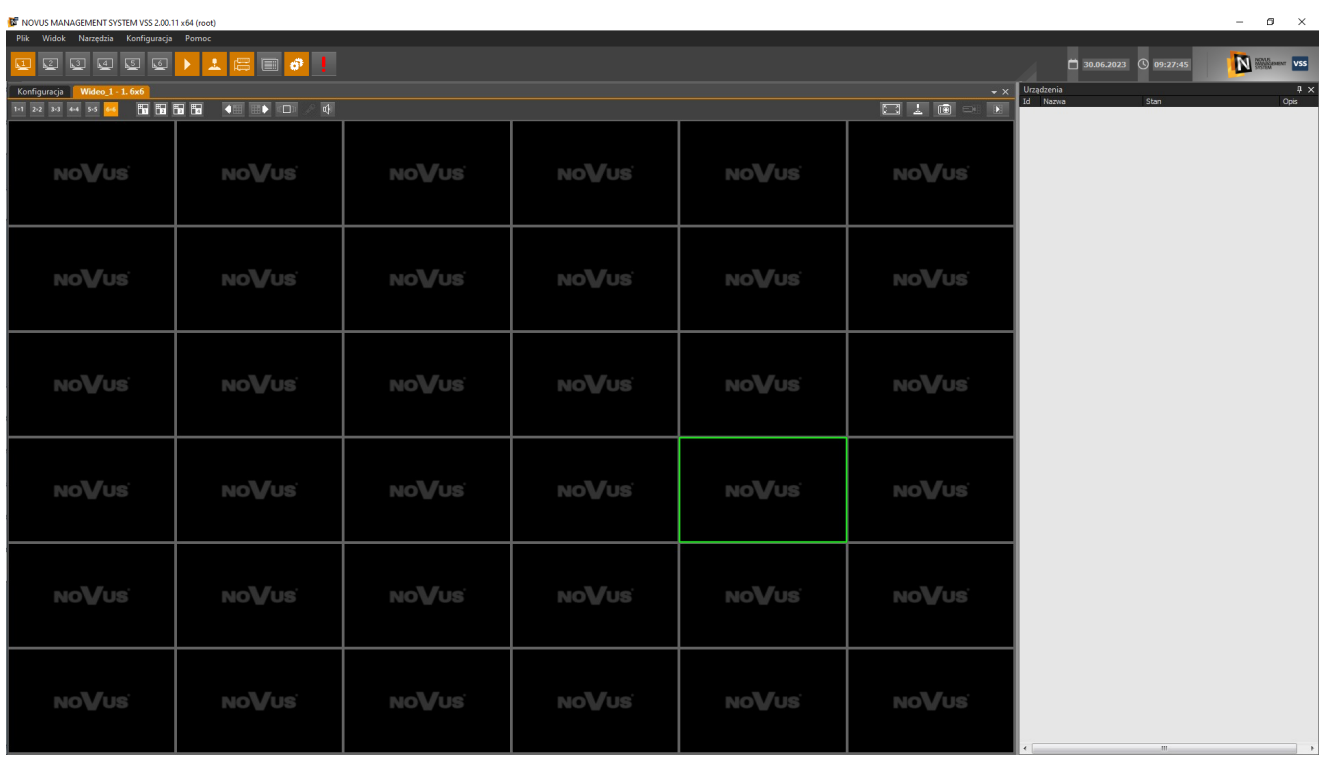

Dzięki zastosowaniu karty graficznej z wyświetlaniem dwumonitorowym możliwe jest rozmieszczenie dużej liczby paneli na ekranie bez konieczności zmniejszania ich rozmiaru.

Przykładowy układ okien dla pracy w trybie dwumonitorowym.

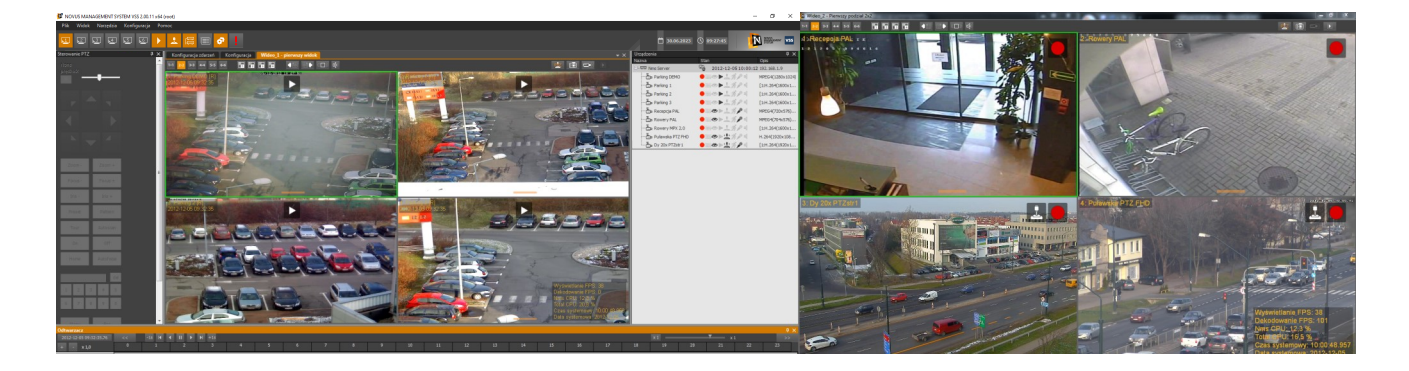

#### **2.6.1 Usługa NMS Service**

NMS może zostać uruchomiony jako usługa systemu. Oznacza to że może działać w tle systemu bez interfejsu użytkownika. Aby uruchomić usługę NMS, należy kliknąć w ikonę NMS Service umieszczoną na pulpicie.

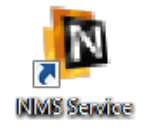

Zostanie wyświetlone okno przedstawione poniżej.

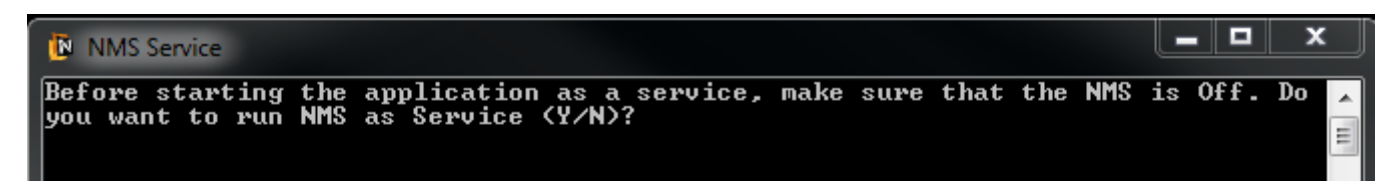

Należy upewnić się, że aplikacja NMS jest zamknięta. Nacisnąć klawisz *"Y"* i potwierdzić naciskając *Enter.* Usługa zostanie uruchomiona. W *menadżerze zadań Windows*, w zakładce *Usługi* usługa NMS widnieje jako *NmsServerService.*

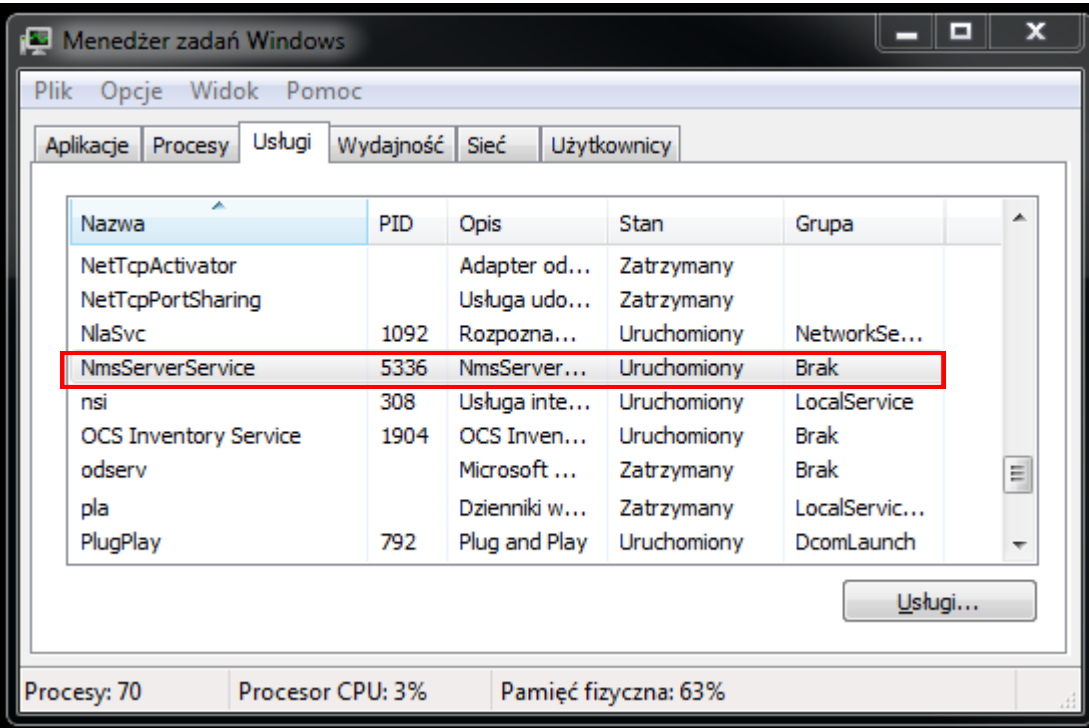

Aby ponownie uruchomić aplikację NMS, należy dwukrotnie kliknąć na ikonę NMS umieszczoną na pulpicie.

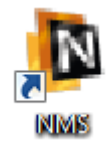

#### **2.7. Wstępna konfiguracja aplikacji NOVUS MANAGEMENT SYSTEM VSS**

Aplikacja jest zaprojektowana w ten sposób aby mogła pracować jednocześnie jako serwer i klient. Uruchomiony Serwer NMS podłączany jest do klienta jako jedno z urządzeń tak samo jak np. kamera IP. Dzięki temu istnieją duże możliwości rozbudowy czy przebudowy systemu.

**Uwaga! W przypadku uruchamiania wielu usług jednocześnie należy zwrócić uwagę na wydajność komputera. Oglądanie w tym samym czasie wielu obrazów z kamer powoduje znaczne obciążenie komputera. Również podłączenie wielu użytkowników przez sieć do jednego serwera powoduje wzrost obciążenia tej jednostki. Jeśli obciążenie procesora lub sieci internetowej będzie zbyt duże może to skutkować przerwami w wyświetlaniu czy nawet rejestracji strumieni wideo. Zalecane jest nie przekraczać 60% obciążenia procesora i sieci w normalnej pracy aplikacji.**

#### **2.7.1. Konfiguracja Serwera NMS**

W celu skonfigurowania aplikacji zainstalowanej jako *NMS Serwer* zalecane jest postępowanie zgodnie z procedura przedstawioną poniżej (lub uruchomienie Kreatora):

- Należy skonfigurować połączenie sieciowe komputera, na którym została zainstalowana aplikacja zgodnie z założeniami docelowej sieci komputerowej;
- Dołączać do przełącznika sieciowego kolejno po jednym urządzeniu IP (kamera lub wideoserwer) i zdefiniować na nim unikalny adres IP oraz pozostałe parametry połączenia sieciowego (opis konfiguracji urządzenia IP znajduje się w instrukcji dostarczonej z tym urządzeniem);
- Uruchomić aplikację, z głównego menu wybrać *KONFIGURACJA / USTAWIENIA APLIKACJI*. W zakładce *APLIKACJA* znajduje się podmenu *Zamykanie*. Jeżeli aplikacja serwera NMS ma być automatycznie zamykana przy próbie wyłączenia komputera, należy zaznaczyć opcję<br>Pozwól na zamknięcie NMS'a przez system i wybrać przycisk Zapisz. *Pozwól na zamknięcie NMS'a przez system* i wybrać przycisk *Zapisz*. W przeciwnym wypadku jeżeli aplikacja NMS'a będzie otwarta, zablokuje zamknięcie systemu.
- W zakładce *URZĄDZENIA* znajduje się opcja dodawania urządzeń. Urządzenia można wyszukać automatycznie przy pomocy przycisku "Lupa" i dodać ze znalezionej listy urządzeń lub ręcznie *Plusem* podając adres IP, port i typ urządzenia. Pełna instrukcja dodawania urządzeń znajduje się w rozdziale 10.1.2.
- Po dodaniu wszystkich urządzeń należy nadać im odpowiednie nazwy. Następnie należy przejść do *HARMONOGRAMU* i skonfigurować tryb zapisu (ciągły, alarmowy, detekcja ruchu. Jeśli w systemie występują urządzenia wykorzystujące sterowanie PTZ można je skonfigurować w podstronie *ZAAWANSOWANE*.
- Zalecane jest również dodanie użytkowników w zakładce *UŻYTKOWNICY* oraz nadanie odpowiednich uprawnień ich grupom dla każdego z klientów NMS. Konto administratora powinno być używane tylko do konfiguracji programu NMS VSS.
- W kolejnym kroku należy z menu głównego wybrać *KONFIGURACJA / REJESTRATOR*. Po wyświetleniu aktualnej listy urządzeń można zdefiniować rozmiar oraz miejsce zapisu nagrań wideo dla każdej kamery. W tym celu najlepiej zaznaczyć wszystkie strumienie wideo kombinacją klawiszy *Ctrl+A* a na dole ekranu w pasku pomocniczym podać rozmiar nagrania na dysku dla każdego strumienia i dodać te parametry dla wszystkich kamer przyciskami *Użyj* i zapisać zmiany.

- Po przeprowadzeniu wszystkich powyższych działań należy z głównego menu programu NMS VSS wybrać opcje *PLIK / ZAPISZ KONFIGURACJĘ* , a następnie zrestartować aplikację;
- Po ponownym uruchomieniu należy w menu *KONFIGURACJA / SERWERY* wybrać kamery, które mają być transmitowane do klienta. Należy również skonfigurować wszystkie pozostałe serwery.;
- Następnie z menu *KONFIGURACJA / FIREWALL* skonfigurować ustawienia zapory.;
- Zalecane jest wyłączenie na serwerze okien wideo tak oby nie obciążały one niepotrzebnie systemu.

Po zakończeniu konfiguracji należy zrestartować komputer aby sprawdzić czy uruchamianie automatyczne aplikacji i usług działa poprawnie i można rozpocząć pracę z programem.

## **2.7.2. Konfiguracja Klienta NMS**

W celu skonfigurowania aplikacji zainstalowanej jako *Klient NMS* zalecane jest postępowanie zgodnie z procedurą przedstawioną poniżej (lub uruchomienie Kreatora w odpowiednim trybie):

- Należy skonfigurować połączenie sieciowe komputera, na którym została zainstalowana aplikacja NMS zgodnie z założeniami docelowej sieci komputerowej;
- Uruchomić aplikację *Klient NMS*, z głównego menu wybrać *KONFIGURACJA / USTAWIENIA APLIKACJI*. W zakładce *URZĄDZENIA* znajduje się opcja dodawania do systemu uruchomionych wcześniej Serwerów NMS. Należy to zrobić ręcznie *Plusem* podając adres IP, porty i typ urządzenia *NMS Serwer*.;
- Po dodaniu *Serwera* NMS do systemu zostanie przeprowadzony proces aktualizacji listy strumieni dostępnych na serwerze dla użytkownika na którego konto zalogowano się do serwera NMS.;
- Zalecanie jest również dodanie lokalnych użytkowników pracujących po stronie NMS Klienta. Dodanie użytkowników oraz nadanie odpowiednich uprawnień ich grupom możliwe jest w zakładce *UŻYTKOWNICY.* Dążymy do sytuacji, w której konto administratora służy wyłącznie do konfiguracji programu NMS VSS, a codzienna praca odbywa się z poziomu kont użytkowników.;
- Po przeprowadzeniu wszystkich powyższych działań należy z głównego menu programu NMS VSS wybrać opcje *PLIK / ZAPISZ KONFIGURACJĘ* , a następnie zrestartować aplikację;
- Po ponownym uruchomieniu należy dostosować ułożenie okien do własnych potrzeb.

#### **Uwaga! Na komputerze z zainstalowaną aplikacją w trybie NMS Klient nie ma możliwości lokalnej rejestracji obrazów wysyłanych przez NMS serwer.**

**Jeśli zachodzi potrzeba stworzenia kopii zapasowej nagrań serwera należy wykorzystać do tego tzw. Serwer Kopii Zapasowej. W tym celu należy połączyć się z poziomu NMS Serwer lub NMS Serwer/Klient do jednostki rejestrującej typu NMS Serwer i rozpocząć rejestrację strumieni wideo.**

#### **2.7.3. Konfiguracja jednostanowiskowego systemu NMS Serwer / Klient**

W celu skonfigurowania aplikacji zainstalowanej jako *Serwer / Klient NMS* zalecane jest postępowanie zgodnie z procedura przedstawioną poniżej:

- Należy skonfigurować połączenie sieciowe komputera, na którym została zainstalowana aplikacja, zgodnie z założeniami docelowej sieci komputerowej;
- Dołączać do przełącznika sieciowego kolejno po jednym urządzeniu IP (kamera lub wideoserwer) i zdefiniować na nim unikalny adres IP oraz pozostałe parametry połączenia sieciowego (opis konfiguracji urządzenia IP znajduje się w instrukcji dostarczonej z tym urządzeniem);
- Uruchomić aplikację NMS VSS, z głównego menu wybrać *KONFIGURACJA / USTAWIENIA APLIKACJI*. W zakładce *APLIKACJA* znajduje się podmenu *Zamykanie*. Jeżeli aplikacja serwera NMS ma być automatycznie zamykana przy próbie wyłączenia komputera, należy zaznaczyć opcję *Pozwól na zamknięcie NMS'a przez system* i wybrać przycisk *Zapisz*. W przeciwnym wypadku jeżeli aplikacja NMS'a będzie otwarta, zablokuje zamknięcie systemu.
- W zakładce urządzenia znajduje się opcja dodawania urządzeń. Urządzenia można wyszukać automatycznie przy pomocy przycisku *Lupa* i dodać ze znalezionej listy urządzeń lub ręcznie *Plusem* podając adres IP, port i typ urządzenia. ;
- Po dodaniu wszystkich urządzeń należy w zakładce *KONFIGURACJA / OGÓLNE* nadać im odpowiednie nazwy. Następnie należy przejść do *HARMONOGRAMU* i skonfigurować tryb zapisu (*ciągły, alarmowy, detekcja ruchu*). Jeśli w systemie występują urządzenia wykorzystujące sterowanie PTZ można je skonfigurować w podstronie *ZAAWANSOWANE.* ;
- Zalecanie jest również dodanie użytkowników w zakładce *UŻYTKOWNICY* oraz nadanie odpowiednich uprawnień ich grupom, tak aby konto administratora było używane tylko do konfiguracji programu NMS VSS. ;
- W kolejnym kroku należy przejść do pozycji *REJESTRATOR w* menu *KONFIGURACJA.* Po wyświetleniu aktualnej listy urządzeń można zdefiniować rozmiar oraz miejsce zapisu nagrań wideo dla każdej kamery. W tym celu najlepiej zaznaczyć wszystkie strumienie wideo kombinacją klawiszy "CTRL+A" a na dole ekranu w pasku pomocniczym podać rozmiar nagrania na dysku dla każdego strumienia i dodać te parametry dla wszystkich kamer przyciskami *Użyj* i zapisać zmiany. ;
- Po przeprowadzeniu wszystkich powyższych działań należy wybrać opcje *PLIK / ZAPISZ KONFIGURACJĘ* z głównego menu programu, a następnie zrestartować aplikację;
- Po ponownym uruchomieniu należy dostosować układ okien do własnych potrzeb.

Po zakończeniu konfiguracji można rozpocząć prace z programem.

#### **3.1. Opis interfejsu graficznego**

Interfejs programu zbudowany jest z ruchomych paneli, których funkcjonalność została opisana poniżej. Szczegóły dotyczące obsługi poszczególnych paneli znajdują się na dalszych stronach instrukcji. Charakterystyczną cechą programu jest możliwość dostosowania interfejsu poprzez przemieszczenie bądź ukrywanie poszczególnych paneli. Poniżej zaprezentowano jedną z możliwych realizacji rozmieszczenia paneli programu.

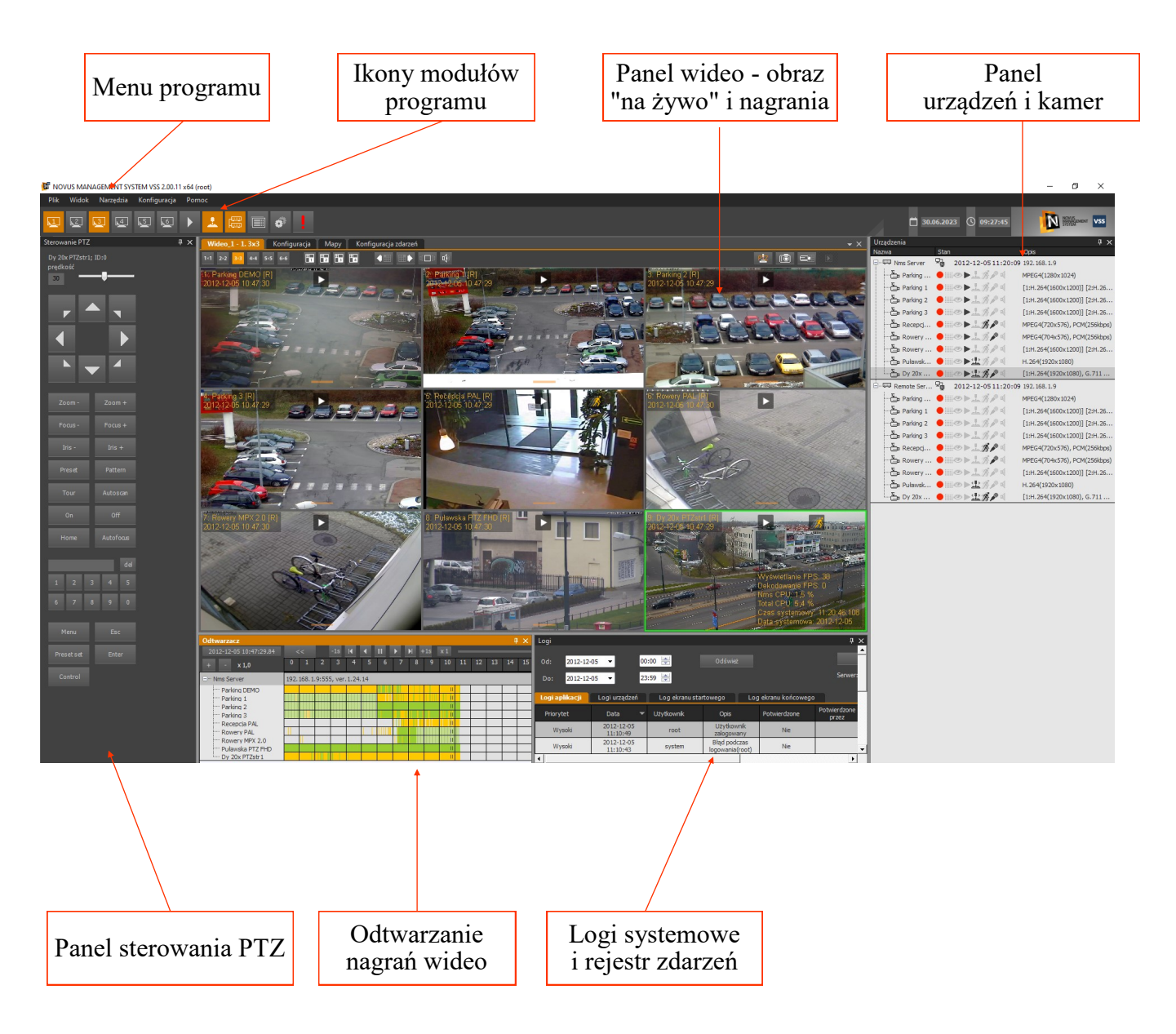

#### **3.2. Komponowanie interfejsu roboczego z paneli**

Jak wspomniano wcześniej interfejs programu składa się z odrębnych paneli, które można dowolnie uaktywniać, przenosić (również na drugi monitor przy pracy wielomonitorowej), łączyć i zmieniać ich rozmiar. Daje to użytkownikowi praktycznie nieograniczone możliwości komponowania własnego interfejsu, dostosowanego do jego potrzeb i preferencji. Układ interfejsu zostaje zapamiętany po wyłączeniu programu i po ponownym uruchomieniu programu jest on wczytywany automatycznie. Panelem będzie nazywany prostokątne okno, które można dowolnie przemieszczać i zmieniać jego rozmiar, funkcjonalnie odpowiadające jednemu z modułów programu NOVUS MANAGEMENT SYSTEM VSS.

Program NMS VSS składa się z następujących modułów funkcjonalnych:

 $\sqrt{6}$ 1. **Panel wideo od 1 do 6** - wyświetlanie obrazu "na żywo" i odtwarzanie materiału wideo  $\mathbf{L}$ 

- 2. **Odtwarzacz** wybór odtwarzanego materiału wideo
- 3. **Panel PTZ**  panel sterowania kamerami PTZ
- ę 4. **Urządzenia** - lista urządzeń IP zainstalowanych w systemie wraz z tablicą synoptyczną
- 5. **Logi**  lista logów dla urządzeń IP oraz aplikacji **E** 
	- 6. **Ustawienia -** ustawienia aplikacji

d.

7. **Nagrywanie Alarmowe** - nagrywanie

Każdy panel posiada ikony na górnym pasku. Kliknięcie w obszarze panelu uaktywnia go (pasek zmienia kolor w zależności od ustawień koloru aktywnego okna w systemie Windows). Gdy okno jest aktywne można zmienić jego rozmiar, położenie itp.

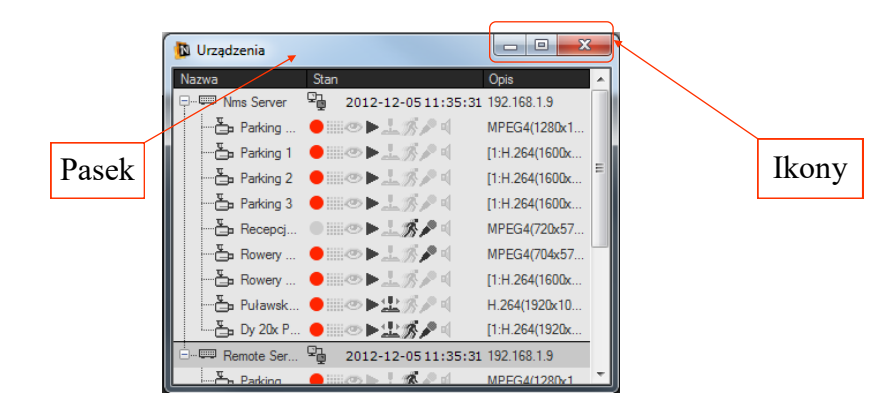

W dalszej części rozdziału zostaną opisane, zasady pracy z panelami. Przedstawione na przykładach zasady odnoszą się do wszystkich paneli oprogramowania NOVUS MANAGEMENT SYSTEM VSS.

#### **3.2.1. Przemieszczanie paneli**

Każdy z paneli można przemieścić w dowolne miejsce interfejsu, w tym także wynieść na drugi monitor (jeżeli karta graficzna komputera obsługuje tryb wielomonitorowy).

Aby przemieścić panel należy kliknąć lewym przyciskiem myszy na pasku panelu. Trzymając wciśnięty przycisk można przemieścić panel w pożądane miejsce.

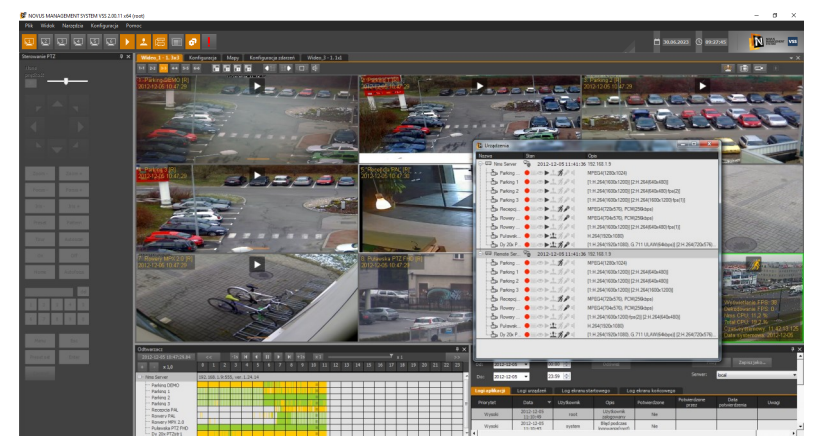

#### **3.2.2. Zmiana rozmiaru paneli**

Aby zmienić rozmiar panelu należy umieścić wskaźnik myszy ponad krawędzią panelu tak by zmienił się on w kursor podwójnej strzałki. W zależności od tego czy będzie to pozioma czy pionowa krawędź będzie możliwa zmiana rozmiaru okna w poziomie lub w pionie. Przy zmienionym kursorze należy wcisnąć lewy przycisk myszy i trzymając go wciśniętym zmienić rozmiar panelu. Przy umiejscowieniu kursora w narożniku okna można, proporcjonalnie zmienić rozmiar okna zarówno w pionie i poziomie.

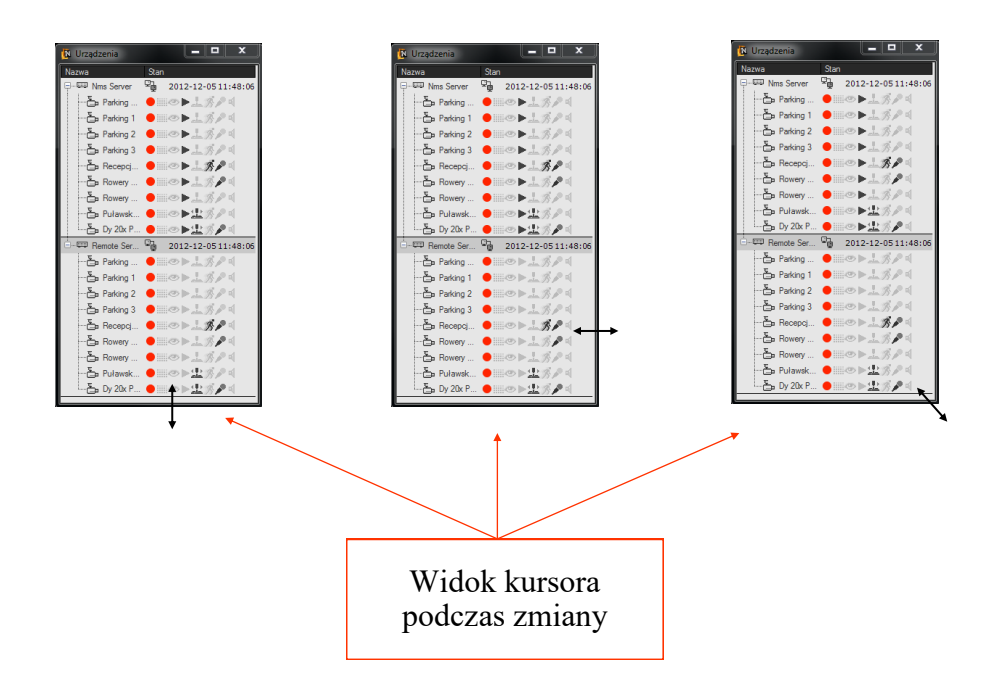

#### **3.2.3. Łączenie paneli**

Każdy z paneli może znajdować się w dowolnym miejscu interfejsu. Położenie paneli może być "chaotyczne", jednak z reguły użytkownik dąży do uporządkowania i optymalnego wykorzystania przestrzeni ekranu. W celu ułatwienia rozmieszczenia paneli program NMS posiada wygodny system łączenia paneli. Dzięki temu systemowi okna łączą się optymalnie i precyzyjnie, z dokładnością do pojedynczego piksela.

Aby dołączyć krawędź panelu do innego panelu należy "uchwycić" panel (przemieścić)

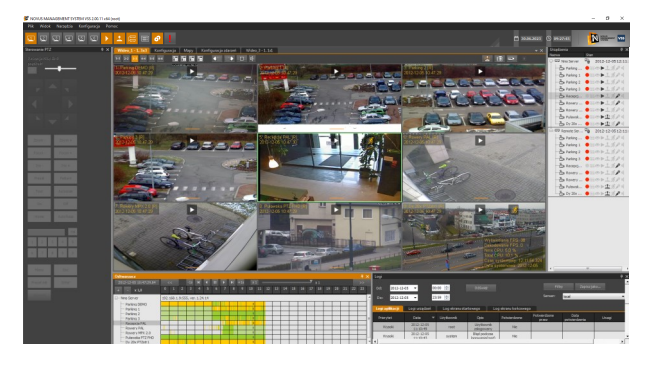

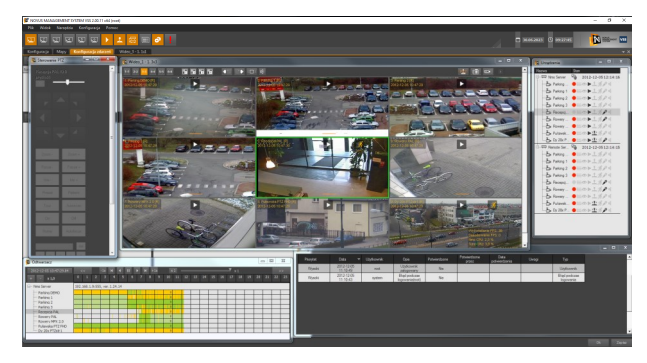

Widok interfejsu z zadokowanymi panelami Widok interfejsu - panele niezadokowane

i trzymając wciśnięty przycisk myszy przesunąć go nad obszar panelu, do którego chcemy go dołączyć. Na tle panelu A wyświetlone zostanie menu dołączania w postaci ikon rozmieszczonych w kształcie krzyża.

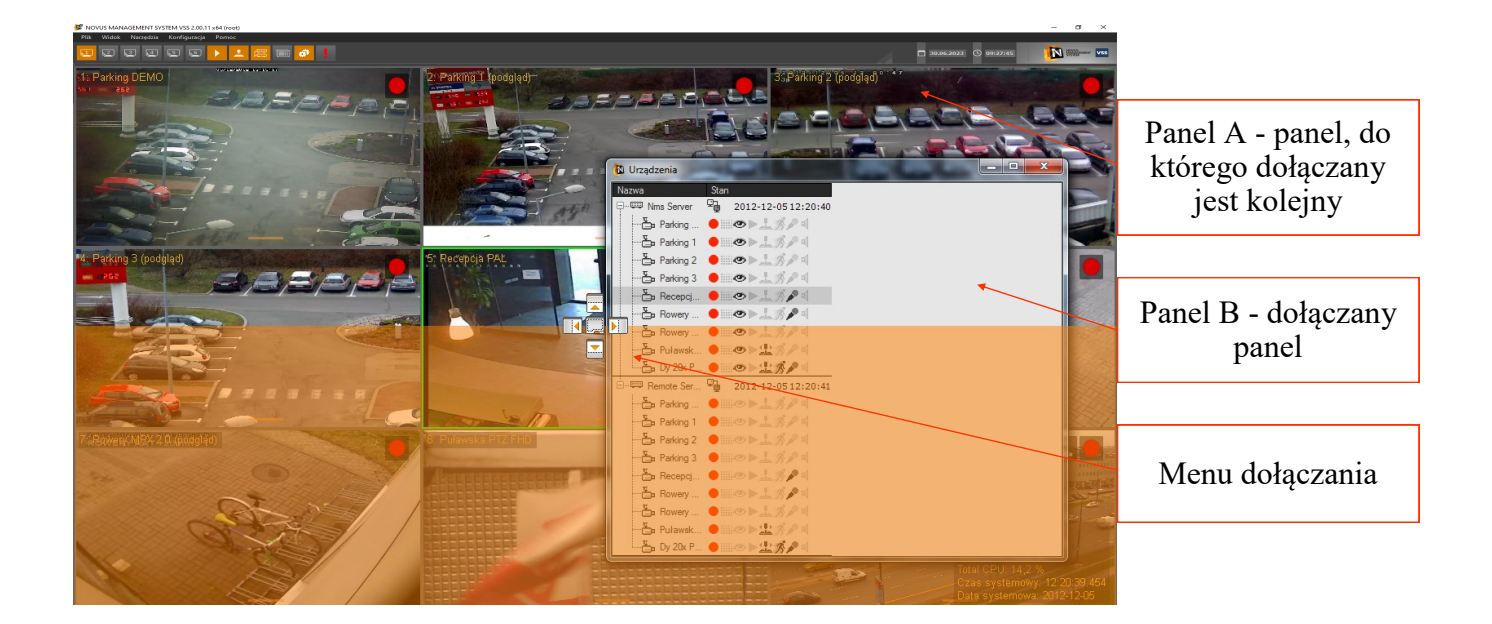

Po przesunięciu kursora nad jedną z ikon krzyża pojawi się okno w postaci pomarańczowego obszaru zajmującego przyszłe położenie dołączanego panelu. Po puszczeniu przycisku panel zostanie dołączony. Poniżej znajduje się przykład dołączenia panelu *LOGI* do dolnej krawędzi panelu *URZĄDZENIA*.

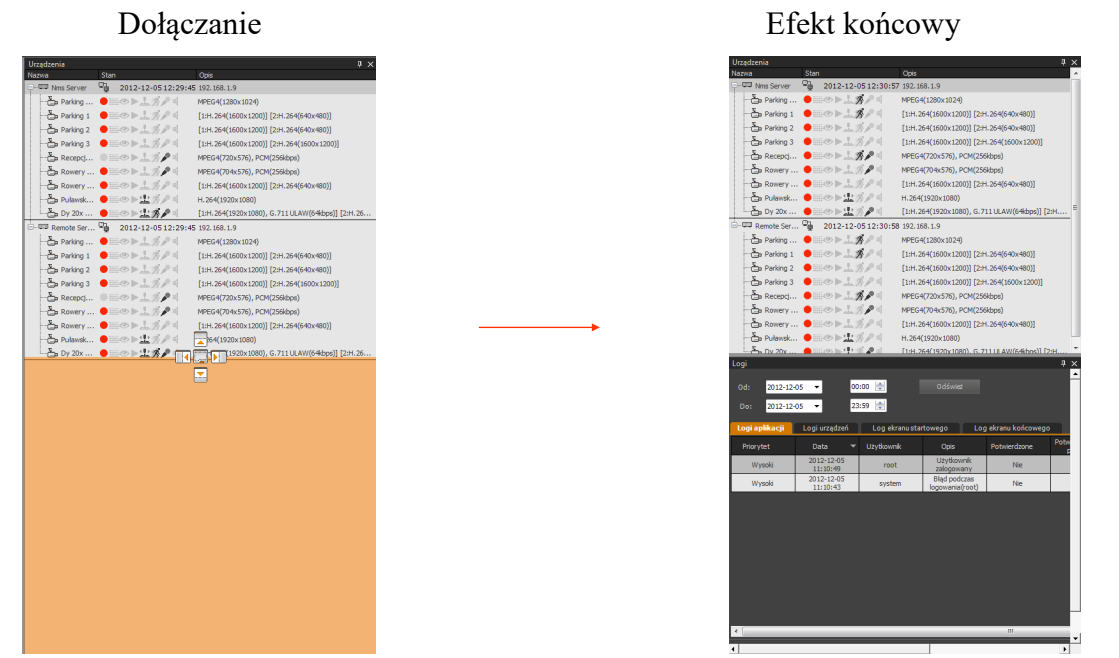

W podobny sposób można dołączać panele do krawędzi okna podglądu kamer. Aby to zrobić należy wyświetlić menu dołączania okna podglądu poprzez przeniesienie dołączanego panelu nad obszar okna podglądu kamer.

Istnieje możliwość dołączenia panelu do jednej z czterech krawędzi zewnętrznych okna programu. Aby to zrobić należy "przenieść" panel nad ikonę dołączania znajdującą się przy danej krawędzi.

Poniżej znajduje się opis funkcji poszczególnych ikon *MENU DOŁĄCZANIA*.

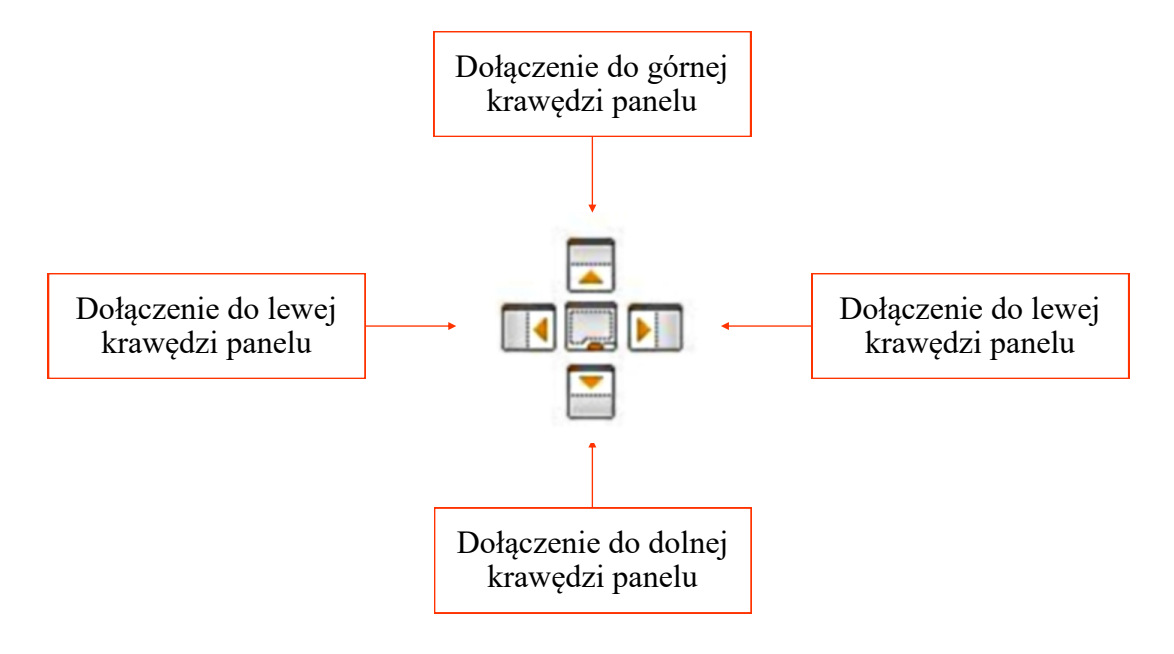

#### **3.2.4. Zagnieżdżanie paneli**

Panele interfejsu mogą być wyświetlane osobno, jak przedstawiono to w poprzednich rozdziałach, lub być łączone w jeden panel złożony składający się z kilku paneli zagnieżdżonych w jednym oknie. Wybór poszczególnych elementów takiego złożonego panelu możliwy jest dzięki zakładkom wyświetlanym na dole panelu.

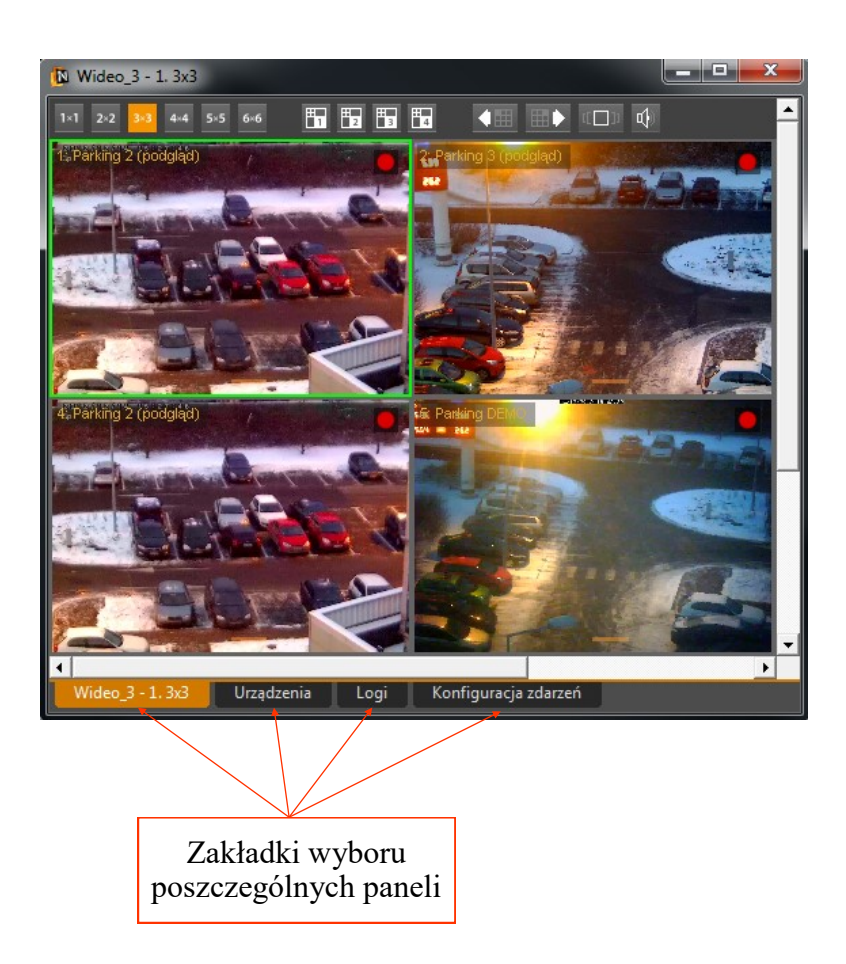

Aby zagnieździć panel wewnątrz innego panelu należy "chwycić" go jak zostało to opisane przy przemieszczaniu paneli i trzymając wciśnięty przycisk myszy przesunąć nad obszar panelu, do którego chcemy "wrzucić" przesuwany panel. Na tle panelu, nad którym znajduje się przesuwany panel wyświetlone zostanie *MENU DOŁĄCZANIA* w postaci ikon rozmieszczonych w kształcie krzyża jak przedstawiono to w poprzednim rozdziale.

Tym razem należy przemieścić kursor nad ikonę znajdującą w środku krzyża.

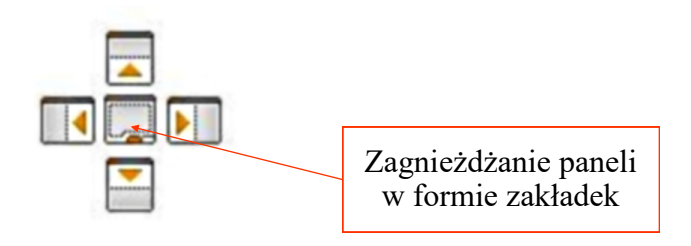

W tym momencie przenoszony panel zniknie i pojawi się jako zakładka na dole panelu docelowego.

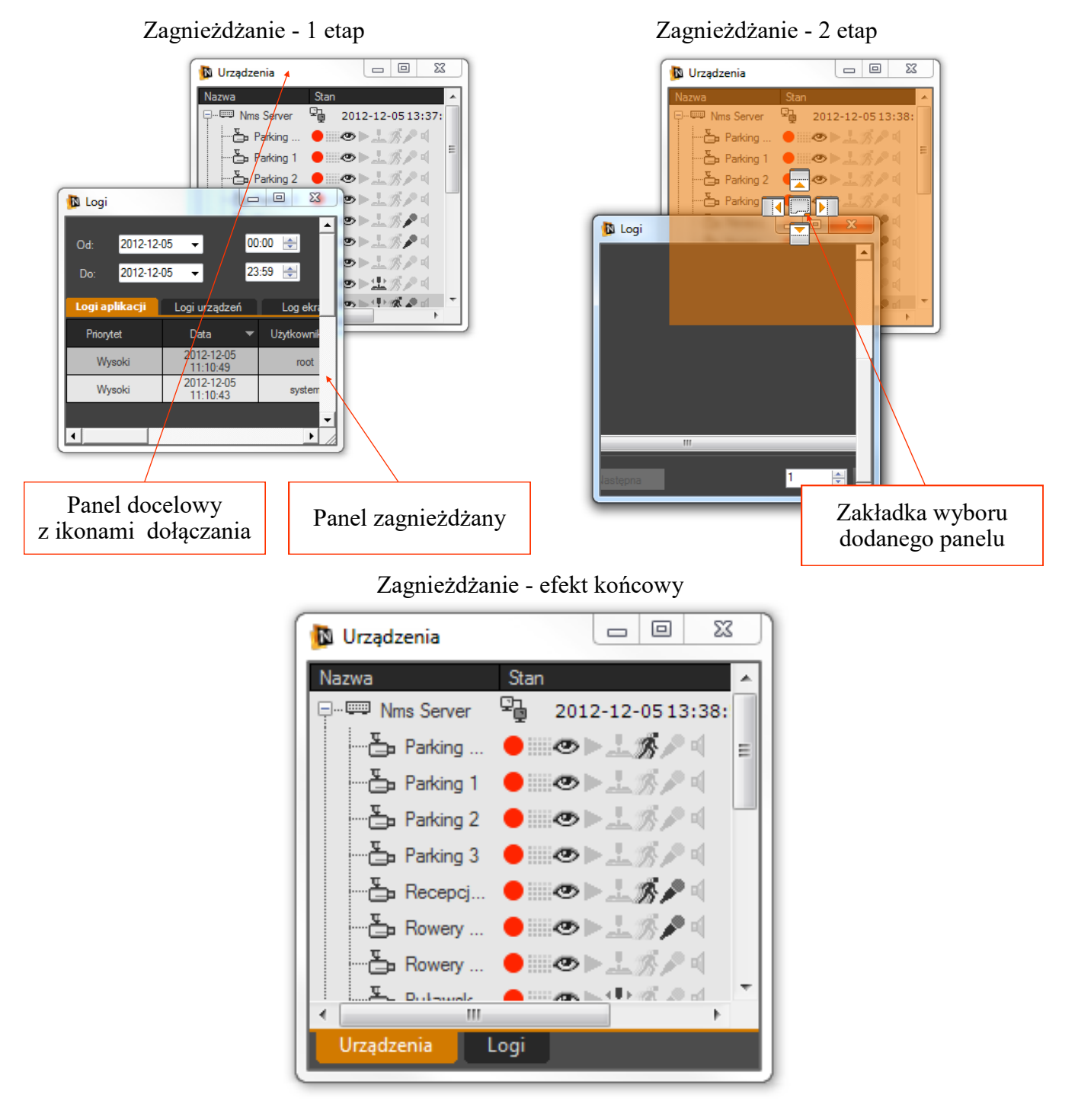

Kolejność zakładek może być zmieniana. Jest to możliwe poprzez kliknięcie na danej zakładce lewym przyciskiem i przemieszczanie jej w rzędzie zakładek przy wciśniętym lewym przycisku myszy.

W podobny sposób można odseparować dany panel z zestawu zagnieżdżonych paneli. Należy przy wciśniętym przycisku przemieścić zakładkę poza obręb obecnego panelu.

#### **3.2.5. Zamykanie paneli**

Istnieje możliwość zamknięcia poszczególnych paneli. W tym celu wykorzystuje się ikonę znajdująca się w prawym górnym rogu każdego panelu. W przypadku paneli złożonych nastąpi jednoczesne ukrycie wszystkich paneli składowych.

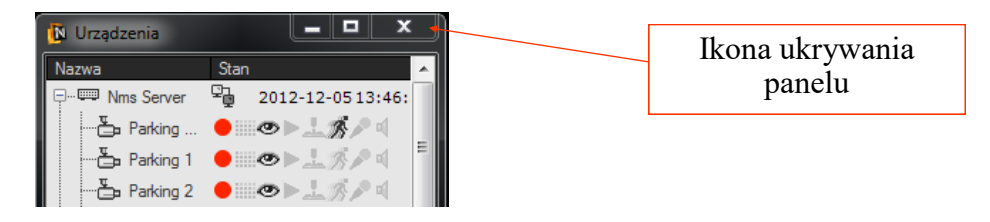

Ponowne wyświetlenie danego panelu wymaga wybrania odpowiedniej ikony z panelu modułów lub wejścia do menu programu. W menu *WIDOK* należy wybrać żądany panel, który ma być ponownie widoczny. Jednorazowo można przywrócić tylko jeden panel. Tym samym aby "odtworzyć" zamknięty panel złożony należy kolejno przywrócić panele składowe i ponownie skomponować panel złożony.

#### **3.2.6. Automatyczne ukrywanie paneli**

Program NMS pozwala na wyświetlanie paneli w trybie automatycznego ukrywania. W ten sposób po kliknięciu na ikonce 'pineski' użytkownik ma możliwość efektywnie wykorzystać powierzchnię ekranu do wyświetlenia obrazów z kamer, przy jednoczesnym zachowaniu szybkiego dostępu do pozostałych paneli.

Przy włączonym trybie automatycznego ukrywania dany panel jest wyświetlany tylko gdy znajduje się na nim kursor myszki. Po opuszczeniu obszaru panelu jest on automatycznie "chowany" poza obręb ekranu (poza prawy, lewy, lub dolny) przy którym się znajdował. Na danej krawędzi ekranu pozostaje wyświetlana tylko zakładka pozwalająca przywrócić wyświetlanie panelu po ustawieniu na nią wskaźnika myszy. (patrz rys poniżej)

Wszystkie panele wchodzące w skład panelu złożonego (zagnieżdżonego) wyświetlane są jako odrębne zakładki. Z tego względu może pojawić się sytuacja gdy nie będzie możliwe wyświetlenie wszystkich zakładek na danej krawędzi ekranu.

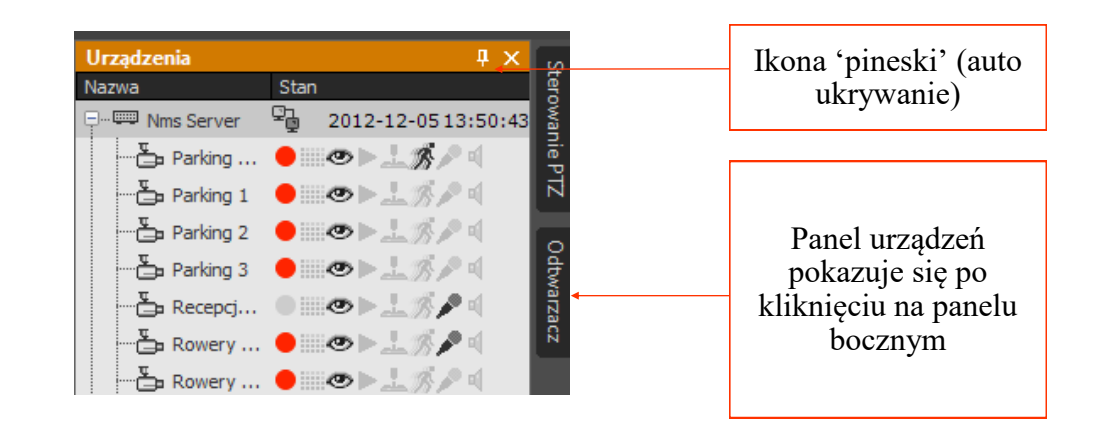

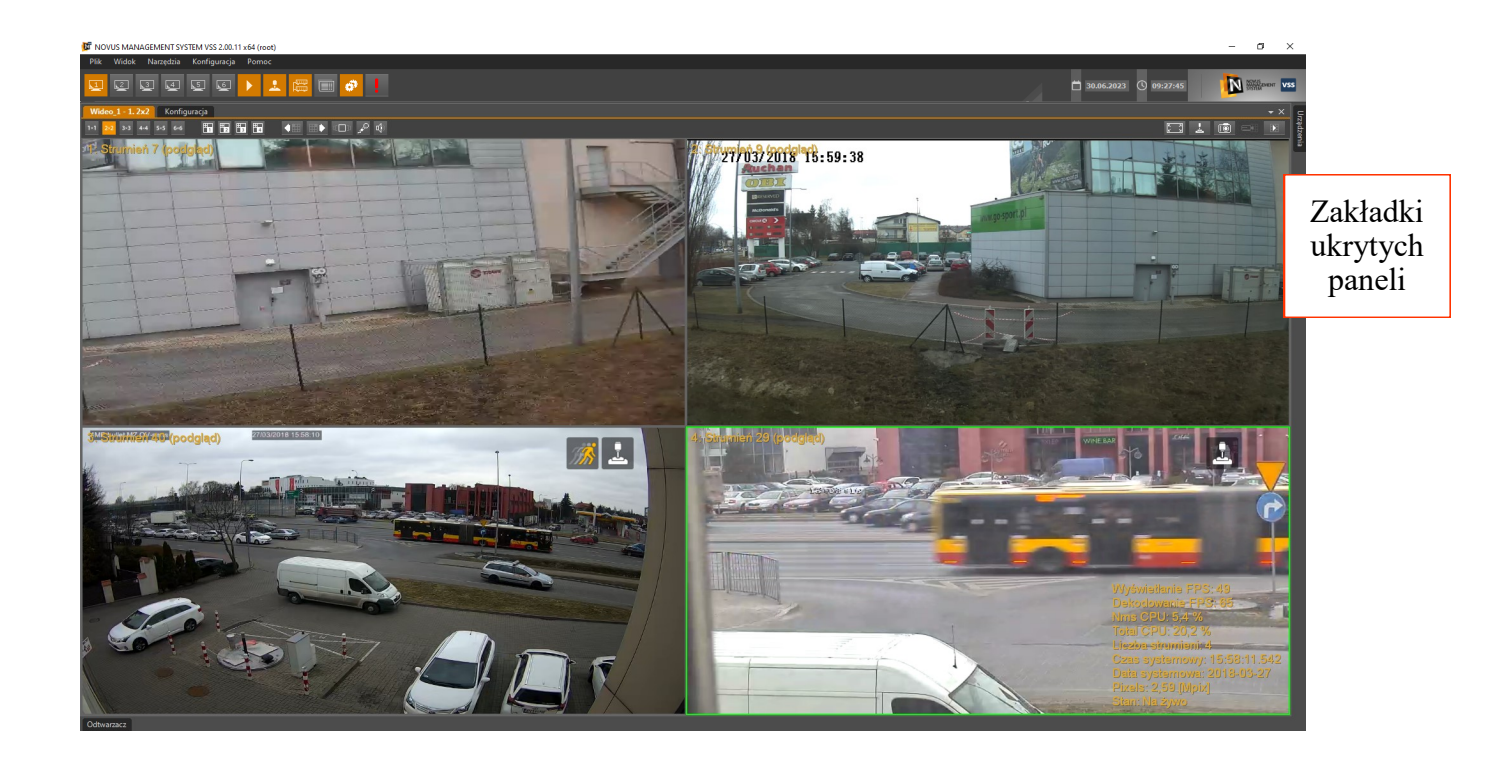

Widok ekranu po uruchomieniu automatycznego ukrywania wszystkich paneli

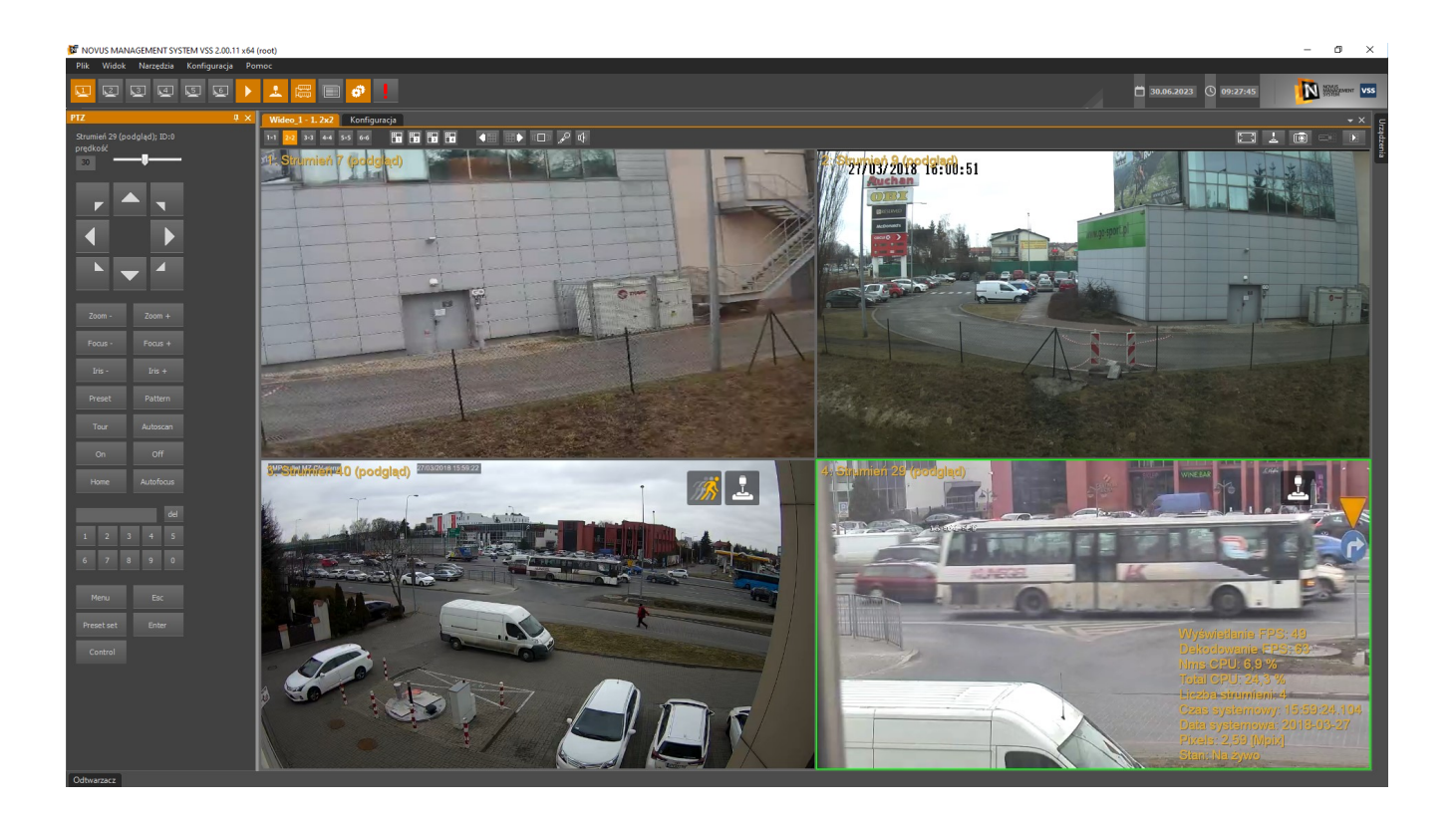

## **4. PANEL WIDEO**

#### **4.1. Opis panelu** *WIDEO*

W aplikacji dostępnych jest sześć paneli wideo w trybie serwer / klient i klient albo 1 okno w trybie serwer. Każdy z nich może wyświetlić do 42 strumieni wideo (w aplikacji w trybie Serwer do 8 strumieni). Natomiast funkcjonalność panelu *Wideo 2* jest rozszerzona o obsługę wyświetlania i odtwarzania kamer wywoływanych z logów, map i zdarzeń.

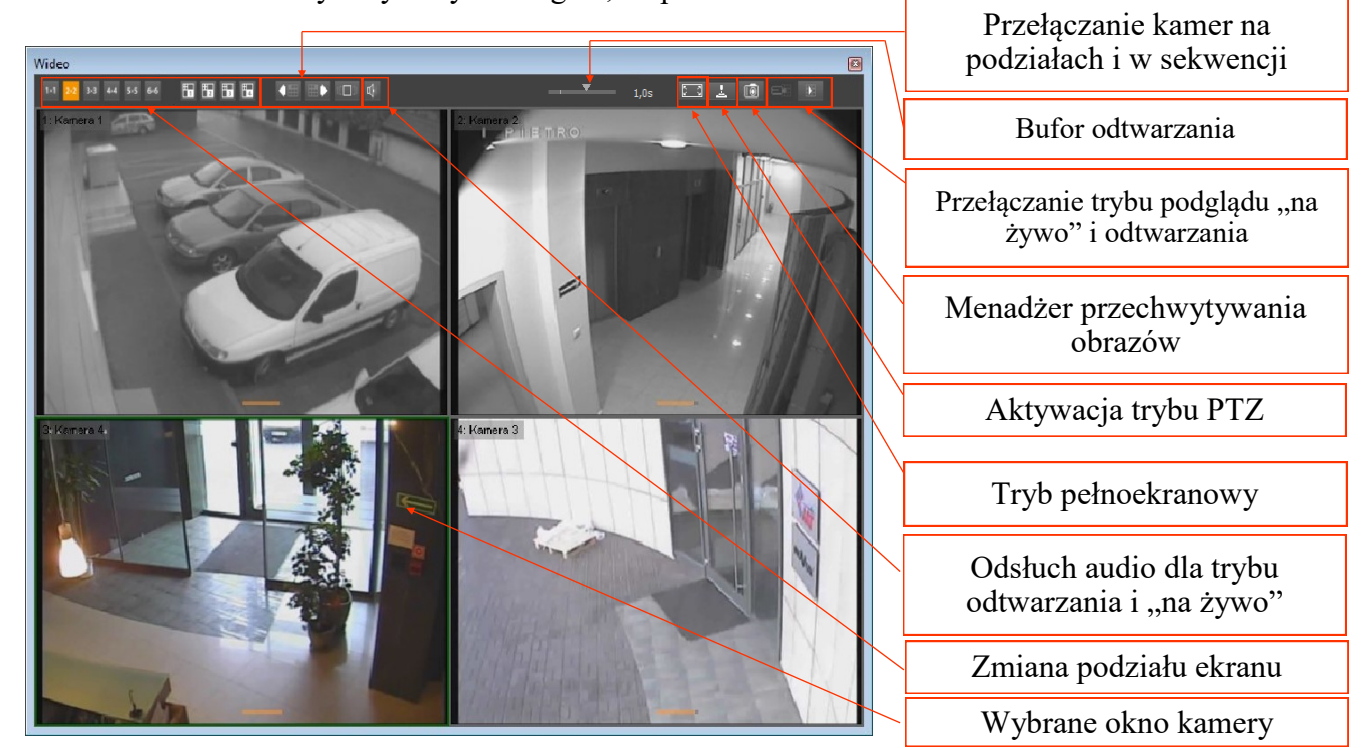

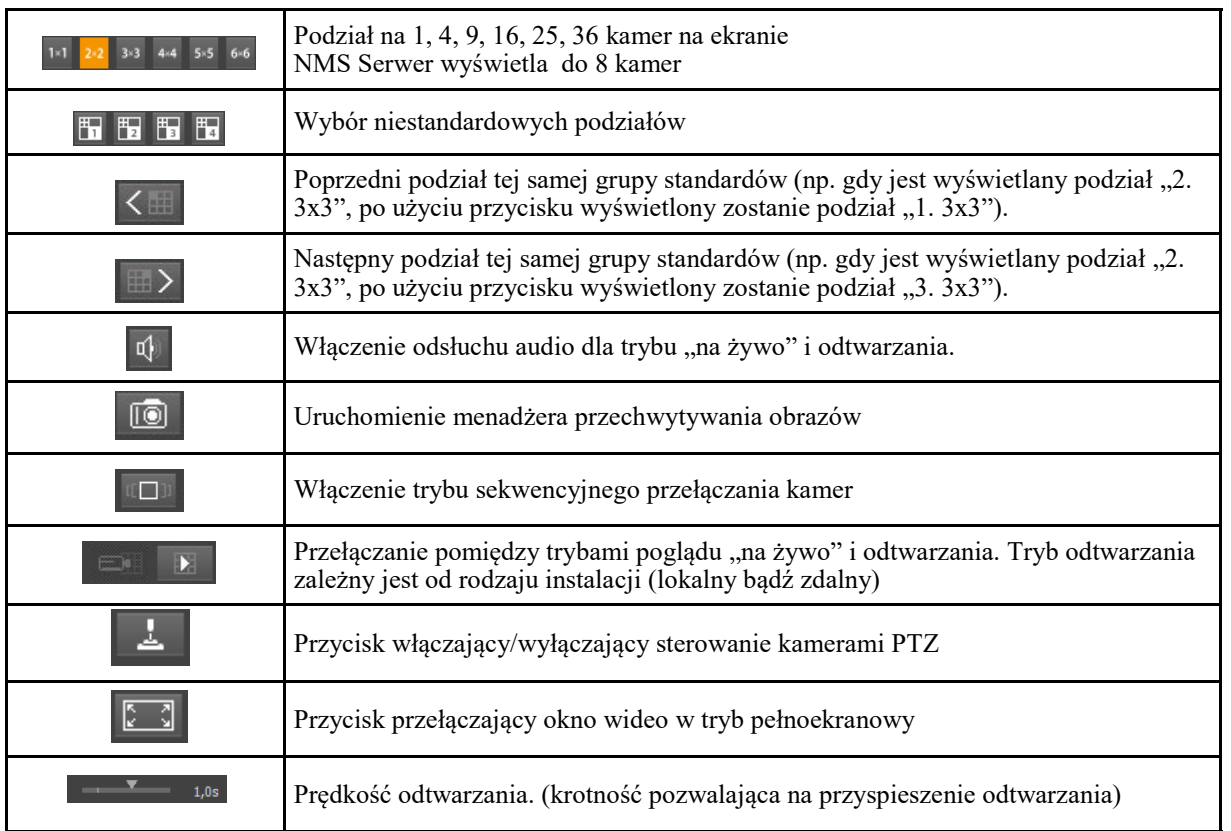

Wszelkie prawa zastrzeżone © AAT SYSTEMY BEZPIECZEŃSTWA sp. z o.o.

## **PANEL WIDEO**

Wybranie okna kamery następuje po kliknięciu w oknie tej kamery lewym klawiszem myszy, okno zostaje otoczone zieloną ramką. Wybrane okno powiązane jest z panelem sterowania PTZ oraz oknem urządzeń. Dwukrotne kliknięcie na wybrane okno powoduje wyświetlenie wybranej kamery w pełnym oknie (podział na 1).

Prędkość odświeżania obrazów podczas połączenia zależy od:

- konfiguracji wyświetlania wideo przez aplikację NMS VSS;
- przepustowości łącza pomiędzy stacją roboczą z oprogramowaniem NMS VSS a urządzeniami wideo IP;
- ustawień poszczególnych kanałów wideo definiujących ilość klatek i jakość transmitowanych obrazów (metoda kodowania, GOP, pasmo, stopień kompresji);
- ilości jednoczesnych połączeń realizowanych w danej chwili przez urządzenie wideo IP (im większa ilość użytkowników jest połączona w tym samym czasie tym niższa jest prędkość odświeżania obserwowana w programie NMS VSS).

Zmiana podziału wideo oraz odsłuch audio możliwy jest za pomocą odpowiednich przycisków znajdujących się na górnym pasku okna *WIDEO*.

Dla podziałów większych niż 2x3 wyświetlane będą w miarę możliwości strumienie podziałów o zmniejszonych parametrach. Ma to na celu zmniejszenie obciążeń jednostki obliczeniowej komputera. Ich dostępność zależy od ustawień w oknie *KONFIGURACJA / URZĄDZENIA / Tryb Strumienia.* Strumień do podziału wyświetlany jest jako wyszarzony na liście urządzeń (Serwer NMS, Klient/Serwer NMS), a w oknie wideo przy nazwie kamery dodatkowo pojawi się informacja *(Podgląd)*.

W prawym górnym rogu okna kamery wyświetlane są ikony informujące o statusie kamery i zdarzeniach alarmowych związanych z daną kamerą.

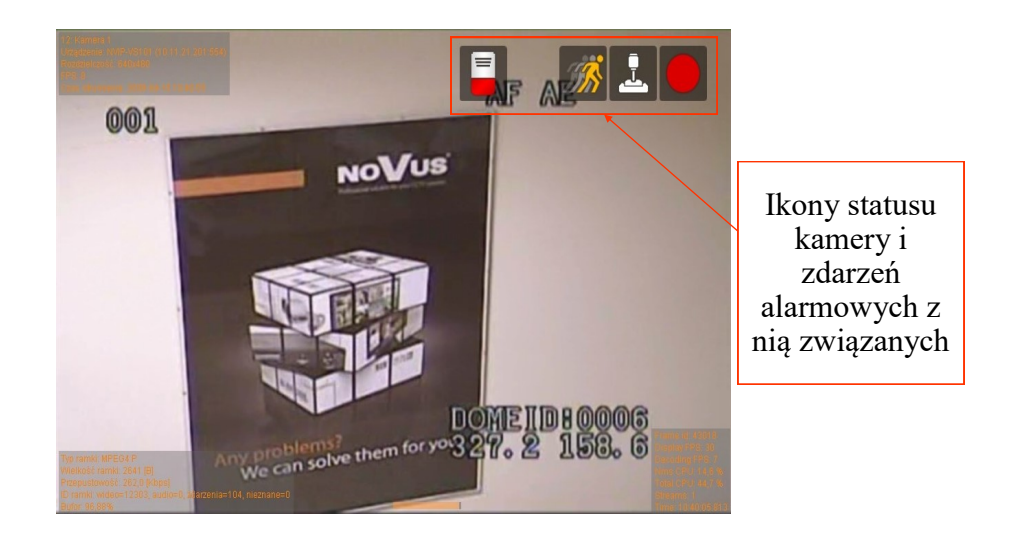

## **PANEL WIDEO**

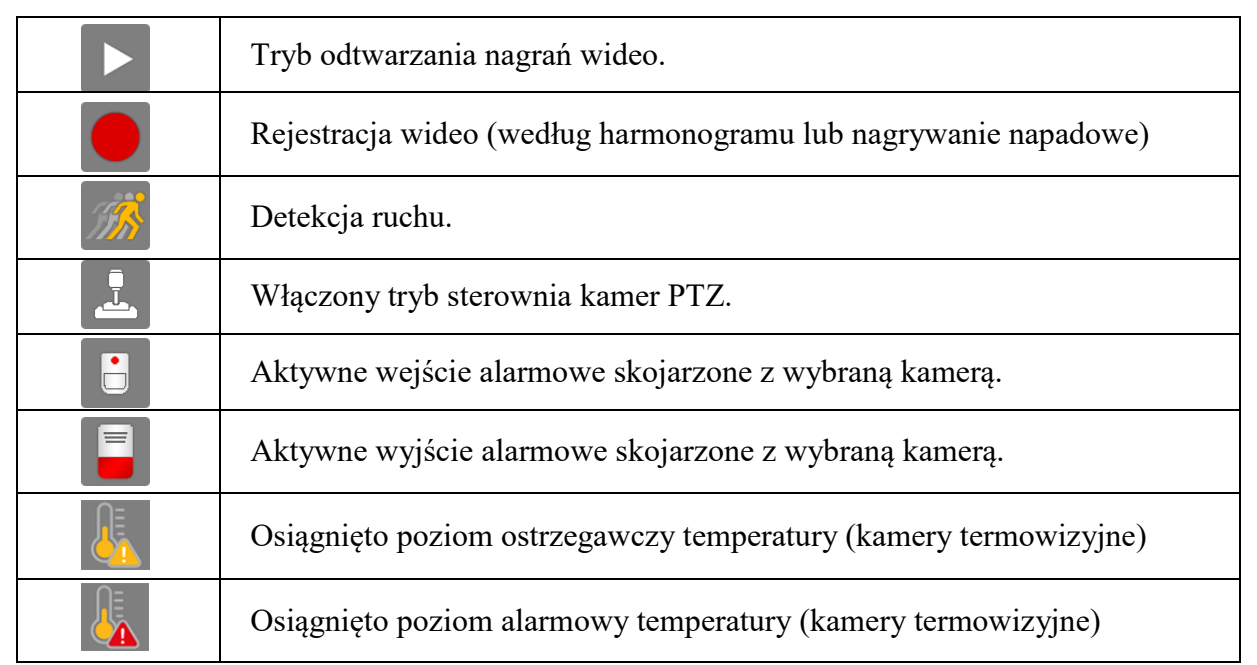

Po kliknięciu prawym klawiszem myszki w pole obrazu wideo wyświetlone zostanie menu kontekstowe z dodatkowymi ustawieniami.

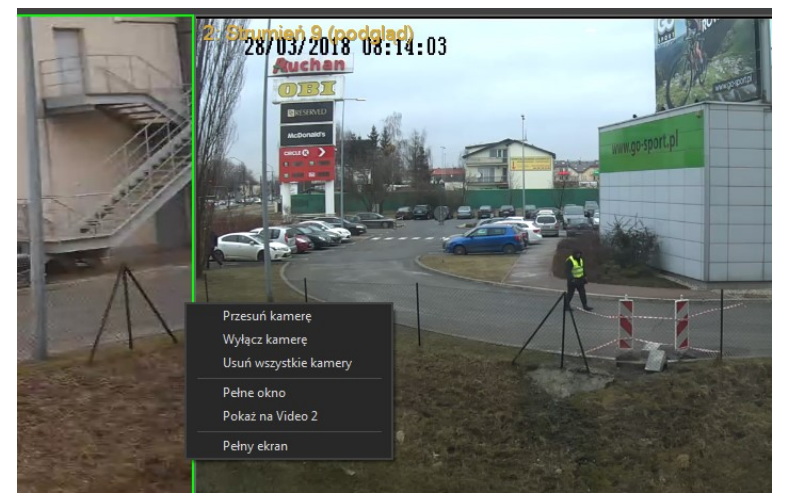

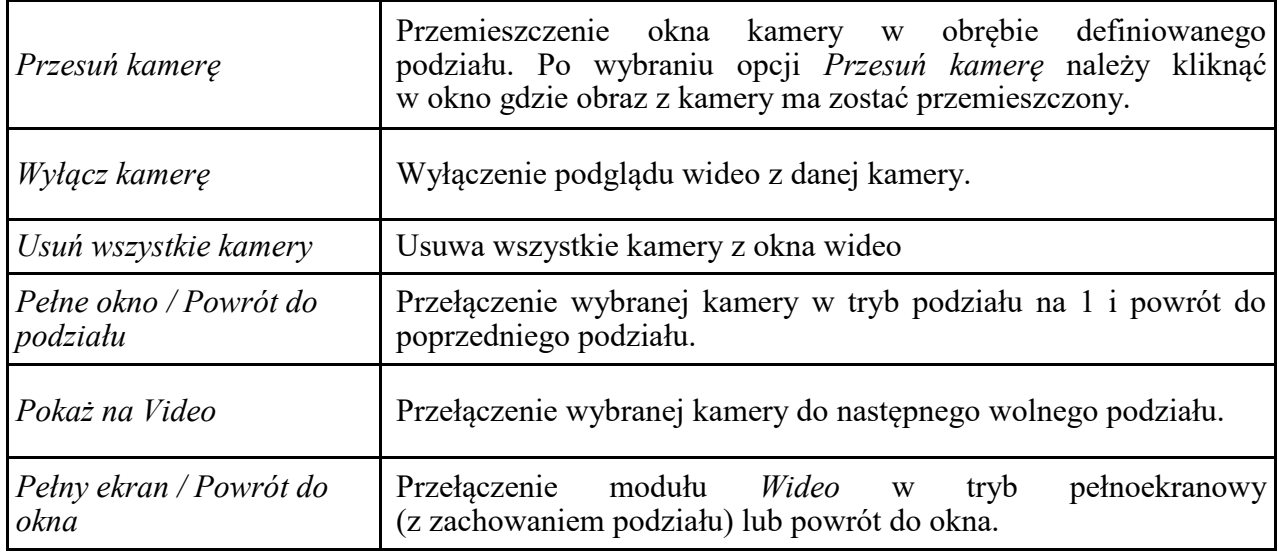

Wszelkie prawa zastrzeżone © AAT SYSTEMY BEZPIECZEŃSTWA sp. z o.o.

# **PANEL WIDEO**

## **4.2.** *Menadżer zrzutów ekranu / Przeglądarka zdjęć*

Zadaniem *Menadżera zrzutów ekranu* jest przechwycenie klatek obrazu które są w danym momencie wyświetlane na ekranie.

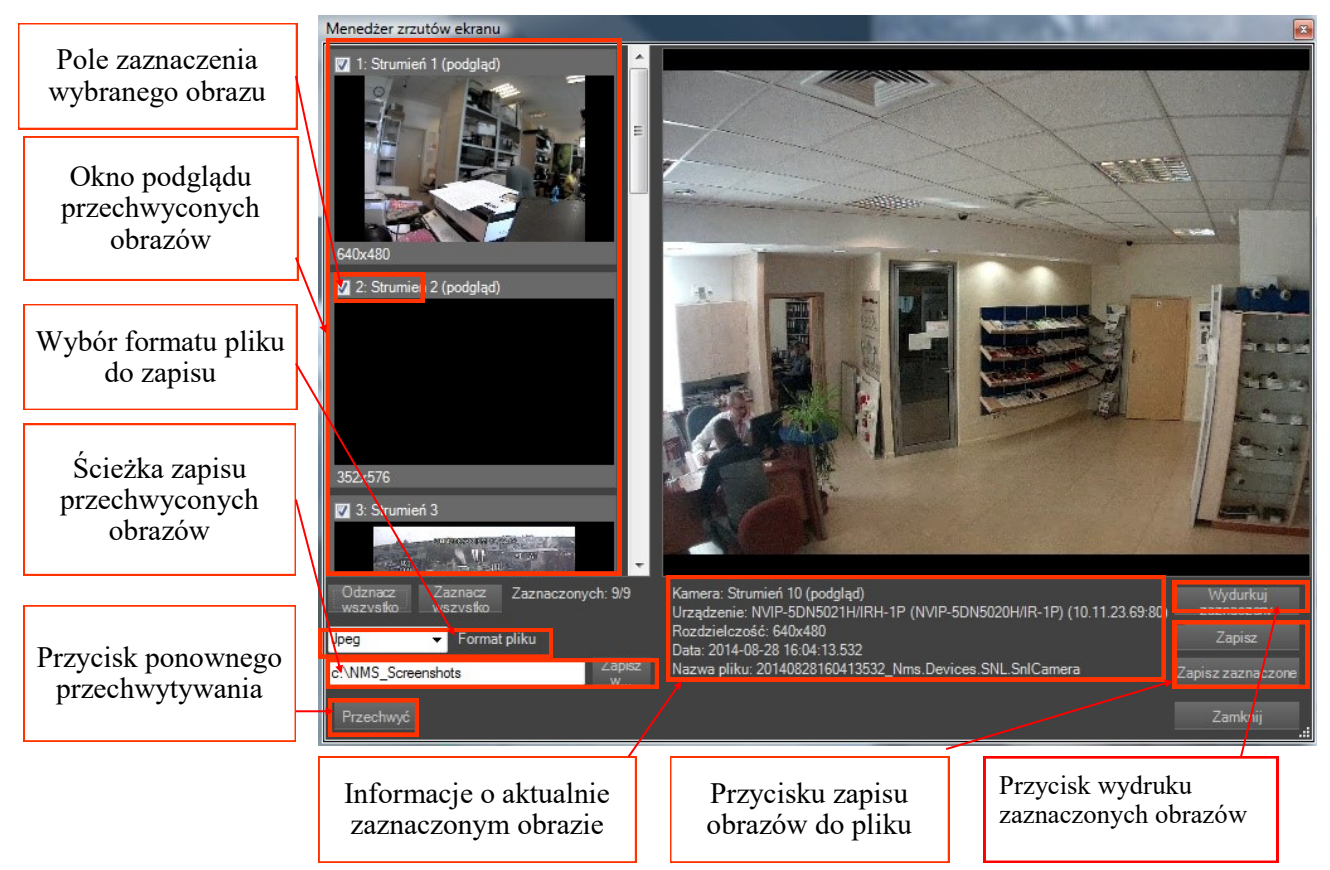

Dzięki temu istnieje możliwość zapisania przechwyconych obrazów jako pliki graficzne w celu ich zarchiwizowania, dalszej obróbki, itp. .

W polu *Format pliku* należy zdefiniować typ pliku graficznego w jakim przechwycone obrazy zostaną zapisane. Dostępne formaty to:

- BMP
- JPEG
- PNG

Informacje o aktualnie zaznaczonym obrazie zawierają pochodzenie, rozdzielczość oraz datę utworzenia i nazwę pliku obrazu wyświetlonego na dużym oknie podglądu.

Użycie przycisku *Zapisz* powoduje zapisanie aktualnie wybranego obrazu w miejscu zdefiniowanym do zapisu przechwyconych obrazów.

Przycisk *Zapisz zaznaczone* powoduje zapisanie wszystkich zaznaczonych obrazów w miejscu zdefiniowanym do zapisu przechwyconych obrazów.
# **PANEL WIDEO**

## *Menadżer zrzutów ekranu / Przeglądarka zdjęć*

Przeglądanie zrzutów ekranu odbywa się za pomocą narzędzia "Przeglądarka zdjęć" która możemy znaleźć w *NARZĘDZIA / Przeglądarka zdjęć .* 

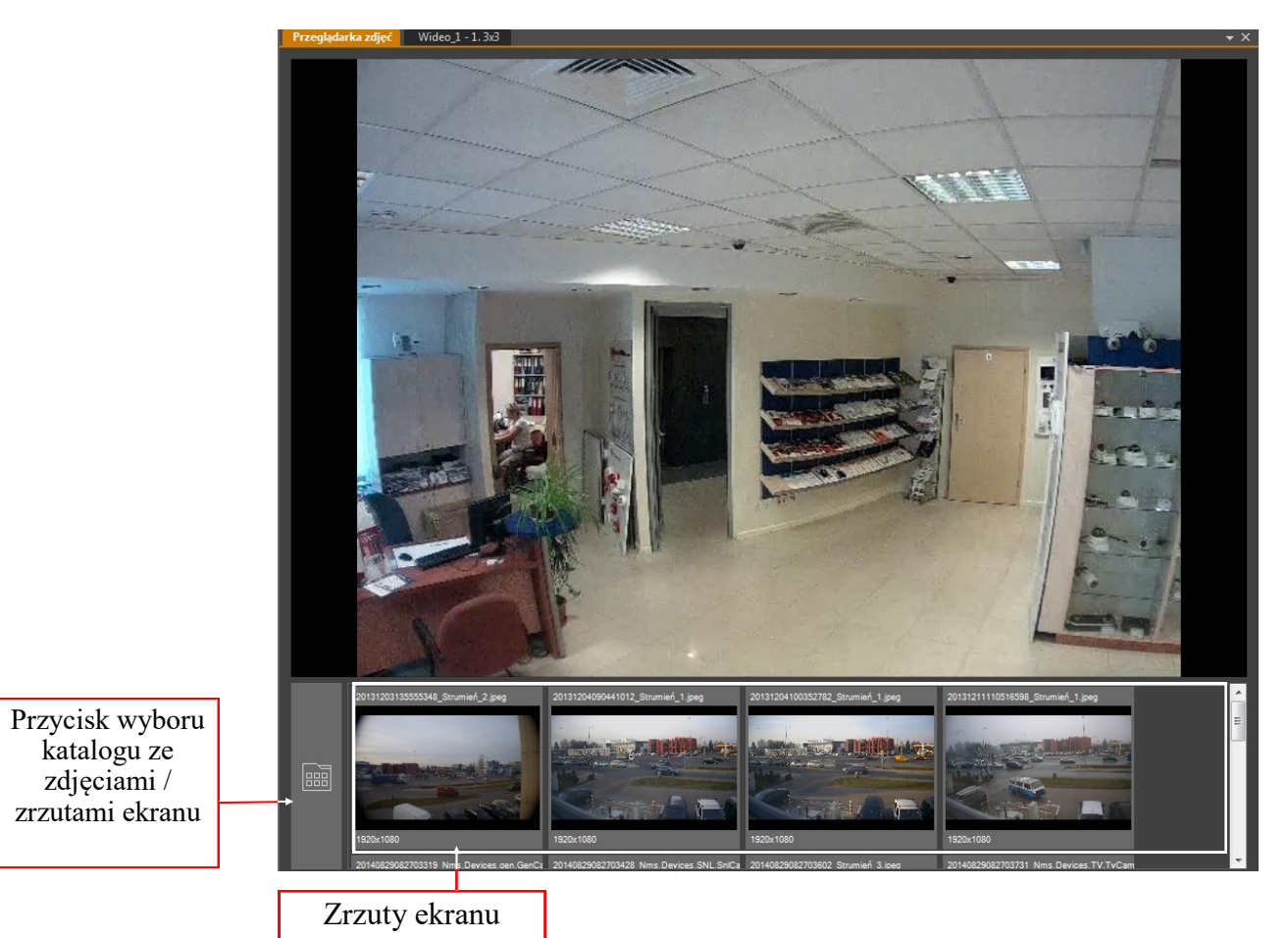

# **PANEL WIDEO**

### **4.3. Sterownie kamerą PTZ za pomocą myszki**

Kamera PTZ może być sterowana z panelu *STEROWANIE PTZ* lub za pomocą myszy bezpośrednio z panelu *WIDEO*. W obydwu przypadkach zamiar sterowania należy potwierdzić wciśnięciem przycisku

Sterownie kamer PTZ (analog, AHD) wymaga poprawnie wykonanego połączenia portu RS-485 (wymagany jest konwerter). Dodatkowo konieczne jest odpowiednie skonfigurowanie parametrów sterownia (protokół, ID kamery) w konfiguracji programu NMS. Włączenie trybu sterowania kamer PTZ sygnalizowane jest ikoną w prawym górnym rogu obrazu kamery.

Sterownie kamer PTZ (IP) wymaga jedynie uruchomienia okna PTZ i wybranie w zakładce konfiguracja kamery -> zaawansowane, opcji PTZ.

Sterownie kamer PTZ za pomocą myszy wymaga kliknięcia w centralnym obszarze obrazu i przytrzymując lewy klawisz myszki wciśnięty, przemieszczenia kursora w kierunku, w którym chcemy przemieścić kamerę.

Powiększanie (zoom) może zostać przeprowadzone za pomocą pokrętła na myszce komputerowej.

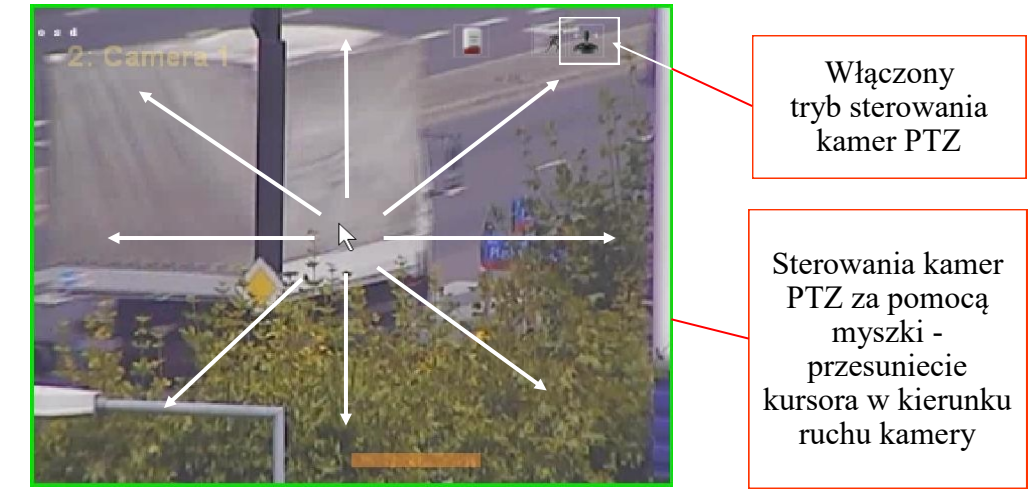

Inną

możliwością jest kliknięcie na tej części obrazu która znajduję się na kierunku ruchu kamery np.: aby uzyskać przesunięcie w lewo należy kliknąć w punkt znajdujący się na lewo od środka obrazu. Sterowanie kamer z panelu PTZ opisane jest w rozdziale 9 niniejszej instrukcji.

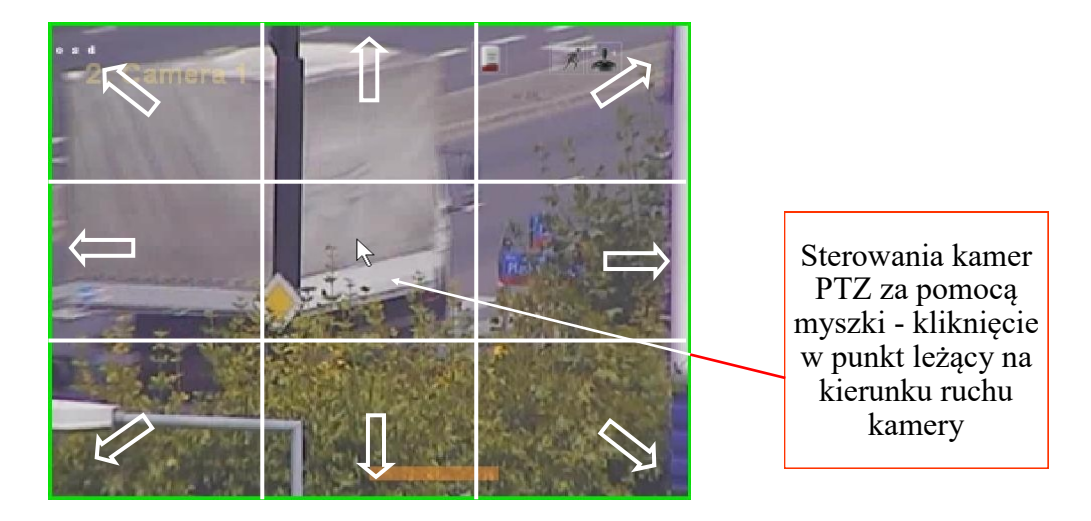

### NMS - Instrukcja obsługi

# **PANEL WIDEO**

### **4.4. Zmiana położenia kamer**

Oprogramowanie NOVUS MANAGEMENT SYSTEM VSS umożliwia dowolne przemieszczanie kamer tak aby dostosować podział ekranu do preferencji użytkownika. Zamiana położenia kamer odbywa się poprzez wskazanie kamery która ma zostać przemieszczona, a następnie wskazanie okna docelowego. Zawartość okna docelowego zostanie zmieniona z zawartością okna wskazanej kamery.

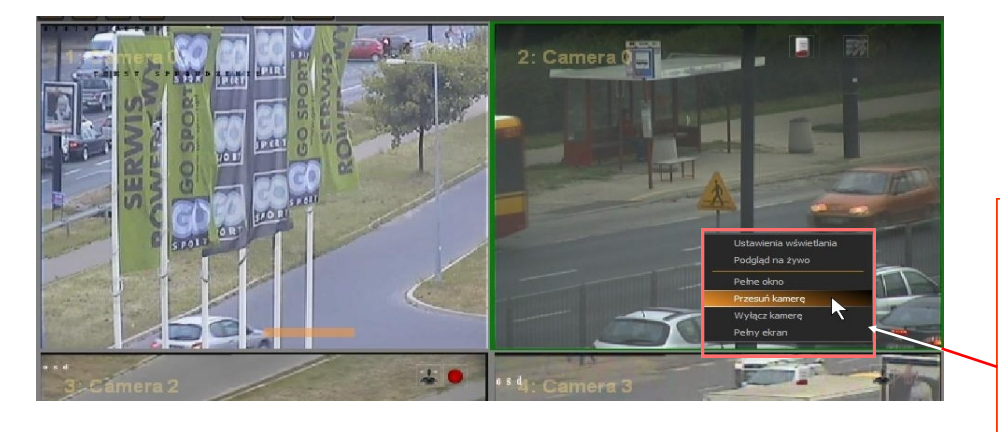

Po kliknięciu prawym klawiszem myszy w obraz kamery, którą chcemy przemieścić należy z menu kontekstowego wybrać opcję *Przesuń kamerę.*

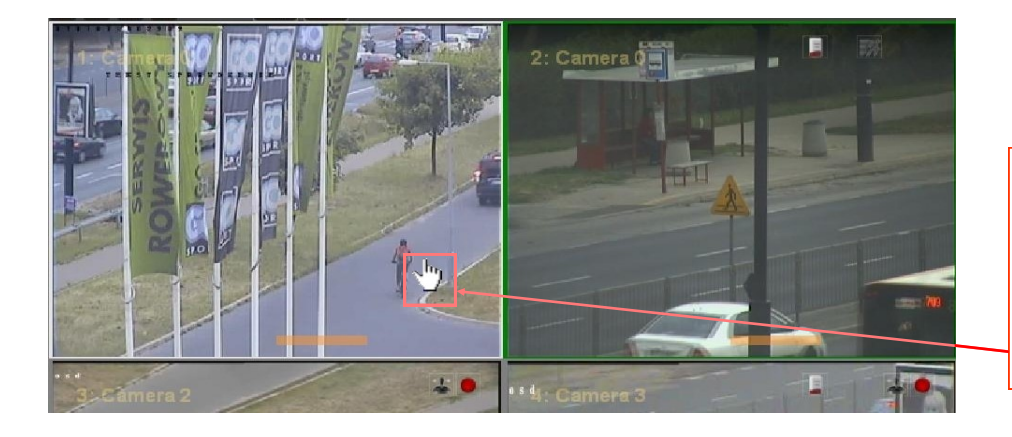

Następnie należy wskazać okno docelowe poprzez kliknięcie lewym klawiszem myszy w obraz kamery gdzie wyżej wybrana ma zostać przemieszczona.

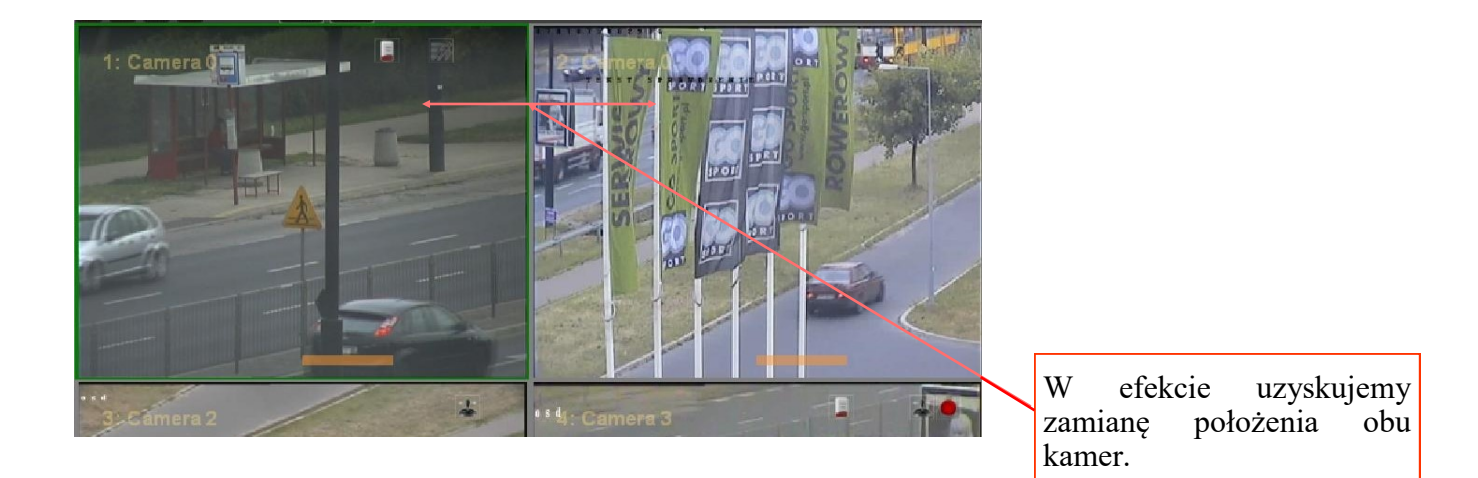

### **4.5. Tworzenie własnych podziałów kamer**

Oprogramowanie pozwala na dostosowywanie liczby i sposobu wyświetlania kamer do indywidualnych preferencji użytkownika. Aby dodać własny podział kamer w obrębie standardowych podziałów należy wcisnąć jeden z przycisków podziału **14 22 33 44 55 66 a** następnie *Dodaj podział*, jak na rysunku poniżej. Podział zostanie dopisany do listy rozwijanej dla danej pozycji standardów wyświetlania. Następnie należy wybrać kamery do wyświetlania w danym podziale, nadać ewentualne nazwy podziałom poprzez opcję *Zmień nazwę* (np. 1, Piętro 2 itp., nazwa podziału jest wyświetlana w odpowiadającej mu zakładce wideo), usunąć niepożądane podziały z przycisków poprzez wybranie ich i zaznaczenie *Usuń*, a po dokonaniu wszystkich pożądanych zmian całość zapisać jako plik .lay poprzez menu *Plik—> Zapisz widok*.

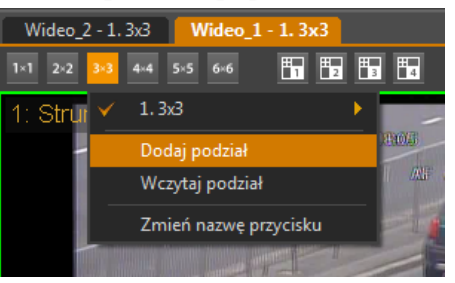

Program pozwala na zapisanie nieograniczonej liczby podziałów w obrębie danej grupy standardów. Dodawanie podziałów niestandardowych poprzez przyciski **byladzie w odbywa** się analogicznie, przy czym możliwe jest stosowanie dowolnych kombinacji podziałów.

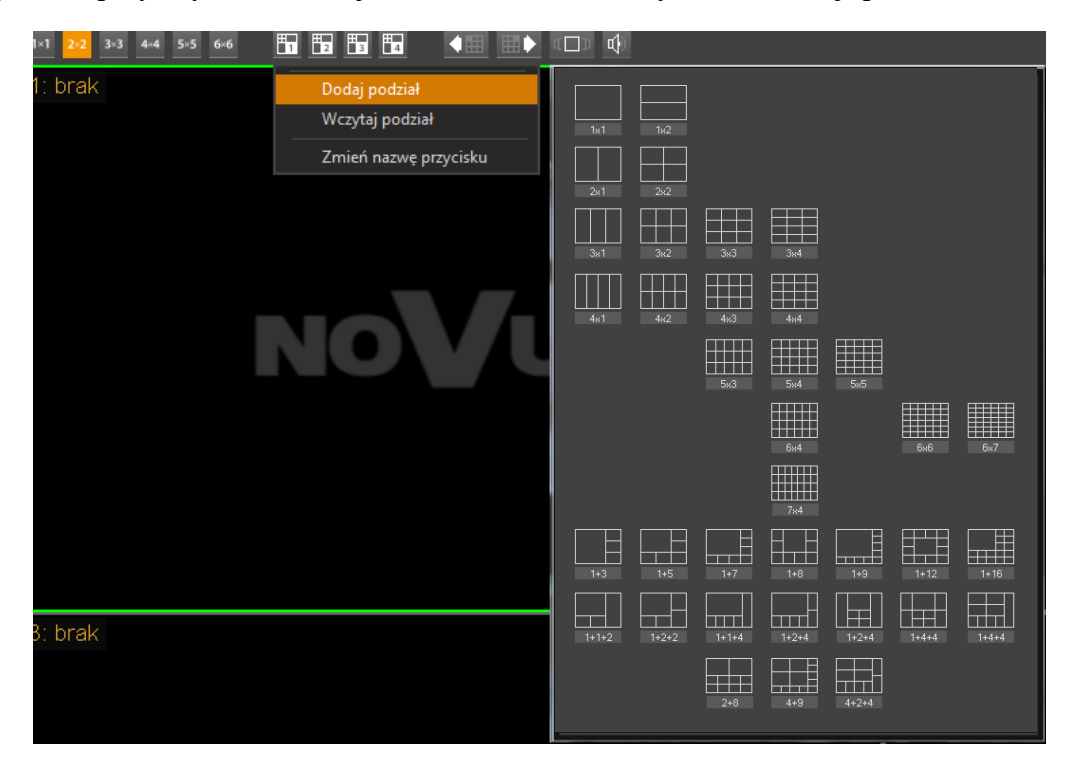

Powyższe kroki umożliwiają dalsze przypisywanie podziałów danym grupom użytkowników w celu ograniczania dostępu grup do poszczególnych widoków z kamer.

### **5. PANEL URZĄDZENIA**

### **5.1. Opis panelu** *URZĄDZENIA*

W panelu *URZĄDZENIA* wyświetlona jest lista wszystkich urządzeń (serwerów wideo, kamer IP), które są dostępne dla oprogramowania NMS VSS. W drzewie *Urządzeń* obok serwerów wideo wyświetlane są także przyporządkowane do nich kamery. W poszczególnych kolumnach wyświetlane są podstawowe informację dotyczące zarówno kamer jak i serwerów wideo.

W kolumnie *Nazwa* wyświetlone są nazwy serwerów oraz nazwy przyporządkowane do kamer.

W kolumnie *Stan* wyświetlane są informacje o statusie serwera wideo (połączony / niepołączony) oraz o statusie kamer (rejestracja, tryb rejestracji, podgląd, odtwarzanie, sterownie PTZ, detekcja ruchu, wejścia i wyjścia audio, wejścia i wyjścia alarmowe).

W kolumnie *Opis* dla serwerów wideo podany jest adres IP i port natomiast dla kamer pokazane są wprowadzone w ustawieniach opisy.

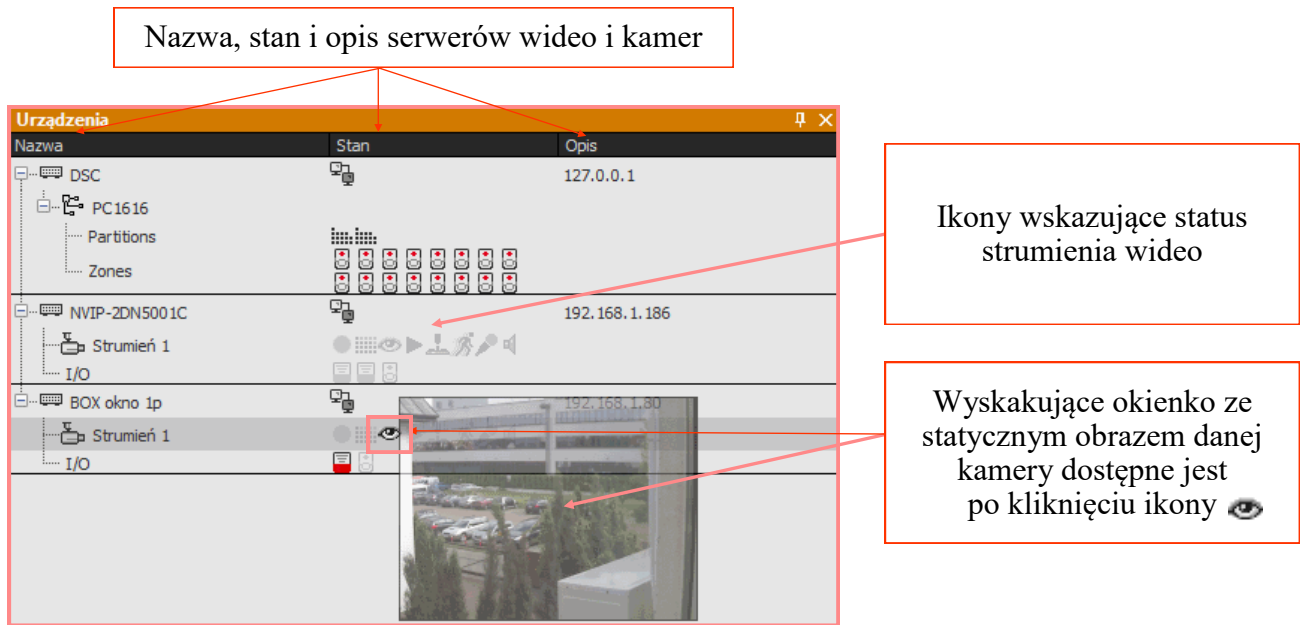

## NOVUS MANAGEMENT SYSTEM VSS - Instrukcja obsługi

# **PANEL URZĄDZENIA**

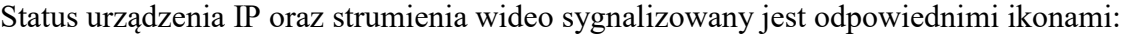

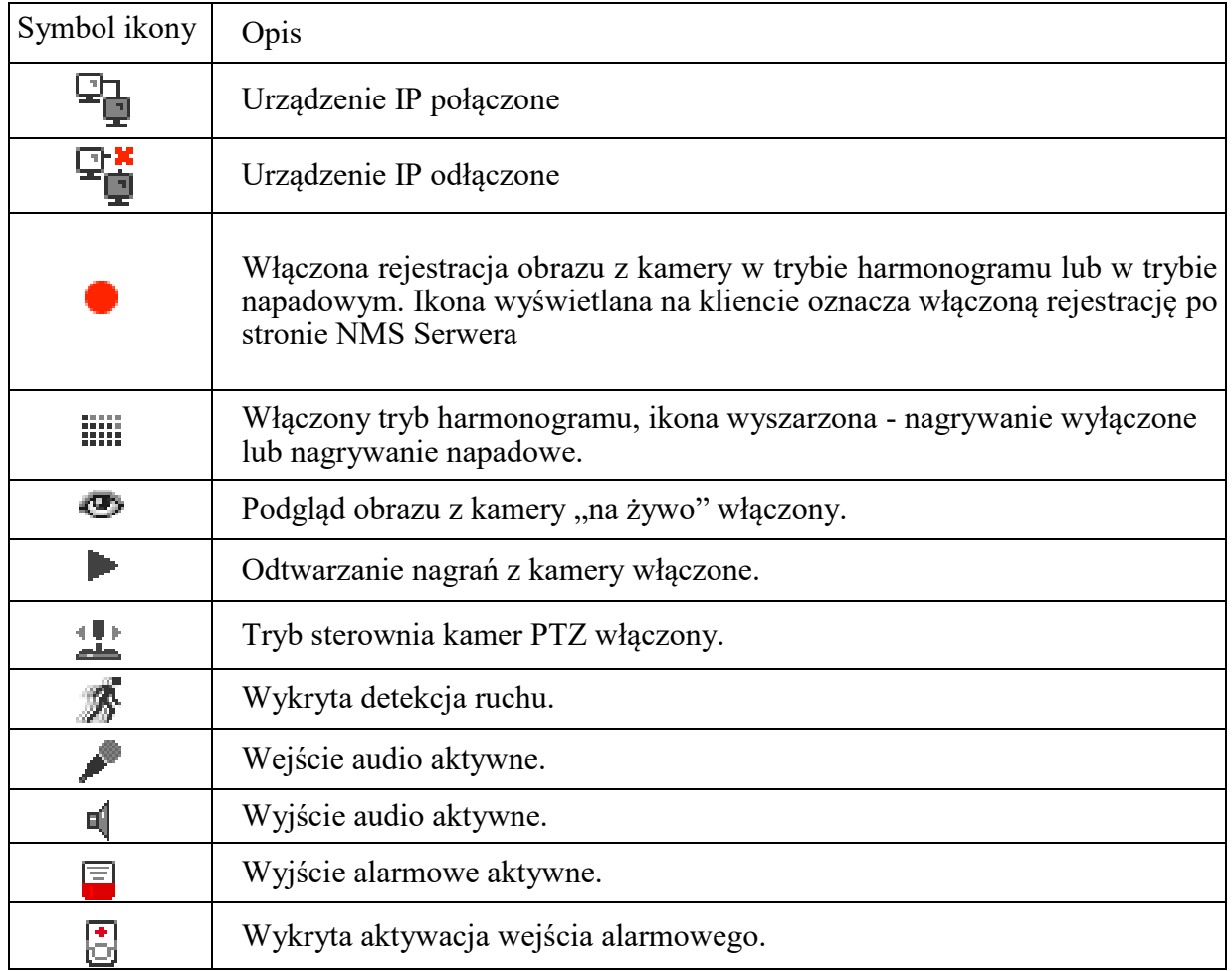

Pod prawym przyciskiem myszki dostępne jest menu wybranego urządzenia lub strumienia wideo.

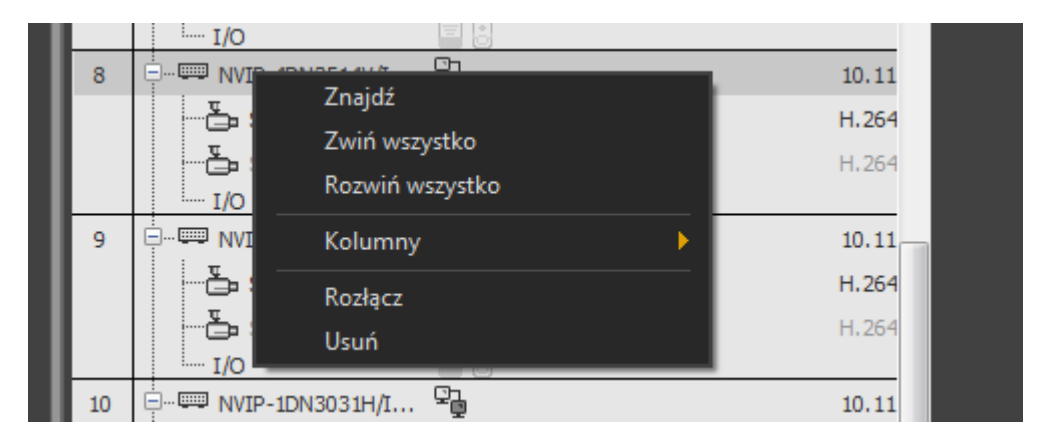

Dostępne polecenia dla Serwerów NMS, urządzeń IP oraz strumieni wideo:

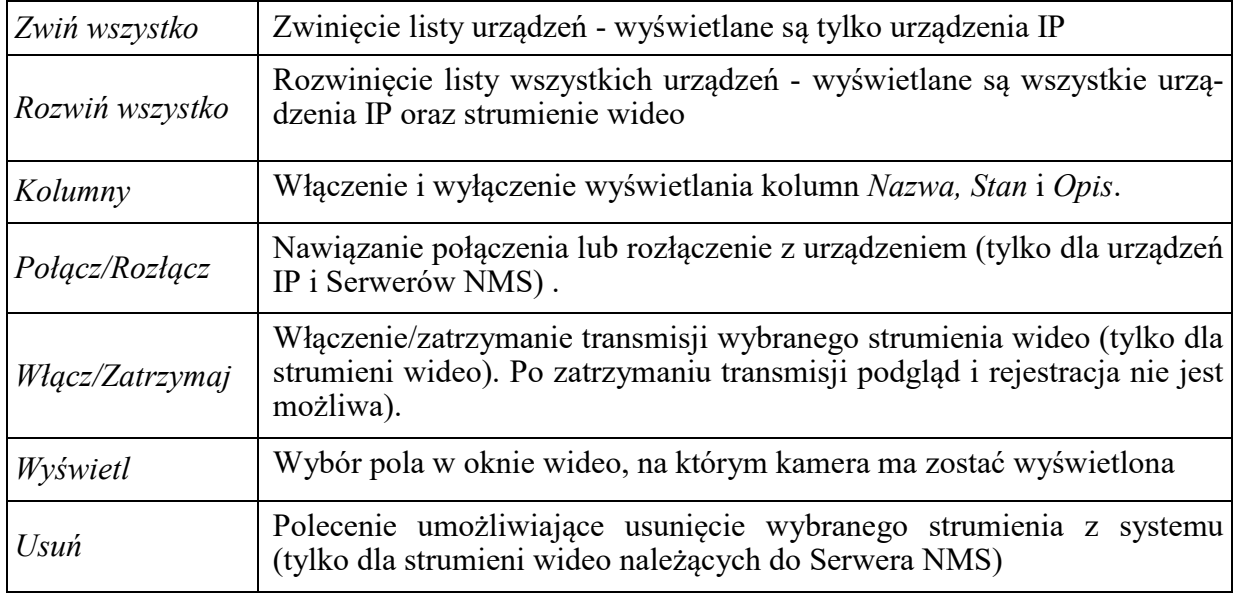

## *Informacja!*

*Dostępność wymienionych poleceń jest uzależniona od konfiguracji systemu NMS, zainstalowanych urządzeń oraz uprawnień aktualnie zalogowanego użytkownika.* 

# **PANEL URZĄDZENIA**

Komunikaty na panelu urządzeń informują o aktualnym stanie urządzeń i ewentualnych błędach które wystąpiły w połączeniu:

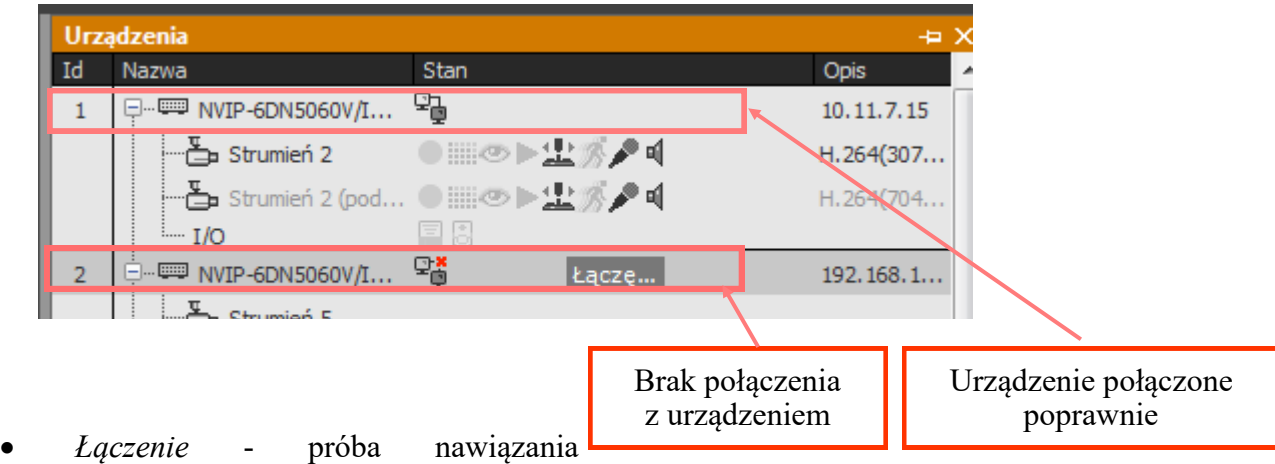

- komunikacji sieciowej z urządzeniem IP;
- *Rozłączanie*  proces zamykania komunikacji sieciowej z urządzeniem IP;
- *Nieudana autoryzacja*  błędne hasło dostępu do urządzenia IP lub Serwera NMS;
- *Data i godzina*  aktualny czas na połączonym serwerze NMS (dotyczy tylko serwera NMS);
- *Inicjalizacja*  próba uruchomienia strumienia wideo;
- *Połączenie utracone*  brak komunikacji sieciowej na drodze urządzenie IP i komputer z oprogramowaniem NOVUS MANAGEMENT SYSTEM VSS;
- *Brak strumienia*  informacja oznacza brak dekodowania strumienia przez aplikację. Strumień mógł zostać celowo odłączony przez operatora (celem oszczędność zasobów) lub wystąpiło zbyt duże obciążenia serwera wideo (np. podłączenie zbyt dużej liczby klientów typu unicast), przeciążenia sieci itp.;
- *Niekompatybilne urządzenie* błąd połączenia z urządzeniem które nie jest kompatybilne z systemem NOVUS MANAGEMENT SYSTEM VSS;
- *Limit połączeń przekroczony* osiągnięty został limit połączeń w trybie podglądu na żywo, który został ustawiony przez administratora systemu na Serwerze NMS w ustawieniach Firewalla.

Możliwe jest również przenoszenie urządzeń w obrębie drzewa, np. w celu zwiększenia jego przejrzystości. Aby przenieść urządzenie, należy:

- Wybrać z głównego menu *KONFIGURACJA / USTAWIENIA APLIKACJI*;
- Będąc w zakładce *URZĄDZENIA* wcisnąć i przytrzymać klawisz prawy ALT;
- Wybrać urządzenie lewym przyciskiem myszy, przeciągnąć je i upuścić na pożądaną pozycję w strukturze drzewa.

Zmiana dokonana w panelu *KONFIGURACJI* zostanie odzwierciedlona na liście w panelu *URZĄDZENIA* znajdującej się domyślnie z prawej strony okna programu.

## **5.2. Wyświetlanie obrazu z urządzeń**

Jednym ze sposobów wyświetlenia danej kamery na wybranym oknie wideo jest wybranie opcji *Wyświetl* z menu kontekstowego dostępnego pod prawym przyciskiem myszy w tym panelu. Należy wybrać jeden z włączonych paneli wideo, a następnie pozycję w podziale, w której ma być wyświetlony obraz z kamery.

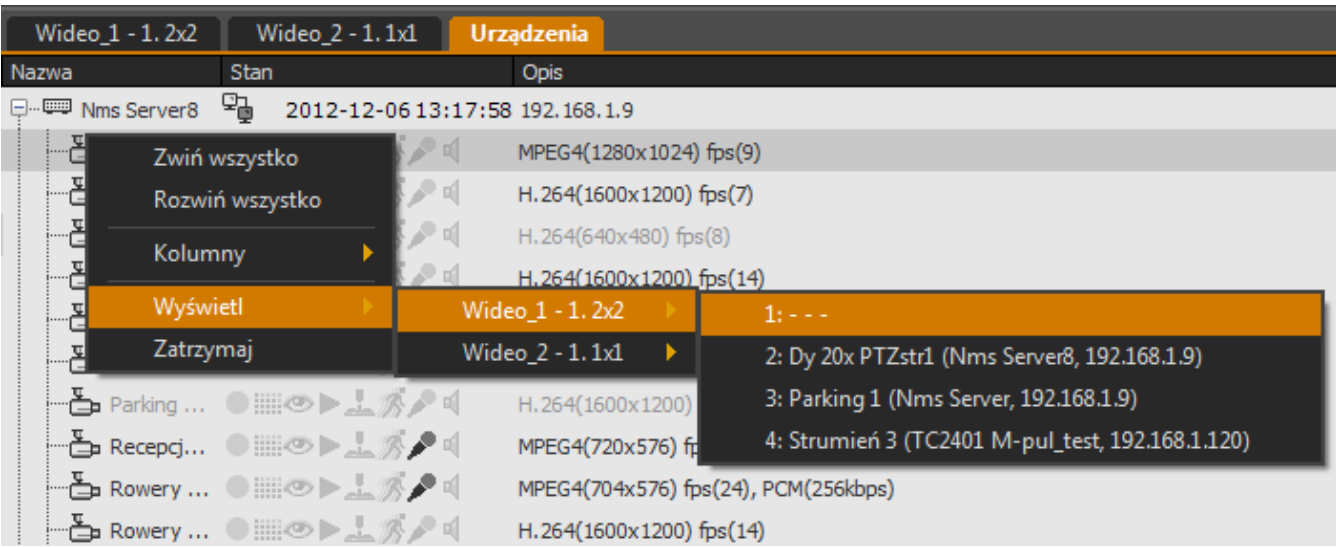

Pozycja "1: - - -" oznacza, że w pierwszym oknie podziału nie jest wyświetlany obraz z żadnej kamery.

Alternatywnym sposobem wyświetlania jest tzw. metoda "drag&drop". Aby wyświetlić obraz z kamery należy wybrać strumień klikając na niego lewym przyciskiem myszy na liście urządzeń. Następnie nie puszczając przycisku przeciągnąć wskaźnik myszy w obszar okna wideo. Puszczenie przycisku spowoduje wyświetlenie strumienia w oknie wskazywanym przez kursor myszy.

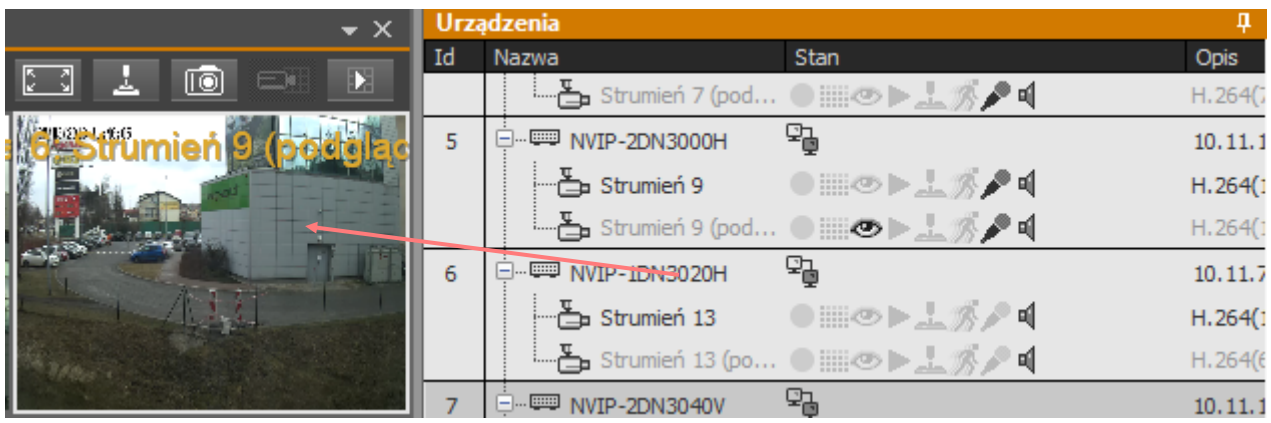

### NOVUS MANAGEMENT SYSTEM VSS - Instrukcja obsługi

# **PANEL URZĄDZENIA**

Metoda ta pozwala na równoczesne wyświetlenie obrazu z wielu strumieni. By tego dokonać należy na liście urządzeń zaznaczyć kamery. Kliknąć na wybrane lewym przyciskiem myszy przy równocześnie wciśniętym klawiszu Ctrl. Zaznaczone kamery będą podświetlone szarą belka. Po przeciągnięciu do okna wideo strumienie zostaną wyświetlone w kolejnych oknach podziału począwszy od tego, w którym został puszczony przycisk myszy.

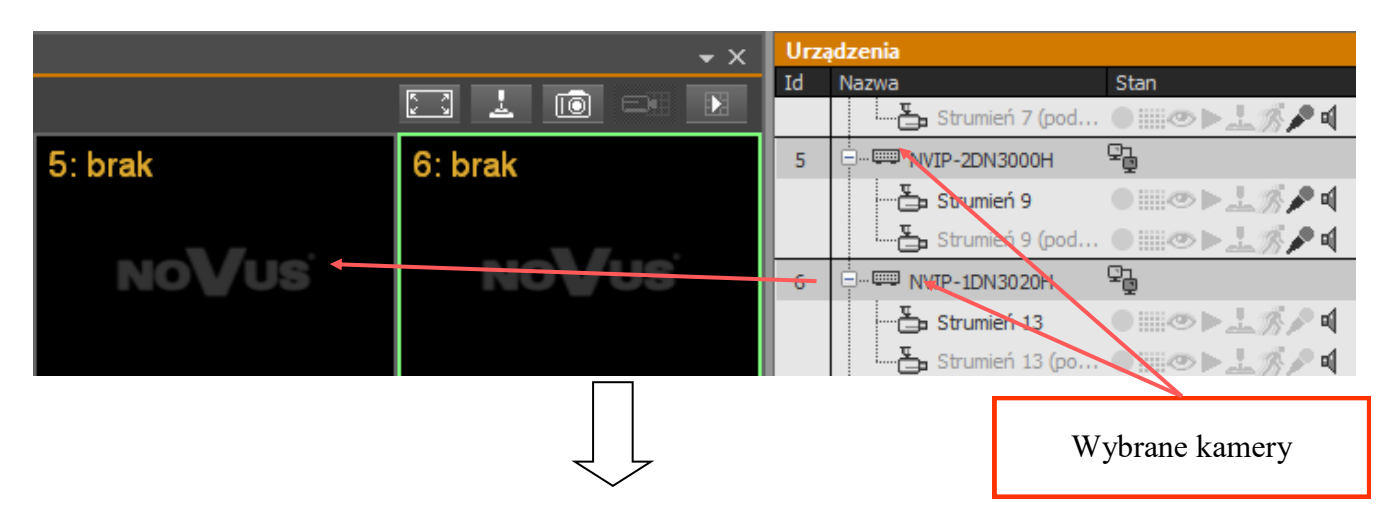

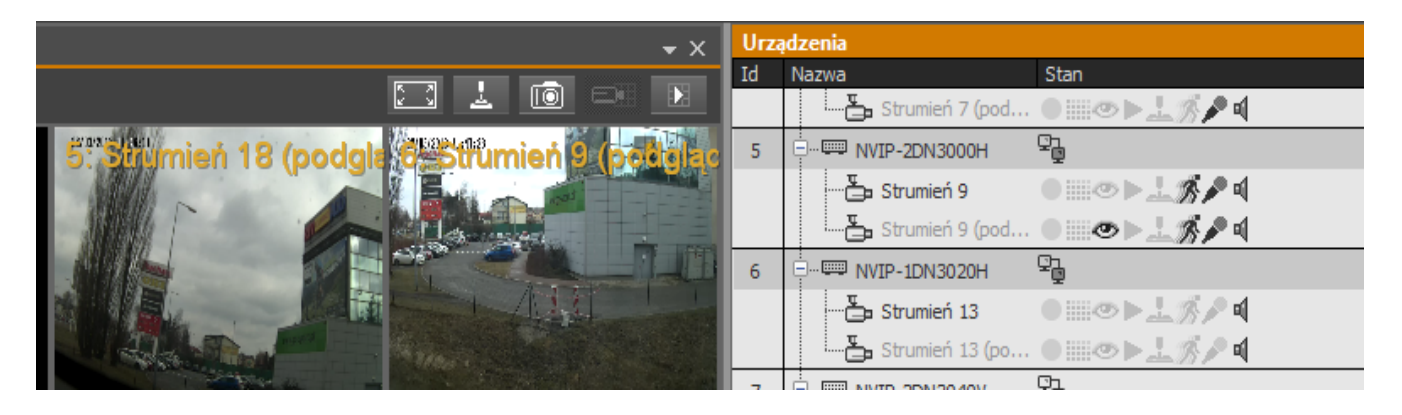

Analogicznie można przeciągnąć serwer NMS VSS by wyświetlić obraz ze wszystkich podłączonych kamer, a nawet kilka zaznaczonych serwerów NMS VSS.

## *Informacja!*

*Należy pamiętać, że przeciągnięcie większej liczby strumieni, niż okien we wskazanym podziale, sprawi że część strumieni nie zostanie wyświetlona.*

## **6.1. Odtwarzanie nagrań wideo**

Aby przejść w tryb odtwarzania nagrań wideo należy nacisnąć przycisk *Przełącz wszystkie kamery w tryb odtwarzania* . Znajduje się on na górze każdego panelu wideo.

Uruchomienie trybu odtwarzania, sygnalizowane jest przez odpowiednią ikonę na każdym obrazie okna wideo. Dodatkowo informacja o trybie odtwarzania sygnalizowana jest w panelu *URZĄDZENIA*. Odtwarzany obraz wideo wyświetlany jest w tym samym oknie co obraz w trybie "na żywo".

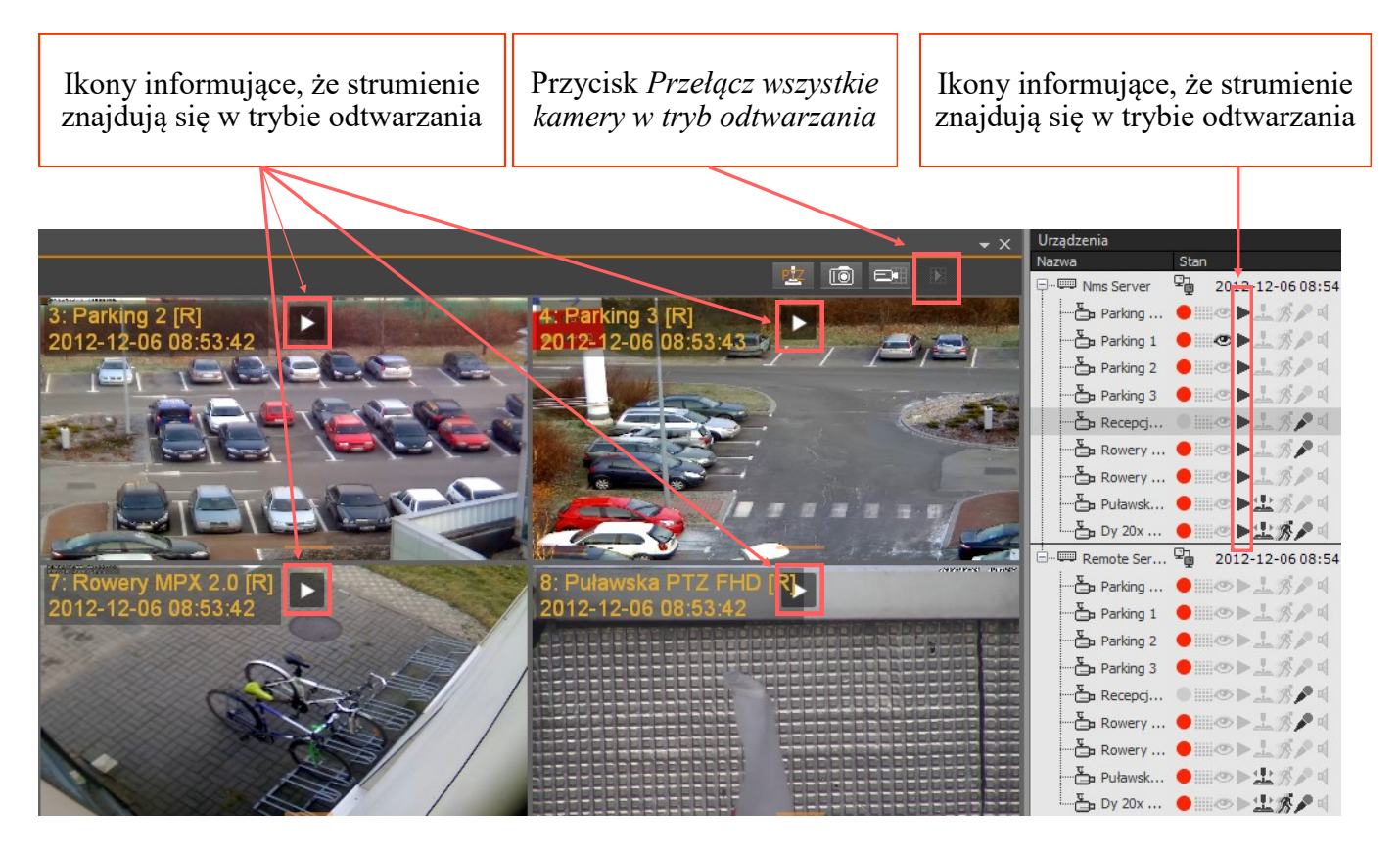

**Uwaga! W trybie odtwarzania może znajdować się maksymalnie 16 kamer jednocześnie**.

**Liczba maksymalnych możliwych połączeń w trybie odtwarzania nagrań może zostać ograniczona przed administratora systemu poprzez odpowiednie skonfigurowanie ustawień funkcji NMS firewall dostępnej w menu** *KONFIGURACJA / FIREWALL.*

## *Informacja!*

*Po przełączeniu całego panelu wideo w tryb odtwarzania wszystkie nowo podłączone strumienie wideo zostaną automatycznie uruchomione w trybie odtwarzania.*

### **6.2 Odtwarzanie nagrań wideo z rejestratorów NOVUS**

Panel *ODTWARZACZ* umożliwia precyzyjny wybór przedziału czasowego do odtwarzania. Aby go uaktywnić należy kliknąć przycisk .

Na panelu *ODTWARZACZA* pod osią czasu zostaną wyróżnione godziny w których obraz z danej kamery (lub grupy kamer) był rejestrowany. Kolory na osi czasu odpowiadają trybom nagrywania opisanym w module harmonogramu. Nawigacje po zarejestrowanych nagraniach ułatwia zegar z informacją o ew. alarmach, pojawiający się wraz z kursorem myszy umiejscowionym nad wybraną kamerą. Wybór punktu startowego nagrań następuje poprzez kliknięcie lewym klawiszem myszy w miejsce na pasku nagrań od którego chcemy rozpocząć odtwarzanie danej kamery.

Program NOVUS MANAGEMENT SYSTEM VSS w czasie odtwarzania automatycznie pomija przerwy w nagraniach, w którym żadne wideo nie było zarejestrowane.

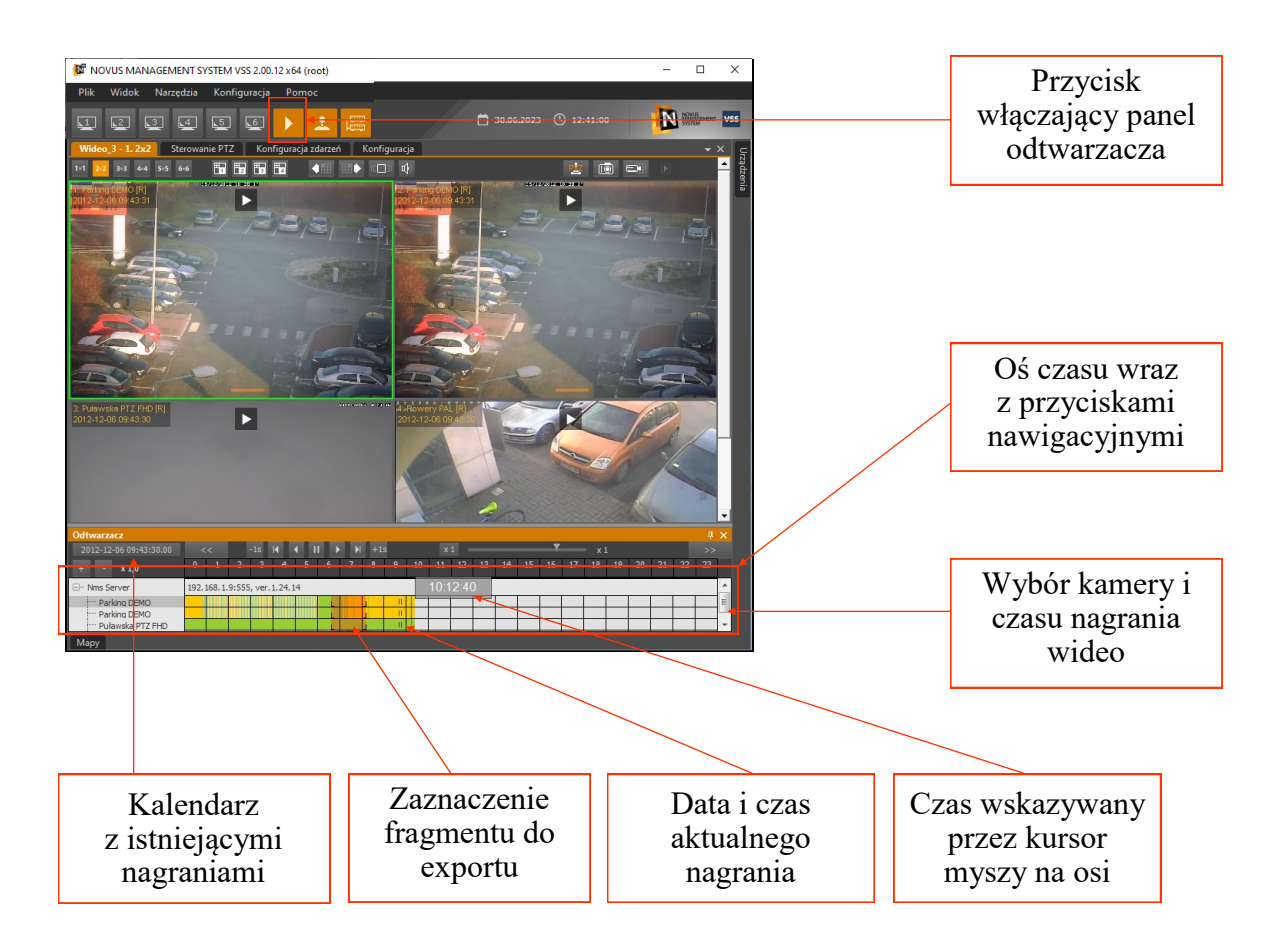

- **Uwaga! W przypadku gdy osiągnięty został limit połączeń w trybie playback danego serwera użytkownik zostanie o tym powiadomiony w oknie wideo.**
- **Uwaga! By działał tryb odtwarzania, na serwerze, do którego podłączony jest klient musi być odpowiednio skonfigurowany i uruchomiony** *Serwer Zdalnego odtwarzania (patrz* **11.5 Serwer zdalnego odtwarzania - konfiguracja***)*

## NMS - Instrukcja obsługi

# **PANEL ODTWARZACZ**

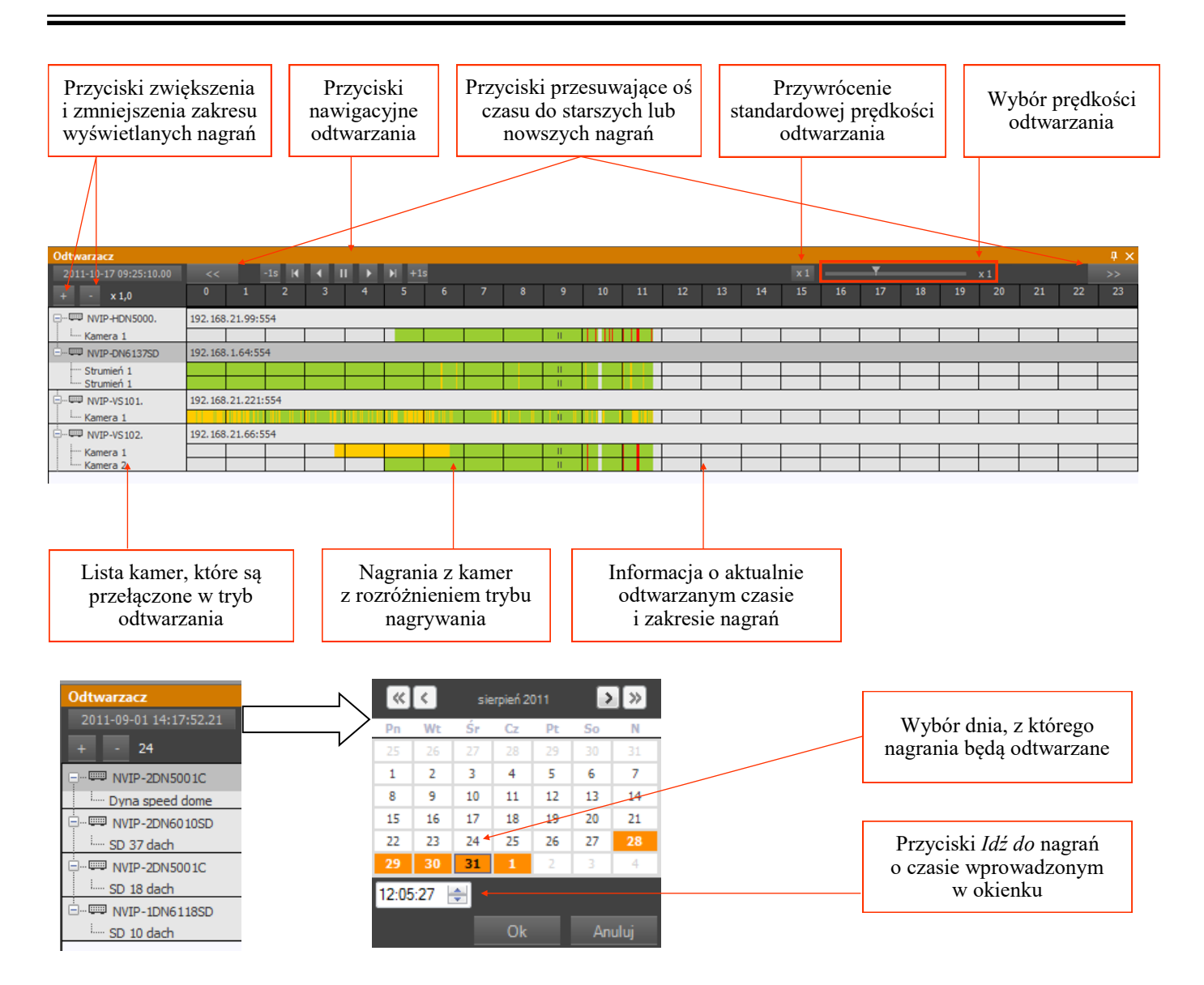

Opis przycisków nawigacyjnych sterujących odtwarzaniem nagrań:

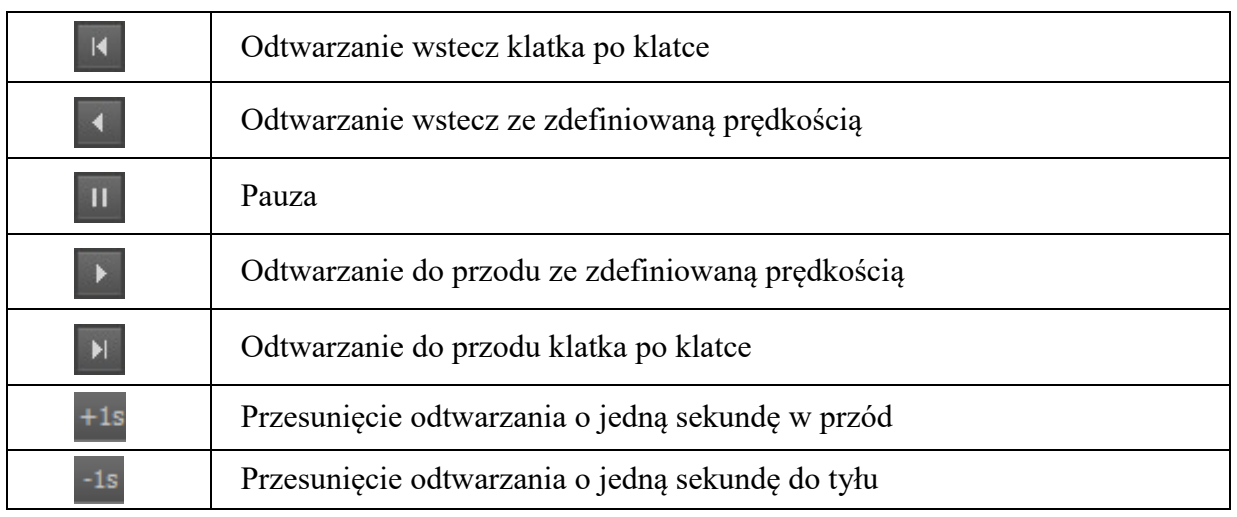

Wszelkie prawa zastrzeżone © AAT SYSTEMY BEZPIECZEŃSTWA sp. z o.o.

### **6.3 Eksport nagrań do AVI**

*"Szybki export do AVI"* wykorzystuje domyślny kodek w jakim jest zakodowany strumień wideo. Dzięki temu eksport 20 min z jednej kamery trwa zaledwie kilka sekund. W oknie eksportu można zmienić ustawiony punkt początkowy i końcowy przez pola wyboru czasu i daty nagrania oraz wybrać wiele strumieni wideo które zostaną wyeksportowane jednocześnie.

W polu maksymalny rozmiar pliku należy zdefiniować jaką maksymalną wielkość będzie miał jeden pojedynczy plik AVI. Dostępny jest zakres od 50 do 2000MB. Eksport może przebiegać również na płytę CD/DVD lub dysk lokanlny.

Niezbędny jest też wybór katalogu docelowego lub płyty CD/DVD, w którym dostępna jest wystarczająca ilość wolnego miejsca do wyeksportowania wybranych nagrań.

Po wciśnięciu przycisku *Start* uruchomione zostanie eksportowanie nagrań do wybranego folderu. Pasek postępu informuje o przebiegu eksportu.

Po zakończeniu eksportu w folderze docelowym znajdować się będą foldery z nazwami informującymi o ich pochodzeniu.

Wewnątrz każdego z takich folderów znajduje się plik (lub wiele plików) o rozszerzeniu AVI oraz TXT. Nazwy tych plików są datą i godziną początku znajdujących się w nich nagrań. Plik tekstowy zawiera informacje o czasie zarejestrowania kolejnych klatek obrazu pliku wideo.

Nazwy i struktura plików AVI wyeksportowanych z materiału wideo przy pomocy *Szybkiego eksportu do AVI* są zdefiniowane w taki sposób że nazwa każdego z folderów zawiera dokładny opis pochodzenia eksportowanego materiału:

### *NazwaUrządzenia\_NazwaStrumienia\_AdresIP\_NumerID*

Nazwa każdego z plików (zarówno AVI jak i TXT) zawiera datę i czas początku znajdujących się w nich nagrań:

## *Rok\_Miesiąc\_Dzień\_Godzina\_Minuta\_Sekunda.avi*

Liczba plików jest uzależniona od zakresu wyeksportowanych nagrań i maksymalnej zdefiniowanej wielkości pliku (w przykładzie 200MB).

#### **6.4. Eksport nagrań wideo**

Oprócz eksportu nagrań wideo do formatu AVI, istnieje również możliwość eksportu do formatu własnego programu. Format ten pozwala na odtwarzanie nagrań w programie NMS VSS Player jak również możliwość "podłączenia" nagrań dla których zmieniona została ścieżka np. w wypadku zmian liter dysków. Opis znajduje się w rozdziale 13.1.

Aby zapisać plik w formacie NMS VSS z wybranej kamery należy postępować podobnie jak w przypadku eksportu do AVI. Najpierw uruchomić jej odtwarzanie, następnie kliknąć prawym klawiszem myszki w polu z paskiem nagrań:

- zaznaczyć punkt startowy nagrań (prawym klawiszem myszki na grafie),
- zaznaczyć koniec nagrań (prawym klawiszem myszki na grafie),
- kliknąć na wybranym strumieniu wideo prawym przyciskiem myszy (nie urządzeniu IP) i z menu podręcznego wybrać *Eksport nagrań.*

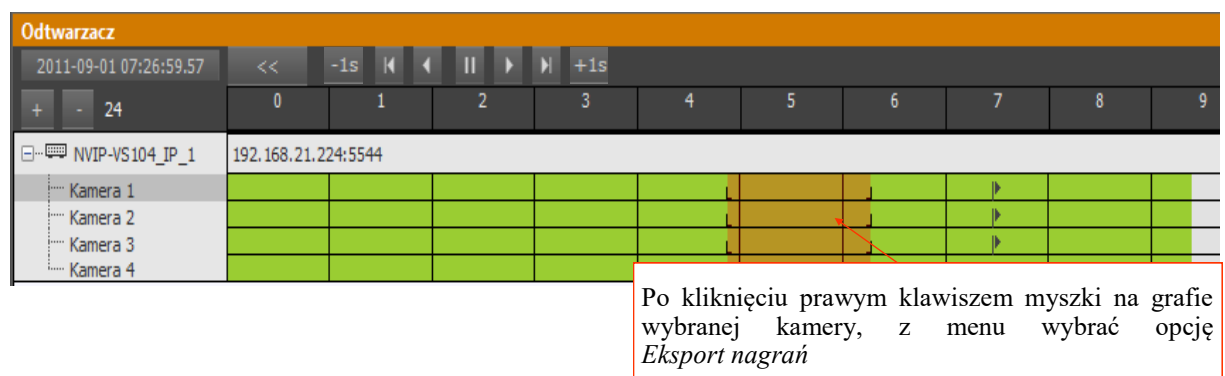

**Eksport nagrań -** Po wyborze opcji *Eksport nagrań* wyświetlony zostanie panel jak na obrazie poniżej:

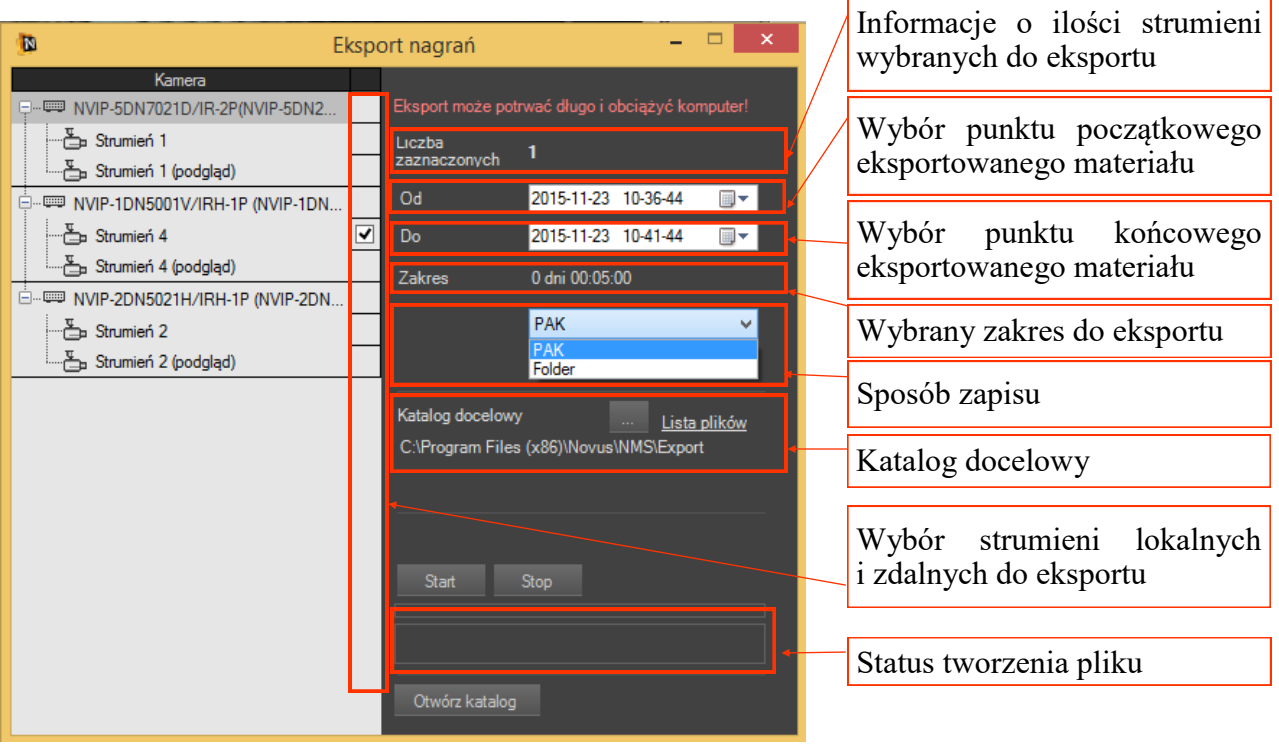

Wszelkie prawa zastrzeżone © AAT SYSTEMY BEZPIECZEŃSTWA sp. z o.o.

**Szybki export do AVI -** Po wyborze opcji *Szybki export do AVI* wyświetlony zostanie panel eksportu wideo do AVI jak na obrazie poniżej:

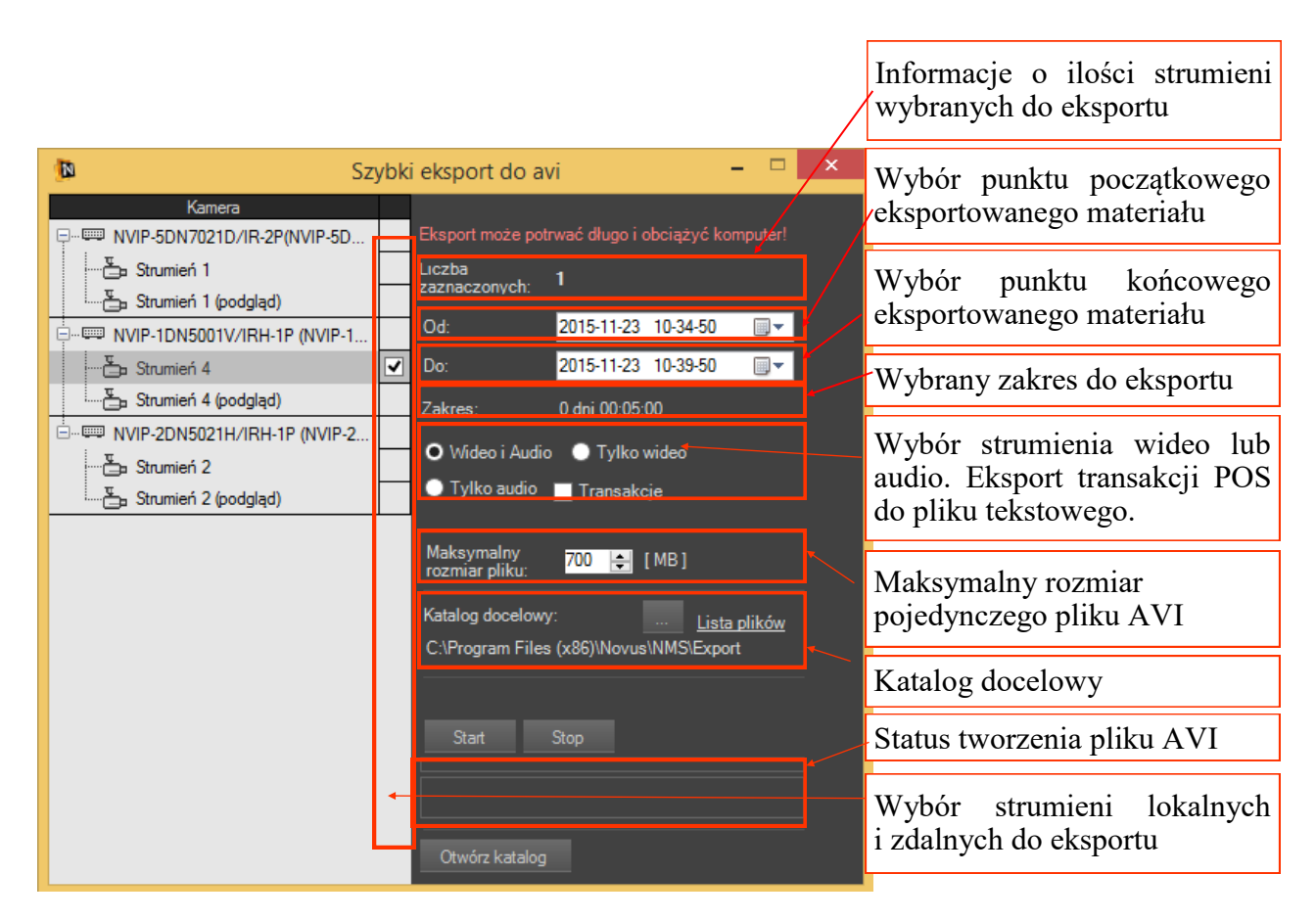

**Eksport do pliku AVI, PAK** wielu kanałów wraz z programem odtwarzacza do jednego pliku, dodatkową opcją jest możliwość opóźnienia rozpoczęcia eksportu materiału wideo.

Opcja zrzut ekranu została wzbogacona o możliwość bezpośredniego wydruku.

### NMS - Instrukcja obsługi

# **PANEL ODTWARZACZ**

*Sposób zapisu* pozwala na wybór spośród opcji *Folder* lub *.PAK.* Opcja *Folder* powoduje, że każdy eksportowany strumień znajduje się w osobnym katalogu. Opcja *.PAK* oznacza, że eksportowane nagrania będą znajdować się w jednym pliku. Niezbędny jest też wybór katalogu docelowego w którym dostępna jest wystarczająca ilość wolnego miejsca do wyeksportowania wybranych nagrań.

Po wciśnięciu przycisku *Start* uruchomione zostanie eksportowanie nagrań do wybranego folderu. Pasek postępu informuje o przebiegu eksportu.

Po zakończeniu eksportu w folderze docelowym znajdować się będą foldery z nazwami informującymi o ich pochodzeniu lub jeden plik eksportu (.PAK).

Nazwy folderów wyeksportowanych z materiału wideo przy pomocy *Eksportu nagrań* są zdefiniowane w taki sposób że zawiera dokładny opis pochodzenia eksportowanego materiału:

## *NazwaUrządzenia\_NazwaStrumienia\_AdresIP\_NumerID*

Nazwa każdego z plików (.PAK) zawiera datę i czas eksportu:

*NMSexport\_Rok\_Miesiąc\_Dzień\_Godzina\_Minuta\_Sekunda.PAK*

## **6.5. Opis programu NMS VSS Player**

Program NMS Player jest aplikacją umożliwiającą odtwarzanie wyeksportowanych nagrań wideo. Instalowany jest razem z aplikacją główną, zbudowany jest z jej modułów, jednak działa niezależnie od niej. W celu uruchomienia należy wybrać kolejno z menu start *Novus \ NOVUS MANAGEMENT SYSTEM VSS \ NMS VSS Player*. Okno programu zostało przedstawione poniżej.

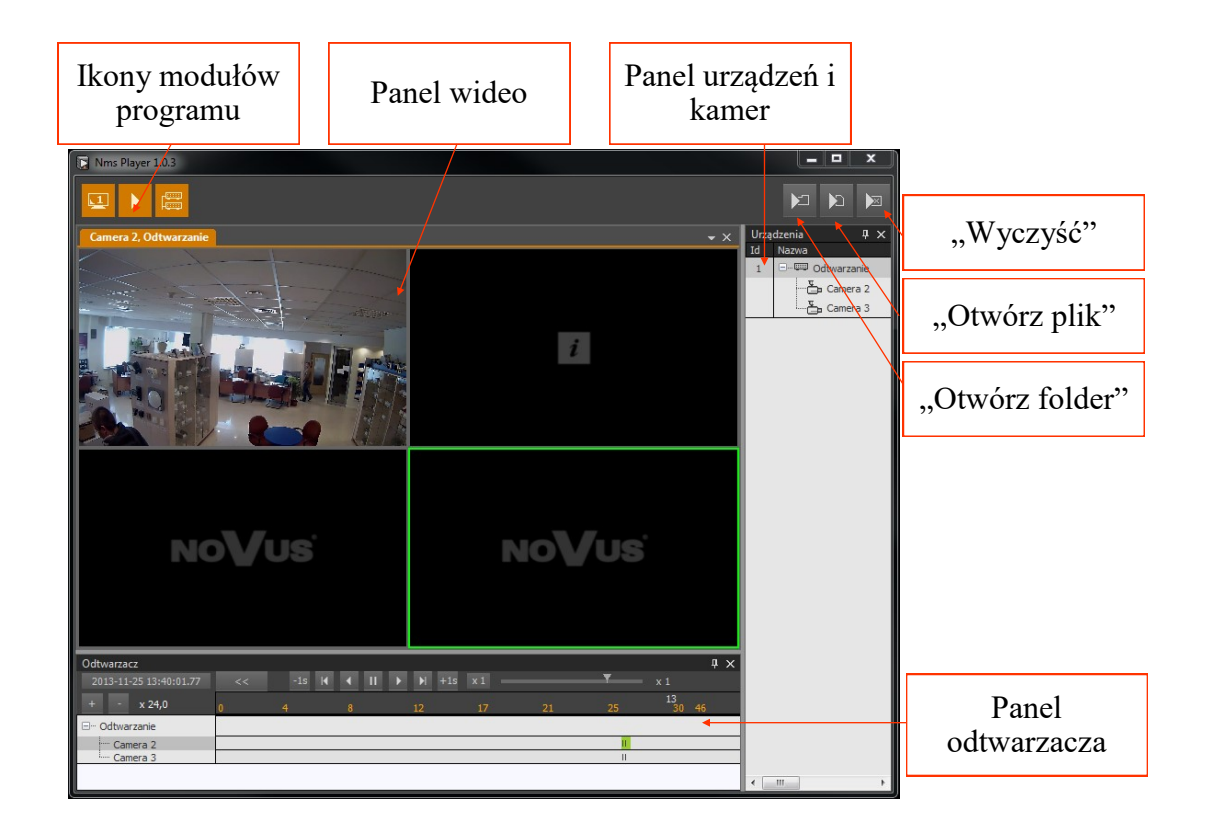

Po uruchomieniu programu należy otworzyć plik lub folder z nagraniami wideo. Należy nacisnąć

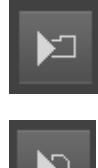

- aby wybrać folder z nagraniami

- aby wybrać plik z nagraniami

Następnie należy wskazać lokalizację folderu / pliku i potwierdzić przyciskiem *OK*. Ponowne naciśnięcie powyższych przycisków umożliwia dodanie kolejnych folderów lub plików.

## **Uwaga! Program uniemożliwia wybranie tego samego folderu / pliku dwukrotnie.**

Okno wideo automatycznie dopasowuje podział do liczby dodanych strumieni. Po kliknięciu prawym klawiszem myszki w pole obrazu wideo wyświetlone zostanie menu kontekstowe takie jak w aplikacji NOVUS MANAGEMENT SYSTEM VSS.

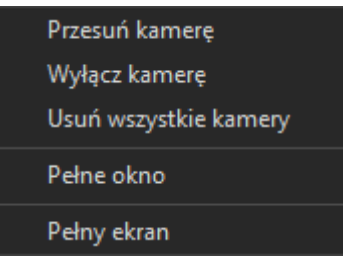

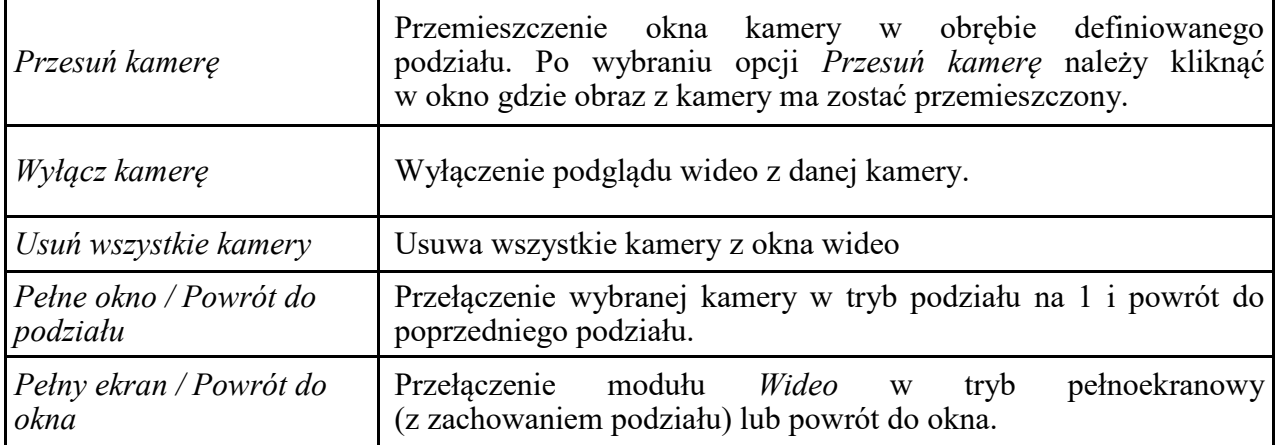

Nawigację po nagraniach dokonuje się korzystając z panelu odtwarzacza. Jego szczegółowy opis znajduje się w rozdziale 6.1.

## **7. PANEL LOGI**

## **7.1. Opis panelu** *LOGI*

Zdarzenia alarmowe generowane przez urządzenia wideo IP, jak również zdarzenia związane z aplikacją gromadzone są w bazie danych, a ich przeglądanie umożliwia panel *LOGÓW*. By go uruchomić należy z menu *WIDOK* wybrać opcję *LOGI*. Logi są podzielone na cztery kategorie: *Logi aplikacji*, *Logi urządzeń*, *Log ekranu startowego, Log ekranu końcowego.* Menu konfiguracji bazy logów wyświetlane jest po wybraniu przycisku *Filtry.* Baza logów może być także wyeksportowana do pliku tekstowego - format CSV (*Zapisz jako ...*).

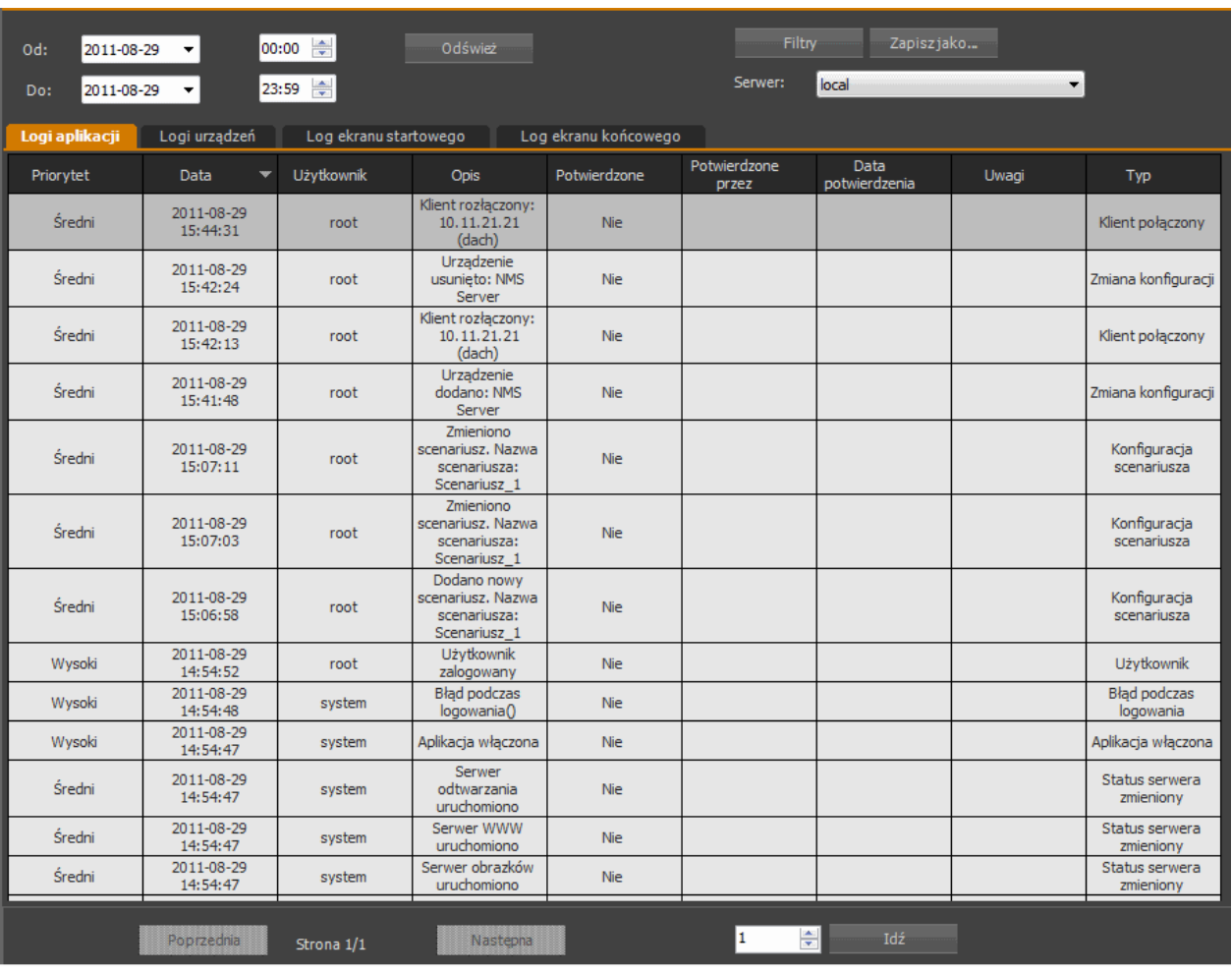

Wygląd panelu logów przedstawiono poniżej:

Przyciski nawigacyjne znajdujące się na dole panelu pozwalają na przemieszczanie się po kolejnych stronach rejestru zdarzeń. Jedną stronę stanowi lista zdarzeń alarmowych o ilości wierszy zdefiniowanej w panelu Konfiguracja. Przejście do wybranej strony logów następuje po wybraniu jej numeru i zatwierdzeniu przyciskiem *Idź*.

Zgromadzone w bazie logi mogą być filtrowane według czasu (*Od … Do … Znajdź*) i wybranego kryterium po wybraniu przycisku *Filtry*.

#### **Uwaga! Możliwy jest dostęp do logów serwera z poziomu aplikacji klienta. Wymagane jest wówczas nadanie odpowiednich uprawnień na serwerze dla konta klienta.**

# **PANEL LOGI**

Panel *FILTRY* jest złożony z trzech zakładek:

• *Filtry ogólne* - Pozwalają na wybór jednego lub wielu urządzeń IP, strumieni czy użytkowników;

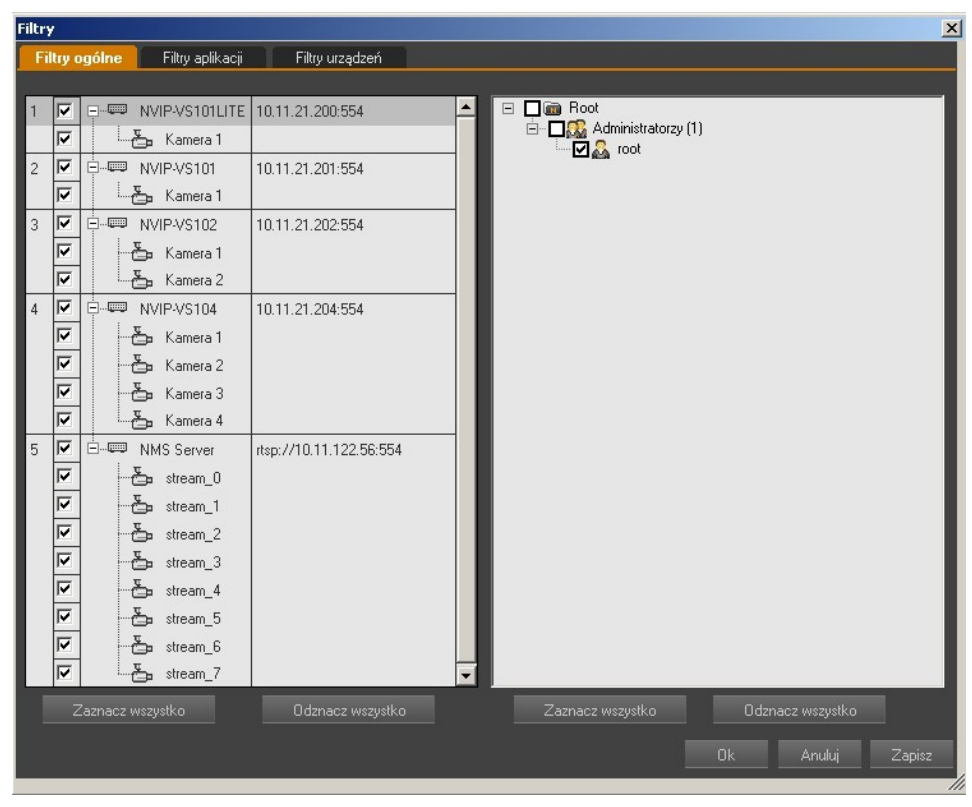

• *Filtry aplikacji* - pozwalają na wybór zdarzeń związanych z aplikacją NMS VSS;

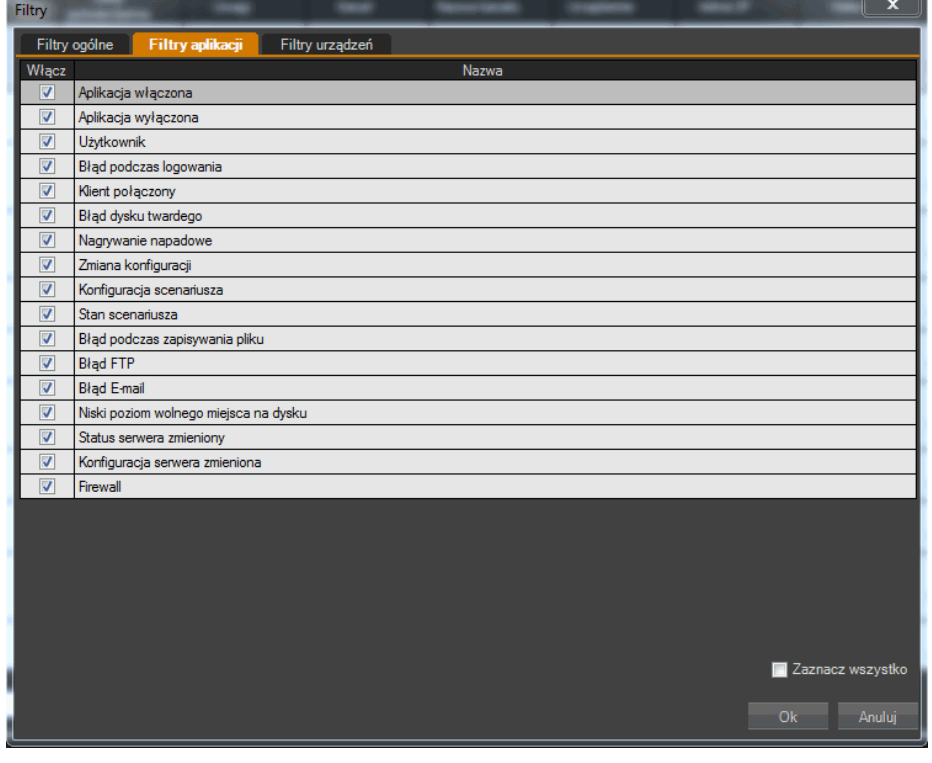

Wszelkie prawa zastrzeżone © AAT SYSTEMY BEZPIECZEŃSTWA sp. z o.o.

• *Filtry urządzeń* - w zakładce tej można wybrać zdarzenia, które są bezpośrednio związane z urządzeniami IP podłączonymi do systemu.

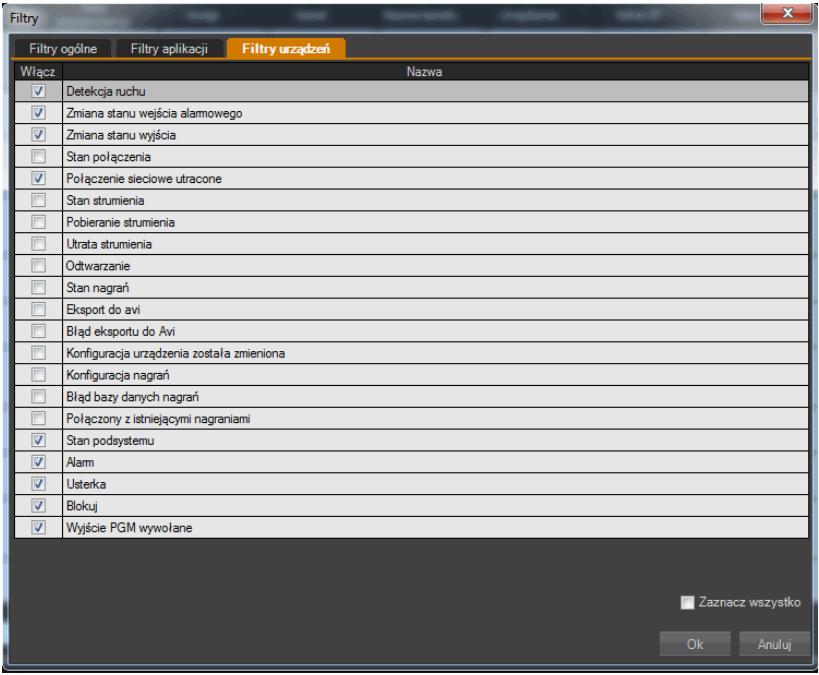

### **7.2. Wyświetlanie obrazu wideo powiązanego ze zdarzeniami alarmowymi**

Po podwójnym kliknięciu na zdarzenie (które powiązane jest z zarejestrowanym materiałem wideo: detekcja ruchu, aktywacja wejścia alarmowego) nastąpi wyświetlenie powiązanego obrazu w oknie *WIDEO 2*. Należy pamiętać aby w pierwszej kolejności uruchomić panel *WIDEO 2*.

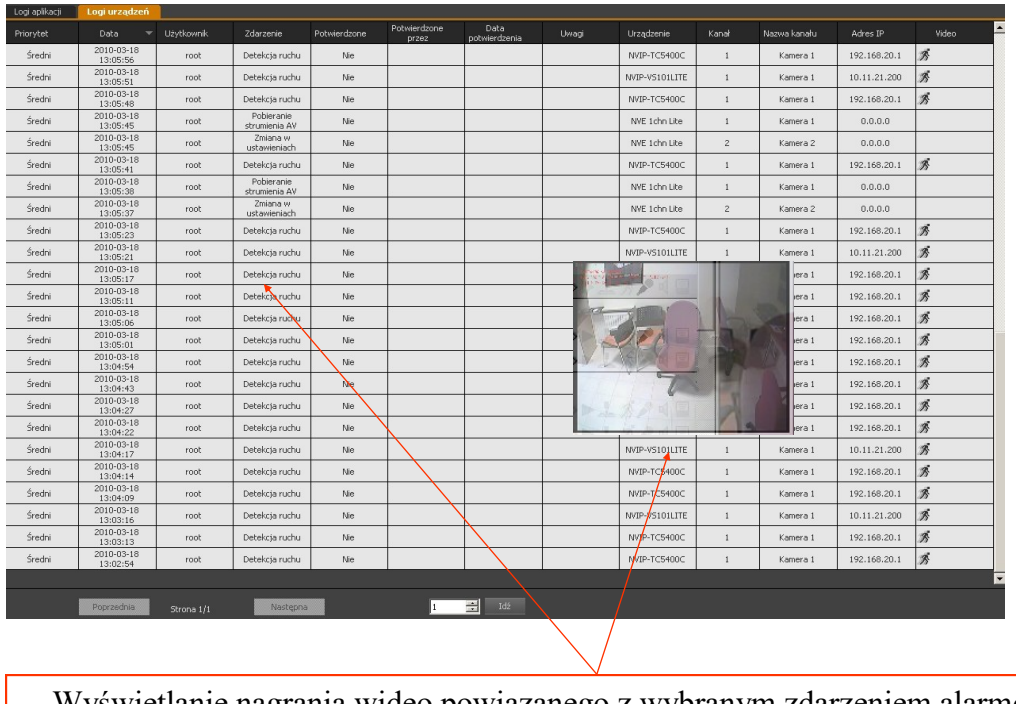

Wyświetlanie nagrania wideo powiązanego z wybranym zdarzeniem alarmowym

# **PANEL LOGI**

W celu zatrzymania, cofnięcia, lub zmiany aktualnie odtwarzanego materiału należy użyć panelu *ODTWARZACZA*. Przyciski sterujące pozwalają zatrzymać i odtwarzać wideo do przodu lub wstecz w trybie normalnym lub klatka po klatce.

Po kliknięciu prawym przyciskiem myszy na wybranym wierszu listy zdarzeń pojawiają się następujące opcje:

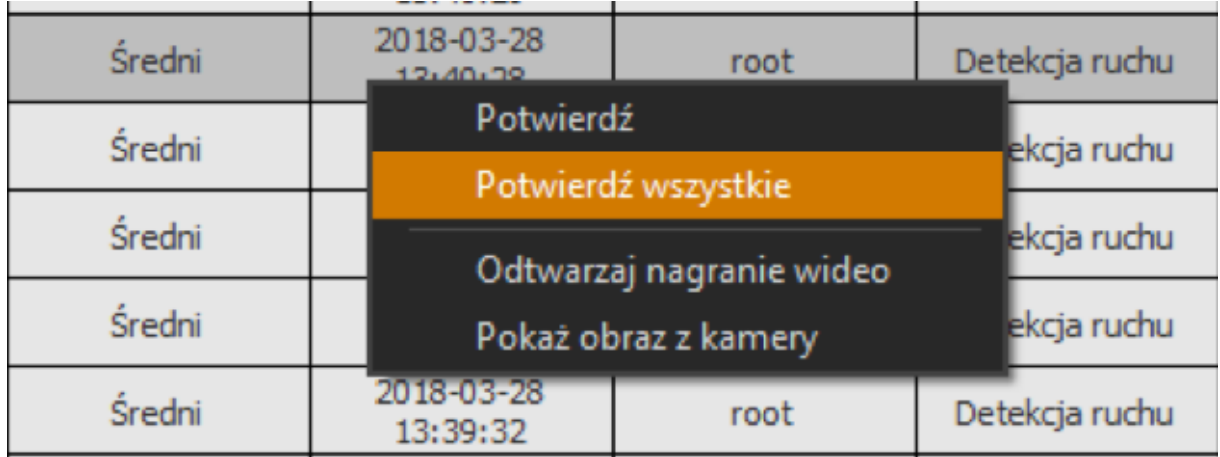

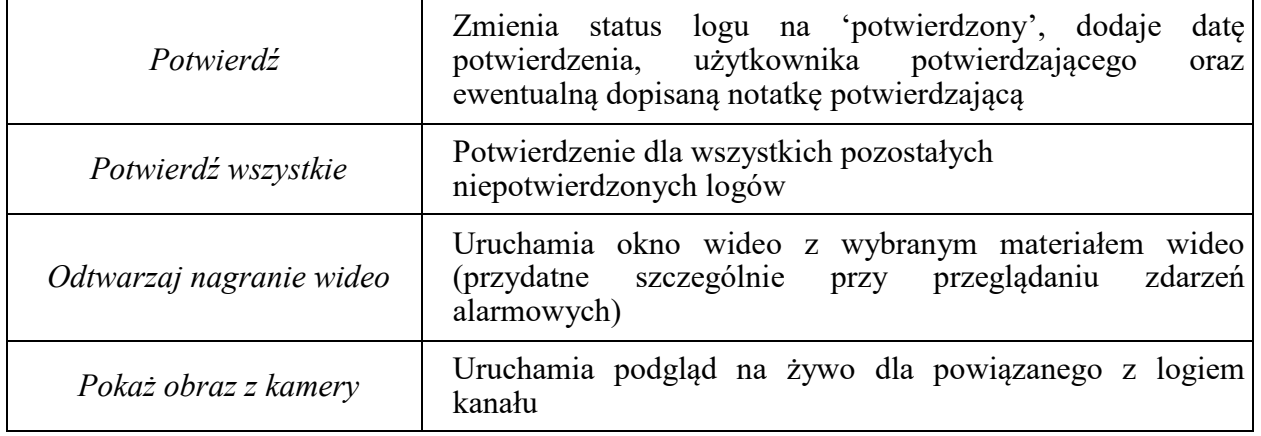

# **PANEL REJESTR ZDARZEŃ BIEŻĄCYCH**

# **8. PANEL REJESTR ZDARZEŃ BIEŻĄCYCH**

## **8.1. Opis panelu** *REJESTR ZDARZEŃ BIEŻĄCYCH*

Zdarzenia alarmowe generowane przez urządzenia podłączone do oprogramowania NMS, jak również zdarzenia związane z samą aplikacją NMS widoczne są na panelu *REJESTR ZDARZEŃ BIEŻĄCYCH*. By go uruchomić należy z menu *WIDOK* wybrać opcję *REJESTR ZDARZEŃ BIEŻĄCYCH*. Panel ten w odróżnieniu od panelu *LOGÓW* (bazy wszystkich logów), wyświetla ostatnie kilkadziesiąt zdarzeń. Użytkownik sam może zdecydować o typie i liczbie wyświetlanych zdarzeń. Dla uproszczenia obsługi panelu wprowadzone zostało rozróżnienie typów zdarzeń kolorem podświetlenia.

Wygląd panelu przedstawiono poniżej:

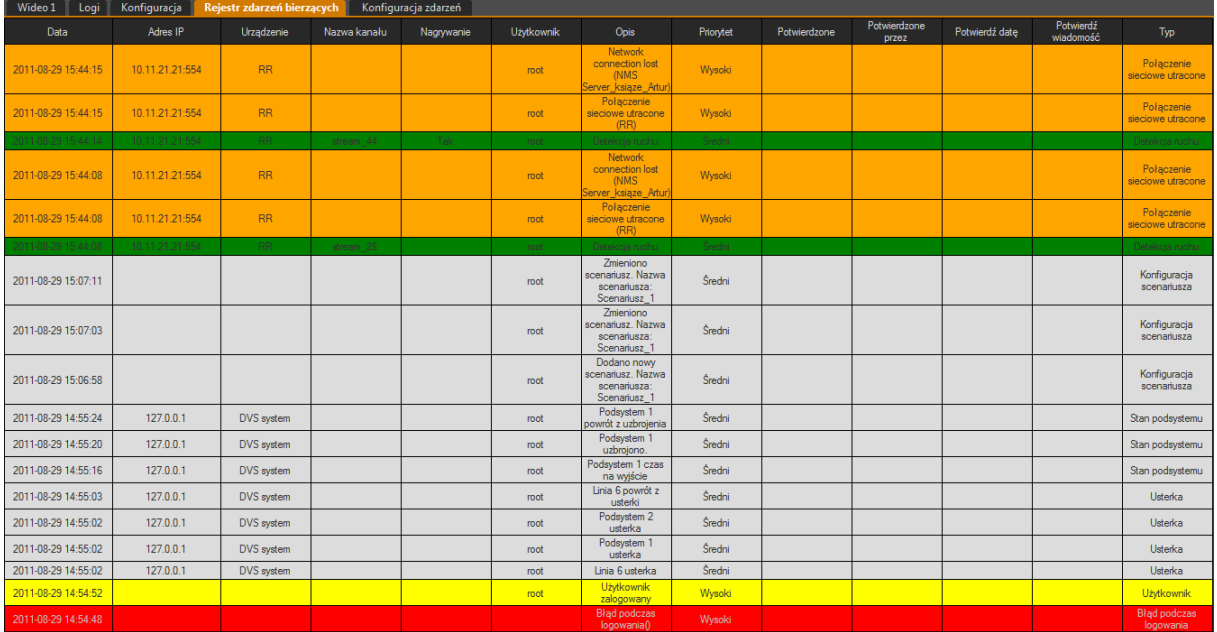

#### **Uwaga! Wymagana jest wstępna konfiguracja filtru zdarzeń dla panelu** *REJESTR ZDARZEŃ BIEŻĄCYCH* **ponieważ domyślnie nie wszystkie typy zdarzeń są wyświetlane.**

## **8.2. Filtr rejestru zdarzeń bieżących**

W obrębie dostępnych dla danej grupy użytkowników urządzeń administrator może ustawić filtr, który spowoduje wyświetlanie na panelu *REJESTR ZDARZEŃ BIEŻĄCYCH* wyłącznie wybranych typów zdarzeń pochodzących od wskazanych przez administratora urządzeń.

### **Uwaga! Konfiguracja filtru** *Rejestr zdarzeń bieżących* **jest przypisana dla grupy użytkowników.**

W celu zmiany filtru wyświetlania należy wybrać menu:

- *KONFIGURACJA / USTAWIENIA APLIKACJI / UŻYTKOWNICY;*
- wybrać grupę użytkowników;
- nacisnąć przycisk *Ustaw Filtr*

# **8. PANEL REJESTR ZDARZEŃ BIEŻĄCYCH**

Filtr rejestru zdarzeń bieżących jest złożony z trzech zakładek:

- *filtry ogólne* pozwalają na wybór jednego lub wielu urządzeń IP, strumieni;
- *filtry aplikacji* pozwalają na wybór zdarzeń związanych z aplikacją NMS;
- *filtry urządzeń* pozwalają na wybór zdarzeń, które są bezpośrednio związane z urządzeniami IP podłączonymi do systemu.

Wygląd i konfiguracja tych filtrów jest taka sama jak wcześniej opisanego filtru logów. Dodatkowo w zakładce filtr aplikacji i filtr urządzeń dostępne są przyciski:

- *Import* Importuje ustawienia z pliku o rozszerzeniu .FLT;
- *Eksport* Eksportuje ustawienia do pliku o rozszerzeniu .FLT;
- *Kopiuj do wszystkich* Kopiuje wybrane opcje do wszystkich grup użytkowników.

## **8.3. Konfiguracja panelu** *REJESTR ZDARZEŃ BIEŻĄCYCH*

Zamieszczony w poprzednim rozdziale panel *REJESTR ZDARZEŃ BIEŻĄCYCH* może zostać dostosowany do potrzeb użytkownika. Oprócz możliwości określenia typów zdarzeń i wskazania urządzeń, o których stanie będzie powiadamiany operator, istnieje również możliwość konfiguracji wyglądu i zachowania samego panelu. Ustawienia są dostępne w oknie *KONFIGURACJA / USTAWIENIA APLIKACJI / APLIKACJA / Rejestr zdarzeń bieżących.*

Użytkownik ma możliwość:

- odblokować układ kolumn i zmieniać ich kolejność;
- włączyć/wyłączyć wyświetlanie wybranych kolumn;
- określić ilość zdarzeń wyświetlanych na panelu *Rejestr zdarzeń bieżących;*
- określić reakcję programu na podwójne kliknięcie na zdarzeniu.

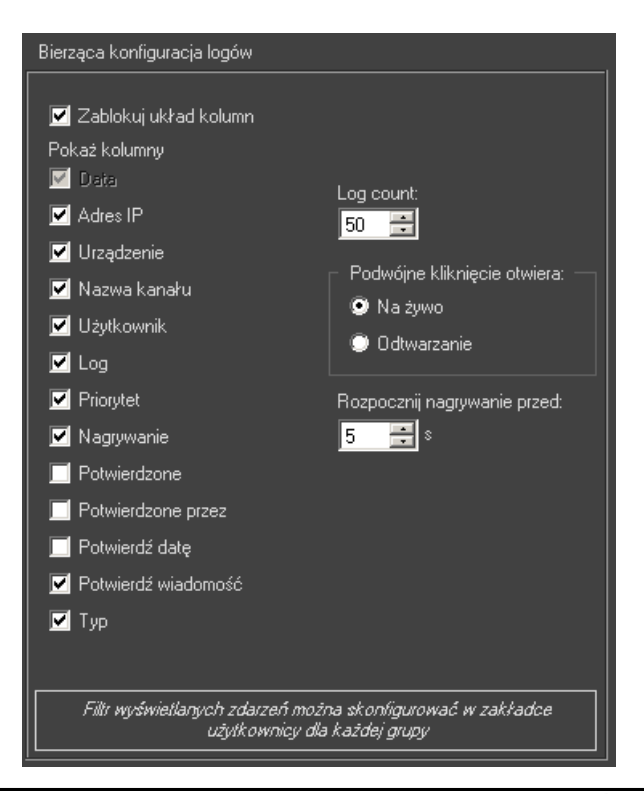

Wszelkie prawa zastrzeżone © AAT SYSTEMY BEZPIECZEŃSTWA sp. z o.o.

## **9. PANEL STEROWANIE PTZ**

#### **9.1. Opis panelu** *STEROWANIE PTZ*

Panel *STEROWANIE PTZ* stanowi alternatywę dla sterowania przy pomocy myszy.

Uaktywnienie sterownia kamer szybkoobrotowych, a tym samym panelu PTZ wymaga poprawnie wykonanego połączenia kamer i rejestratora oraz skonfigurowania portu RS-485 (prędkość transmisji).

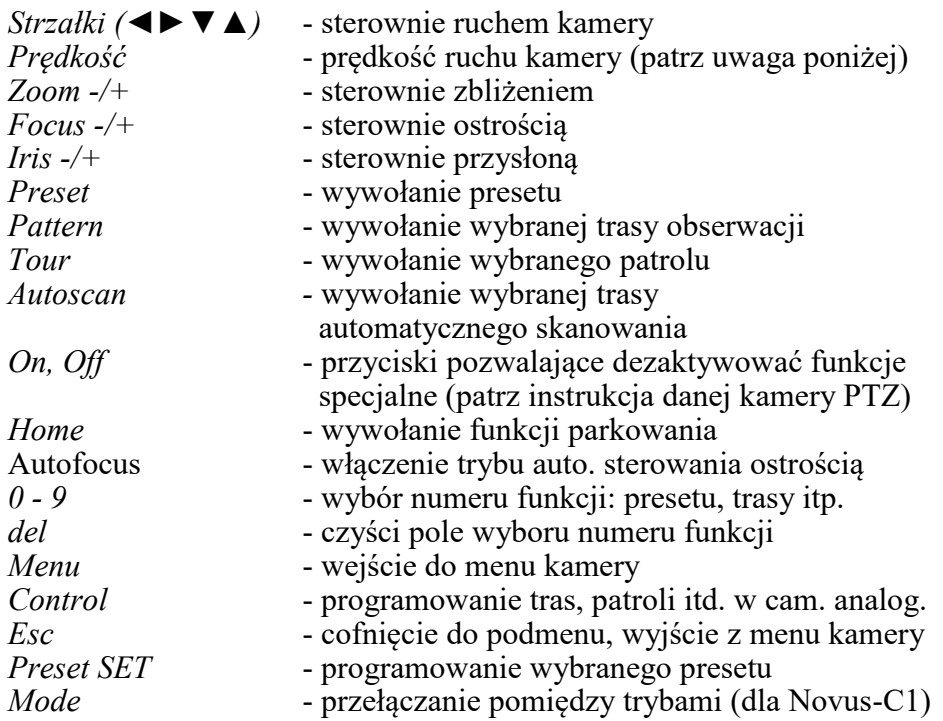

Dodatkowo sterowanie kamer szybkoobrotowych może odbywać się poprzez klawiaturę komputera.

**Uwaga! Ustawienie parametru "prędkość" nie zapewnia identycznej funkcjonalność dla wszystkich kamer PTZ firmy Novus. W przypadku problemów np. z poruszaniem się po menu OSD danej kamery należy odpowiednio zwiększyć/zmniejszyć parametr "prędkość".**

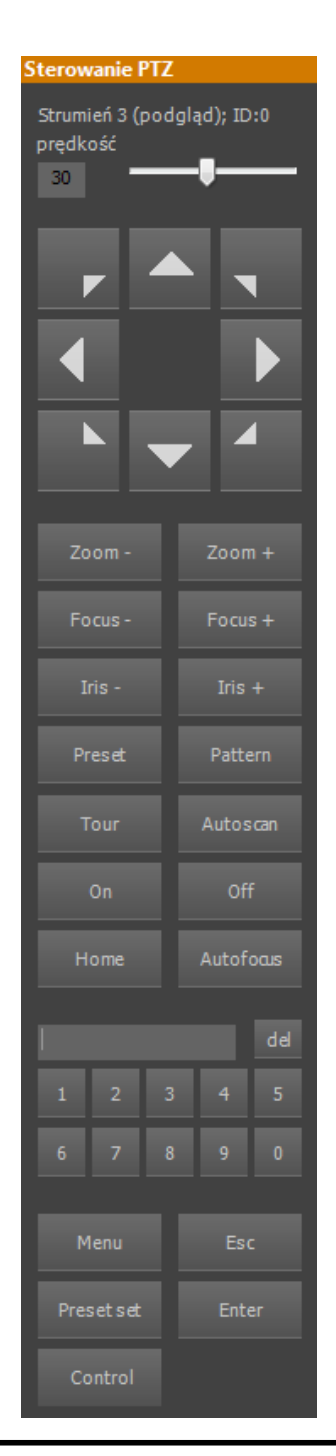

# **PANEL STEROWANIE PTZ**

### **9.2 Sterowanie kamerą Rybie Oko"**

Oprogramowanie NMS VSS umożliwia sterowanie specyficzną kamerą jaką jest np. NOVUS NVIP-6F-6301-II. Posiada ona obiektyw o bardzo szerokim kącie widzenia tzw. "rybie oko" (z ang. Fisheye). Mimo, że obiektyw jest nieruchomy, to cechy kamery sprawiają, że można sterować nią w sposób zbliżony do kamer PTZ.

Do nawigacji, po uaktywnieniu PTZ, może służyć:

- panel sterowania PTZ;
- − klawiatura komputerowa (strzałki i klawisze Page Up [Oddalenie], Page Down [Zbliżenie]);
- − mysz komputerowa poprzez kliknięcie na tej części obrazu, która znajduję się w kierunku pożądanej sceny np.: aby uzyskać przesunięcie w lewo należy kliknąć w punkt znajdujący się na lewo od środka obrazu. Rolka myszy pozwala regulować zbliżenie.

Kamera wyświetla obraz w dwóch trybach. Przy wyłączonym zoomie (najszerszy kąt obiektywu) w pozycji centralnej obraz zostaje przedstawiony w trybie "kołowym" (obraz stanowi koło w kadrze).

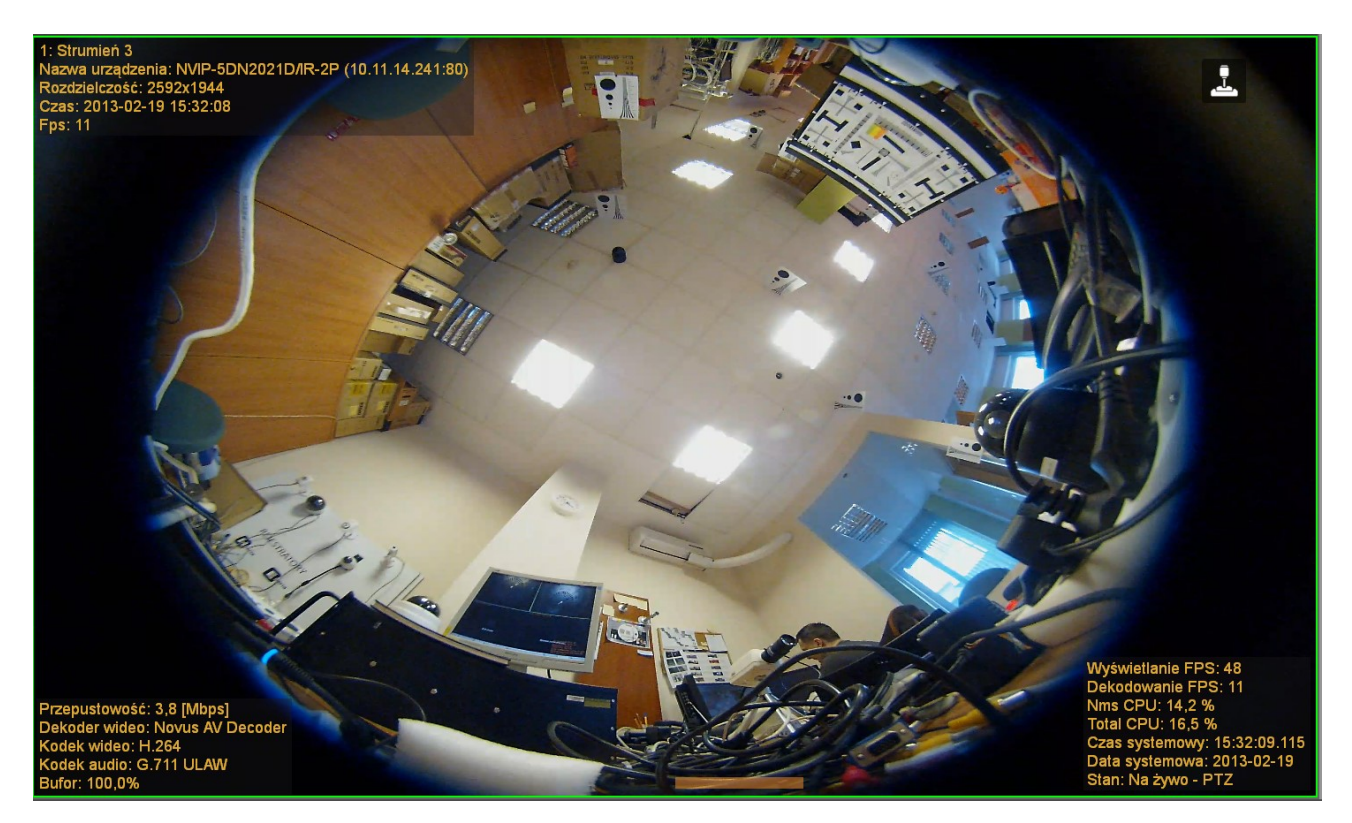

Wirtualne zbliżenie, bądź ruch skutkuje włączeniem "Cyfrowego PTZ" i przejście do trybu pełnoklatkowego (obraz zajmuje całą powierzchnię kadru).

# **PANEL STEROWANIE PTZ**

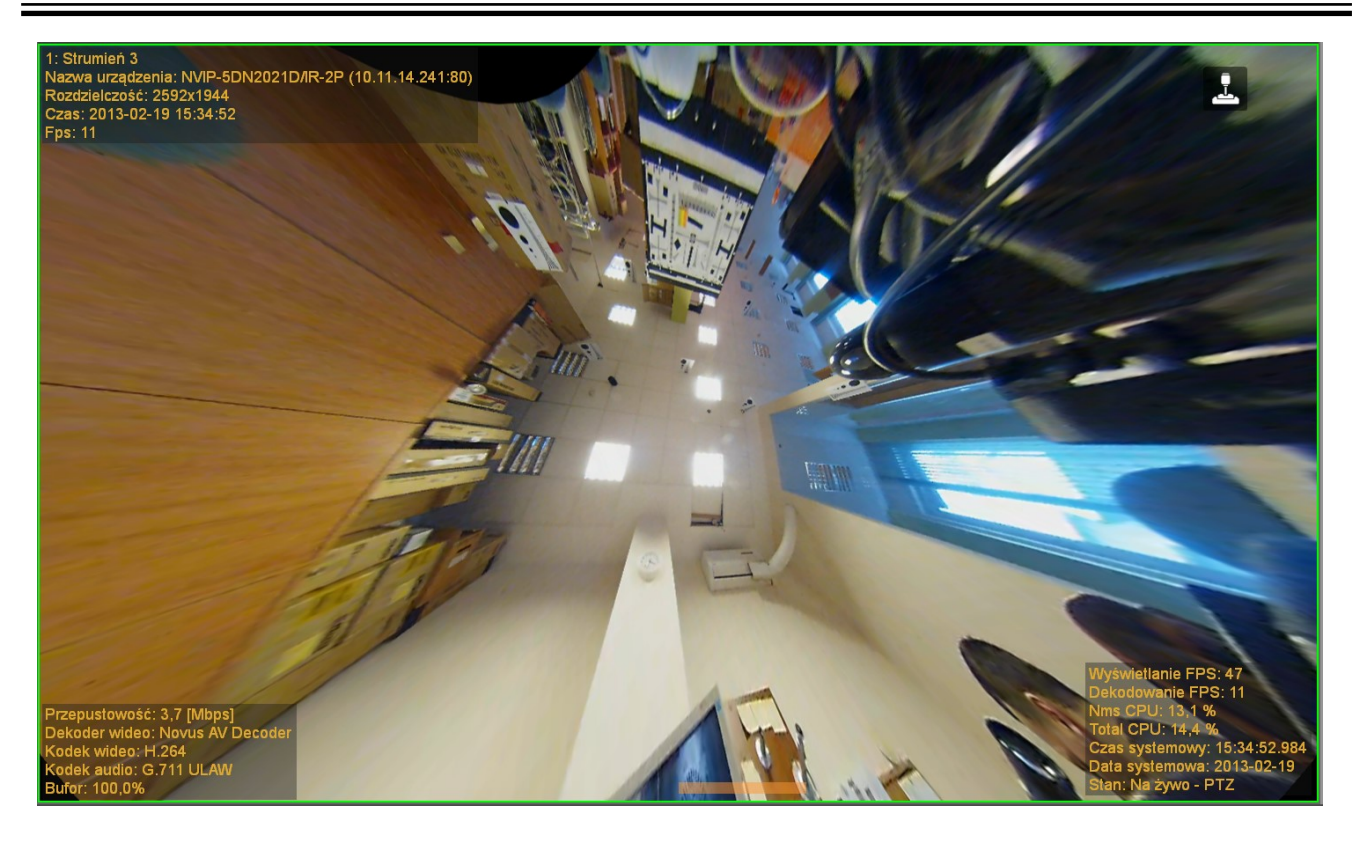

W obu przypadkach obraz posiada zniekształcenia typowe dla obiektywów "rybie oko".

Analiza obrazu dokonywana jest na komputerze połączonym zdalnie z kamerą. W trybie cyfrowego PTZ ilość obliczeń niezbędna do poprawnego wyświetlenia obrazu może wywołać spadek ogólnej wydajności systemu operacyjnego, w zależności od konfiguracji sprzętowej komputera.

#### **10. PANEL KONFIGURACJA**

Panel konfiguracji podzielony jest na zakładki i podstrony, które umożliwiają pełną konfiguracje aplikacji NOVUS MANAGEMENT SYSTEM VSS.

#### **10.1. Opis zakładki** *URZĄDZENIA*

Funkcjonalność zakładki *URZĄDZENIA* jest zbliżona do panelu *URZĄDZENIA* dostępnego z głównego menu programu. Dodatkowo dostępne są opcje dodawania, usuwania i wyszukiwania urządzeń oraz ich konfiguracja. W aplikacji NMS istnieje możliwość jednoczesnej pracy z lokalnymi kamerami IP jak i *Serwerem NMS* przyłączonym do systemu jako kolejne urządzenie IP.

#### **10.1.1. Dodawanie i usuwanie urządzeń IP**

Dodanie serwera wideo lub kamery IP do listy urządzeń jest możliwe przy użyciu wyszukiwarki urządzeń IP lub ręcznie, przy czym wymaga to znajomości adresu IP i typu tego urządzenia. Uruchamianie i wstępna konfiguracja urządzenia IP opisana została w instrukcji obsługi tego urządzenia. Najprostszym sposobem na dodanie nowych urządzeń do systemu jest ich wyszukanie w sieci przy użyciu wbudowanej wyszukiwarki kompatybilnych urządzeń IP.

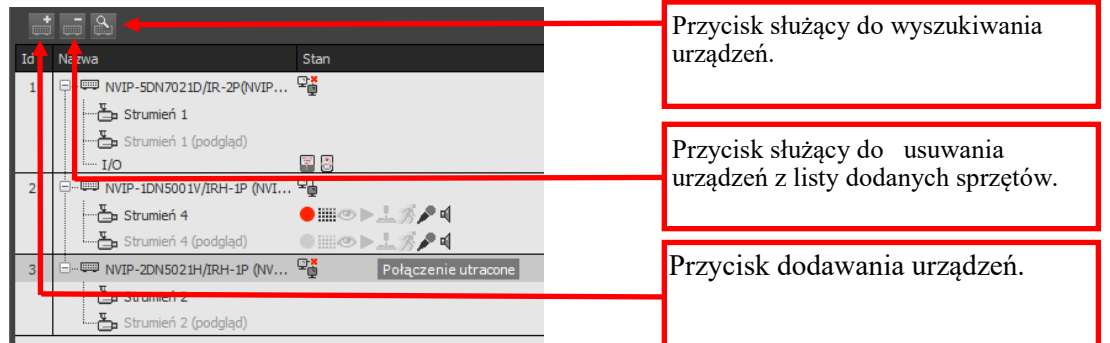

Po wyszukaniu urządzeń IP należy je wybrać, zaznaczyć opcje *Połącz po dodaniu* i użyć przycisku *Dodaj zaznaczone.*

Wyszukiwać urządzenia możemy również za pomocą aplikacji IP TOOL, opis działania aplikacji znajdziemy w rozdziale 21

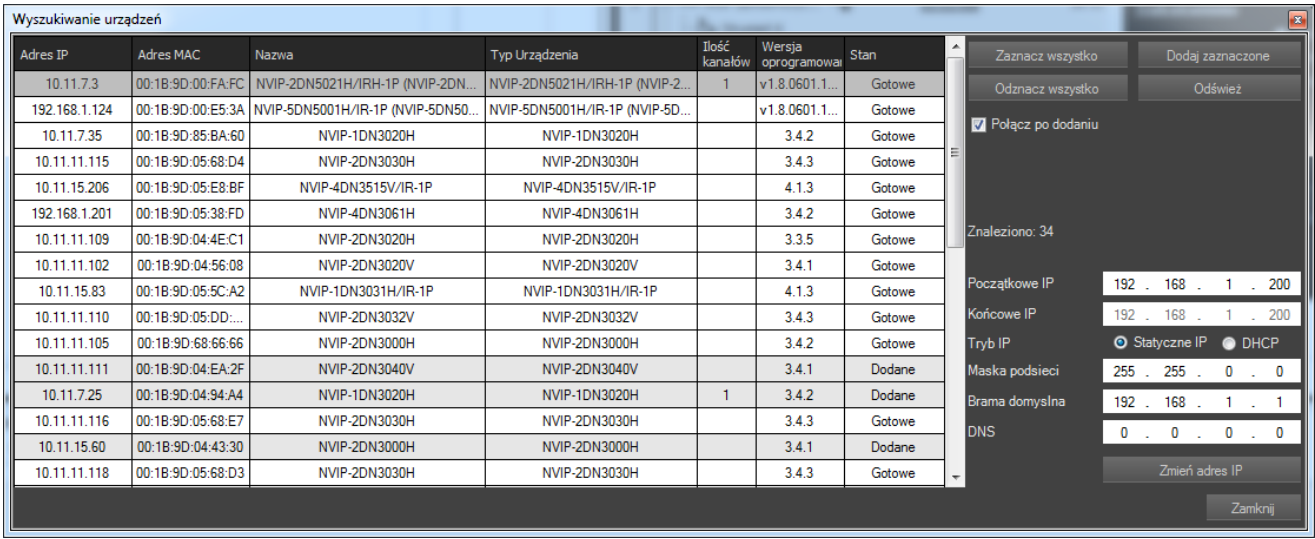

#### NMS - Instrukcja obsługi

## **PANEL KONFIGURACJA**

Istnieje również ręczna metoda dodawania urządzeń do systemu. W celu dodania serwera wideo do listy urządzeń należy wykorzystać przycisk w menu urządzeń oznaczony ikoną . Uruchomione zostanie okno, w którym należy podać odpowiedni adres IP, port oraz dodatkowo typ urządzenia jeśli nie może być zidentyfikowany automatycznie.

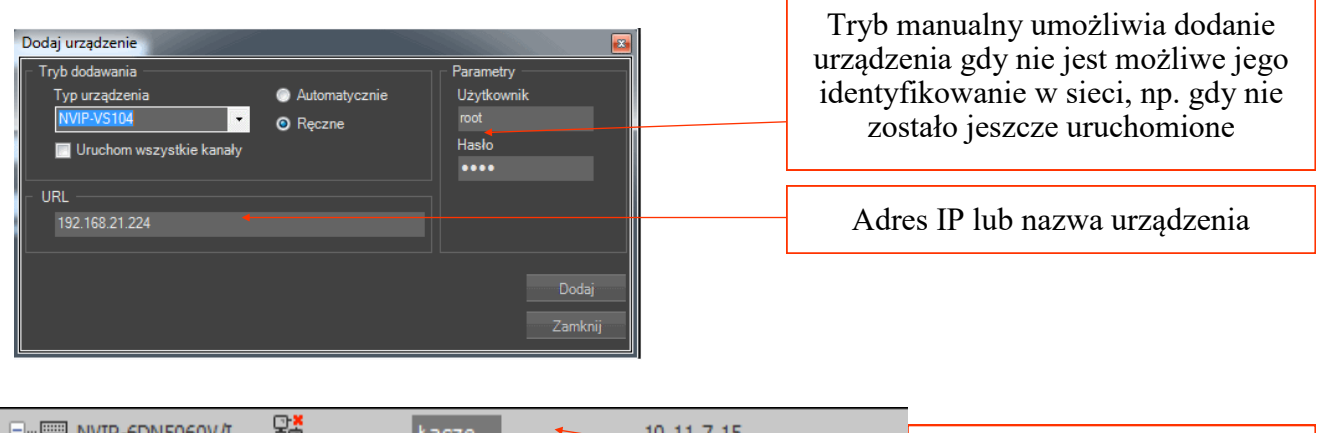

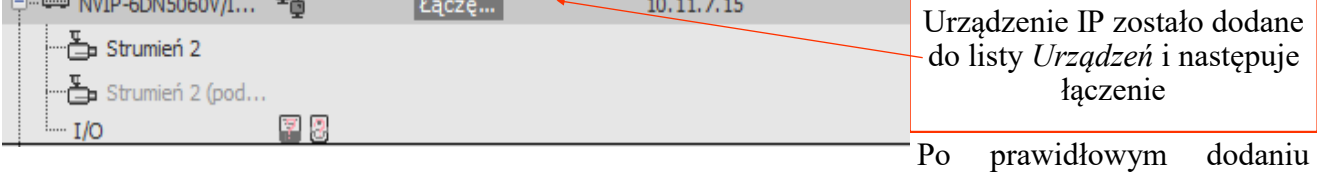

urządzeń zaczną się one kolejno pojawiać na liście urządzeń.

W przypadku dodawania urządzeń po protokole RTSP należy pamiętać, że do obsługi więcej niż jednego stumienia po RTSP wymagany jest zakup stosownej licencji i klucza USB.

Niezależnie od użytej metody dodane urządzenie zostanie wyświetlone wyłącznie z jednym strumieniem. Użytkownik może wybrać pomiędzy trybami strumieni klikając na zakładkę *Ogólne* danego urządzenia. W polu *Tryb strumienia* możliwe jest przełączenie strumieniowania w jeden z trzech trybów. Tryb pierwszy jest trybem domyślnym, tryb drugi *Strumień do podziału* (do 720x576 i 512kbps) pozwala na automatycznie przełączenie strumienia na drugi (o obniżonych parametrach) w przypadku gdy na ekranie wideo będzie wyświetlana duża liczba obrazów naraz (w celu zachowania zdolności obliczeniowych komputera). W trybie tym drugi strumień powinien mieć parametry gorsze od strumienia głównego. Tryb trzeci, tj. *Główny strumień + Drugi strumień* pozwala na wysyłanie z urządzenia dwóch strumieni o niezależnych parametrach naraz.

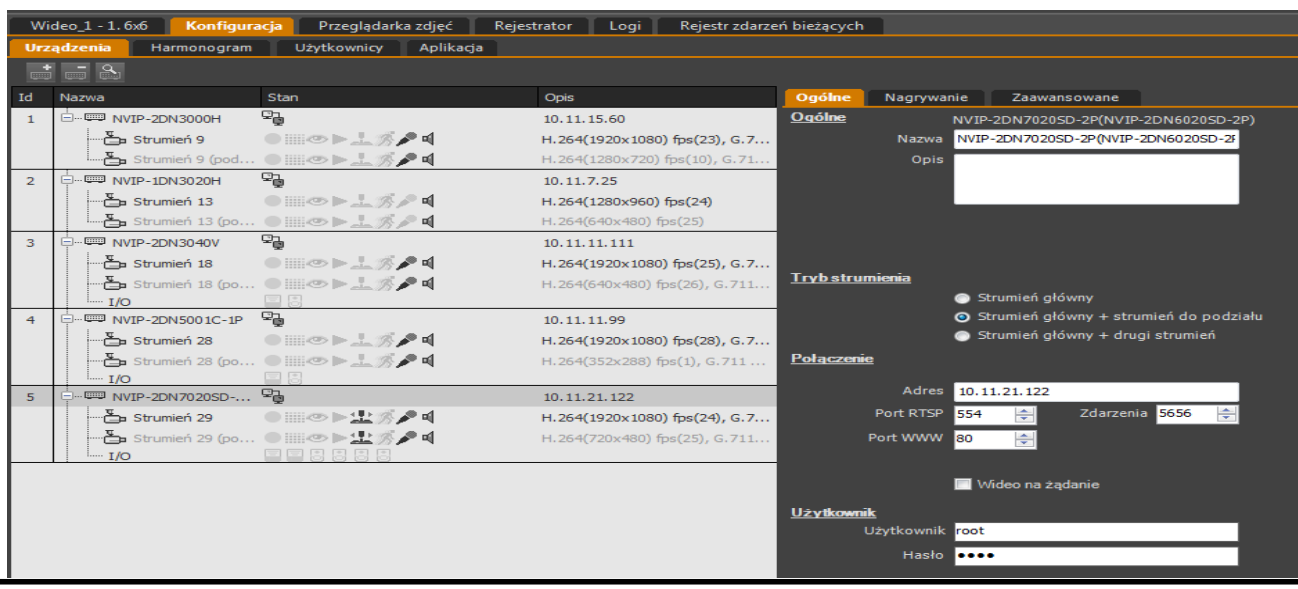

Wszelkie prawa zastrzeżone © AAT SYSTEMY BEZPIECZEŃSTWA sp. z o.o.

### **10.1.2. Dodawanie i usuwanie urządzeń NMS Serwer**

Dodanie *Serwera NMS* w aplikacji klienckiej należy wykonać ręcznie podając adres IP serwera oraz niezbędne porty. W celu dodania *Serwera NMS* do listy urządzeń należy wykorzystać przycisk w menu konfiguracji urządzeń oznaczony ikoną . Uruchomione zostanie okno, w którym należy podać wybrać ręcznie *Typ urządzenia* - *NMS Serwer i* w pisać odpowiedni adres IP. Należy też wprowadzić odpowiednią nazwę użytkownika i hasło które zostały wcześniej zdefiniowane w aplikacji działającej jako *Serwer NMS.*

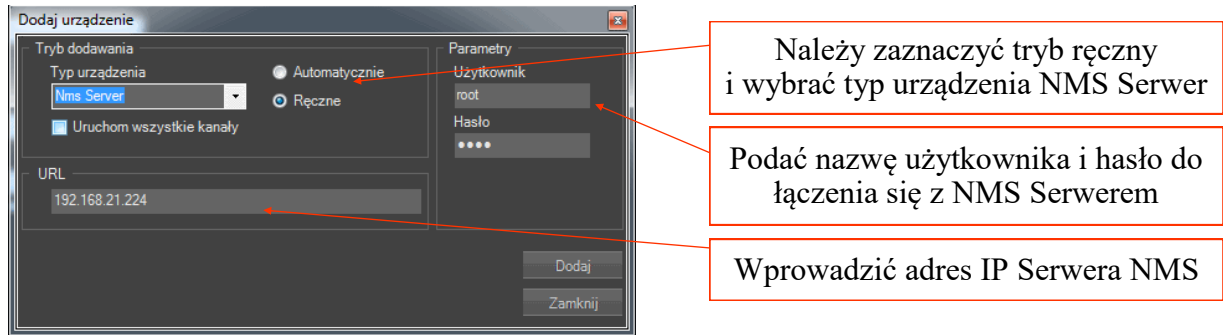

Po dodaniu *Serwera NMS* zostanie on dopisany do listy urządzeń wraz z listą strumieni które serwuje.

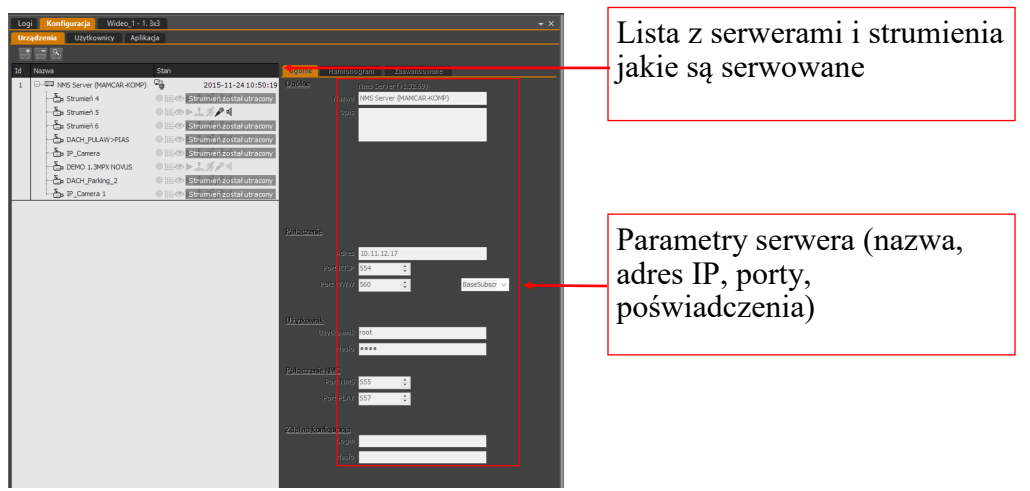

**Uwaga! W przypadku niezgodnej wersji oprogramowania serwera i klienta program może nie działać poprawnie, o czym użytkownik zostanie poinformowany. Dla poprawnego działania systemu wymagana jest zgodność wersji oprogramowania serwera i klienta.**

W celu usunięcia *Serwera NMS* z listy urządzeń należy postępować analogicznie jak przy usuwaniu urządzenia IP. Wystarczy zaznaczyć wybrane urządzenia i wcisnąć przycisk na panelu urządzeń z ikoną . Zakładka *Wejścia/Wyjścia* pozwala na dodawanie wejść/wyjść urządzeń przyłączonych do Serwera analogicznie jak w przypadku strumieni.

## **10.1.3. Zarządzanie strumieniami odbieranymi w aplikacji NMS Klient**

*NMS Serwer* umożliwia wybór strumieni, które będą dostępne na aplikacji klienckiej. Spośród strumieni wideo udostępnionych przez *Serwer NMS*. W zakładce "Konfiguracja Serwera" możemy zdefiniować jakie strumienie mają być udostępnione dla Stacji Klienckich.

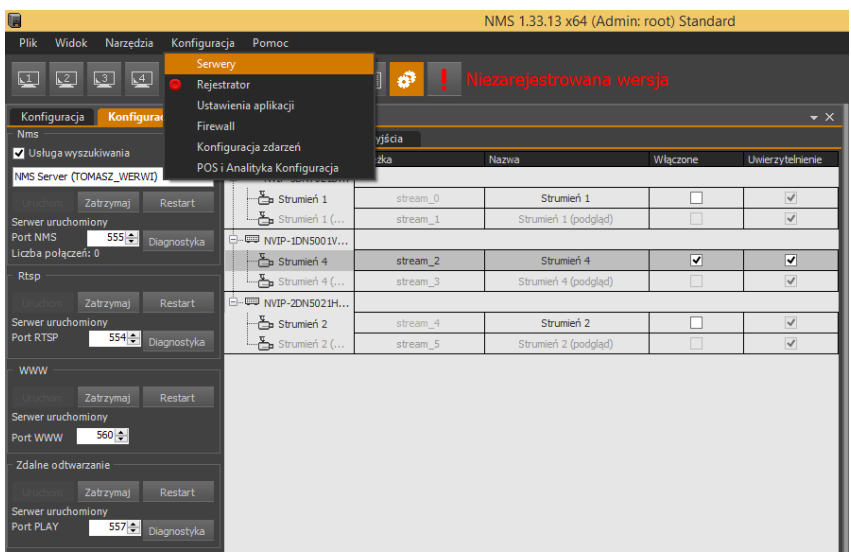

## *Informacja!*

*Lista dostępnych strumieni jest zależna od listy strumieni wysyłanych przez Serwer NMS oraz od uprawnień dostępu do strumieni Serwera NMS jakie posiada zalogowany użytkownik.* 

## **10.1.4. Opis podstrony** *Ogólne* **w zakładce** *KONFIGURACJA / URZĄDZENIA*

Podstrona ta umożliwia zdefiniowanie podstawowych parametrów pracy urządzeń IP oraz strumieni zainstalowanych w systemie NMSNOVUS MANAGEMENT SYSTEM VSS.

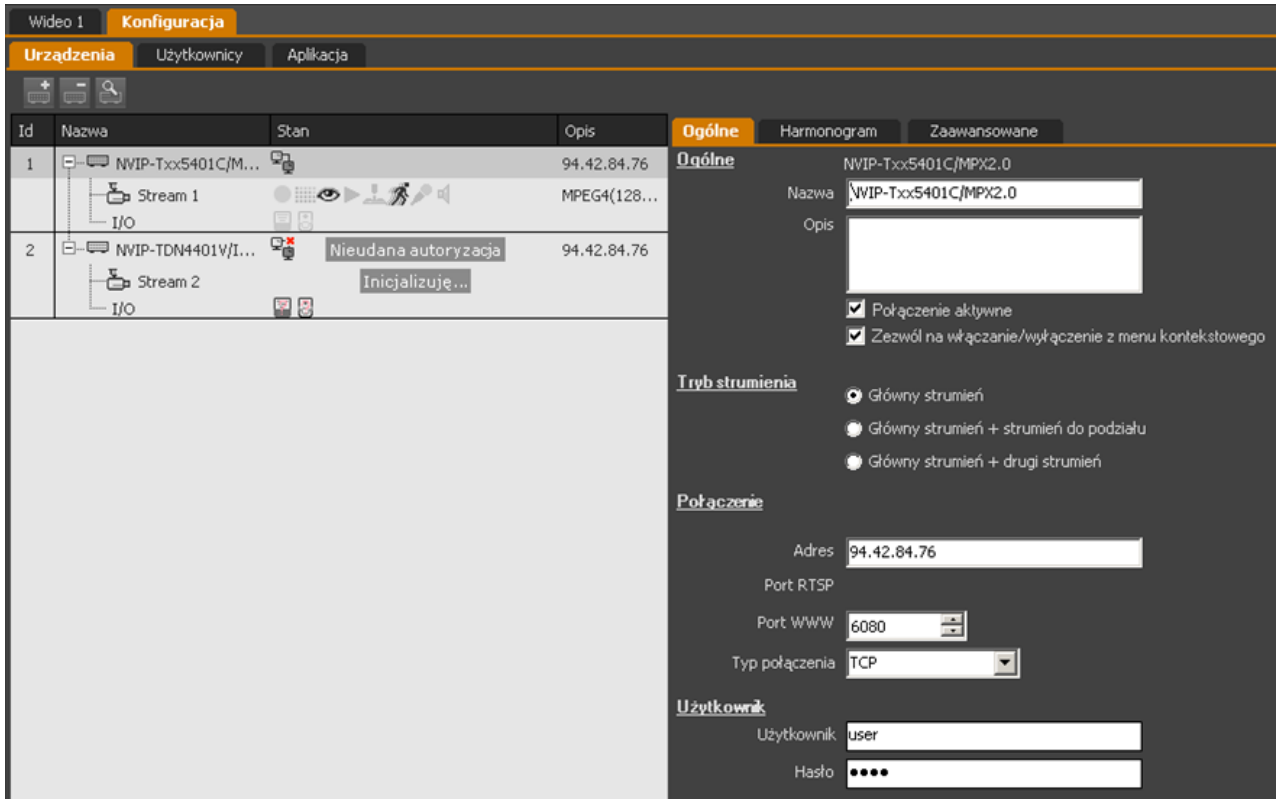

Zależnie od wybranego tupu urządzenia IP bądź strumienia wideo wyróżnia się następujące opcje:

**a)** dla urządzenia NMS Serwer:

- Ogólne skonfigurowanie nazwy i opisu urządzenia oraz stanu połączenia i możliwości jego zmiany z menu kontekstowego;
- Połączenie ustawienia adresu IP i portów sieciowych oraz typu połączenia;
- Użytkownik pole pozwalające wprowadzić nazwę użytkownika i hasło niezbędne do zalogowania do *Serwera NMS*;
- Port NMS numer portu do połączenia NMS;
- Aktualizuj listę strumieni funkcja która pozwala na zarządzanie listą strumieni.
- **b)** dla urządzenia IP:
	- Ogólne skonfigurowanie nazwy i opisu urządzenia oraz stanu połączenia i możliwości jego zmiany z menu kontekstowego;
	- Typ strumienia;
	- Połączenie ustawienia adresu i portów sieciowych oraz typu połączenia;
	- Użytkownik Dodatkowo można też wprowadzić nazwę użytkownika i hasło dla urządzeń, które wymagają autoryzacji;
- **c)** dla strumieni wideo:
	- Ogólne skonfigurowanie nazwy i opisu urządzenia oraz stanu połączenia i możliwości jego zmiany z menu kontekstowego;

Wszystkie zmiany należy zatwierdzić przyciskiem *Zapisz* w dolnej części panelu.

#### **10.1.5. Opis podstrony** *Harmonogram* **w zakładce** *KONFIGURACJA*

W panelu wewnętrznym ustawiania strumienia o nazwie harmonogram mamy możliwość niezależnego ustawienia trybów nagrywania dla kamery dostępnej w systemie. Jako domyślny ustawiony jest tryb rejestracji ciągłej, opcja ta nie dotyczy pracy w trybie Klient.

W programie NMS zaimplementowany zostało 5 trybów rejestracji\*:

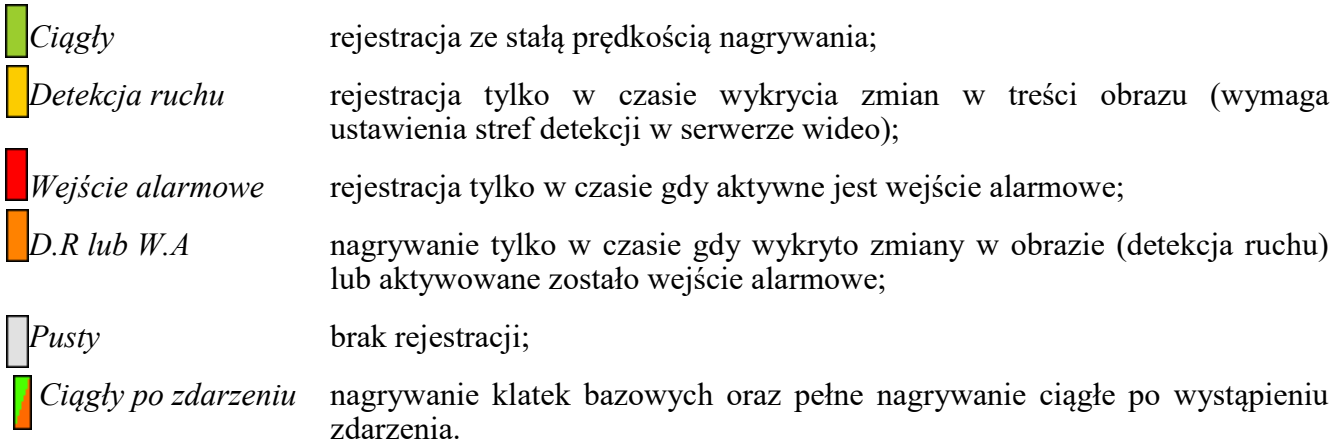

W systemie występuje również nagrywanie w trybie *PANIC* ale nie jest ono uwzględnione w harmonogramie ze względu na wysoki priorytet tego nagrywania.

Po wybraniu strumienia wideo (nie urządzenia IP) wyświetlony zostanie harmonogram przypisany dla tego strumienia.

Aby zdefiniować odpowiedni sposób nagrywania należy dokonać wyboru trybu rejestracji, a następnie za pomocą myszy zaznaczyć obszar na harmonogramie odpowiadający żądanemu czasowi rejestracji.

Pola odzwierciedlające tryby rejestracji wypełnione w połowie białym kolorem ( ) oznaczają nagrywanie jedynie pełnych ramek obrazu.

*\*-Tryby rejestracji tyczy się tylko serwerów, opis ten niema zastosowania w jednostce Client.*

### NOVUS MANAGEMENT SYSTEM VSS - Instrukcja obsługi

# **PANEL KONFIGURACJA**

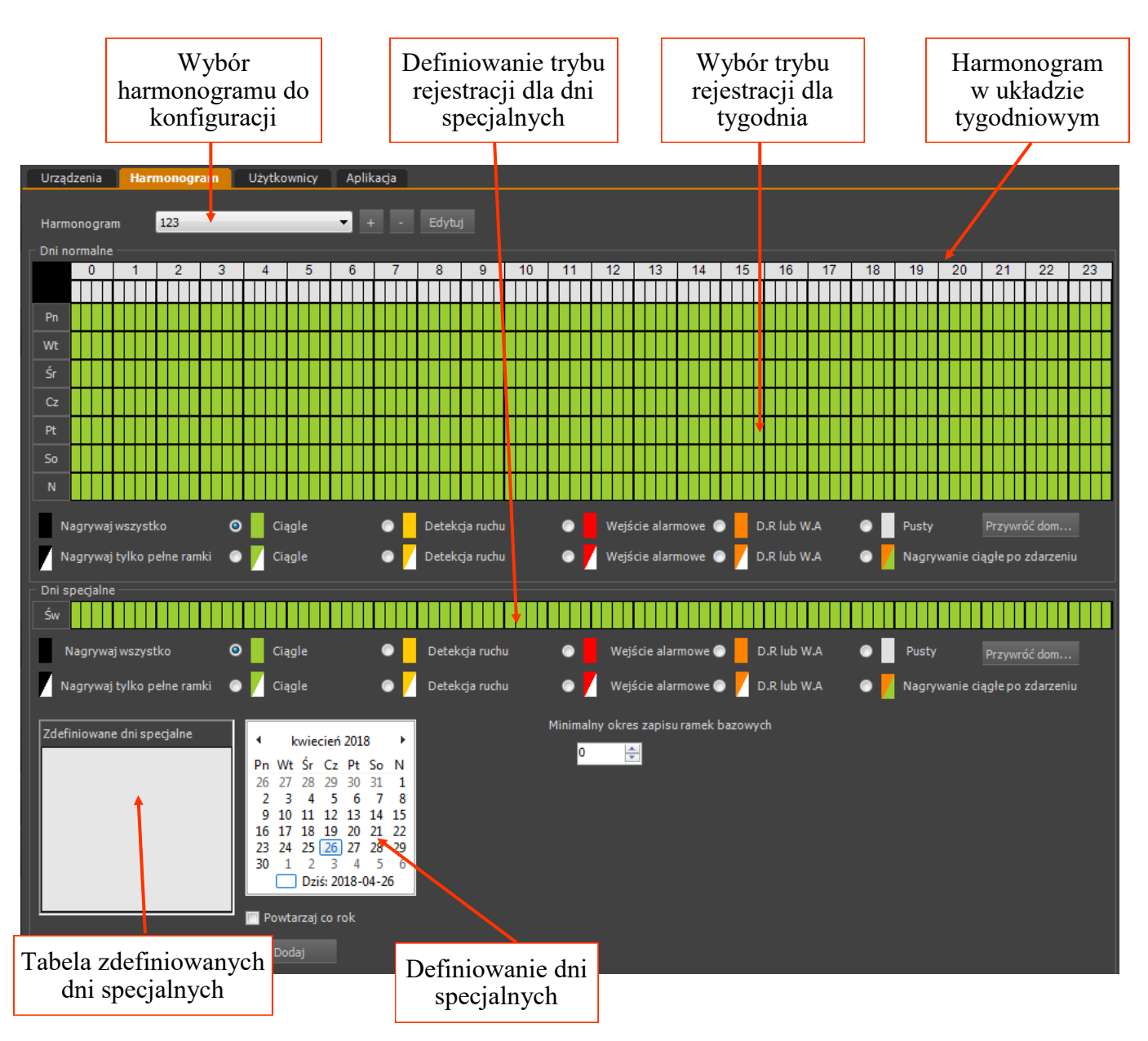

Harmonogram podzielony jest na dni tygodnia (w poziomie) i godziny (w pionie). Godziny są dodatkowo podzielone na 4 części co pozwala ustawić czas rejestracji z dokładnością do 15 minut. Można zaznaczać całe kolumny (klikając odpowiednio na szarych prostokątach godzin/kwadransów, całe wiersze (odpowiednio klikając na akronimach dni tygodnia) lub cały tydzień 24/7 klikając na czarny prostokąt w lewym górnym rogu diagramu.

Oprócz harmonogramu ogólnego mamy możliwość wskazania dni specjalnych, dla których definiujemy indywidualny tryb rejestracji. Dni takie można ustalić niezależne w danym roku kalendarzowym lub zdefiniować jako corocznie powtarzane. Wprowadzone zmiany należy zatwierdzić przyciskiem *Zapisz* w dolnej części panelu.

Raz skonfigurowany harmonogram może być zapisany do pliku i użyty ponownie przy konfiguracji innej kamery lub innego systemu NMS. Wykorzystując przycisk *Importuj do wszystkich*  możliwe jest wczytanie zapisanego na dysku harmonogramu dla wszystkich dostępnych kamer.

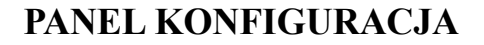

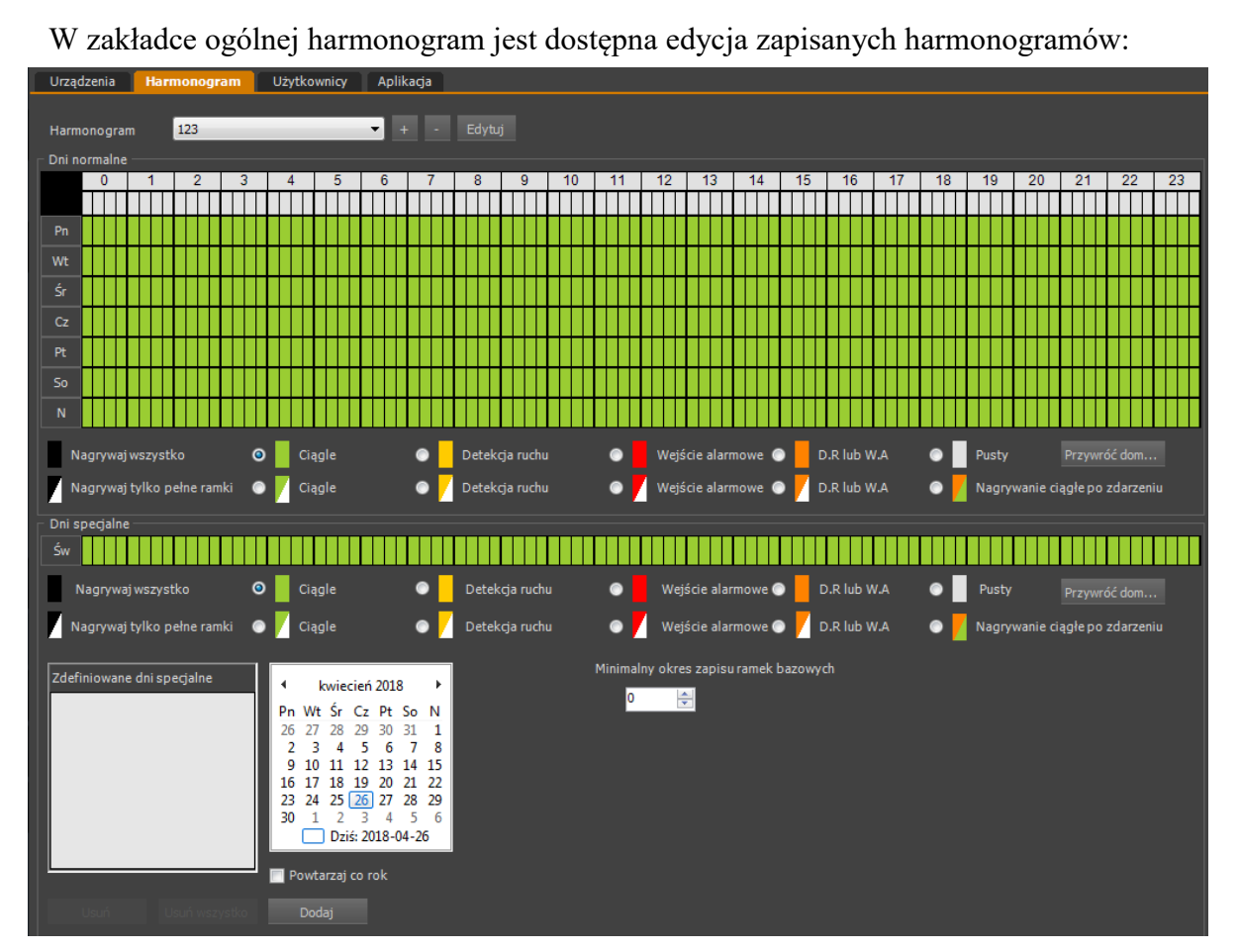

Natomiast w zakładce Harmonogram w dziale urządzenia możemy wybrać stworzony już harmonogram:

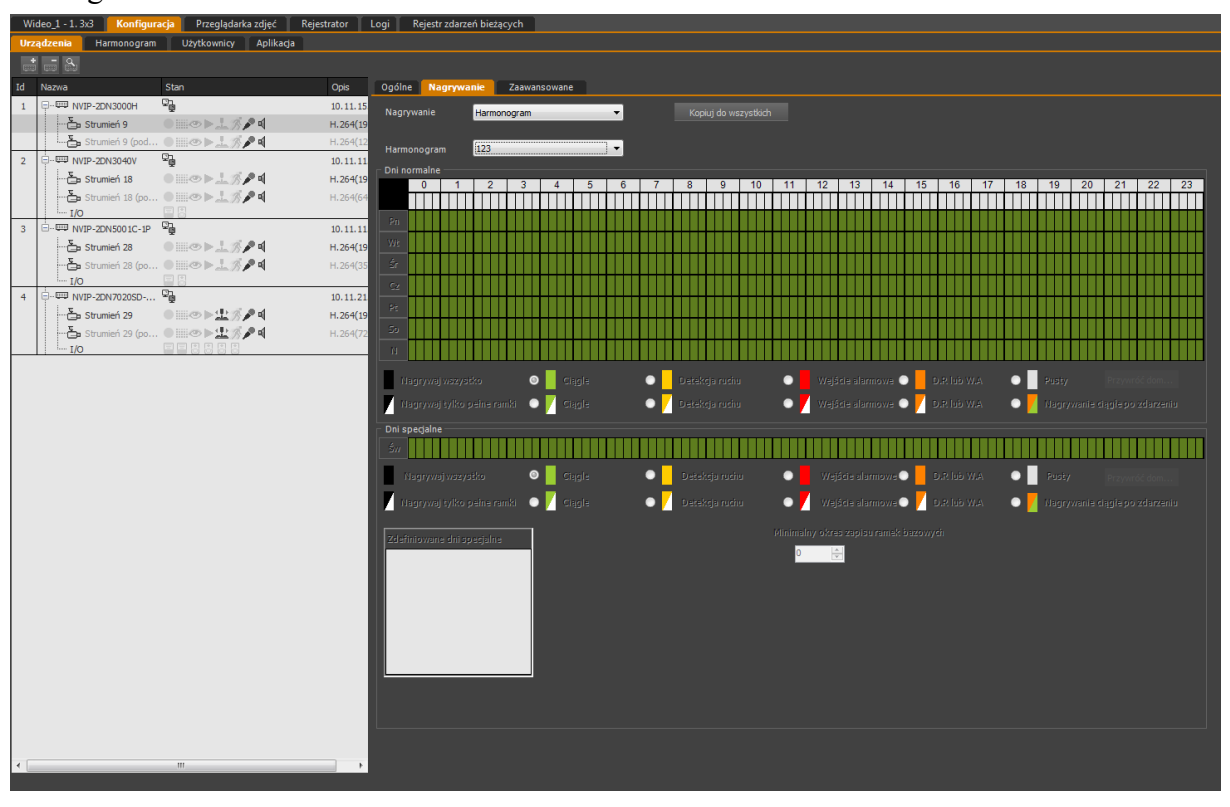

Wszelkie prawa zastrzeżone © AAT SYSTEMY BEZPIECZEŃSTWA sp. z o.o.

## **10.1.6. Opis podstrony** *Zaawansowane* **w zakładce** *KONFIGURACJA / URZĄDZENIA*

W przypadku urządzenia IP podstrona ta umożliwia przejście do trybu konfiguracji urządzenia przez stronę WWW zaimplementowaną w danym urządzeniu.

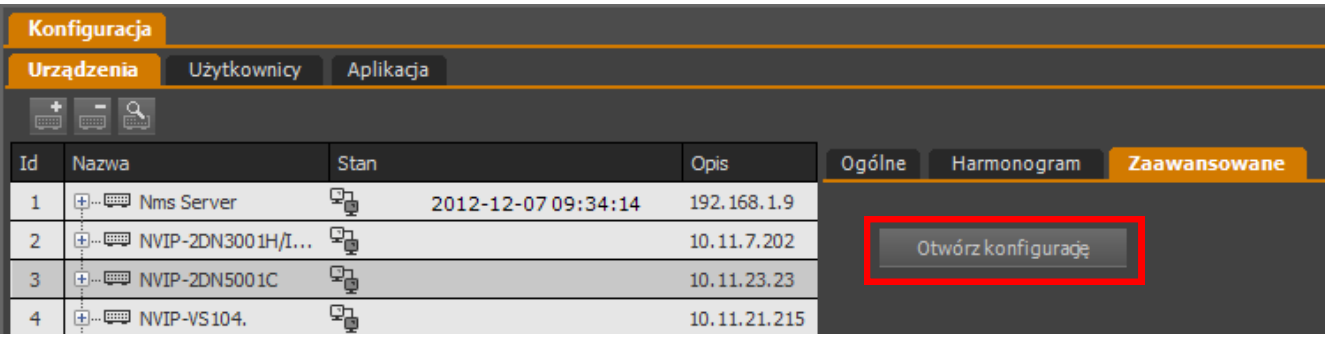

W przypadku wybrania strumienia wideo na liście urządzeń, podstrona umożliwia skonfigurowanie dodatkowych funkcji związanych z tym strumieniem:

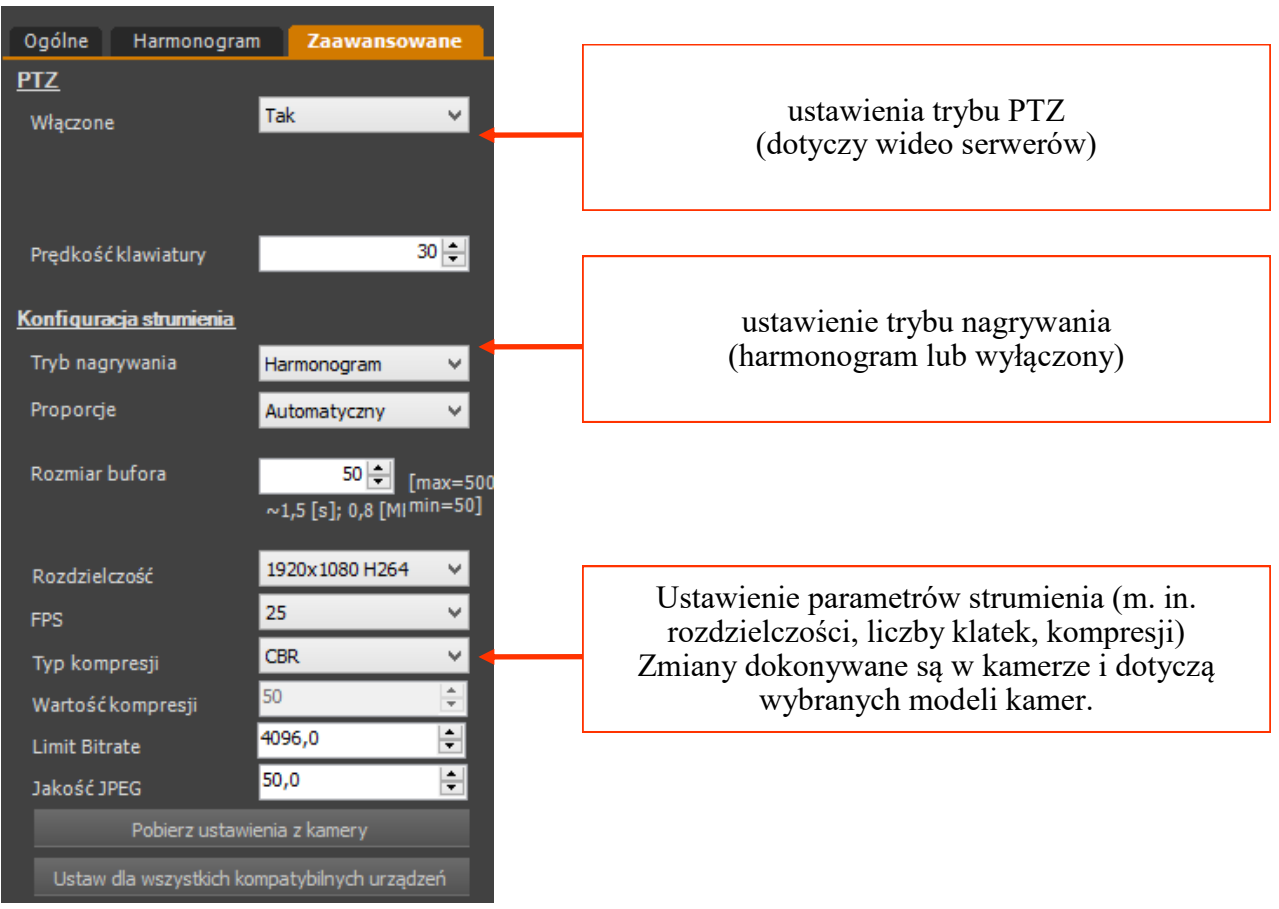
# **PANEL KONFIGURACJA**

## **10.2. Opis zakładki** *UŻYTKOWNICY*

W zakładce *UŻYTKOWNICY* mamy możliwość definiowania użytkowników i grup użytkowników programu NMS oraz nadawania im praw dostępu.

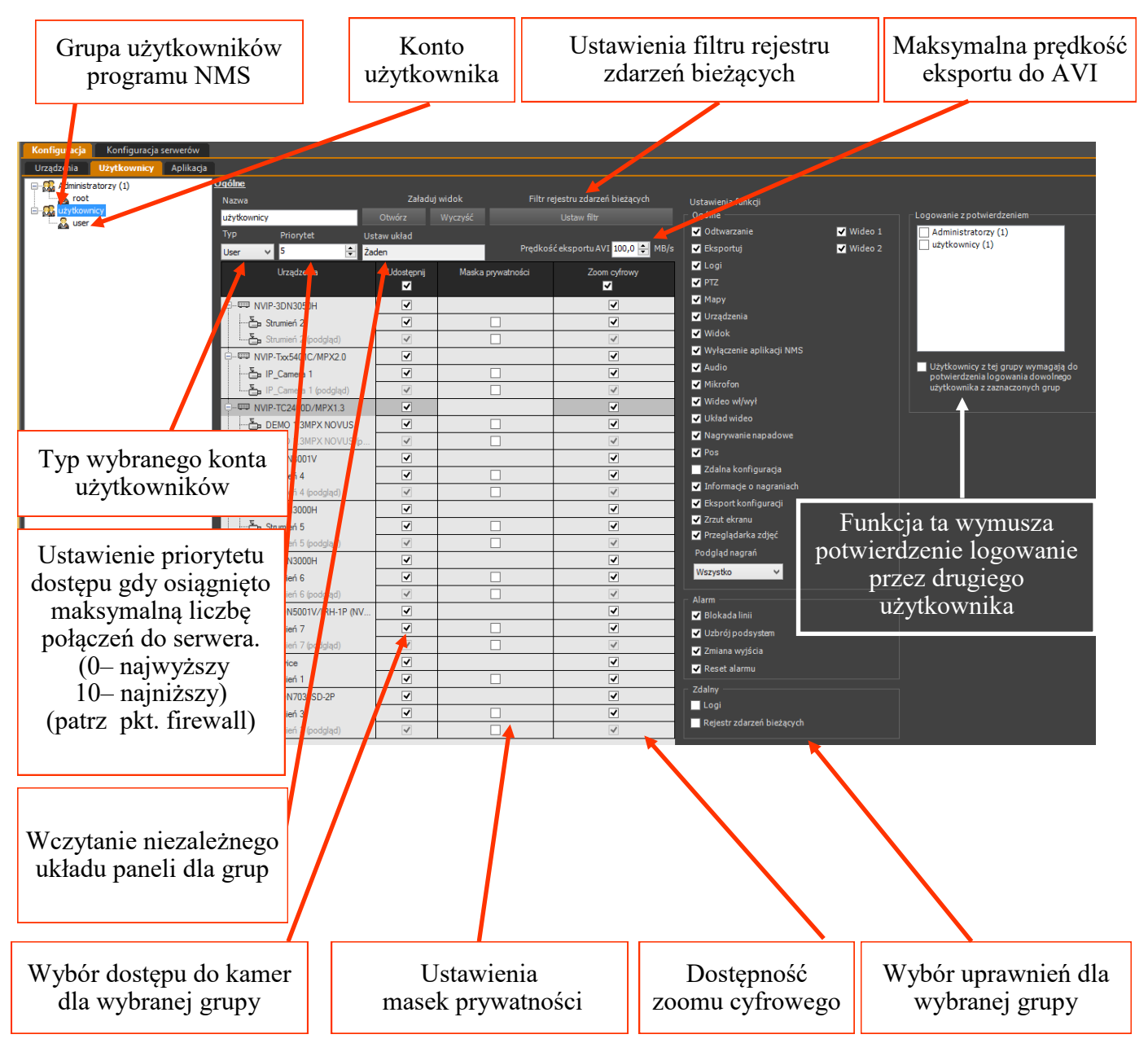

# **PANEL KONFIGURACJA**

### **Uwaga! Tylko grupy użytkowników typu** *Admin* **posiadają dostęp do menu**  *KONFIGURACJA***.**

Opcje menu kontekstowego:

W celu utworzenia grupy użytkowników z ograniczonymi uprawnieniami należy postępować

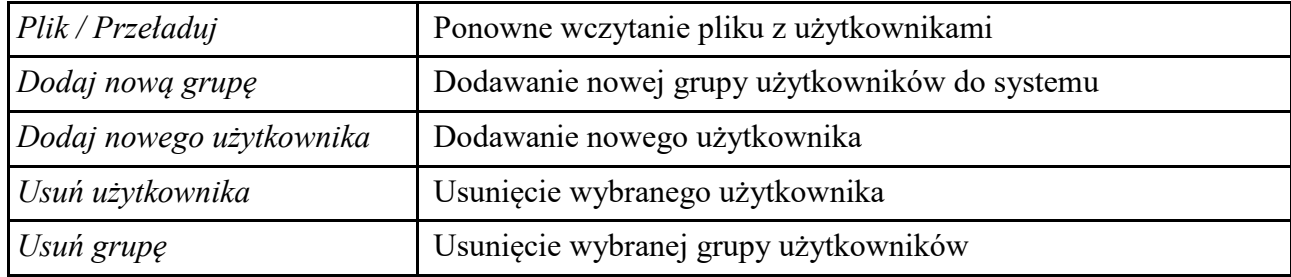

zgodnie z przedstawioną procedurą:

- dodać nową grupę i zdefiniować jej typ jako "Użytkownik" i nadać odpowiednią nazwę;
- dodać nowych użytkowników do grupy, ustalić ich nazwy i hasła;

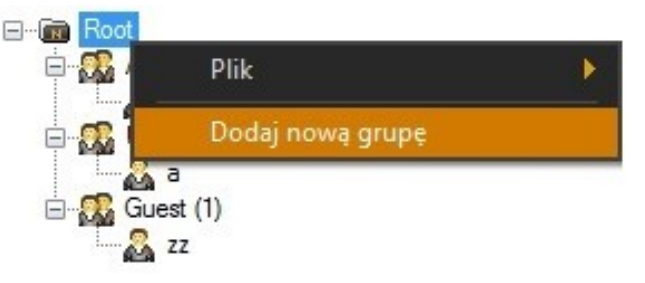

- wybrać utworzoną grupę i zdefiniować dostęp do kamer oraz funkcje programu, które mają być dostępne dla zaznaczonej grupy użytkowników;
- opcjonalnie przy użyciu funkcji *Wygląd* można zdefiniować niezależny układ paneli dla każdej z grup użytkowników. Praca z oknami i ich układem opisana jest w rozdziale 3.

W analogiczny sposób można utworzyć kolejne grupy użytkowników i nadać im niezależne uprawnienia.

Z menu kontekstowego dostępnego pod prawym klawiszem myszki można również usunąć wybranego użytkownika lub grupę użytkowników.

Użytkownika można przenosić między grupami za pomocą metody podnieś i upuść.

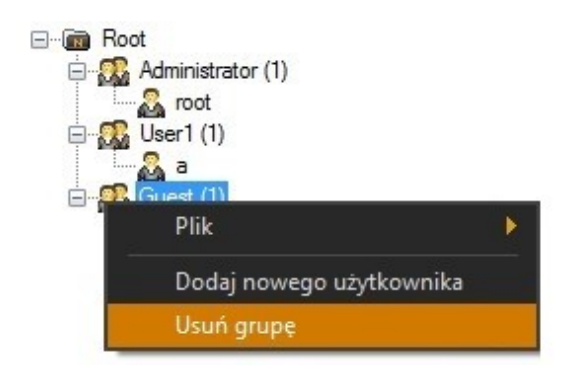

#### NMS - Instrukcja obsługi

# **PANEL KONFIGURACJA**

Wybranie wpisu dotyczącego użytkownika w danej grupie pozwala na przypisanie mu indywidualnego loginu / hasła, zdjęcia w formacie JPEG oraz danych personalnych. Osobnym polem jest nr telefonu komórkowego, współpracujący z modemem SMS którego opis znajduje się w rozdziale 10.3. Wyświetlana jest również data rejestracji i ostatniego logowania.

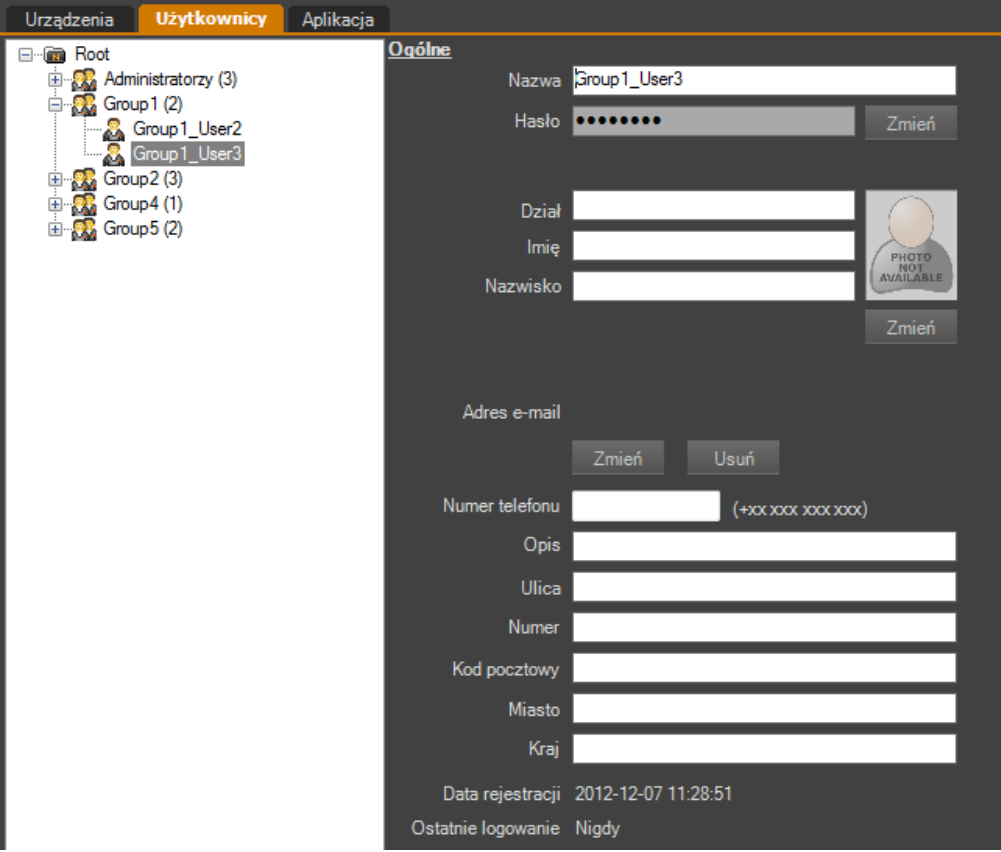

Ekran zmiany hasła wymaga wprowadzenia aktualnego hasła, nowego hasła dwukrotnie. Wyświetla również informację o zgodności i sile hasła.

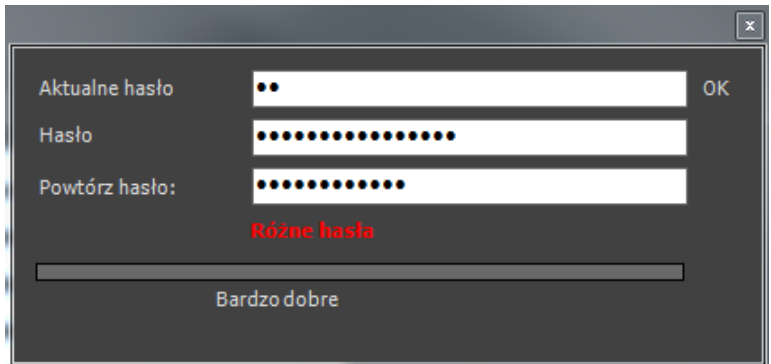

Wszystkie zmiany w zakładce *Użytkownicy* należy zatwierdzić przyciskiem Zapisz na dole ekranu.

Istnieje możliwość włączenia funkcji podwójnego logowania. Aby to zrobić należy z głównego menu wybrać *KONFIGURACJA / USTAWIENIA APLIKACJI*. W zakładce *APLIKACJA* znajduje się podmenu *Logowanie z potwierdzeniem*. Zaznaczenie tej funkcji spowoduje, że do zalogowania na konto administratora będzie wymagane wprowadzenie kolejno dwóch nazw użytkowników o prawach administratora i dwóch haseł do nich przypisanych.

# **PANEL KONFIGURACJA**

### **10.2.1. Użytkownicy domenowi Active Directory**

Aplikacja NOVUS MANAGEMENT SYSTEM VSS

umożliwia współpracę z usługą Active Directory. Pozwala ona na zintegrowanie użytkowników domeny z logowaniem do aplikacji NMS.

Aby dodać użytkowników z domeny, należy wskazać pożądaną grupę użytkowników, a następnie z menu wybrać opcję *Dodaj użytkowników Active directory.*

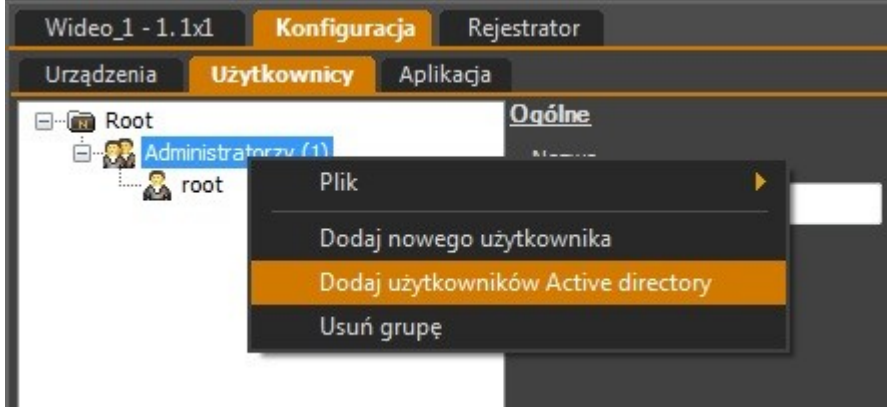

Aplikacja uruchomi wyszukiwanie użytkowników. Jeżeli użytkownik systemu znajduje się w domenie dane zostaną uzupełnione automatycznie. W przeciwnym wypadku należy wprowadzić adres *Domeny*, *Login* i *Hasło* a następnie nacisnąć *Pobierz użytkowników*, aby ponownie uruchomić wyszukiwanie.

Na liście poniżej zostaną wyświetleni zdefiniowani użytkownicy domenowi. Zaznaczenie pozycji na liście, a następnie naciśnięcie *Dodaj użytkowników* skutkuje przypisaniem użytkownika do określonej grupy.

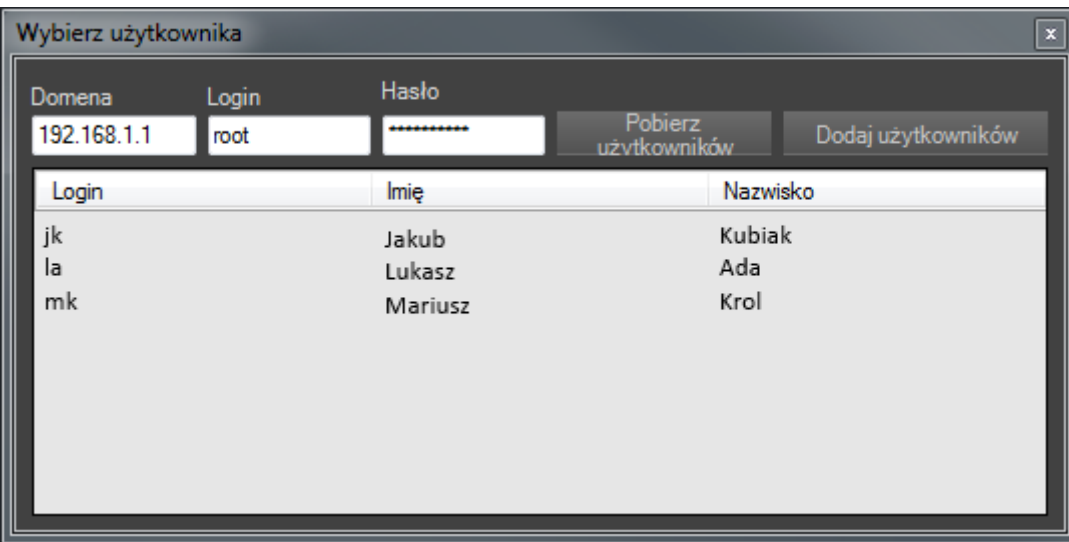

Dodani użytkownicy domenowi na liście posiadają przyrostek *(Użytkownik Active directory). Nazwa* i *Hasło* są nieedytowalne*.* Zawartość pól z danymi personalnymi zostanie importowana z domeny i automatycznie uzupełniona.

#### NMS - Instrukcja obsługi

# **PANEL KONFIGURACJA**

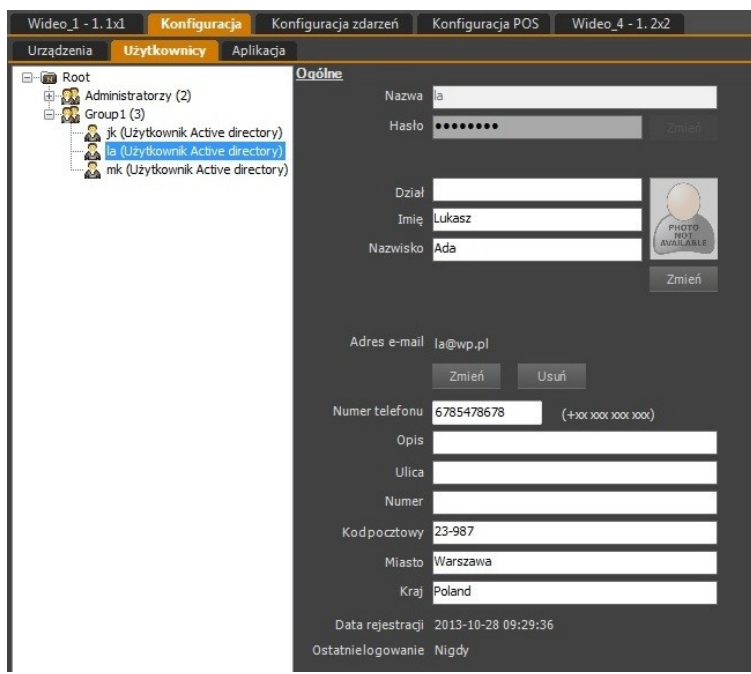

Gdy co najmniej jeden z użytkowników jest zdefiniowany za pomocą usługi Active Directory ekran logowania umożliwi wybór *Metody Autoryzacji*. Wybór parametru *Autoryzacja Active directory* skutkuje logowaniem jako użytkownik domenowy.

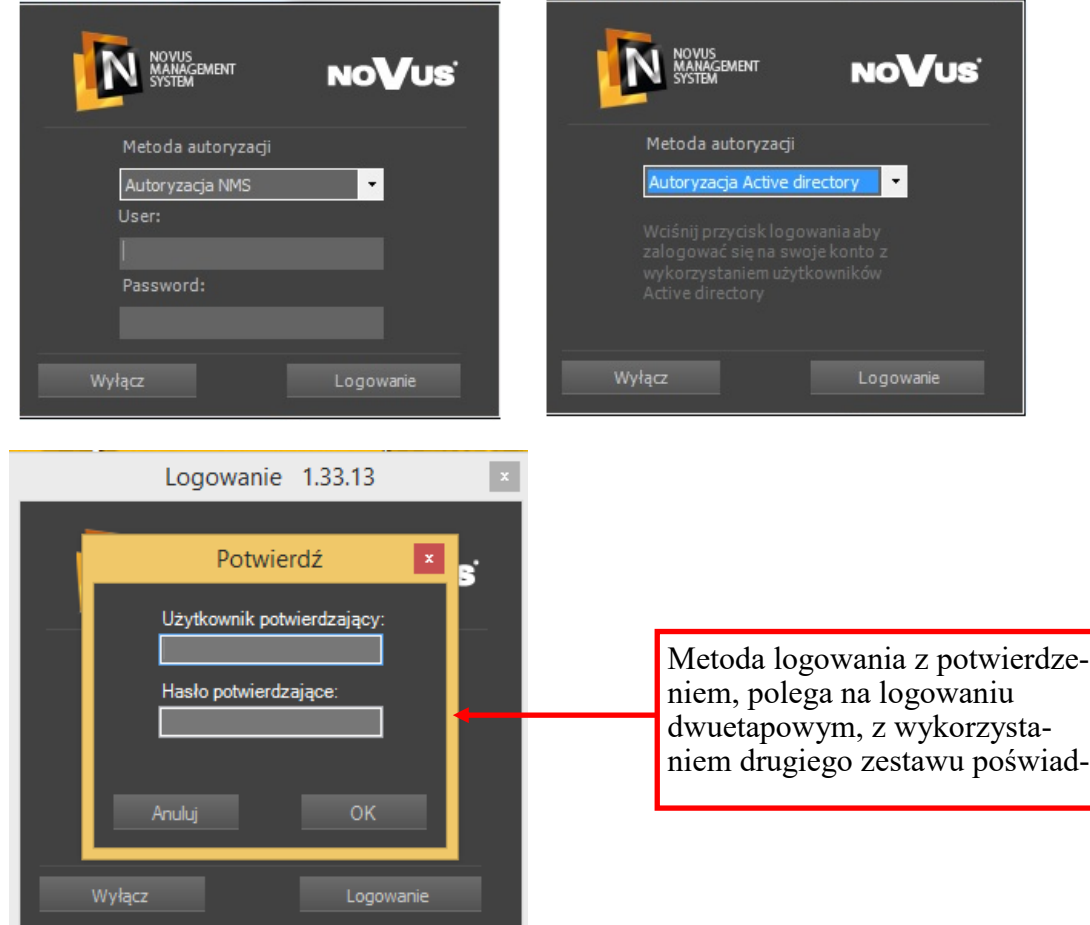

# **PANEL KONFIGURACJA**

### **10.2.2. Tworzenie masek prywatności**

Oprogramowanie NOVUS MANAGEMENT SYSTEM VSS umożliwia tworzenie masek prywatności. Liczba masek jest nieograniczona. Definiowane są one dla określonej grupy użytkowników.

Zaznaczenie pola "maska prywatności" W zakładce UŻYTKOWNICY powoduje otwarcie okna z podglądem wybranego strumienia.

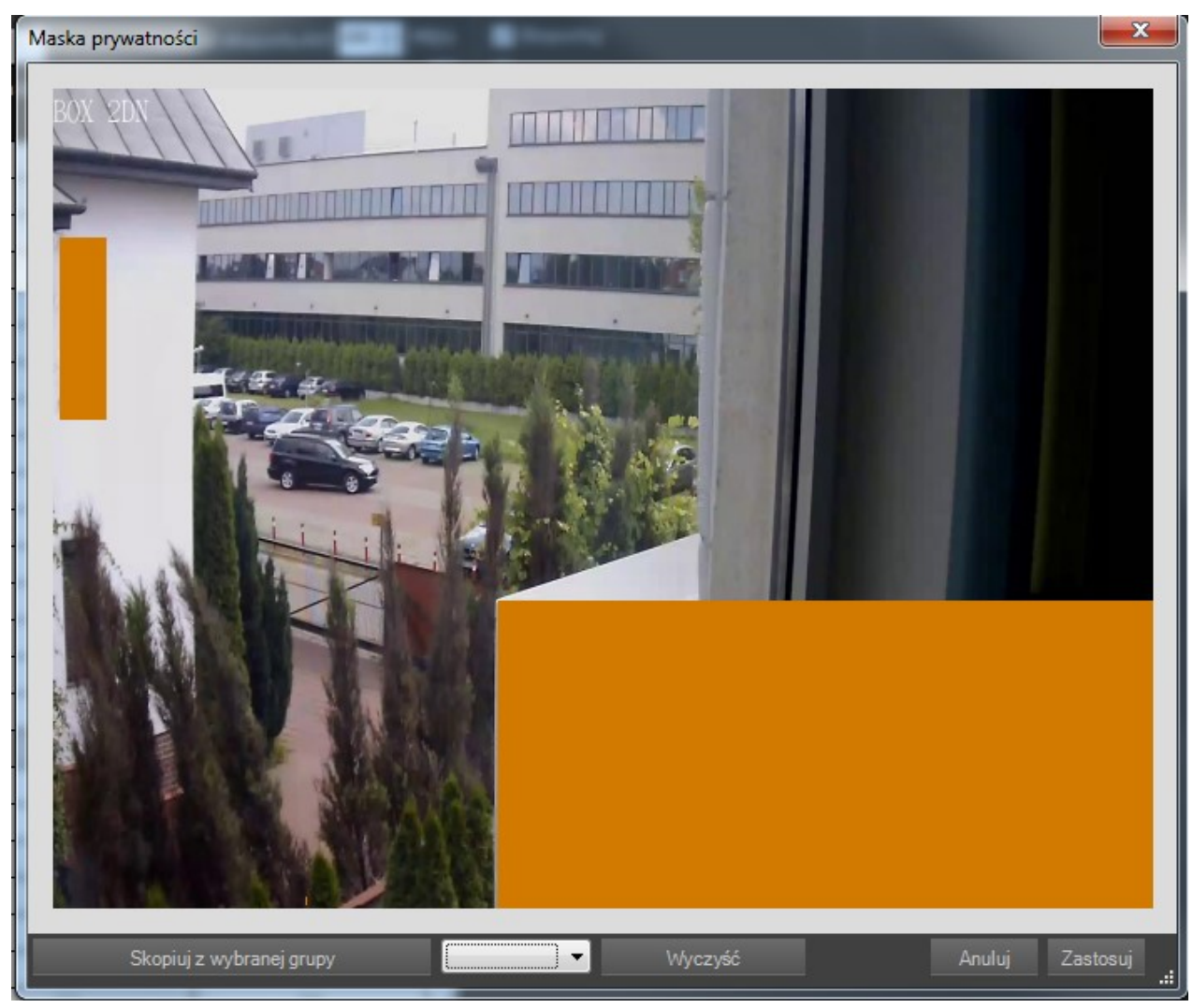

Zaznaczenie lewym przyciskiem myszy fragmentu okna tworzy prostokąt maskujący obraz. Naciśnięcie prawego przycisku myszy, gdy kursor znajduje się w polu kasuje maskę. Zaznaczenie prawym przyciskiem myszy fragmentu okna kasuje wszystkie maski prywatności, które znajdują się w zaznaczonym polu.

Zapisane maski prywatności można kopiować do innych grup użytkowników. W dolnej części okna znajduje się lista rozwijalna, na której znajdują się grupy użytkowników posiadające zdefiniowane maski dla wybranego strumienia. Wybranie odpowiedniej i naciśnięcie przycisku *Skopiuj z wybranej grupy* odtwarza ustawienie masek z tej grupy.

# **PANEL KONFIGURACJA**

### **10.3. Opis zakładki** *APLIKACJA*

Zakładka *APLIKACJA* zawiera ustawienia programu NOVUS MANAGEMENT SYSTEM VSS:

- Autom. logowanie konto użytkownika, który ma zostać zalogowany podczas startu aplikacji;
- Język opcja zmiany języka aplikacji. Po ponownym uruchomieniu oprogramowanie ustawia się w nowo wybranej wersji językowej;
- Nagrywanie napadowe ustawienia czasu rejestracji po użyciu przycisku PANIC;
- Ustawienia logów opis dostępnych funkcji:

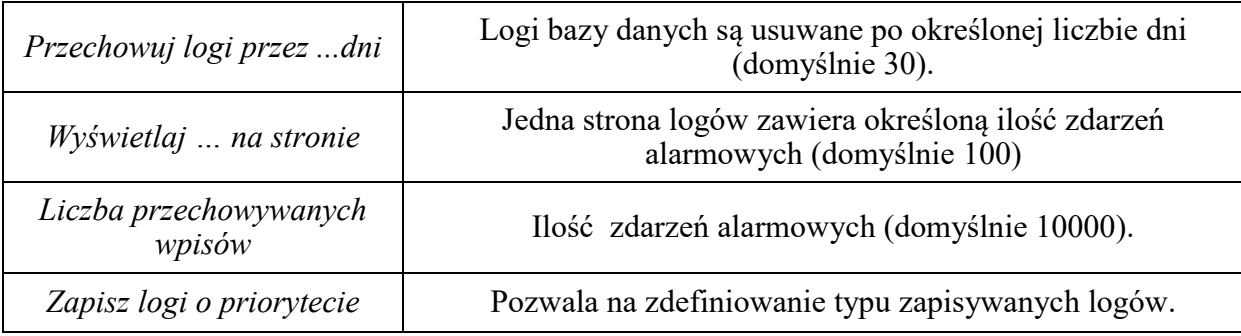

- Rejestr zdarzeń bieżących konfiguracja wyglądu panelu, ilości wpisów;
- Czas sekwencji konfiguracja czasów przełączania kamer w trybie sekwencji;
- Ustawienia wyświetlania konfiguracja kodeków, ustawień wideo, kolorów tekstu i ramek;
- Ustawienia FTP ustawienia serwera FTP do zrzucania obrazów i sekwencji AVI po zdarzeniu;
- Ustawienia SMTP ustawienia serwera poczty wychodzącej SMTP do zrzucania obrazów i sekwencji AVI po zdarzeniu;
- Ustawienia liczby liczba wyskakujących okien zawierających zrzuty obrazów wyskakujących okien i wiadomości wyświetlanych po zdarzeniach;
- Modem SMS pozwala na ustawienie numeru portu COM komputera oraz szybkości transmisji dla modemu SMS. Dodatkowe informacje nt. konfiguracji modemu można znaleźć w instrukcji adekwatnej do zastosowanego modelu urządzenia.
- Zamykanie Pozwól na zamknięcie NMS'a przez system.
- Nadzorca Funkcja pozwalająca kontrolować czy operator nie śpi.
- POS i Analityka W ty miejscu możemy zdefiniować katalog bazy danych, i włączyć zaznaczanie kolorem na pasku "playback"
- Eksport Limit transferu z serwera.

# NOVUS MANAGEMENT SYSTEM VSS - Instrukcja obsługi

# **PANEL KONFIGURACJA**

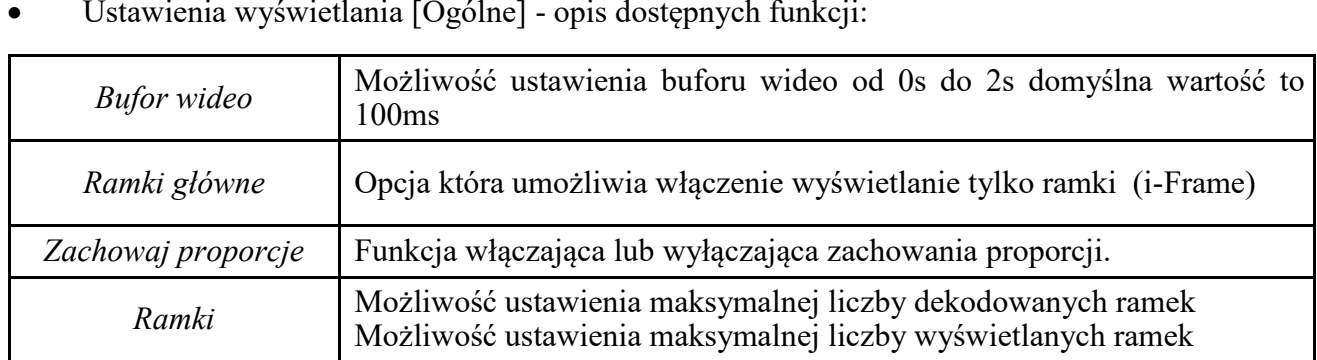

• Ustawienia wyświetlania [Ogólne] - opis dostępnych funkcji:

• Ustawienia wyświetlania [Kolory] - opis dostępnych funkcji:

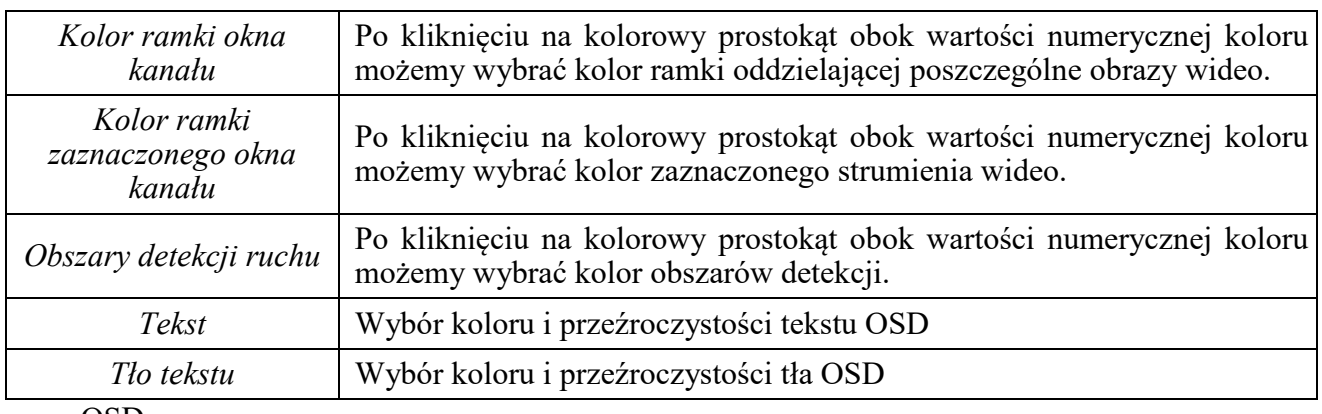

• OSD

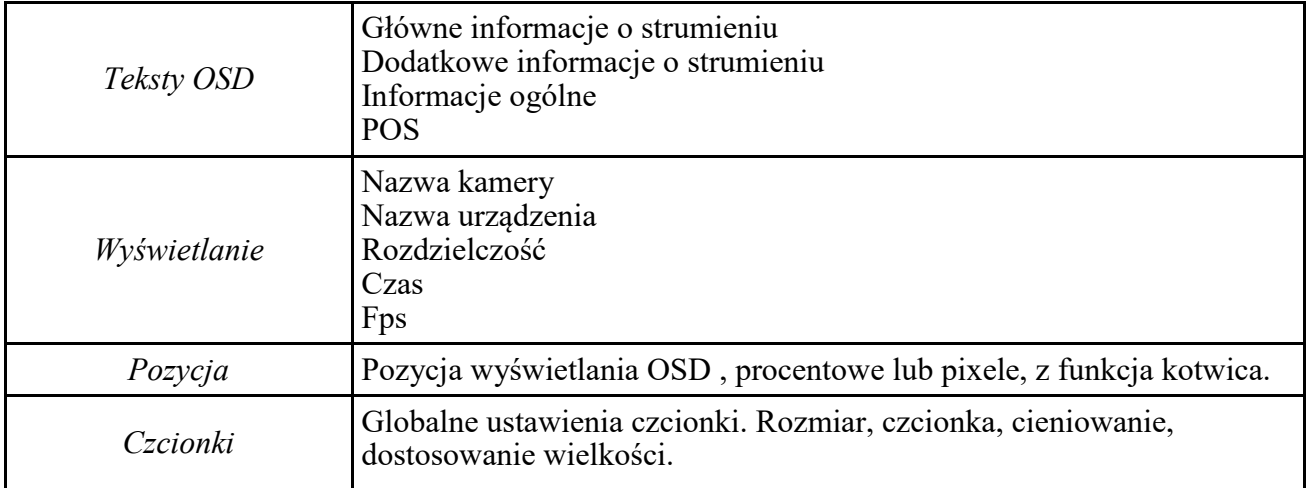

# **PANEL KONFIGURACJA**

• Ustawienia wyświetlania [OSD] - Dostępne są 3 rodzaje OSD (1, 2, 3). Konfiguracja wyglądu i pozycji każdego z nich jest niezależna. Po zaznaczeniu konkretnego OSD w oknie 7 pojawi się lista dostępnych parametrów.

Opis dostępnych funkcji:

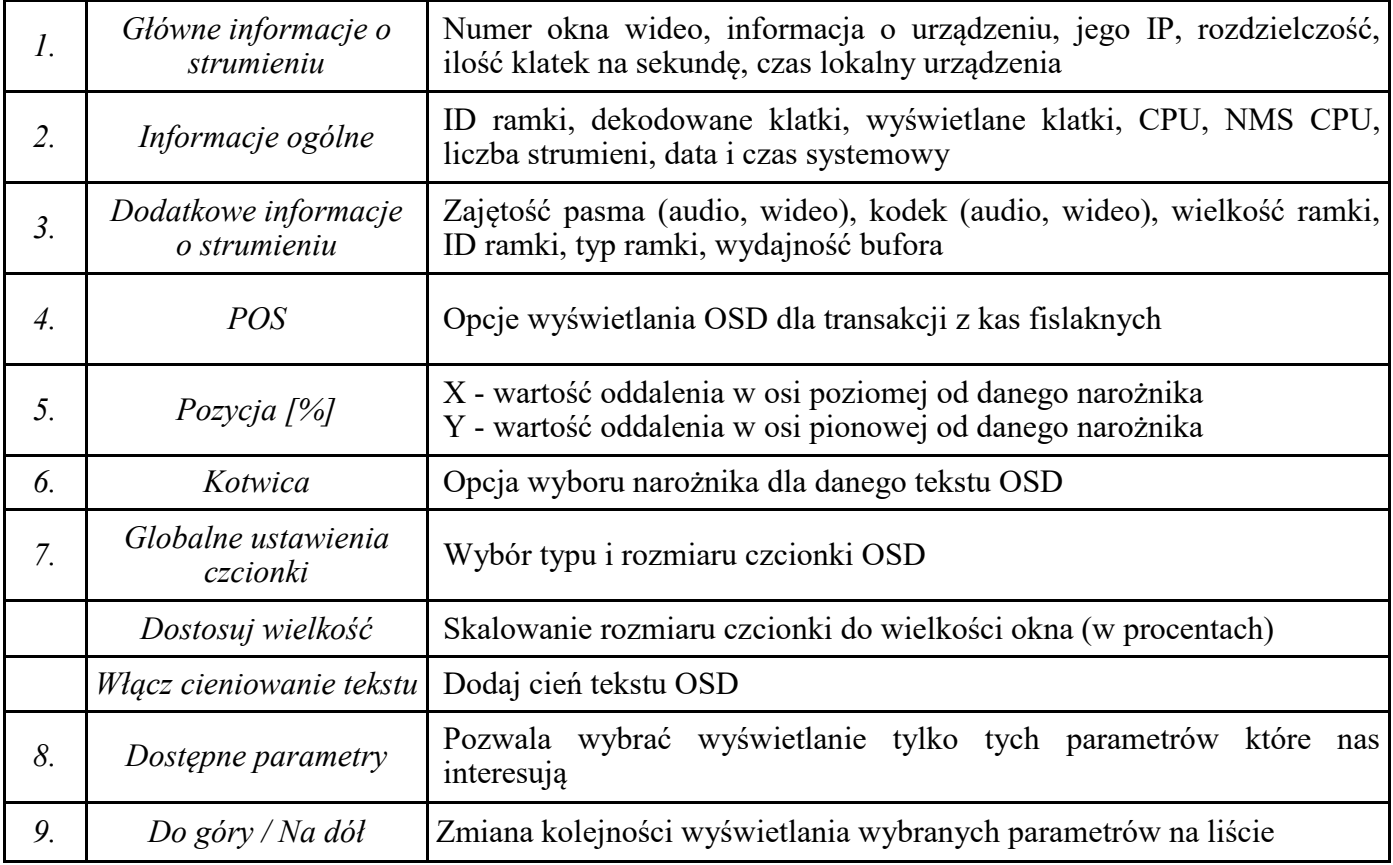

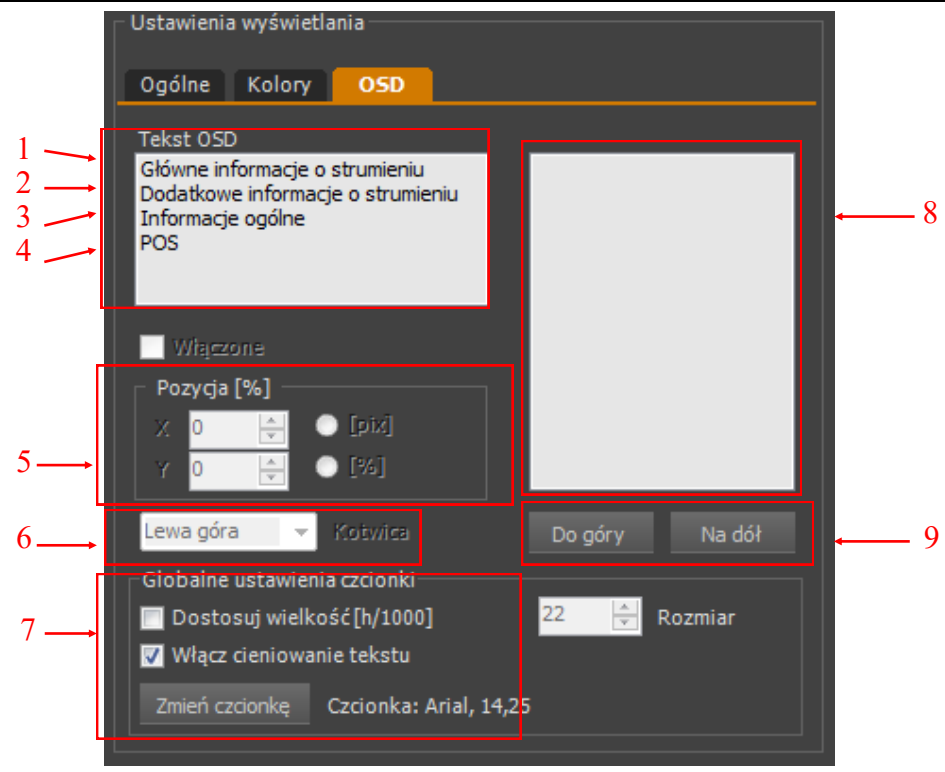

Wszelkie prawa zastrzeżone © AAT SYSTEMY BEZPIECZEŃSTWA sp. z o.o.

#### **11. PANEL SERWERY**

#### **11.1. Serwery – wiadomości ogólne**

Panel *SERWERY* umożliwia konfigurację oraz zarządzanie pracą serwerów strumieni wideo i danych do innych aplikacji klienckich. Może to być zarówno aplikacja NMS, jak i odtwarzacz multimedialny czy strona WWW. By go otworzyć należy z głównego menu wybrać opcję *KONFIGURACJA / SERWERY.*

Panel *SERWERY* pozwala na konfigurację:

- Serwera NMS którego zadaniem jest przesyłanie przez sieci informacji niezbędnych do prawidłowej pracy aplikacji klienckiej NMS VSS;
- Serwera WWW odpowiedzialnego za funkcjonowanie apletu WWW pozwalającego na podgląd obrazu i wideo z kamer, jak również za przesyłanie statycznych obrazów podglądu z kamer do aplikacji klienckiej NMS VSS;
- Serwera RTSP odpowiedzialnego za przesyłanie strumieni wideo podglądu "na żywo" (Live). Wykorzystywany jest zarówno przez Serwer NMS, WWW, jak i inne aplikacje;
- Serwera zdalnego odtwarzania odpowiedzialnego za odtwarzanie zarejestrowanych nagrań (Playback).

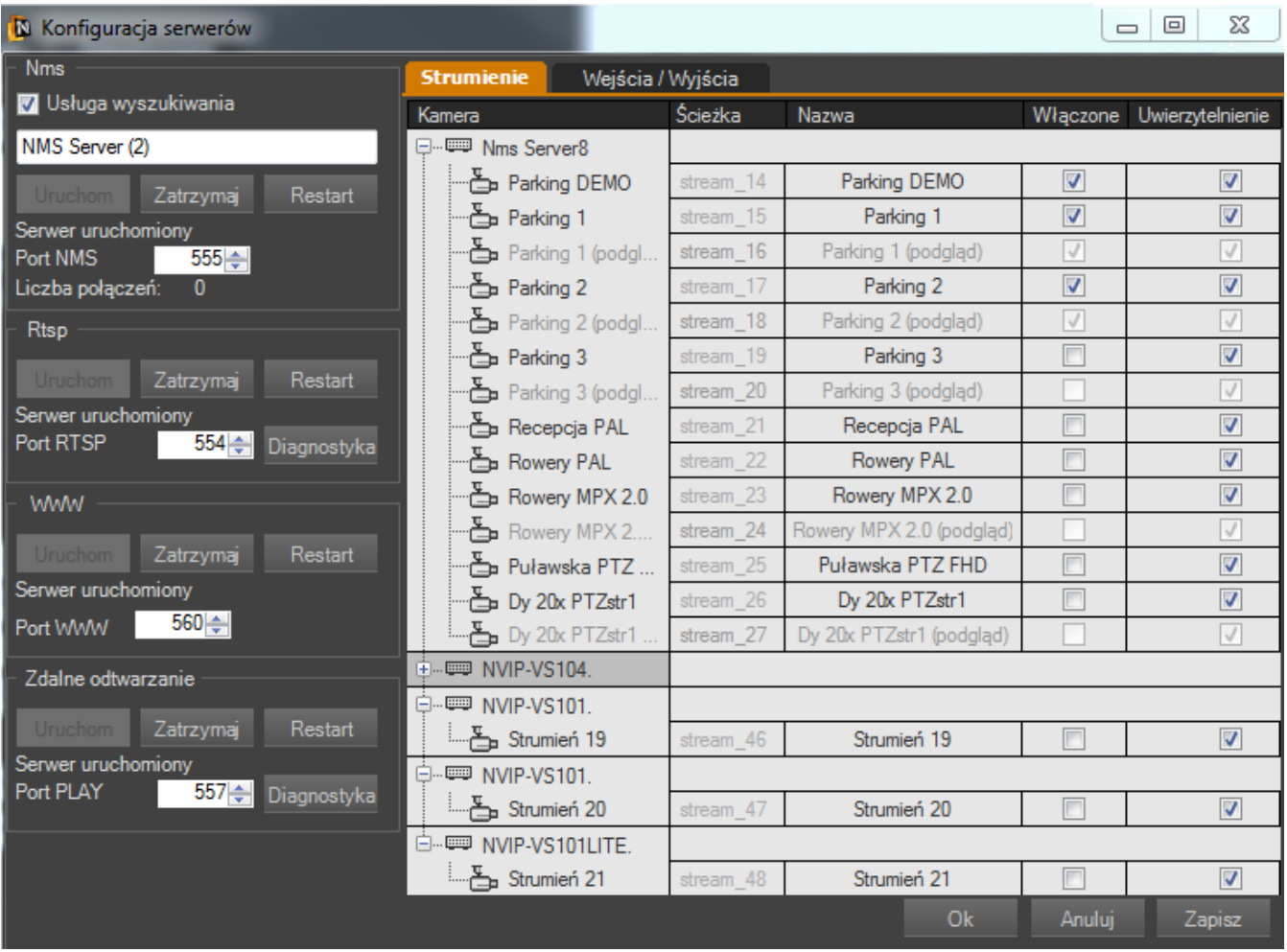

Wszelkie prawa zastrzeżone © AAT SYSTEMY BEZPIECZEŃSTWA sp. z o.o.

Działanie serwerów jest od siebie niezależne. Jednak zatrzymanie pracy któregokolwiek powoduje ograniczenie funkcjonalności w stopniu opisanym powyżej.

#### **Uwaga! Przy uruchomieniu aplikacji NMS Serwer, serwery automatycznie przywracają swój status sprzed zamknięcia (Serwery poprzednio uruchomione uruchamiają się, serwery poprzednio wyłączone, pozostają wyłączone).**

Panel zawiera również listę strumieni oraz statusów wejść/wyjść, które mogą być przesyłane.

Pole *Ścieżka* określa nazwę sieciową, pod którą dostępny jest strumień.

Pole *Włączone* określa czy dany strumień ma być wysyłany i dostępny w aplikacji *Klient NMS.*

Pole *Uwierzytelnianie* określa czy wymagane będzie podanie loginu i hasła przy połączeniu RTSP.

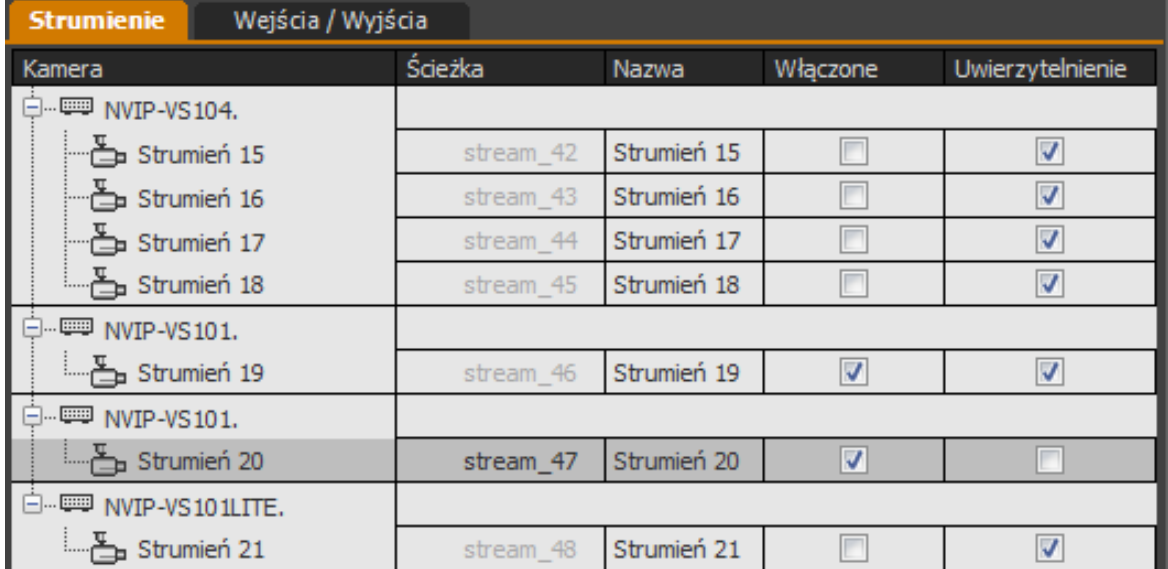

### **11.2. Serwer NMS - konfiguracja**

Zadaniem Serwera NMS jest przesyłanie przez sieci informacji niezbędnych do prawidłowej pracy aplikacji klienckiej NMS VSS. Okno konfiguracji znajduje się na górze, z lewej strony panelu *SERWERY.*

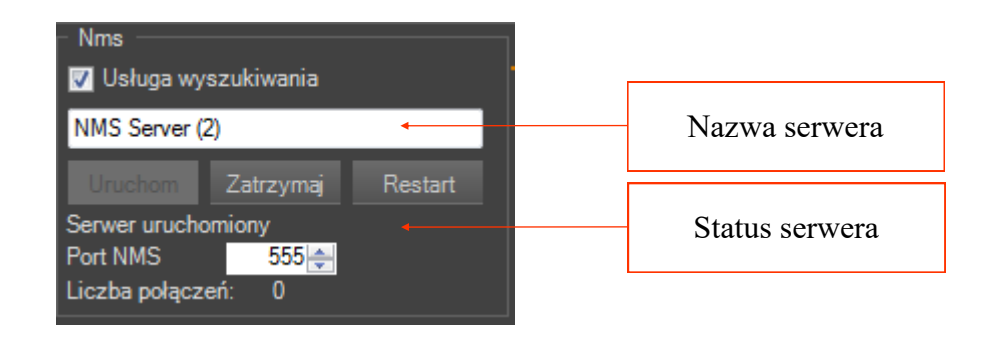

W oknie kolejno od góry znajdują się:

- Pole wyboru *Usługa wyszukiwania -* zaznaczenie powoduje, że serwer będzie widoczny przez Aplikację Klient NMS w polu wyszukiwania urządzeń;
- Pole tekstowe umożliwiające wprowadzenie nazwy serwera, ułatwiającej identyfikację na liście urządzeń;
- Przyciski *Uruchom, Zatrzymaj*, *Restart* zarządzające pracą serwera;
- Informacia o statusie serwera;
- **Port**, na którym ma się odbywać komunikacja (**domyślnie 555**);
- Ilości przyłączonych klientów.

Po ustawieniu wszystkich niezbędnych parametrów należy zapisać zmiany przyciskiem *Zapisz*  lub *OK*. W przypadku dokonania zmian konfiguracji serwera zaleca się po zapisaniu zmian wciśnięcie przycisku *Restart* co spowoduje przeładowanie usługi *Serwer NMS.*

#### **11.3. Serwer RTSP - konfiguracja**

Zadaniem *Serwera RTSP* jest przesyłanie przez sieci strumieni wideo podglądu "na żywo" (Live) do aplikacji klienckich. Wykorzystywany jest zarówno przez Serwer NMS, WWW, jak i inne aplikacje. Okno konfiguracji znajduje się poniżej okna Serwera NMS*.*

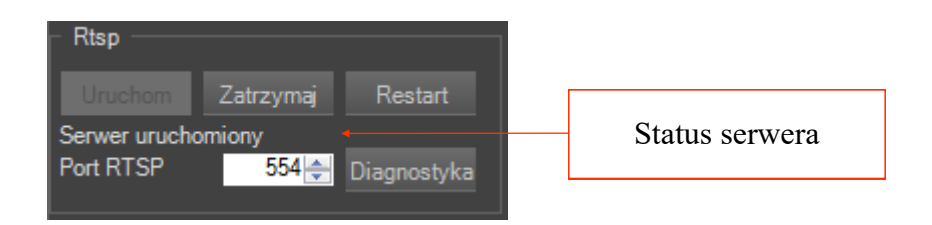

W oknie kolejno od góry znajdują się:

- Przyciski *Uruchom*, *Zatrzymaj*, *Restart* zarządzające pracą serwera;
- Informacja o statusie serwera;
- Port, na którym ma się odbywać komunikacja (**domyślnie 554**);
- Przycisk *Diagnostyka* otwierający okno diagnostyki serwera RTSP.

Po ustawieniu wszystkich niezbędnych parametrów należy zapisać zmiany przyciskiem *Zapisz*  lub *OK*. W przypadku dokonania zmian konfiguracji serwera zaleca się po zapisaniu zmian wciśnięcie przycisku *Restart* co spowoduje przeładowanie usługi *Serwer RTSP.*

Okno *Diagnostyki* pozwala na wyświetlenia aktywnych połączeń ze strumieniami wideo. Uruchomienie okna następuje po wciśnięciu przycisku *Diagnostyka* na panelu *Serwer RTSP.*

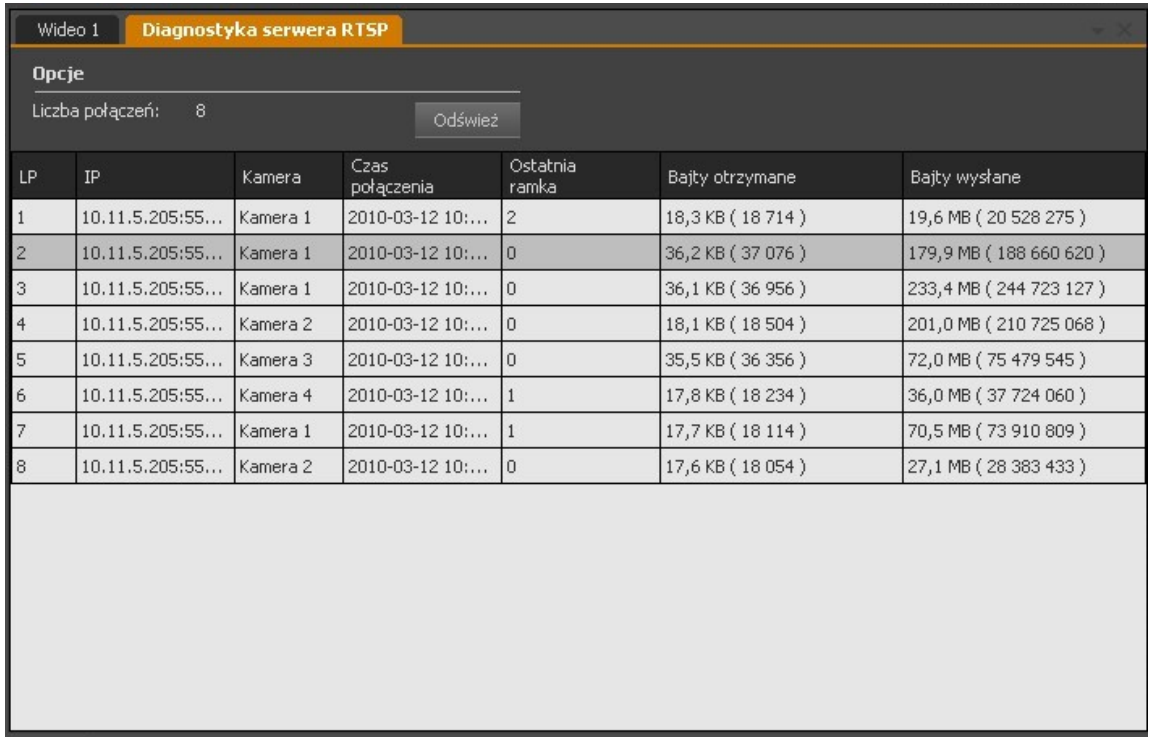

Przycisk *Odśwież* powoduje przeładowanie listy aktualnych połączeń. Kliknięcie prawym przyciskiem myszy na danym połączeniu uruchamia dodatkowe menu umożliwiające:

- Dodanie wybranego adresu IP do listy adresów zabronionych
- Dodanie wybranego adresu IP do listy adresów dozwolonych
- Rozłącz powoduje rozłączenie wybranego połączenia sieciowego

Listy dozwolonych i zabronionych adresów IP znajdują się w oknie konfiguracji *Firewall'a.*  Dokładny opis konfiguracji *Firewall'a* znajduje się w rozdz. 12.1.

#### **11.4. Serwer WWW- konfiguracja**

*Serwer WWW* jest odpowiedzialny za funkcjonowanie apletu WWW pozwalającego na podgląd obrazu i wideo z kamer, jak również za przesyłanie statycznych obrazów podglądu z kamer do aplikacji klienckiej NMS. Okno konfiguracji znajduje się poniżej okna Serwera RTSP*.*

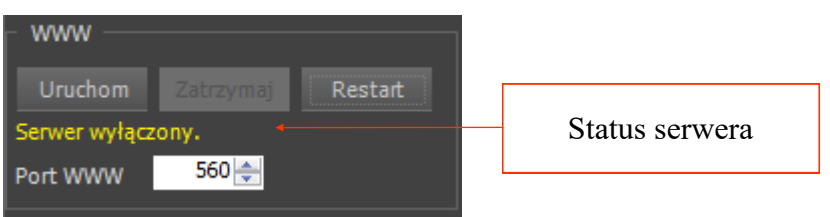

W oknie kolejno od góry znajdują się:

- Przyciski *Uruchom*, *Zatrzymaj*, *Restart* zarządzające pracą serwera;
- Informacia o statusie serwera;
- Port, na którym ma się odbywać komunikacja (**domyślnie 560**);

Po ustawieniu wszystkich niezbędnych parametrów należy zapisać zmiany przyciskiem *Zapisz*  lub *OK*. W przypadku dokonania zmian konfiguracji serwera zaleca się po zapisaniu zmian wciśnięcie przycisku *Restart* co spowoduje przeładowanie usługi *Serwer WWW.*

### **11.5. Serwer zdalnego odtwarzania - konfiguracja**

Serwer zdalnego odtwarzania jest odpowiedzialnego za odtwarzanie zarejestrowanych nagrań (Playback) w aplikacji klienckiej NMS VSS. Okno konfiguracji znajduje się poniżej okna Serwera WWW*.*

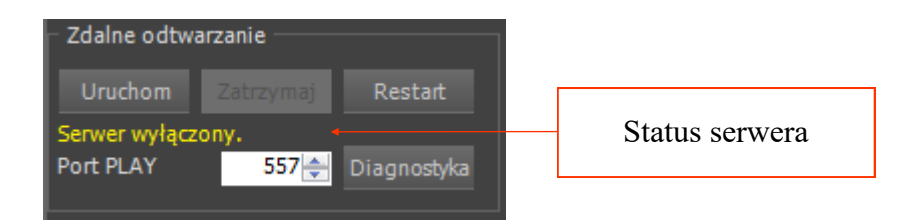

W oknie kolejno od góry znajdują się:

- Przyciski *Uruchom*, *Zatrzymaj*, *Restart* zarządzające pracą serwera;
- Informacja o statusie serwera;
- **Port**, na którym ma się odbywać komunikacja (**domyślnie 557**);

Po ustawieniu wszystkich niezbędnych parametrów należy zapisać zmiany przyciskiem *Zapisz*  lub *OK*. W przypadku dokonania zmian konfiguracji serwera zaleca się po zapisaniu zmian wciśnięcie przycisku *Restart* co spowoduje przeładowanie usługi *Serwer zdalnego odtwarzania.*

### **11.6. Dodatkowe możliwości wykorzystania serwera RTSP**

Serwer RTSP transmituje przez sieci strumienie video (wraz z dźwiękiem) w formie kompatybilnej z niektórymi sieciowymi odtwarzaczami multimedialnymi. Dzięki temu istnieje możliwość odtworzenia wybranego strumienia wideo przy pomocy odtwarzacza video (np. VideoLAN VLC Media Player). Aby uzyskać dostęp należy w odtwarzaczu multimedialnym wybrać tryb transmisji RTSP a następnie podać właściwą ścieżkę sieciowa zgodnie z opisem poniżej:

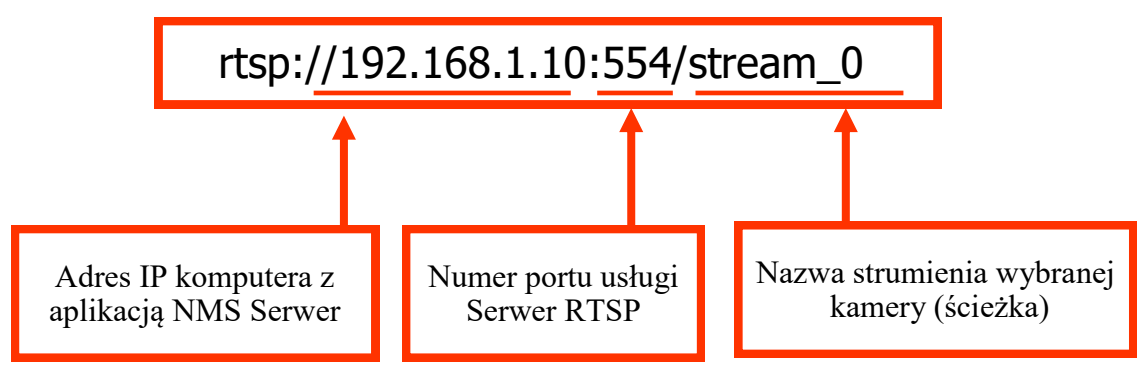

Po prawidłowym wpisaniu ścieżki sieciowej i załadowaniu bufora odtwarzacza obraz z kamery zostanie wyświetlony na ekranie.

*Informacja!*

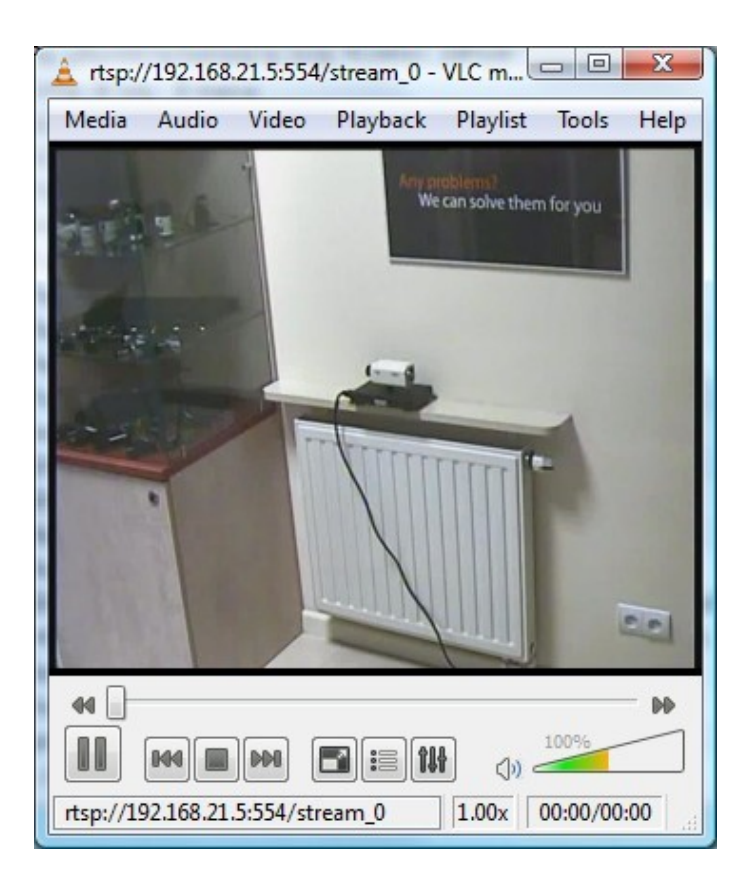

*W przypadku niskiej prędkości łącza sieciowego wczytywanie bufora może potrwać nawet kilka minut.*

Aby skonfigurować program VLC do poprawnej współpracy, należy w jego ustawieniach wybrać zaznaczoną opcję:

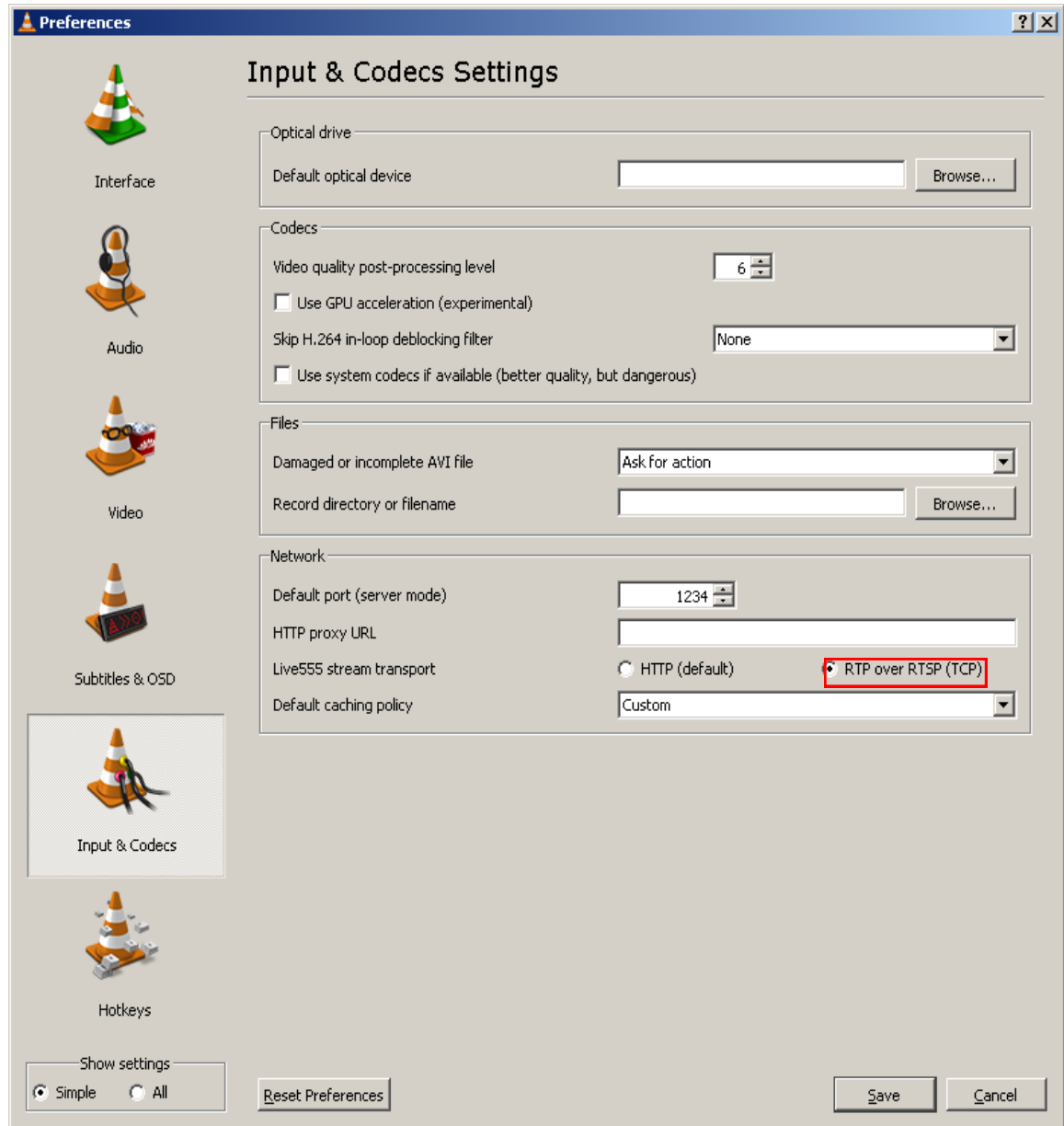

### **11.7. Dodatkowe możliwości wykorzystania serwera WWW**

Serwer WWW transmituje przez sieci obrazy z kamer w postaci plików w formacie JPEG odświeżanych co jedną sekundę. Umożliwia to wyświetlenie wybranego obrazu z kamery w dowolnej przeglądarce internetowej, czy nawet osadzenie obrazu na własnej stronie internetowej. Aby uzyskać dostęp do wybranego obrazu z kamery należy w przeglądarce internetowej wprowadzić właściwą ścieżkę sieciowa zgodnie z opisem poniżej:

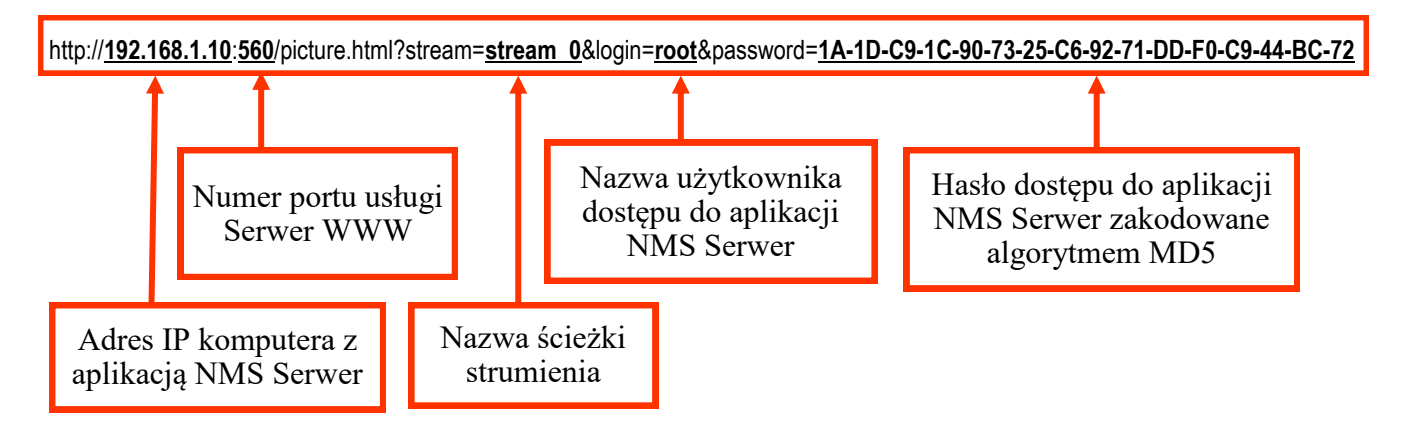

Domyślny login i hasło serwera to **root/pass**

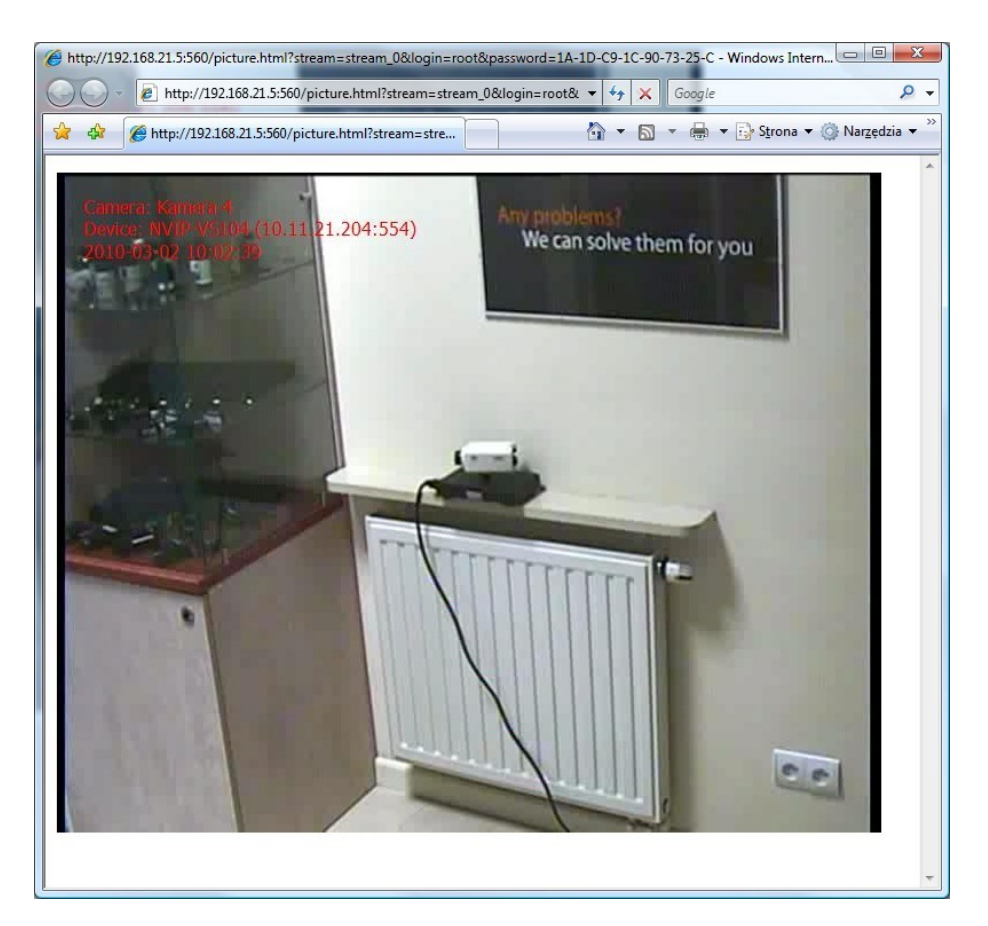

# **PANEL FIREWALL**

### **12. PANEL FIREWALL**

Zadaniem Firewall'a jest kontrola połączeń z serwerem RTSP/NMS oraz ograniczenie dostępu zdalnego do strumieni RTSP transmitowanych przez aplikację NMS VSS.

### **12.1.** *Firewall* **- konfiguracja**

By przejść do okna konfiguracji Firewall'a należy z głównego menu wybrać *KONFIGURACJA / FIREWALL.*

Możliwe jest zdefiniowanie pojedynczych adresów IP lub całych zakresów i zezwolenie lub zablokowanie dostępu dla takich adresów.

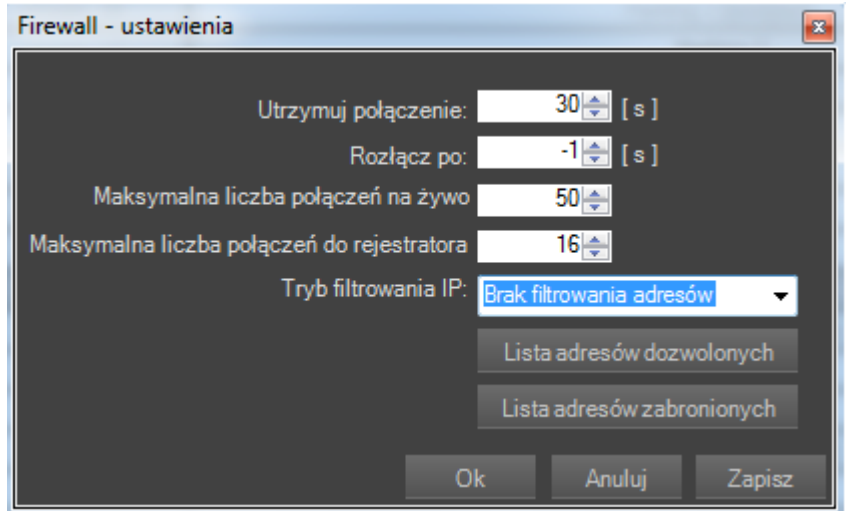

Dostępne są następujące parametry pracy serwerów:

- Utrzymuj połączenie czas przez jaki podtrzymywane jest połączenie na którym nie występuje transmisja danych (dostępny zakres od 1 do 64000 sekund);
- Rozłącz po czas po jakim transmisja strumienia wideo zostanie automatycznie rozłączona (dostępny zakres od 0 do 64000 sekund, -1 oznacza brak automatycznego rozłączania);
- Maksymalna liczba połączeń na żywo maksymalna ilość jednoczesnych transmisji strumieni wideo w trybie podglądu "live" (-1 oznacza brak ograniczenia ilości strumieni);
- Maksymalna liczba do rejestratora maksymalna ilość jednoczesnych transmisji strumieni wideo w trybie odtwarzania (-1 oznacza brak ograniczenia ilości strumieni);
- Tryb filtrowania brak ograniczeń lub wybór listy dozwolonych czy zabronionych adresów IP:
	- Lista dozwolonych adresów IP;
	- Lista zabronionych adresów IP.

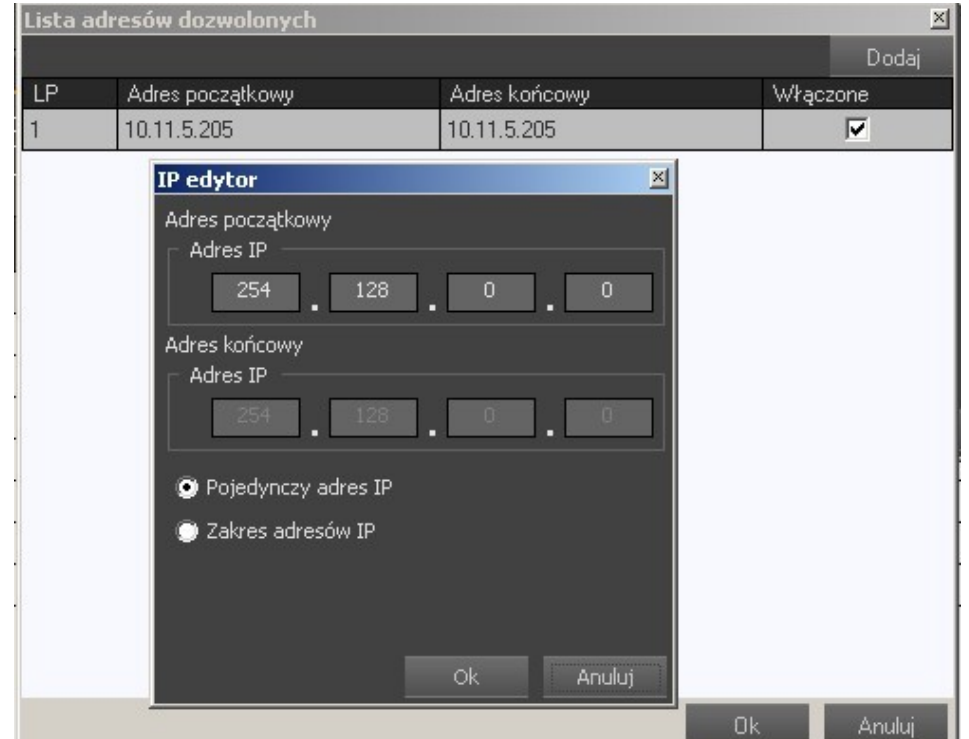

Po otwarciu którejś z list pojawi się okno jak poniżej.

Przycisk *Dodaj* umożliwia wprowadzenie zakresu lub pojedynczego adresu IP do aktualnej listy. Aby usunąć wybrany adres IP należy kliknąć na nim prawym przyciskiem myszy i wybrać opcję *Usuń*.

Możliwe jest również dodanie do listy aktualnie połączonego adresu IP bezpośrednio z okna diagnostycznego *Serwera RTSP*. Aby wprowadzone zmiany zaczęły obowiązywać należy zapisać zmiany a następnie zrestartować *Serwer RTSP* i *Serwer NMS.*

#### **13. PANEL REJESTRATOR**

#### **13.1. Opis panelu** *REJESTRATOR*

Panel *REJESTRATOR* umożliwia zapisywanie obrazu z kamer z indywidualnymi ustawieniami (lokalizacja, ilość miejsca przeznaczona do rejestracji) lub nadanie takich samych ustawień dla wybranej grupy kamer jak i dla wszystkich kamer jednocześnie. Dzięki aktualizowanym na bieżąco statystykom długości czasu rejestracji, istnieje możliwość oceny zakresu nagrań i późniejszego zmodyfikowania rozmiaru obszaru przeznaczonego na zapis dla danej kamery. Im dłuższy jest czas aktualnie zapisanego nagrania z kamery tym wyższa jest dokładność przybliżonego czasu nagrań.

#### *Informacja!*

*Na panelu REJESTRATOR można zaznaczać kanały do przydzielania przestrzeni dyskowej metodami analogicznymi jak dla folderów/plików w środowisku Windows (obowiązuje skrót Ctrl-A – zaznaczający wszystkie kanały, trzymając wciśnięty klawisz Ctrl i klikając lewym przyciskiem myszki zaznaczamy dowolne wybrane kamery. Analogicznie z wciśniętym klawiszem Shift zaznaczamy pierwszą i ostatnią kamerę w celu zaznaczenia żądanego zakresu kamer.*

Aby uruchomić ten moduł należy wybrać z głównego menu *Konfiguracja - > Rejestrator*. Wygląd panelu *Rejestrator* został przedstawiony poniżej:

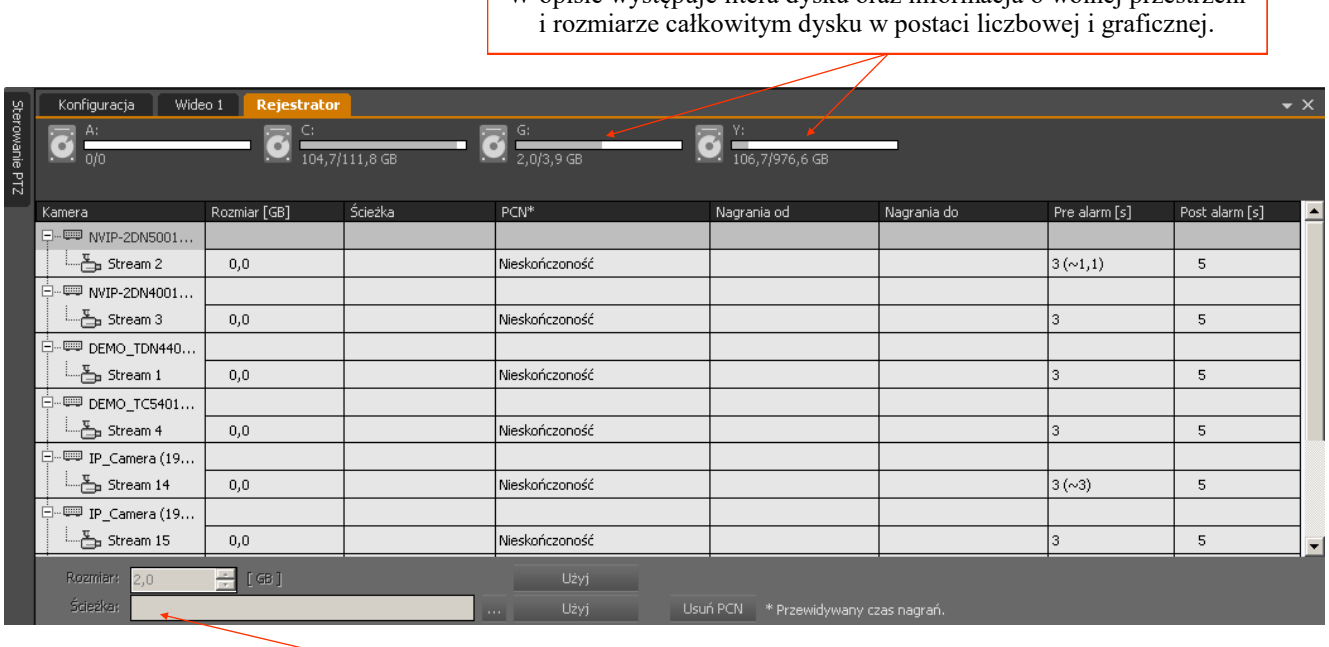

W opisie występuje litera dysku oraz informacją o wolnej przestrzeni

Pasek pomocniczy umożliwia wprowadzanie zadanego rozmiaru i ścieżki do wszystkich zaznaczonych kamer jednocześnie.

Na pasku dysków wyświetlone są wszystkie napędy, które umożliwiają rejestracje kamer wraz z informacją o ilości miejsca dostępnego na dyskach. Zajętość dysku jest każdorazowo uaktualniana po wprowadzeniu kolejnej zmiany, mimo że zmiany te nie zostały jeszcze ostatecznie zapisane. Dzięki temu użytkownik uzyskuje informacje ile wolnego miejsca zostanie na dyskach po zatwierdzeniu zmian i może wprowadzić pewne korekty swoich ustawień.

W kolumnach przedstawione są informacje o urządzeniach IP aktualnie przypisanych do systemu:

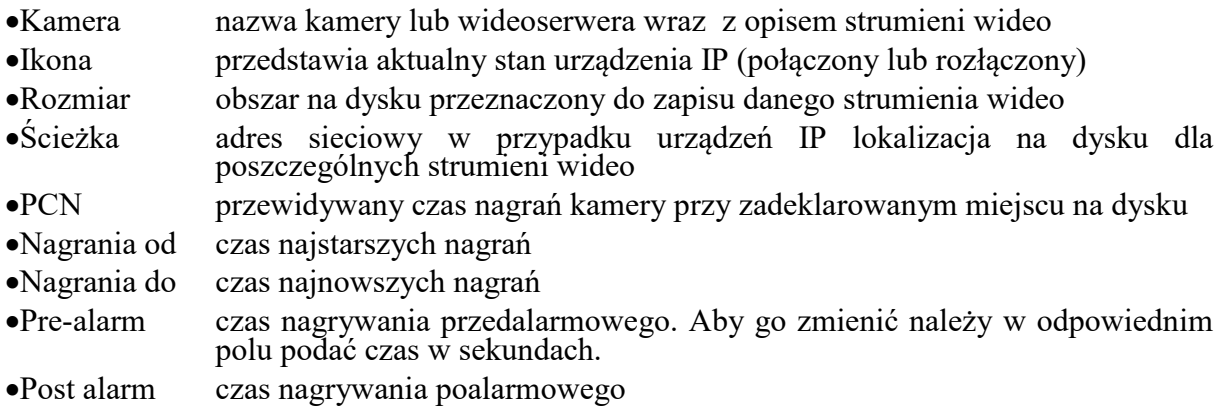

Aby zarezerwować przestrzeń dyskową dla konkretnej kamery należy w tym celu wykorzystać pasek pomocniczy znajdujący się na dole panelu, który pomaga zlokalizować odpowiedni folder na komputerze lub utworzyć nowy. Można dzięki temu zaznaczyć kilka kamer jednocześnie a następnie zdefiniować rozmiar i ścieżkę na pasku pomocniczym. Po wciśnięciu przycisków *Użyj* zostaną wypełnione odpowiednie pola dla wszystkich zaznaczonych kamer.

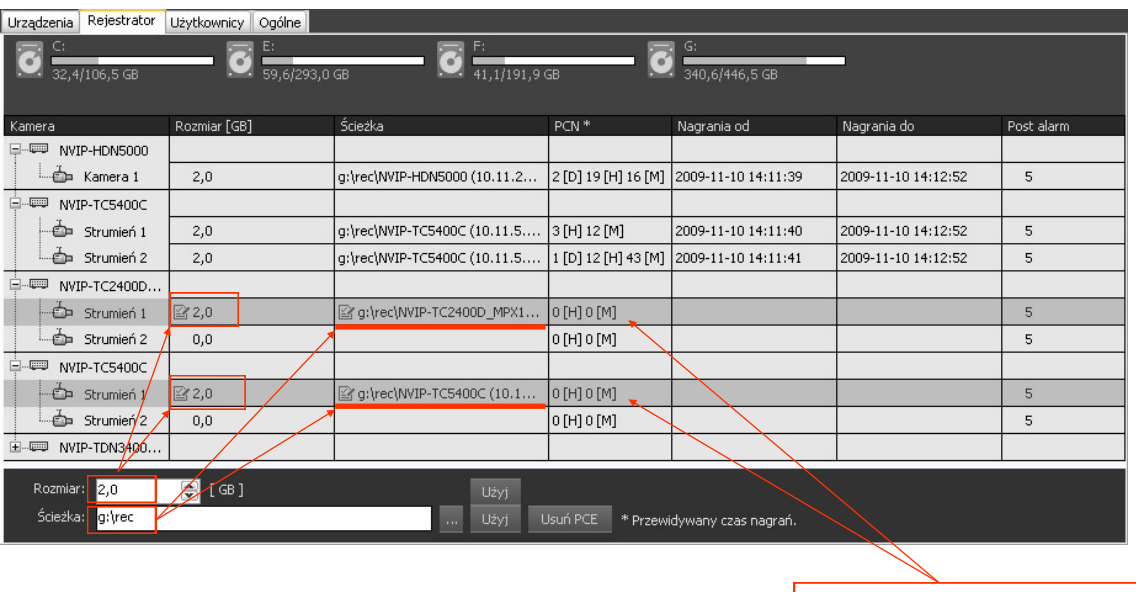

Zaznaczone strumienie wideo

W podanej lokalizacji program NMS VSS automatycznie utworzy osobny folder dla każdej kamery, którego nazwa składa się z kilku członów oddzielonych symbolem podkreślenia, np. NVIP-HDN5000\_192.168.21.221\_554\_1\_0. Pierwszy człon to nazwa urządzenia, drugi to adres IP i port, następnie numer strumień wideo dla danego urządzenia sieciowego, na końcu indeks kolejnej kopii (zmienia się gdy nazwa folderu się powtórzy).

#### **Uwaga! Zalecany system plików do rejestracji to NTFS. Nie należy zakładać folderów do nagrywania na dysku systemowym i dysku na który znajduje się plik stronicowania systemu Windows.**

Można również wpisać w odpowiednim wierszu rozmiar który ma być zarezerwowany na dysku. Wprowadzone zmiany zostaną również uwzględnione w informacjach o dyskach.

Jeśli dostępna pojemność dysku będzie przekroczona zostanie on wyróżniony czerwonym kolorem. Trzeba wtedy wprowadzić odpowiednie korekty rozmiarów zajmowanych przez nagrania. Gdy wszystkie ustawienia będą prawidłowe należy kliknąć przycisk *Zastosuj*. Proces uruchamiania rejestracji dla poszczególnych kamer zostanie potwierdzony paskami postępu i informacją tekstową.

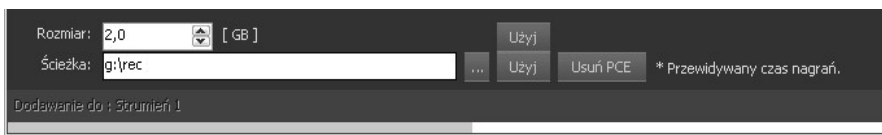

W każdej chwili można zmienić rozmiaru dysku przeznaczony do zapisu każdej z kamer. W tym celu wystarczy w panelu *Rejestrator* wpisać zmienioną wartość rozmiaru nagrań dla odpowiedniej kamery i kliknąć przycisk *Zapisz*. Jeśli podana wartość zostanie zmniejszona użytkownik otrzyma komunikat o tym że część danych zostanie utracona.

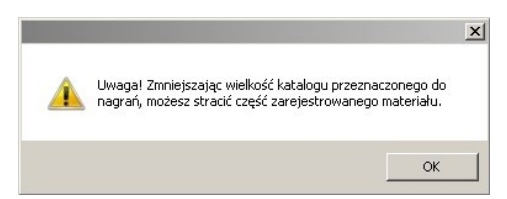

Aby zaprzestać nagrywania w danym folderze i nie usuwać istniejących na dysku nagrań z wybranej kamery należy ją zaznaczyć a następnie z menu podręcznego wybrać opcję *Odłącz nagranie.*

W celu całkowitego usunięcia nagrań z danej kamery należy wybrać odpowiednią kamerę i z menu podręcznego wybrać opcję *Usuń nagranie* lub w kolumnie rozmiar tej kamery wpisać "0" i następnie kliknąć przycisk *Zapisz*. Zmiana ścieżki dla istniejących już nagrania również spowoduje usunięcie zarejestrowanego materiału dla danej kamery. W obu przypadkach wyświetlony zostanie stosowny komunikat.

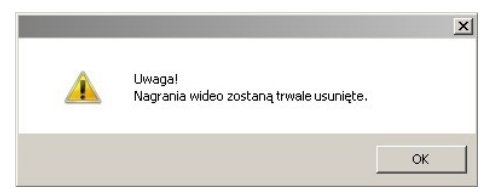

Operacje te powodują bezpowrotne usunięcie nagrań dla danej kamery i należy jej używać z rozwagą.

- **Uwaga! W celu usunięcia nagrań nie można wykorzystać paska pomocniczego ponieważ nie pozwala on na wprowadzenie zerowej wartości.**
- **Uwaga! Należy pamiętać, że przy zmianie ścieżki docelowej folderu nagrania zostaną utracone.**

#### NMS - Instrukcja obsługi

# **PANEL REJESTRATOR**

Istnieje również możliwość "podłączenia" nagrań dla których zmieniona została ścieżka np. w wypadku zmian liter dysków. W tym celu należy kliknąć prawym przyciskiem myszy na ikonie kamery a następnie wybrać z menu *Połącz z istniejącym nagraniem*. Uruchomione zostanie wówczas okno wyboru folderu w którym należy wskazać katalog z nagraniami odpowiedniej kamery. Dzięki temu, że docelowy folder nazwany został adresem IP urządzenia, użytkownik dokładnie wie w którym folderze dana kamera była dotychczas nagrywana. Nie należy wprowadzać rozmiaru nagrania ponieważ program sam rozpozna tą wielkość po zatwierdzeniu zmian. Jeśli podczas podłączania istniejących materiałów wystąpi błąd oznacza to że nagrania wideo nie zostały poprawnie zakończone przez program NOVUS MANAGEMENT SYSTEM VSS

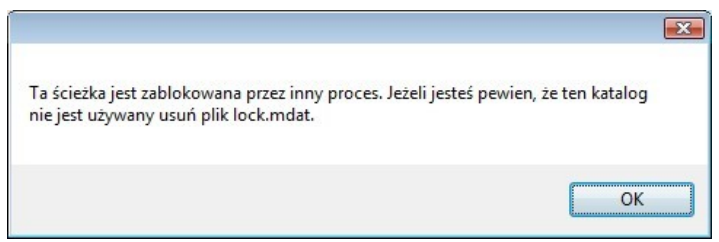

W takim przypadku należy usunąć plik lock.mdat z każdego folderu dla którego się pojawi taki komunikat.

#### **Uwaga! Do podłączania istniejących nagrań nie można wykorzystać paska pomocniczego ponieważ tworzy on nowy folder z nagraniami a ignoruje istniejące foldery.**

Aby zmienić lokalizacje nagrań na dyskach bez utraty nagrań należy postępować w następujący sposób:

• Zamknąć aplikację NOVUS MANAGEMENT SYSTEM VSS

.

- W systemie Windows przenieść lub przekopiować foldery z nagraniami do nowej lokalizacji
- Uruchomić program NOVUS MANAGEMENT SYSTEM VSS
- Przejść do panelu rejestrator i postępować zgodnie z instrukcją podłączania nagrań opisaną powyżej

Status aktualnie nagrywanych kamer można zobaczyć na panelu urządzeń.

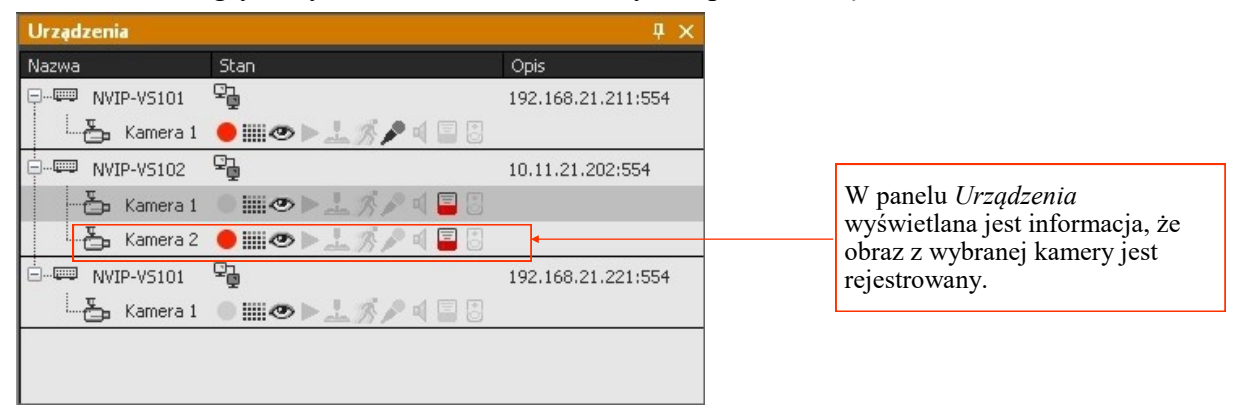

Aby zatrzymać rejestracje danej kamery nie usuwając jednocześnie jej nagrań należy w jej harmonogramie ustawić brak nagrywania lub w podstronie *Zaawansowane* zakładki *KONFIGURACJA / URZĄDZENIA* zmienić tryb nagrywania z *Harmonogram* na *Wyłączone.*

Informacje o nagraniach można wywołać w *WIDOK* / Informacje o nagraniach, menu to pokazuje czas do nadpisania, czas dotychczasowych nagrań, i datę od kiedy są dostępne nagrania.

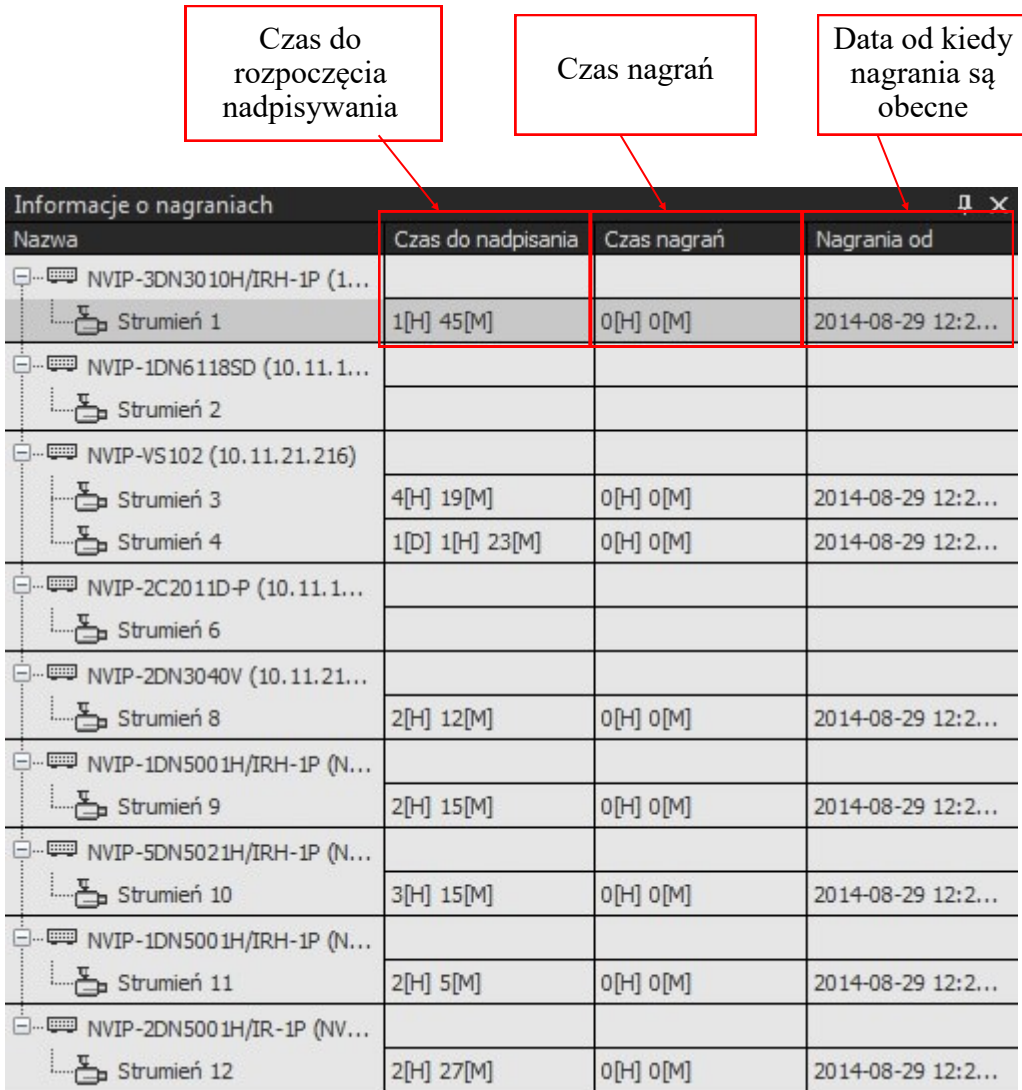

# **PANEL KONFIGURACJA ZDARZEŃ**

### **14. PANEL KONFIGURACJA ZDARZEŃ**

#### **14.1. Tworzenie scenariusza zdarzeń**

Moduł *KONFIGURACJA ZDARZEŃ* służy do tworzenia przez użytkownika scenariuszy obsługi zdarzeń, które mogą zaistnieć w systemie nadzorowanym przez oprogramowanie NMS VSS. W przypadku wystąpienia jednej ze wskazanych w scenariuszu *akcji wejściowych* zostaną powzięte zdefiniowane przez użytkownika *reakcje wyjściowe*. Przykładowo w wyniku aktywacji wejścia alarmowego zostanie czasowo włączone wyjścia alarmowe oraz wyeksportowana zostanie dowolna sekwencja wideo z kamery na wskazany serwer FTP. Szczegółowy opis wszystkich możliwych funkcji został zamieszczony w dalszej części rozdziału.

Aby uruchomić ten moduł należy wybrać menu z *KONFIGURACJA / KONFIGURACJA ZDARZEŃ.*

W celu zdefiniowania scenariusza zdarzeń należy w pierwszej kolejności dodać go do

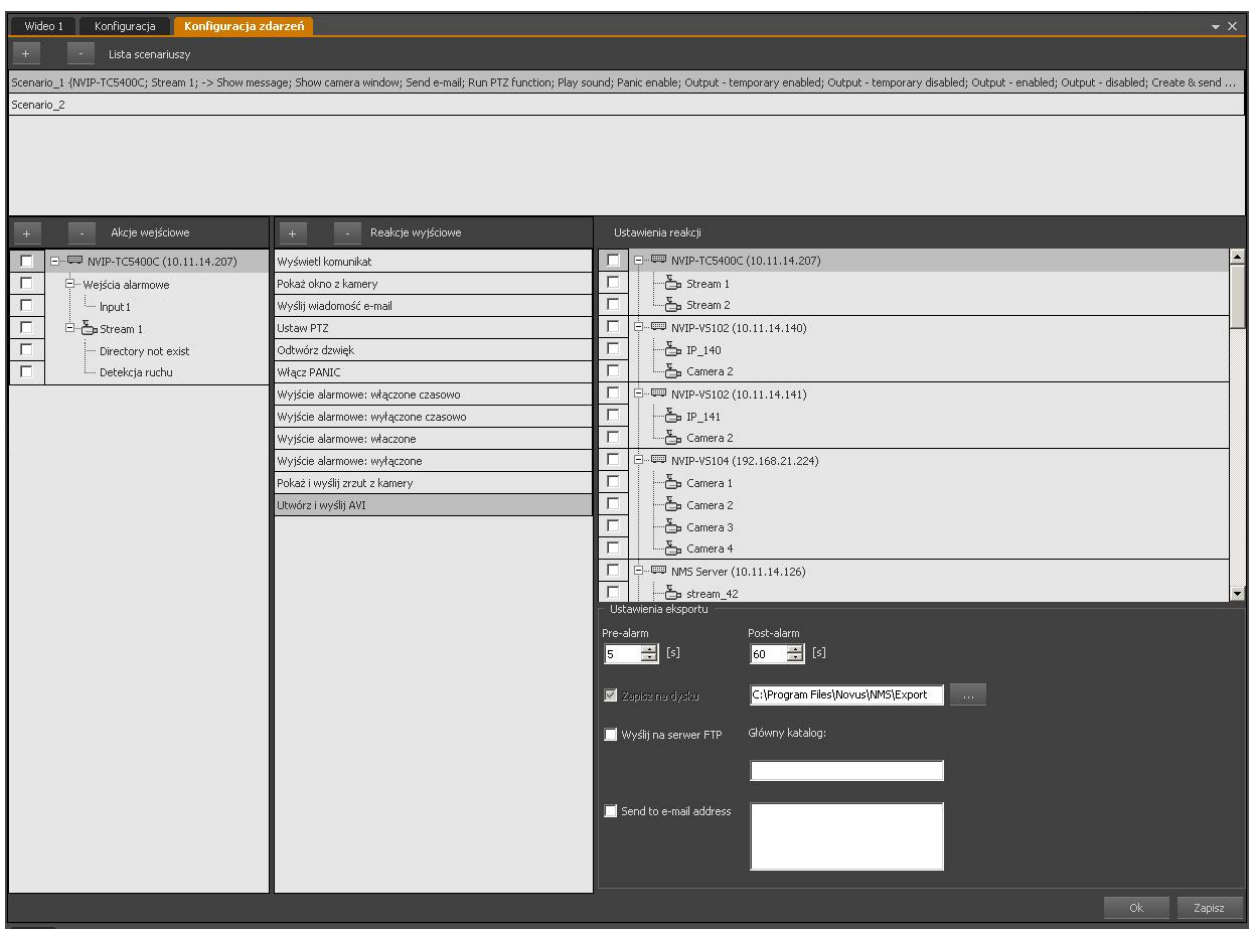

*Listy scenariuszy* przy użyciu przycisku .

Użytkownik może zmienić nazwę scenariusza klikając na liście scenariuszy prawym klawiszem myszy i wybierając z menu kontekstowego odpowiednią opcję. Zmianę nazwy zatwierdza się naciskając klawisz *ENTER* na klawiaturze komputera*.*

Użytkownik może dezaktywować / aktywować wybrany scenariusz klikając na liście scenariuszy prawym klawiszem myszy i wybierając z menu kontekstowego odpowiednią opcję.

# **PANEL KONFIGURACJA ZDARZEŃ**

W następnym kroku należy zdefiniować listę *akcji wejściowych*. Oprogramowanie NMS VSS umożliwia wykonanie scenariusza w wyniku zaistnienia następujących zdarzeń:

- aktywacji wejścia alarmowego;
- detekcji ruchu (detekcja ruch musi zostać włączona w ustawieniach kamery);
- utraty dysku, na którym nagrywany jest wskazany strumień z urządzenia IP;
- alarmu centrali alarmowej (patrz rozdział: Podłączenie i obsługa central alarmowych);
- wystąpienia określonego ciągu znaków w transakcji POS z kasy fiskalnej (po wybraniu odpowiedniego POSa, w oknie należy wprowadzić ciągi znaków rozdzielane średnikiem).

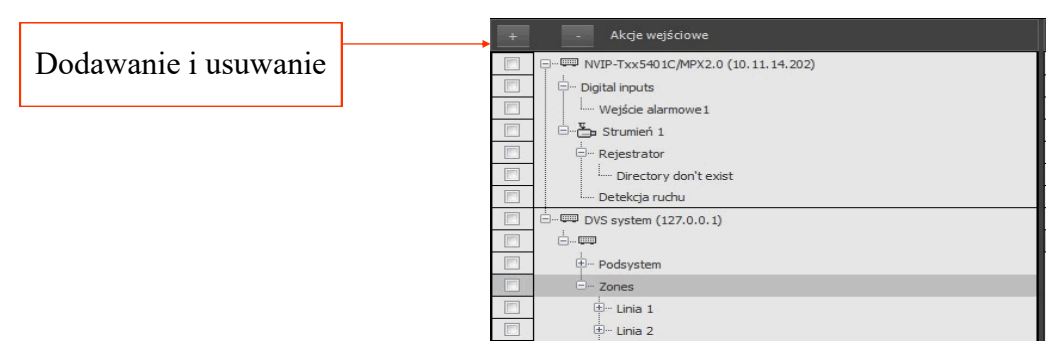

#### **Uwaga! Użytkownik może dodać do listy akcji wejściowych wiele urządzeń i zaznaczyć na nich dowolną liczbę zdarzeń wejściowych w wybranej przez siebie kombinacji.**

Dodanie urządzenia do scenariusza jest również możliwe metodą jego przeciągnięcia z drzewa urządzeń i upuszczenia w obszarze listy akcji wejściowych. Metoda przeciągania pozwala na dodawanie całych urządzeń (wszystkie wejścia alarmowe i wszystkie strumienie), jak i dodawanie tylko wskazanego elementu urządzenia np. jedynego strumienia z czterokanałowego wideo serwera. W tym celu należy przeciągnąć wybrany element trzymając wciśnięte przyciski *Shift + Alt*.

W przypadku wystąpienia choćby jednej ze wskazanych w scenariuszu *akcji wejściowych* zostaną wykonane zdefiniowane przez użytkownika *reakcje wyjściowe*. Oprogramowanie NMS VSS umożliwia wykonanie w ramach scenariusza następujących działań:

- Nagrywanie wybranego kanału
- Odegranie zdefiniowanego dźwięku;
- Wyświetlenie zrzutu ekranu z wybranej kamery;
- Przesłania zrzutu ekranu na mail lub FTP;
- Wyświetlenie okna z widokiem z kamery;
- Wywołanie presetu, patternu, trasy skanowania
- Utworzenie pliku AVI;
- Przesłania pliku AVI na mail lub FTP
- Wysłanie wiadomości e-mail/SMS;
- Czasowe lub trwałe załączenie/wyłączenie wyjścia przekaźnikowego;
- Wyświetlenie zdefiniowanego przez użytkownika komunikatu;
- Włączenie nagrywania w trybie napadowym (kamera musi mieć zadeklarowaną przestrzeń dla nagrań);
- Zamkniecie aplikacji NMS VSS (natychmiastowe, opóźnione).
- Restart aplikacji NMS VSS z opcją natychmiastową lub opóźniona.

### NMS - Instrukcja obsługi

# **PANEL KONFIGURACJA ZDARZEŃ**

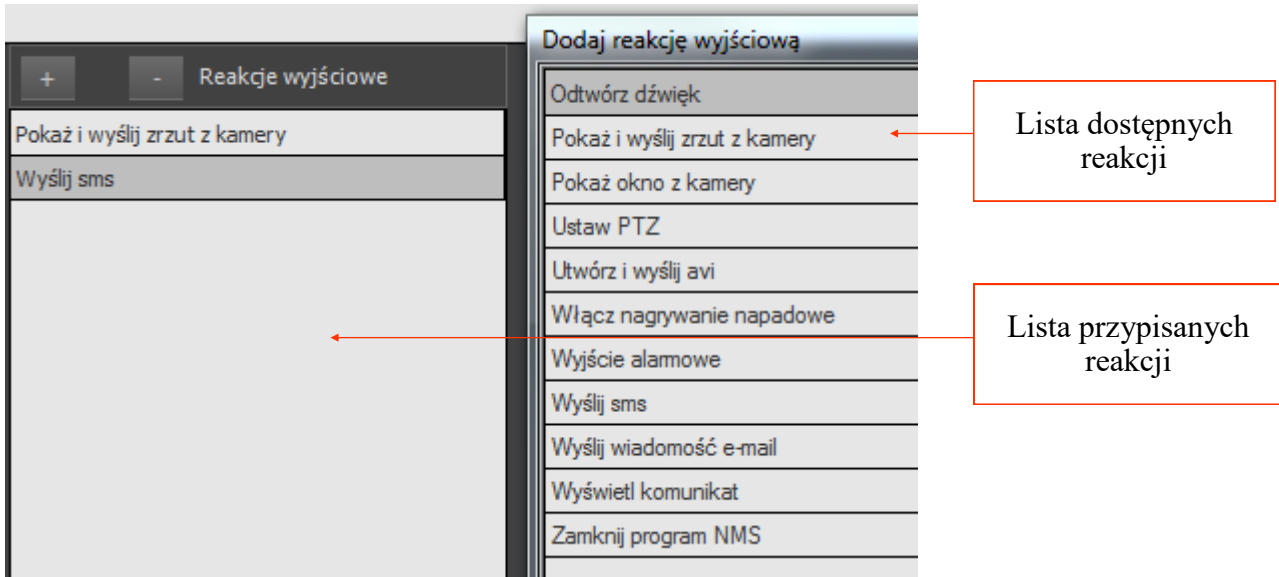

W celu poprawnego wykonania scenariusza należy:

- pamiętać o włączeniu i skonfigurowanie funkcji detekcji ruch w menu kamery IP;
- upewnić się co do poprawności podłączenia i zadziałania wejścia alarmowego;
- pamiętać, że nagrywanie napadowe PANIC zostanie uruchomione wyłącznie dla kamer, które miały uprzednio skonfigurowaną przestrzeń do nagrywania;
- skonfigurować serwer FTP w ustawieniach aplikacji *KONFIGURACJA / USTAWIENIA APLIKACJI / APLIKACJA / Ustawienia FTP*;
- skonfigurować serwer poczty wychodzącej SMTP w ustawieniach aplikacji *KONFIGURACJA / USTAWIENIA APLIKACJI / APLIKACJA / Ustawienia SMTP;*
- zdefiniować adresy e-mail w ustawieniach konta użytkowników NMS *KONFIGURACJA / USTAWIENIA APLIKACJI / Użytkownicy;*
- pamiętać, że dla każdej reakcji typu *Utwórz i wyślij AVI* dodanej w ramach jednego scenariusza można zaznaczyć maksymalnie jedną kamerę;
- pamiętać, że dla każdej reakcji typu *Pokaż okno z kamery* dodanej w ramach jednego scenariusza można zaznaczyć maksymalnie cztery kamery, które zostaną wyświetlone w oknie *WIDEO 2*;
- zaprogramować w kamerze obrotowej presety, trasy obserwacji i ścieżki automatycznego skanowania.

Jeżeli użytkownik nie zadecydował o zmianie katalogu instalacyjnego, to program NMS domyślnie zapisuje utworzone pliki w następujących lokalizacjach:

- Program Files\Novus\NMS\Images w przypadku zrzutów ekranu,
- Program Files\Novus\NMS\Export w przypadku plików AVI,

Maksymalny rozmiar załączników przesyłanych przez program NMS wynosi 10 MB. W przypadku przekroczenia maksymalnego rozmiaru załącznika przesłana zostanie jedynie informacja o lokalizacji plików na lokalnym dysku serwera, który wygenerował wiadomość.

# **PANEL KONFIGURACJA ZDARZEŃ**

#### **14.2 Harmonogram zdarzeń**

W zakładce *KONFIGURACJA ZDARZEŃ* dostępna jest funkcja harmonogramu. Dzięki tej funkcji możliwe jest uruchamianie wcześniej skonfigurowanych scenariuszy jedynie w określonych okresach czasu. Opcja ta pozwala np. na ignorowanie detekcji ruchu w czasie normalnej pracy obiektu i alarmowanie jedynie o wykryciu ruchu poza normalnymi godzinami pracy. Funkcja harmonogramu zdarzeń jest niezależna od harmonogramu nagrywania. Każdy scenariusz może być uruchamiany w oparciu o swój niezależny harmonogram. Aby powiązać dany scenariusz z harmonogramem należy kliknąć w przycisk *Konfiguracja harmonogramów*. W oknie jakie się pojawi należy dokonać wyboru stosownych okresów aktywności (zaznaczone kolorem zielonym) w podobny sposób jak opisane jest to dla harmonogramów nagrywania.

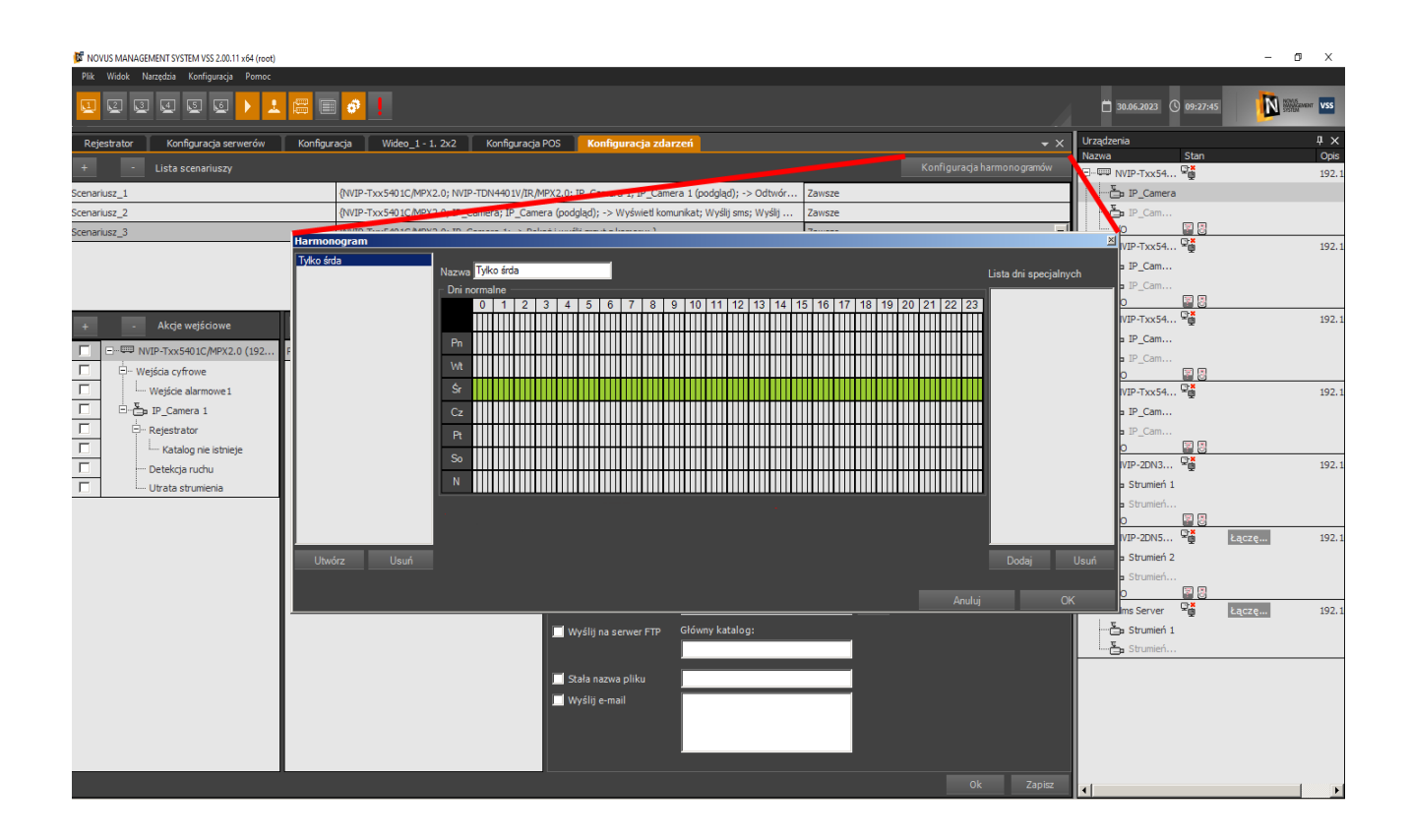

# **15. KOPIA ZAPASOWA KONFIGURACJI**

### **15. KOPIA ZAPASOWA KONFIGURACJI**

Program umożliwia utworzenie kopii zapasowej konfiguracji i logów programu. Menadżer kopii zapasowej znajduje się w menu *NARZĘDZIA / KOPIA ZAPASOWA KONFIGURACJI.*

### **15.1. Tworzenie kopii zapasowej konfiguracji**

Pole *Źródło* zawiera ścieżkę prowadzącą do katalogu zawierającego pliki konfiguracyjne programu. Pole *Cel* pozwala na wybranie katalogu docelowego (poprzez naciśnięcie *Otwórz*), do którego zostanie skopiowana konfiguracja (programu, lub programu i logów, zgodnie z wyborem Użytkownika dokonywanym w oknie *Opcje eksportu*). Pola wyboru poniżej pozwalają na zaznaczenie pożądanych parametrów stosowanych podczas procesu kopiowania konfiguracji (m. in. ustawień dotyczących filtrów wiadomości, ustawień urządzeń, opcji logowania itp.). Zalecane jest zaznaczenie opcji "Zaznacz wszystko". Wciśnięcie przycisku *Eksportuj* spowoduje skopiowanie ustawień do pliku konfiguracyjnego.

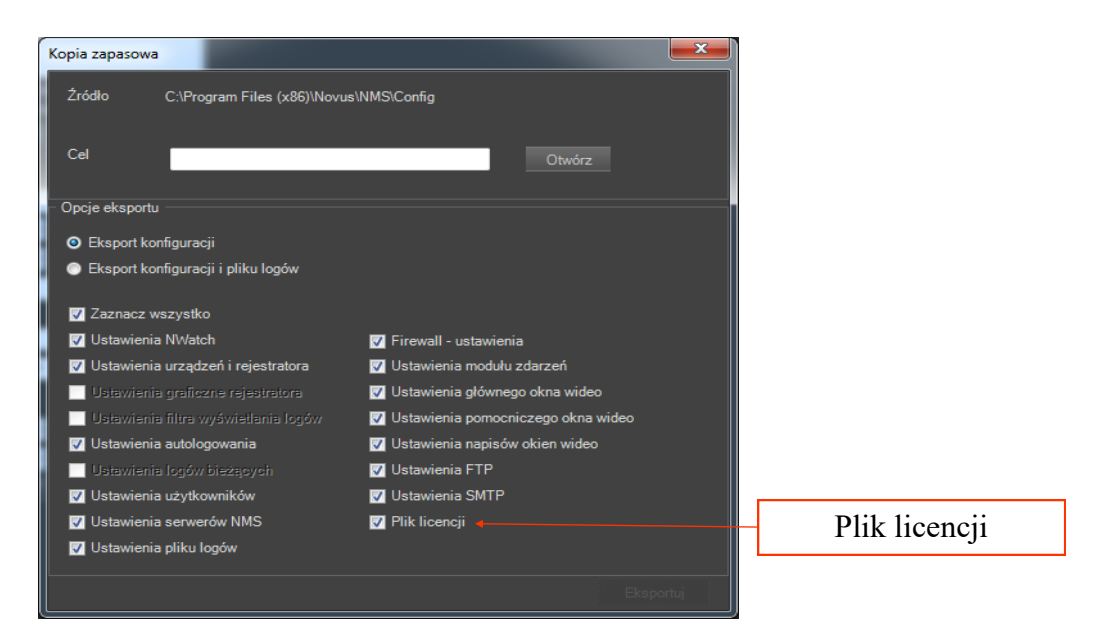

**15.2. Przywracanie zapasowej konfiguracji**

### **Uwaga! Import konfiguracji jest możliwy wyłącznie w obrębie tej samej wersji programu jak i z wersji starszej do wersji nowszej!**

Przywrócenie uprzednio zapisanej kopii konfiguracji możliwe jest dopiero po zamknięciu aktualnie uruchomionego programu NOVUS MANAGEMENT SYSTEM VSS. Następnie należy otworzyć folder główny programu i uruchomić plik *RestoreConfigurationBackup.exe*. Otwarte zostanie okno zbliżone do powyższego, różnicą jest aktywne pole *Źródło* i nieaktywne pole *Cel* sugerujące odwróconą procedurę w porównaniu do zaprezentowanej powyżej. Okno *Opcje wyszukiwania nagrań* zawierać będzie wszystkie litery dysków dostępnych w systemie, minus dysk systemowy, którego przeszukanie wymaga zaznaczenie odpowiedniego okienka. Okno *Opcje przywracania* pozwala na wybranie czy przywrócone mają być tylko ustawienia programu czy też ustawienia i logi. Wciśnięcie *Importuj* zaimportuje konfigurację do katalogu *Źródło*. Przywrócenie spowoduje nadpisanie bieżącej konfiguracji.

### **Uwaga! W przypadku importu konfiguracji plik licencji nie jest domyślnie zaznaczony. Ma to na celu uniknięcie sytuacji, w której zaimportowany plik nie będzie odpowiedni.**

## **MAPY**

### **16. MAPY**

### **16.1. Panel** *EDYTOR MAP* **- Tworzenie map lokalizacji**

Moduł *EDYTOR MAP* służy do tworzenia przez użytkownika map obiektu przy wykorzystaniu własnych plików graficznych i gotowych elementów - ikonek.

Aby uruchomić ten moduł należy z menu wybrać *NARZĘDZIA / EDYTOR MAP.* Po wybraniu tej opcji oprogramowanie NMS VSS uruchomi panel *EDYTOR MAP.*

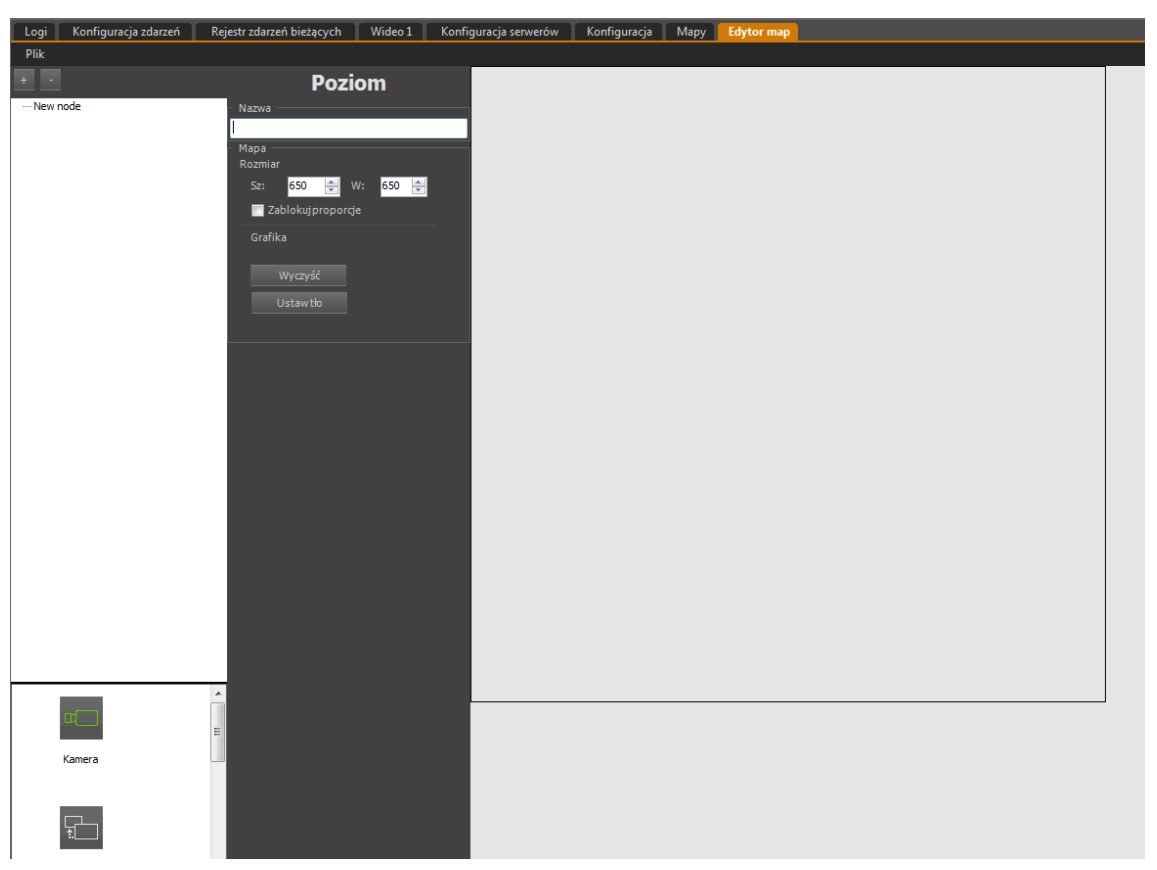

Aby rozpocząć tworzenie nowej mapy należy utworzyć nowy projekt. W tym celu należy wybrać z menu *Plik* polecenie *Nowy* a następnie należy w polu *Nazwa* wprowadzić tytuł dla wybranej mapy. Używając przycisku *Ustaw tło* można wstawić podkład budynku, plan miasta lub dowolny inny obraz jako tło dla edytowanej mapy. Rozmiar mapy określa wielkość obszaru roboczego. Jeśli wczytywany plik ma inny rozmiar niż wstępnie zadeklarowany system zaproponuje zmianę rozmiaru mapy na identyczny z grafiką. W celu dodania kolejnych map należy użyć przycisku **i postępować analogicznie jak dla pierwszej mapy.** Można dodawać mapy zarówno do mapy głównej, jak i do map podrzędnych. W celu dodania podrzędnej mapy należy zaznaczyć na drzewie mapę, do której ma być dodana mapa podrzędna i użyć przycisku . W ten sposób w systemie powstaje wielopoziomowe drzewo map. Aby usunąć mapę należy zaznaczyć jej nazwę na drzewie i kliknąć przycisk .

Na tym etapie warto zapisać dotychczasową mapę pod odpowiednią nazwą. Można to zrobić po wybraniu z menu edytora *Plik / Zapisz jako.* Istnieje również możliwość otwarcia w celu edycji zapisanej wcześniej mapy. W tym celu należy wybrać z menu edytora *Plik* polecenie *Otwórz.*

### **16.2. Panel** *EDYTOR MAP* **- Definiowanie elementów systemu**

Po wstawieniu tła mapy należy nanieść ikony pożądanych elementów systemu. W tym celu należy z menu wyboru elementów systemu metodą "przeciągnij i upuść" umieścić dowolną ilość elementów. Możliwe jest przemieszczanie ikon, zmiana ich rozmiaru czy tła. Aby usunąć ikonę należy kliknąć na wybranej ikonie prawym przyciskiem myszy i wybrać z menu kontekstowego opcję *Usuń.*

Do wyboru mamy następujące elementy systemu:

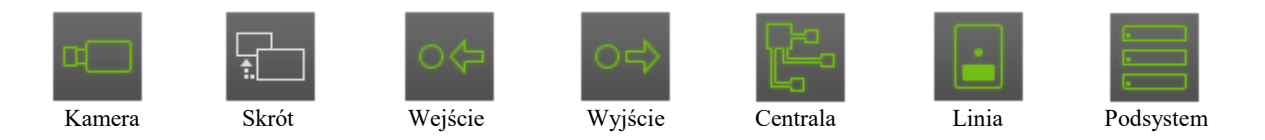

Jeśli do mapy zostały dodane kolejne mapy niższego rzędu, w lewym górnym rogu okna głównego pojawią się skróty do tych podrzędnych map, które należy rozmieścić we właściwym miejscu na mapie głównej.

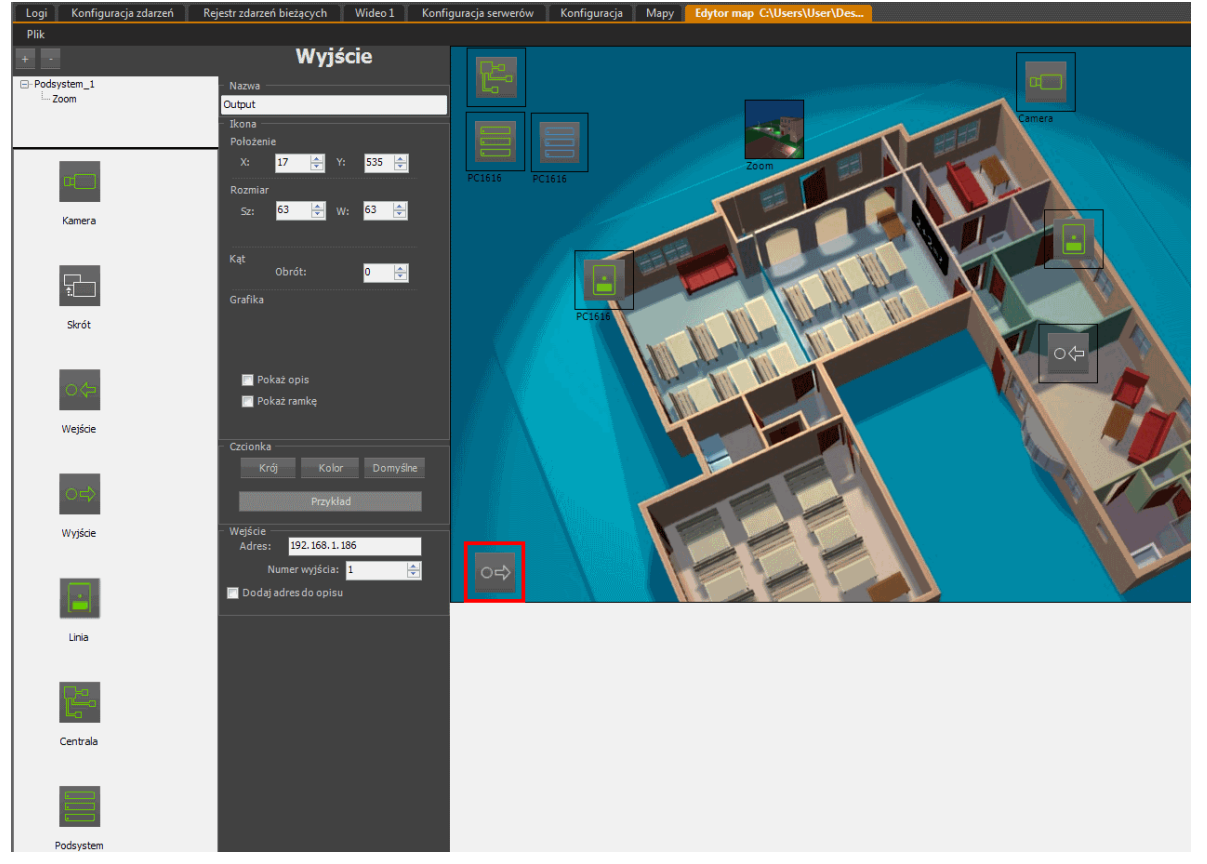

Po umieszczeniu ikon elementów na mapie należy zdefiniować ich parametry. W tym celu należy kolejno kliknąć na każdą z ikon umieszczoną w obszarze projektu i zmodyfikować następujące parametry:

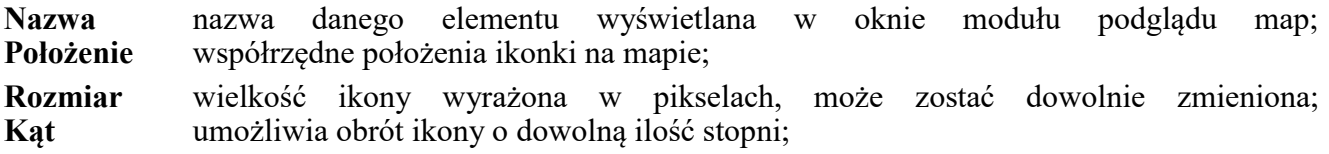

## **MAPY**

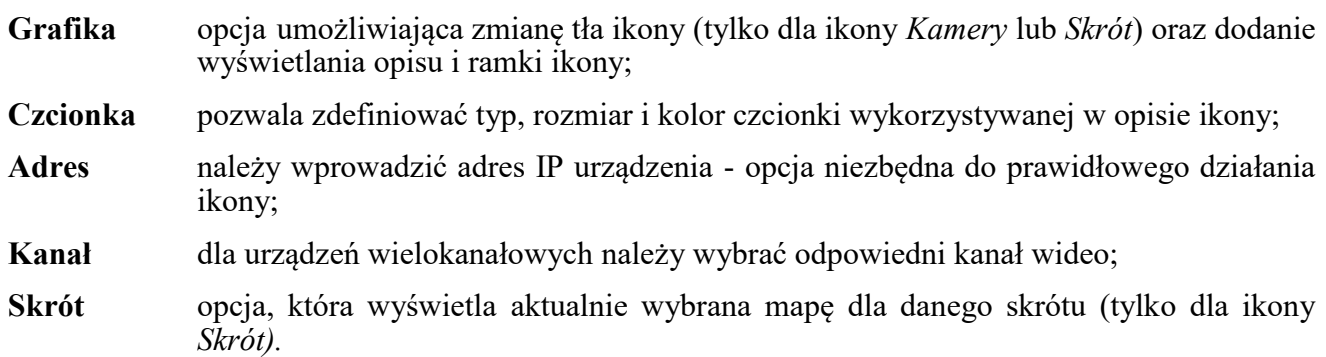

W celu wprowadzania parametrów sieciowych wystarczy przeciągnąć odpowiednią kamerę lub serwer wideo z listy urządzeń na odpowiednią ikonę znajdującą się na mapie, a adres IP urządzenia i numer kanału zostanie automatycznie przypisany. Aby zdefiniować skrót kierujący do innej mapy należy umieścić ikonę *Skrót* na projekcie mapy, np. "CCTV" a następnie z drzewa map wybrać mapę, np.. "ZOOM" do której skrót ma się odnosić i przeciągnąć ją na ikonę *Skrót*.

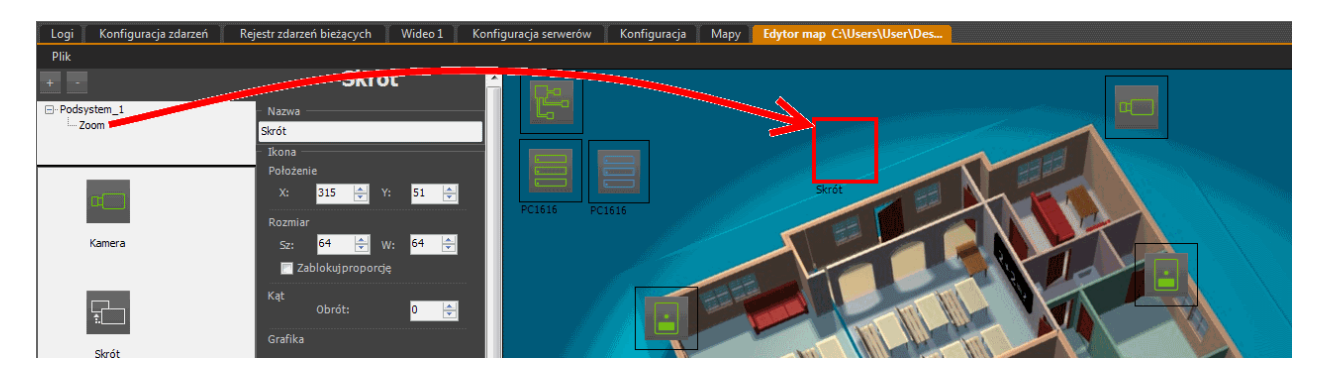

Po prawidłowym wykonaniu tej czynności w ramce ikony *Skrót* wyświetli się tło mapy aktualnie zdefiniowanej jako skrót. Można pozostawić taki układ ikony (a), powiększyć ją (b), aby uzyskać czytelniejszy obraz lub zrezygnować z tła (c) (wyłączyć opcję *Użyj tła jako ikony*) i zaznaczyć obszar po kliknięciu, którego skrót przekieruje użytkownika do właściwej mapy.

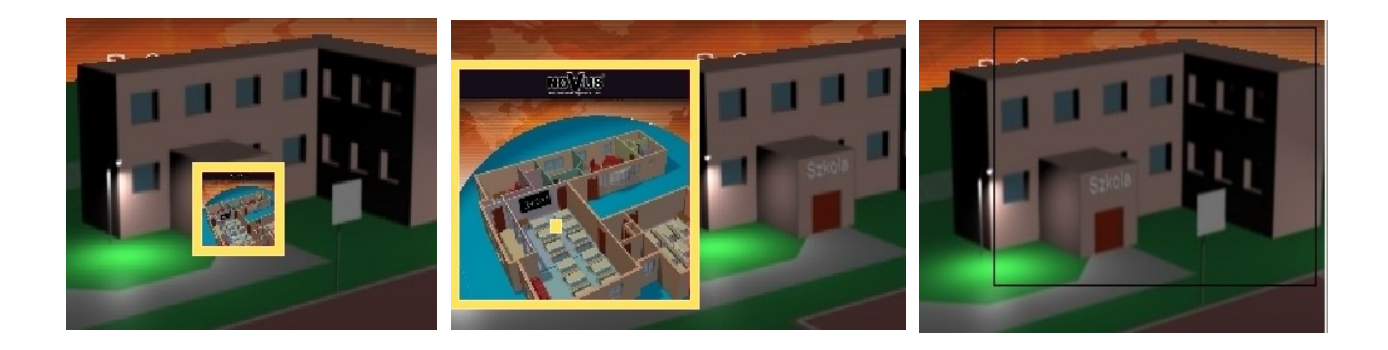

#### **16.3. Panel** *MAPY* **- Obsługa podglądu map**

Przy pomocy modułu *MAPY* można w trybie na żywo śledzić stan wejść alarmowych, sterować wyjściami i uzyskiwać dostęp do kamer, których lokalizacja na mapie jest odzwierciedleniem rzeczywistej instalacji w obiekcie. Podgląd "na żywo" przy wykorzystaniu map jest alternatywą do metody "przeciągania" nazw z listy urządzeń.

Aby uruchomić ten moduł należy wybrać *WIDOK / MAPY.* Po wybraniu tej opcji oprogramowanie NMS uruchomi panel *MAPY* i załaduje ostatnio otwartą mapę*.*

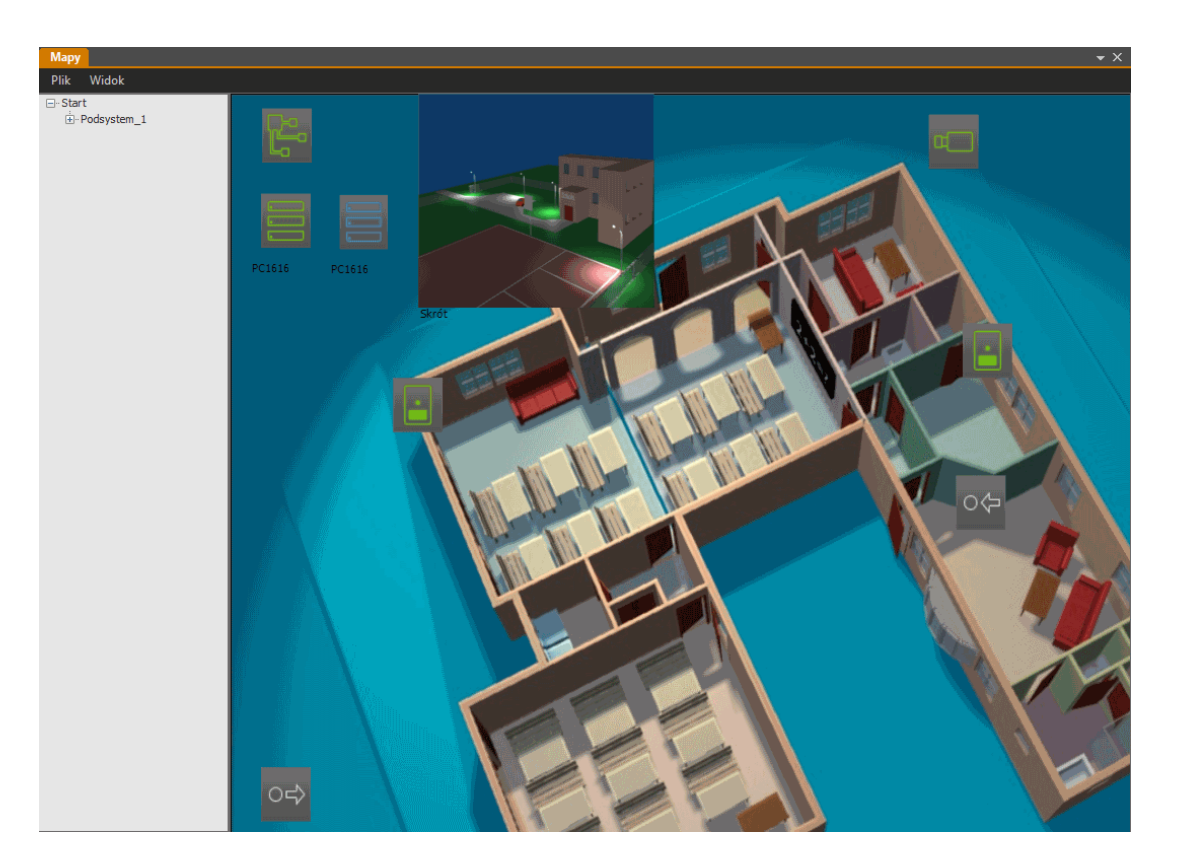

Aby zmienić aktualnie wyświetlaną mapę należy wybrać *Plik / Otwórz* w menu okna podglądu i wczytać dowolną mapę. W menu *Widok* okna podglądu można ukryć wyświetlanie drzewa map przy pomocy opcji *Wyświetl drzewo* oraz zablokować proporcje wielkości mapy wykorzystując funkcję *Zablokuj proporcje*.

Operator pracujący z mapą jest w stanie bardzo szybko ocenić stan poszczególnych elementów systemu takich jak wejścia wideo, wejścia i wyjścia alarmowe. Jedną z metod obrazowania stanu elementów systemu są symbole pojawiające się obok ikonek. Zdefiniowane są one w ten sam sposób, jak ikony w drzewie urządzeń. Stan wejść i wyjść alarmowych urządzeń IP reprezentowany jest przez wyszarzenie kolorów ikonek dla nieaktywnych elementów.

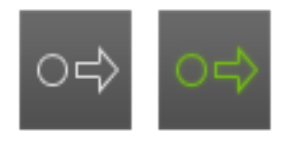

Wyjście alarmowe: wyłączone / włączone

Jak wspomniano wcześniej główną zaletą funkcji map lokalizacji jest ułatwienie operatorowi orientacji w rozmieszczeniu kamer na obiekcie i tym samym efektywniejszą pracę podczas obserwacji obrazów. Operator nie musi pamiętać gdzie fizycznie znajdują się poszczególne elementy systemu, ponieważ widzi je bezpośrednio na mapie. Funkcje map można najefektywniej wykorzystać stosując w komputerze kartę graficzną z dwoma wyjściami monitorowymi. Dzięki temu użytkownik zyskuje przestrzeń na wygodne rozplanowanie położenia paneli. Panel mapy może znajdować się na jednym monitorze, a okno podglądu wideo z kamer na drugim. Dzięki temu mapa nie przesłania widoku z kamer, a jednocześnie może być dostatecznie duża i czytelna.

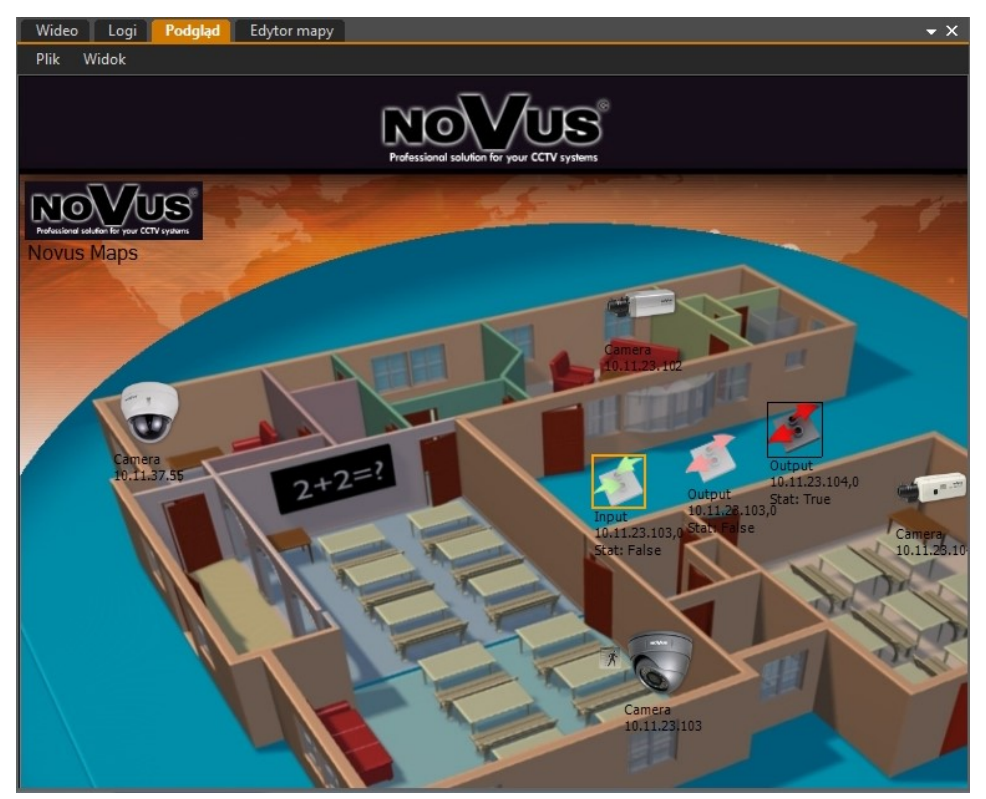

Aby poruszać się po mapach należy dwukrotnie kliknąć na skrót do wybranej mapy lub kamery. Obraz z kamery zostanie wyświetlony na pomocniczym oknie wideo. Ikony wejść informują operatora o aktualnym stanie wejść alarmowych odpowiedniego urządzenia IP, a w wyniku podwójnego kliknięcia na ikonę wyjścia użytkownik może zmieniać stan przypisanego wyjścia alarmowego. Skrót do kolejnej mapy może być zrealizowany jako oddzielna ikona (np. Novus Maps), lub jako zaznaczenie pewnej części ekranu, które jest widoczne jako pomarańczowa ramka dopiero po umieszczeniu wskaźnika myszy w obszarze skrótu.

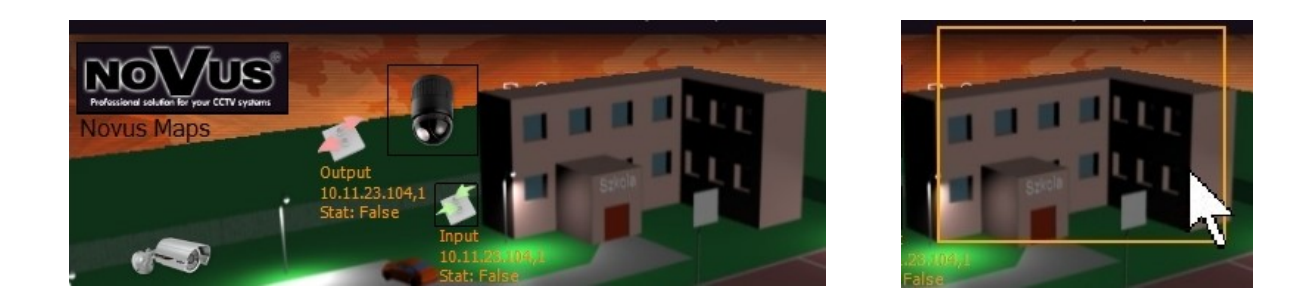

# **PODŁĄCZENIE I OBSŁUGA PROGRAMU ZA POMOCĄ KLAWIATURY**

# **17. PODŁĄCZENIE I OBSŁUGA PROGRAMU ZA POMOCĄ KLAWIATURY 17.1. Charakterystyka ogólna**

Klawiatura do sterowania oprogramowaniem NOVUS MANAGEMENT SYSTEM VSS umożliwia:

- sterowania kamerami obrotowymi;
- kontrolę nad wybranymi funkcjami programu;
- nawigację w trybie odtwarzania nagrań.

## **17.2. Opis panelu czołowego klawiatury**

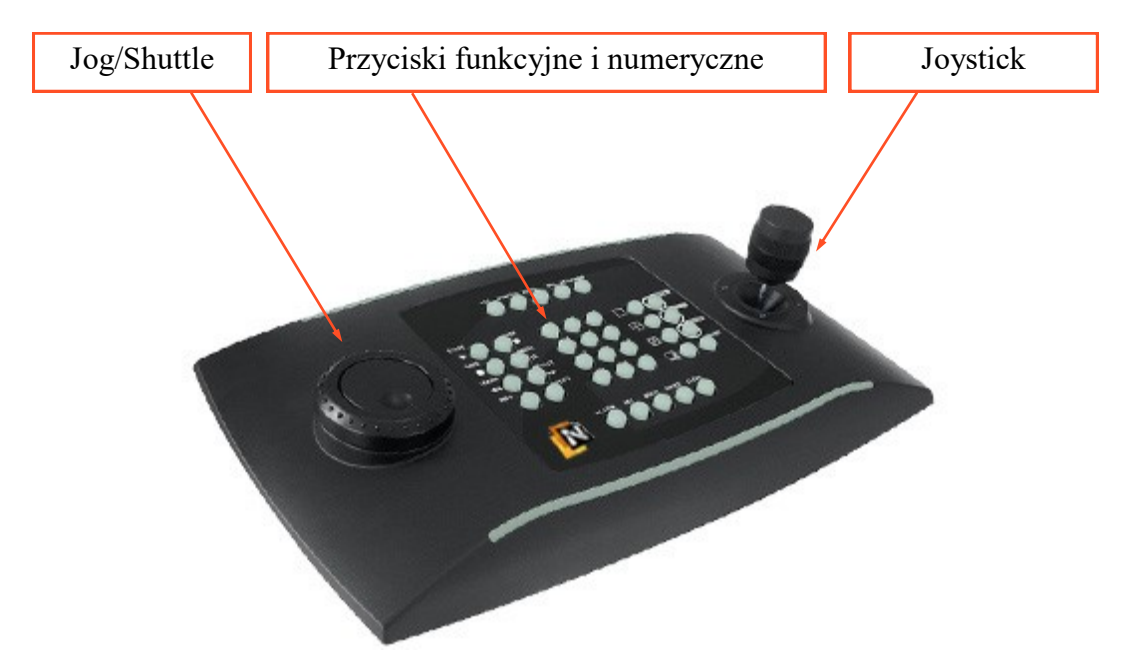

- **Uwaga! Podłączenie klawiatury do komputera należy wykonać przed uruchomieniem programu.**
- **Uwaga! Przy pierwszym podłączeniu klawiatury należy przeprowadzić proces kalibracji.**
- **Uwaga! Przypisanie przycisków funkcyjnych i numerycznych nie może ulec zmianie.**

# **PODŁĄCZENIE I OBSŁUGA PROGRAMU ZA POMOCĄ KLAWIATURY**

#### **17.3. Kalibracja klawiatury**

Przed użyciem klawiatury należy użyć oprogramowania kalibrującego dostępnego w systemie Windows. Program NMS VSS musi zostać poinformowany o wartościach jakie ma rozpoznawać jako skrajne, jak również o tym dla jakiej wartości występuje położenie neutralne.

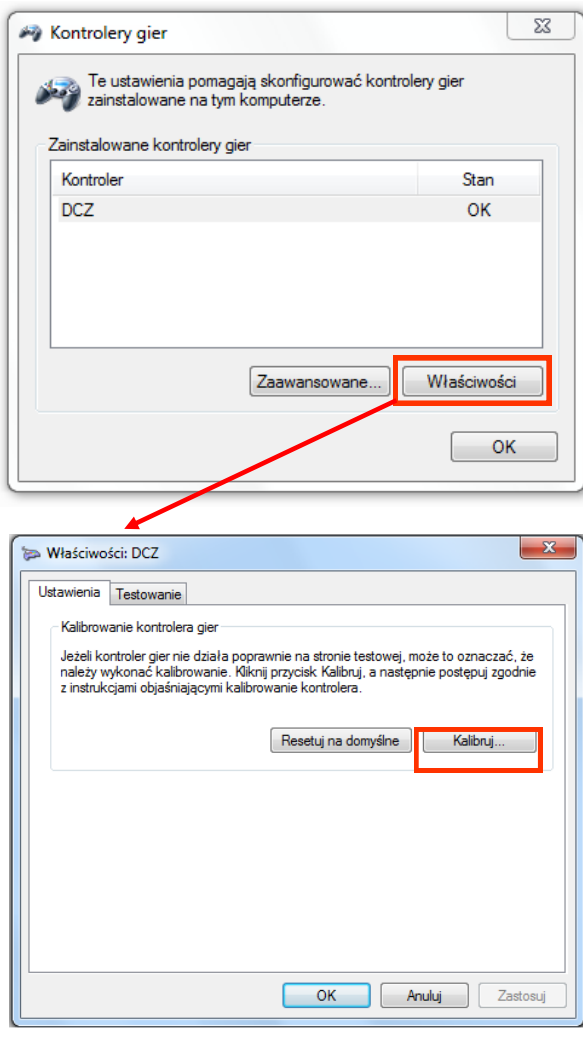

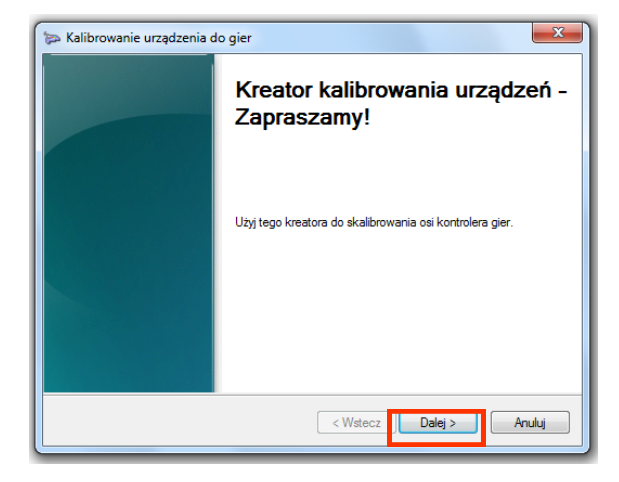

*Kontrolery gier systemu Windows.*

*Start -> Panel sterowania -> Urządzenia i drukarki -> DCZ (Windows 7)*

*Należy uruchomić Kreator kalibrowania urządzeń zainstalowanych w systemie Windows*

*Przeprowadzić proces kalibracji postępując według instrukcji na ekranie monitora*
# **PODŁĄCZENIE I OBSŁUGA PROGRAMU ZA POMOCĄ KLAWIATURY**

### **17.4. Obsługa programu za pomocą klawiatury**

W celu sterowania oprogramowaniem NOVUS MANAGEMENT SYSTEM VSS należy podłączyć klawiaturę do portu USB komputera i uruchomić program NMS. Naciśnięcie dowolnego przycisku na klawiaturze spowoduje uruchomienie dedykowanego okna *Video Controller*.

Zdefiniowana konfiguracja klawiszy umożliwia:

- sterowanie kamerami obrotowymi;
- kontrolę nad wybranymi funkcjami programu;
- nawigację w trybie odtwarzania nagrań.

Poniżej przedstawione zostało rozmieszczenie przycisków funkcyjnych na klawiaturze. Kolorem pomarańczowym zaznaczono funkcje dostępne w trybie odtwarzania nagrań.

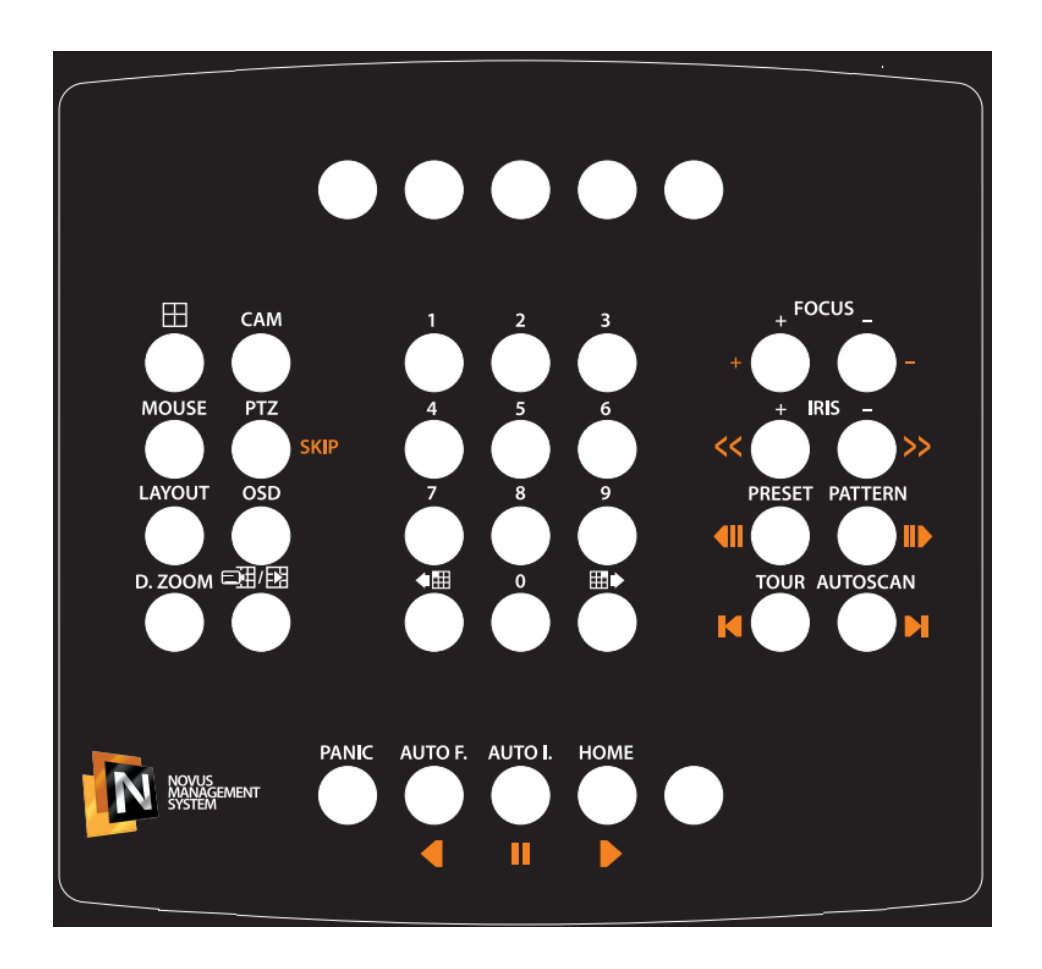

# **PODŁĄCZENIE I OBSŁUGA PROGRAMU ZA POMOCĄ KLAWIATURY**

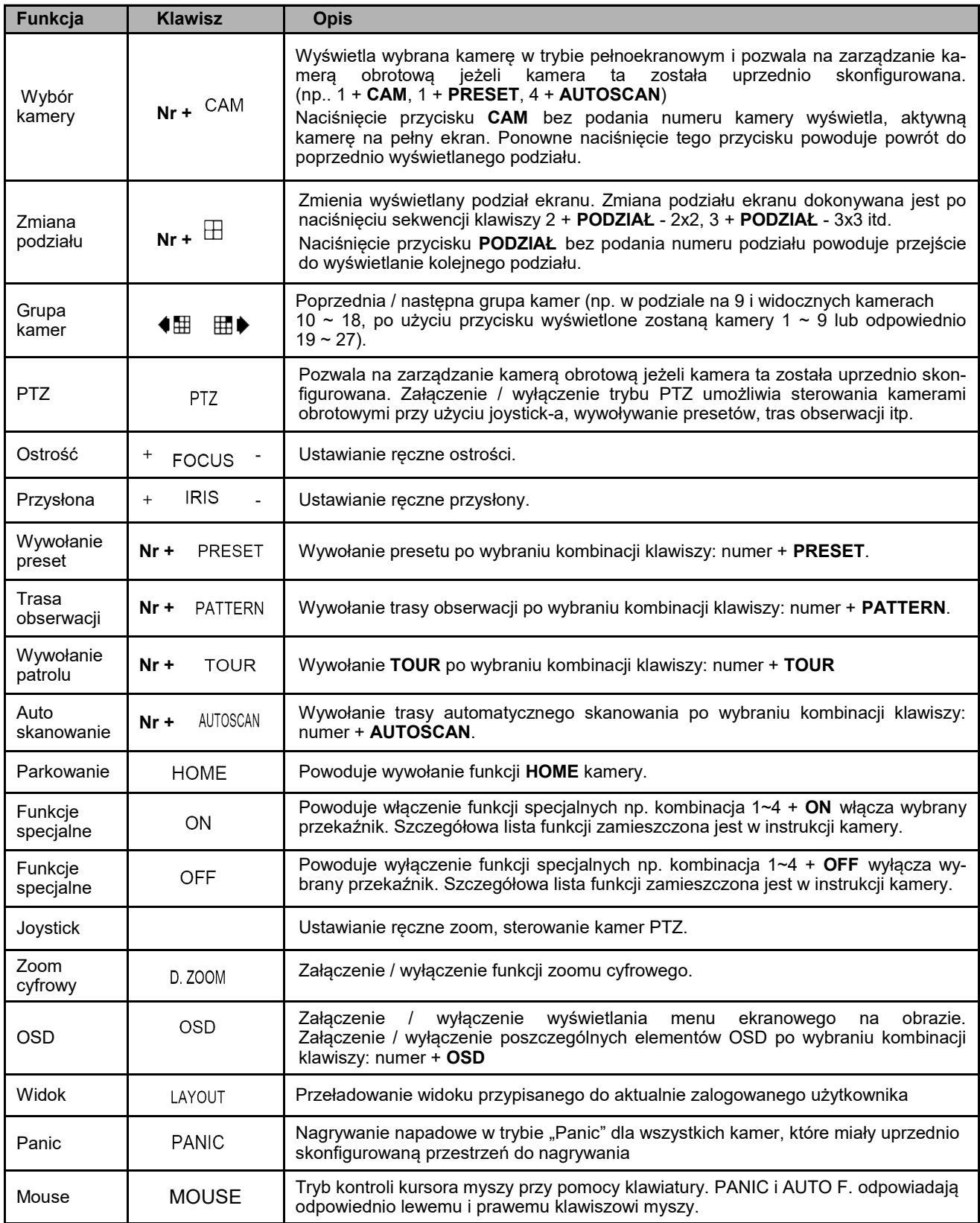

# **PODŁĄCZENIE I OBSŁUGA PROGRAMU ZA POMOCĄ KLAWIATURY**

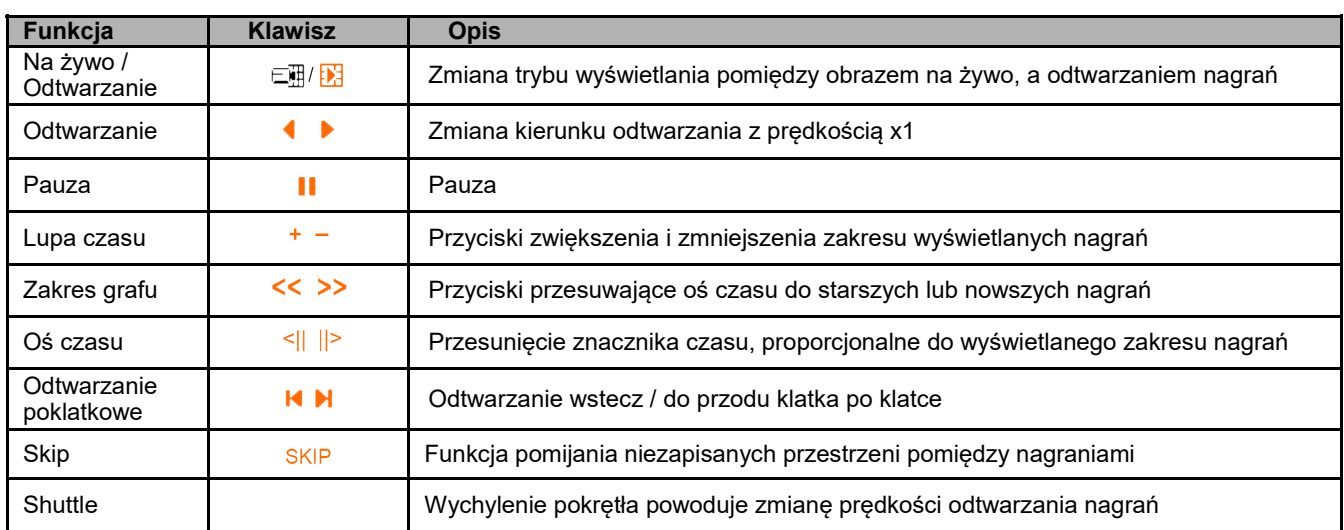

### **17.5. Dodatkowe funkcje dostępne w kamerach szybkoobrotowych NOVUS**

Funkcje dostępne w kamerach sterowanych protokołem Novus C, Novus C1 (niektóre komendy są dostępne tylko w wybranych modelach kamer.

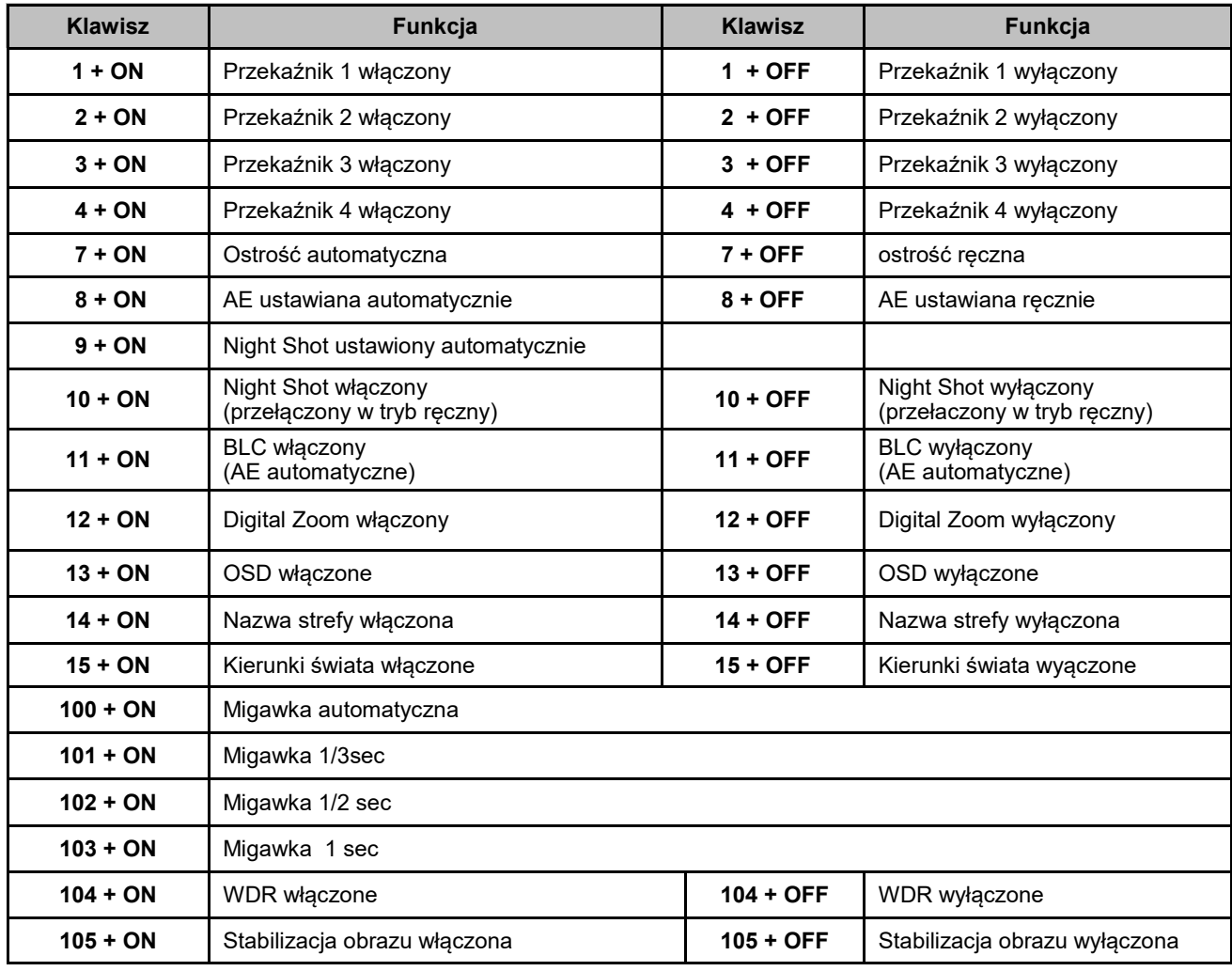

Wszelkie prawa zastrzeżone © AAT SYSTEMY BEZPIECZEŃSTWA sp. z o.o.

### **18. INTEGRACJA Z KASAMI FISKALNYMI**

Oprogramowanie NMS VSS umożliwia integrację z kasami fiskalnymi. Funkcjonalność ta pozwala na zapis i synchronizację danych pochodzących z kasy fiskalnej z obrazem wideo. Dzięki temu użytkownik może m.in. w łatwy sposób zweryfikować poprawność pracy stanowiska kasjerskiego. Oprogramowanie zostało dostosowane do pracy z kasami firm POSNET i UPOS jednak współpracuje również z rozwiązaniami innych producentów.

### **18.1. Konfiguracja kasy fiskalnej w systemie NOVUS MANAGEMENT SYSTEM VSS.**

Ustawienia kas fiskalnych znajdują się w panelu *KONFIGURACJA / POS i Analityka konfiguracja.* Panel podzielony jest na dwie zakładki: *Konfiguracja urządzenia* i *Pozostałe opcje. Konfiguracja urządzenia* składa się z trzech kolumn.

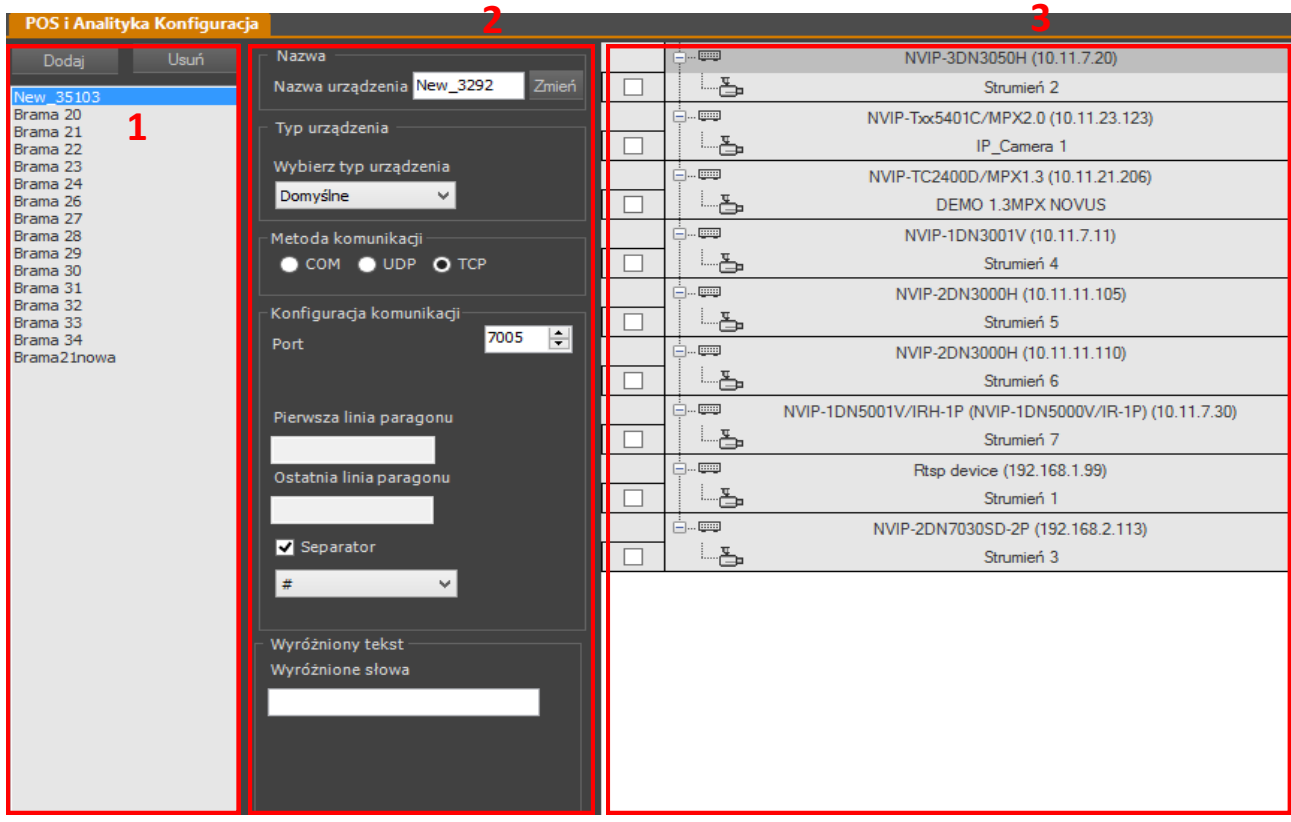

- 1. W pierwszej umiejscowione są przyciski służące do dodawania i usuwania kas fiskalnych, a także lista wszystkich kas dodanych do systemu. Obecnie edytowane urządzenie podświetlone jest na liście belką.
- 2. W drugiej użytkownik może ustawić kolejno:
	- *Nazwę urządzenia*  ułatwiającą identyfikację kasy.
	- *Typ urządzenia domyślny* lub *POSNET*. Z opcji *domyślny* należy skorzystać dla kas firmy UPOS jak również innych generujących paragon tekstowo (o zdefiniowanej początkowej i końcowej linii)*.* Wybór ma wpływ na dostęp do edycji pozostałych parametrów.
	- *Metodę komunikacji*  wybrać sposób w jaki następuje komunikacja z kasą. Możliwe opcje wyboru w zależności od typu urządzenia to COM, UDP, TCP.

- *Konfigurację komunikacji*  w zależności od wybranej metody, pole może mieć różną postać. Dla komunikacji przez port COM, należy określić Baudrate i nr portu COM, pod którym znajduje się kasa fiskalna. W przypadku komunikacji przez TCP kasy fiskalne mogą pracować w trybie serwer bądź klient. Stąd dla urządzeń typu *POSNET* należy wprowadzić *Adres IP* urządzenia i *port* transmisji. Dla urządzeń typu UPOS można edytować tylko *port*, ponieważ to kasa łączy się z oprogramowaniem NMS, pod adresem IP ustawionym w komputerze bądź NMS Serwerze. Dodatkowo urządzenie UPOS może zostać skomunikowane przez protokół UDP, dla którego również należy określić *port*  transmisji. Dla urządzeń typu *domyślnego* ( w tym UPOS) należy dodatkowo określić *Pierwszą* i *Ostatnią linię paragonu.*
- *Wyróżniony tekst -* Umożliwia wpisanie słów, których występowanie wyróżni cały wiersz czerwoną czcionką. Słowa należy rozdzielać znakiem "; " (średnik).
- 3. W trzeciej znajduje się lista strumieni wideo i odpowiadające im pola wyboru. Zaznaczenie pola skutkuje powiązaniem kasy fiskalnej z obrazem wideo. Do jednej kasy można przypisać tylko jedną kamerę.

Wszystkie zmiany należy zatwierdzić klikając w przycisk *Zapisz*

### **18.2. Wyświetlanie transakcji na obrazie wideo**

Po poprawnej konfiguracji dane z kasy fiskalnej wyświetlane są na obrazie wideo. Ramka umiejscowiona jest w prawym górnym rogu okna wideo. Wyświetlana jest dla podziału 1x1, lub dla strumienia będącego w pełnym oknie.

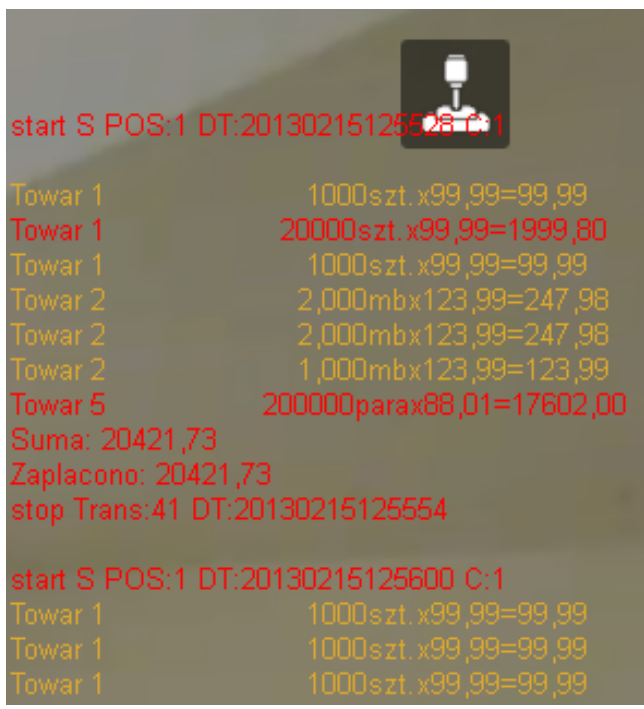

Wiersze, w których występują ciągi znaków określone w polu *Wyróżniony tekst* wyświetlane są na czerwono (w powyższym przykładzie są to wiersze zawierające ciąg znaków "20").

Wygląd pola można dostosować zmieniając m.in. położenie ramki, czcionkę, ilość wierszy. Ustawienia dostępne są w oknie *Konfiguracja / Ustawienia Aplikacji / Aplikacja / Ustawienia wyświetlania / OSD / POS.* Szczegółowy opis znajduje się w rozdziale 10.3.

### **18.3. Panel** *Wyszukiwanie transakcji*

Przeglądanie zarejestrowanych transakcji umożliwia panel dostępny po wybraniu w menu *WIDOK* opcji *WYSZUKIWARKA TRANSAKCJI*.

Panel zawiera kryteria wyszukiwania:

- 1. Urządzenia, dla którego mają być wyszukiwane transakcje;
- 2. Datę początku wyszukiwania (datę można wybrać korzystając z kalendarza);
- 3. Datę końca wyszukiwania (datę można wybrać korzystając z kalendarza);
- 4. Pole umożliwiające określenie wyszukiwanych "słów" w transakcjach;
- 5. Przycisk *Wyszukaj* rozpoczynający wyszukiwanie;
- 6. Informację o sumarycznej liczbie transakcji zgodnych z kryteriami;
- 7. Listę wyszukanych transakcji;

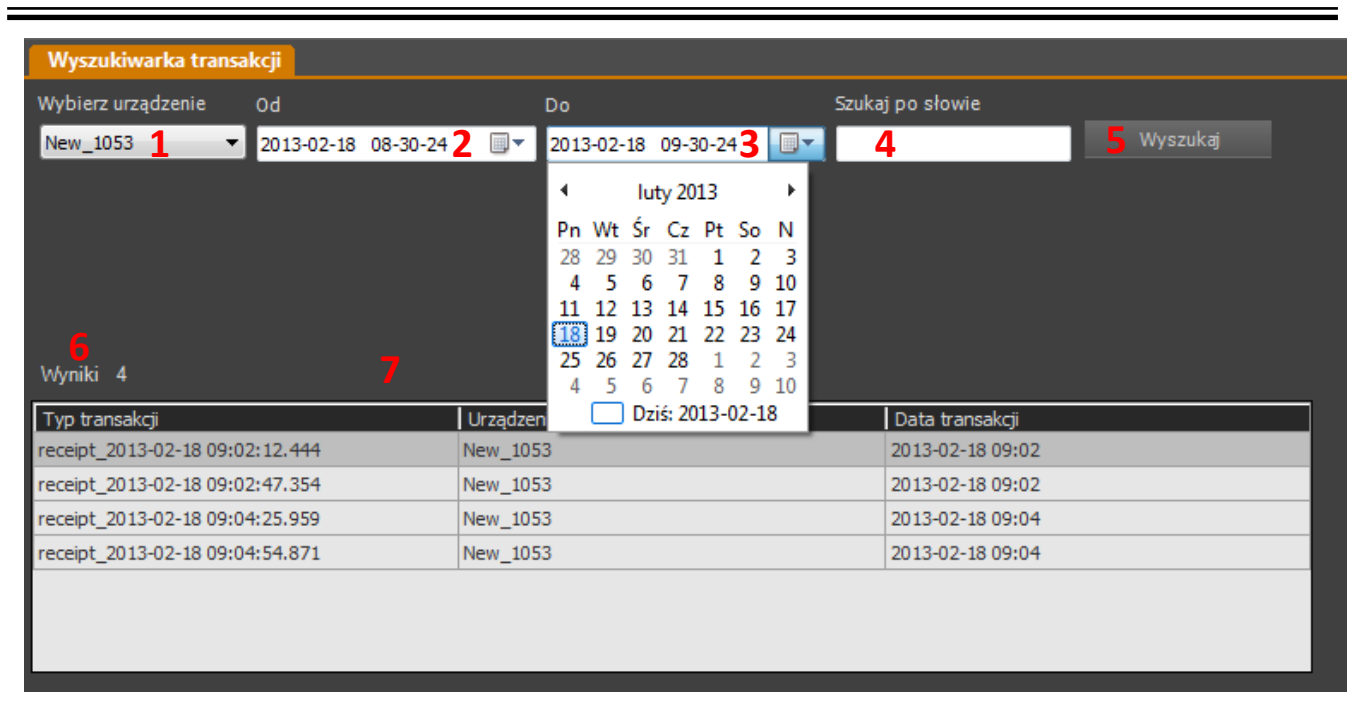

Po kliknięciu lewym przyciskiem myszy na liście, zostanie wyświetlone okno ze szczegółowymi danymi transakcji.

Po kliknięciu prawym przyciskiem myszy na liście, zostanie wyświetlone menu pozwalające na:

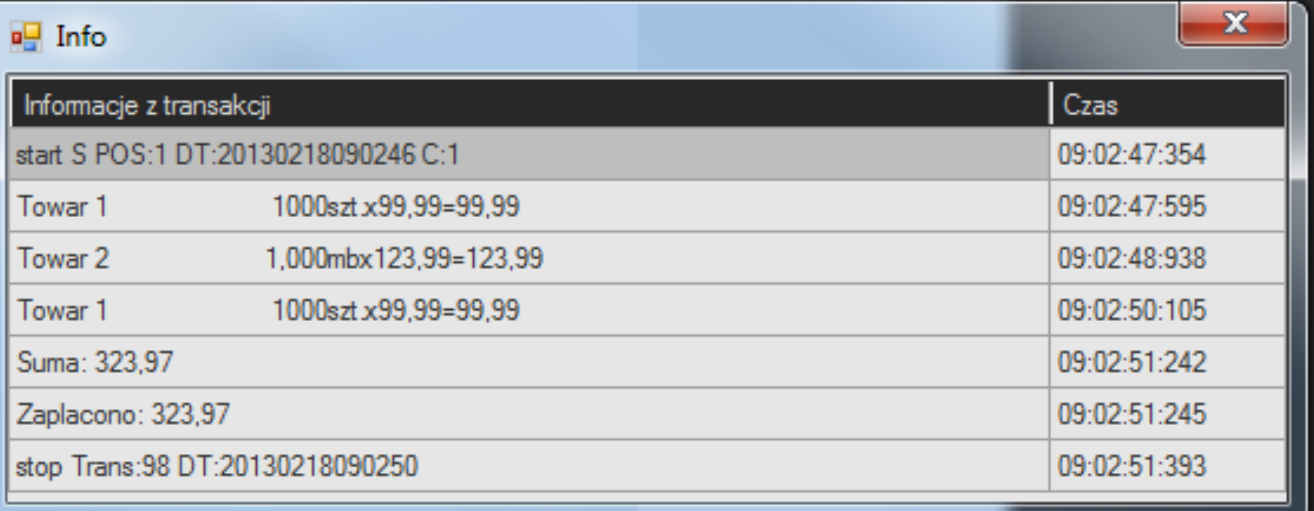

- − Eksport nagrania wideo połączonego z transakcją do formatu AVI. Dane transakcji zostaną wyeksportowane do pliku tekstowego, jako zsynchronizowane napisy. Do odtwarzania wymagany jest program obsługujący wyświetlanie "napisów".
- − Uruchomienie zapisanego strumienia wideo związanego z transakcją, w trybie odtwarzania;
- Uruchomienie podglądu z kamery "na żywo".

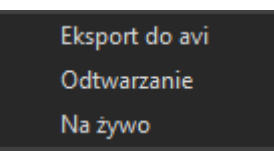

### **18.4. Zaawansowane opcje wyszukiwania transakcji dla kas POSNET**

Dla kas firmy POSNET oprogramowanie NMS VSS oferuje zaawansowane możliwości wyszukiwania transakcji. Wybór w polu *typ transakcji* określa dostępność dodatkowych kryteriów wyszukiwania. Typ transakcji można wybrać spośród *Sprzedaż, Logowanie, Wpłata, Szuflada, Opakowania.*

Do określania kryteriów służą dwa operatory "; " i " | ". Średnik` należy traktować jako operator logiczny "lub". Przykładowe kryterium "10;20;30" zwróci wszystkie transakcje posiadające wartość "10" lub "20" lub "30". Operator " | " służy do określenia zakresu w polach o wartościach numerycznych (np. pole *Cena* "10|20" oznacza cenę od "10" do "20"). Operator " | " nie może być łączony z innymi operatorami. Po kliknięciu myszą w obszarze pola, zostanie wyświetlona podpowiedź, w jaki sposób korzystać z powyższych operatorów.

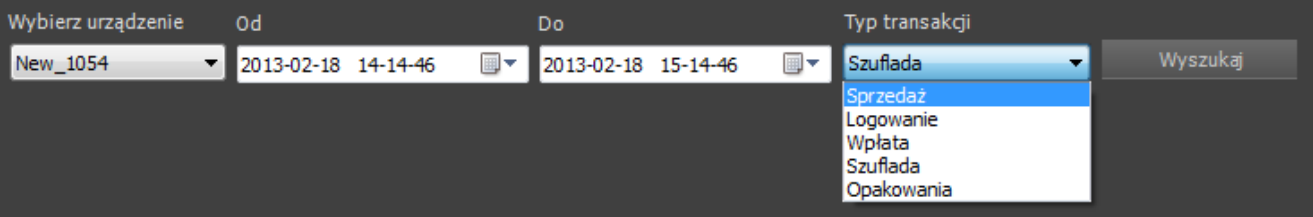

Dla transakcji typu *Sprzedaż* można określić kryteria: *Nazwa produktu, Kasjer, Wartość, Stornowanie, Anulowanie, PLU, Cena, Forma płatności, Rabat* procentowy lub kwotowy, *Kwota całkowita*.

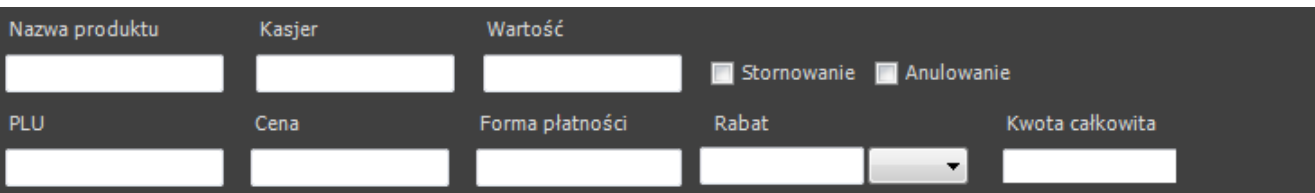

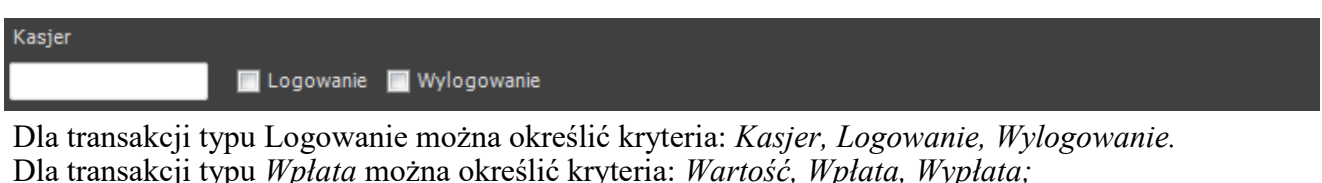

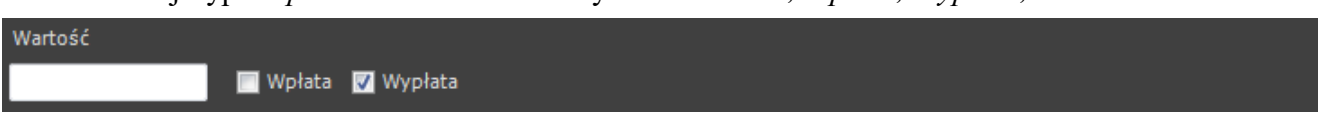

Transakcje typu *Szuflada* nie posiadają dodatkowych kryteriów;

Dla transakcji typu *Opakowania* można określić kryteria *Kasjer, Wartość, Anulowanie, Zakończenie.*

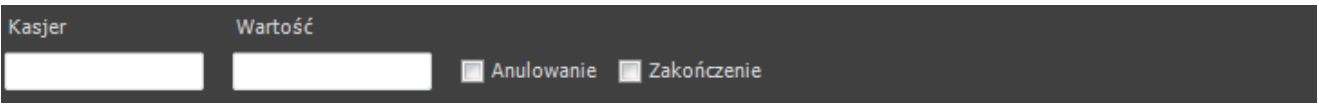

# **POZOSTAŁE INTEGRACJE**

Po kliknięciu na liście transakcji w oknie zostaną wyświetlone szczegóły. Poniżej przedstawiono przykładowe informacje na temat transakcji *Sprzedaż.*

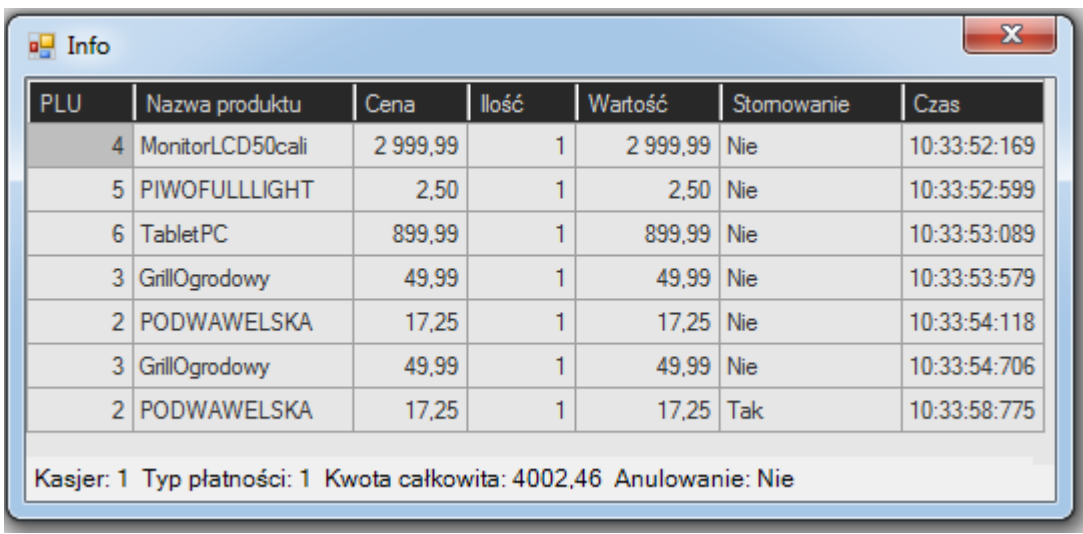

### **19.1.Moduł sieciowy wejść/wyjść LANKON-008**

Moduł sieciowy wejść/wyjść LANKON-008 ma w sobie 6 wyjść i 4 wejścia , to proste ale bardzo innowacyjne urządzenie. Małe urządzenie spełnia rolę serwera www na którym prezentowane są odczyty różnego rodzaju czujników oraz pozwala kontrolować zdalnie do 6 wyjść. Dodatkowo funkcja tablicy zdarzeń Event Config pozwala zaprogramować odpowiednie działanie przy spełnieniu warunku na którymś z sensorów. Dzięki integracji z NOVUS MANAGEMENT SYSTEM VSS znacznie poszerza wachlarz możliwości programu.

## **ZDALNY DOSTĘP DO NMS SERWERA**

#### **20. ZDALNY DOSTĘP DO NMS SERWERA**

Oprogramowanie zostało wyposażone w funkcję zdalnego dostępu. Umożliwia ona na zdalne zarządzanie pracą NMS Serwera za pomocą NMS Klienta.

### **20.1. Konfiguracja zdalnego dostępu**

Funkcja wykorzystuje opcje zdalnego pulpitu systemu Microsoft Windows. Do poprawnej pracy należy odpowiednio skonfigurować system Windows. Na komputerze gdzie zainstalowany jest NMS Server, w menu Start, w oknie wyszukiwania należy odnaleźć opcję *Zezwalaj na dostęp zdalny do komputera* i kliknąć w nią.

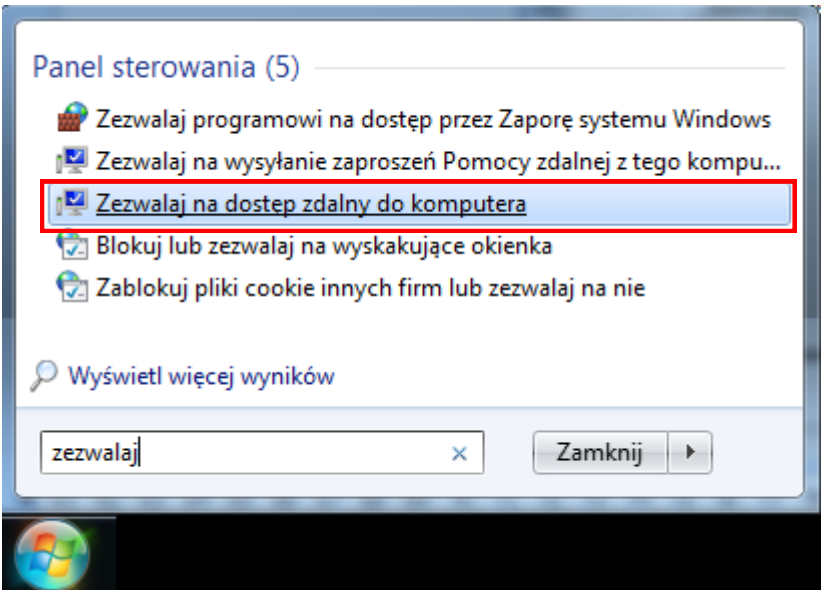

Po otwarciu okna *Właściwości systemu* należy zaznaczyć opcję *Zezwalaj na połączenia z komputerów z dowolną wersją Pulpitu Zdalnego* i zastosować zmiany*.*

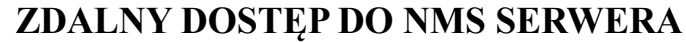

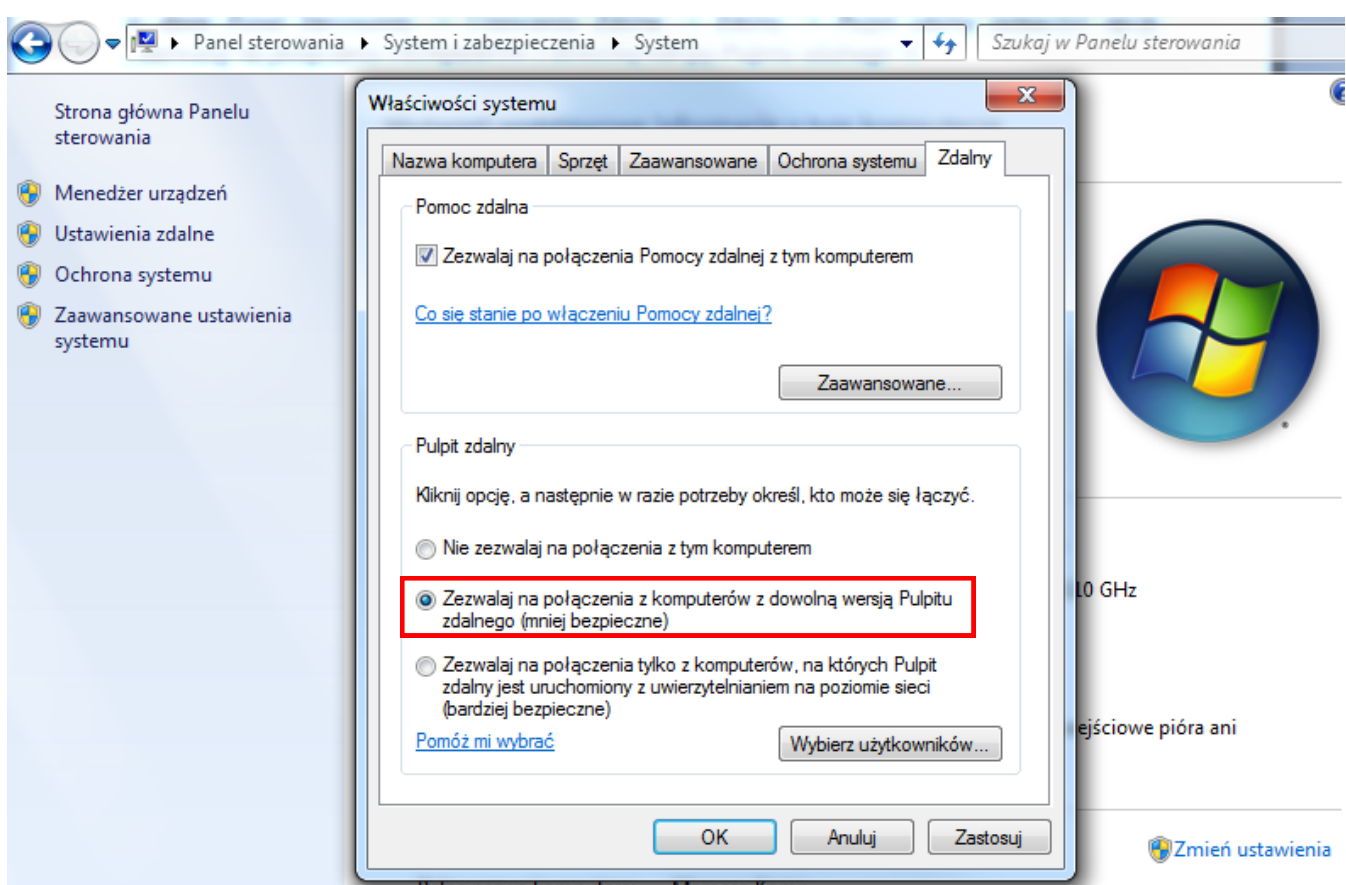

W aplikacji NMS Klient należy skonfigurować dane dostępu do NMS Serwera. W panelu *KONFIGURACJA / USTAWIENIA APLIKACJI / URZĄDZENIA* wybrać z listy NMS Serwer, z którym ma nastąpić łączność. W polu *Ogólne / Zdalna konfiguracja* wprowadzić *Login* i *Hasło*  dostępu do serwera tj. login i hasło użytkownika Windows utworzonego na serwerze (puste hasło jest niedozwolone przy połączeniu zdalnym).

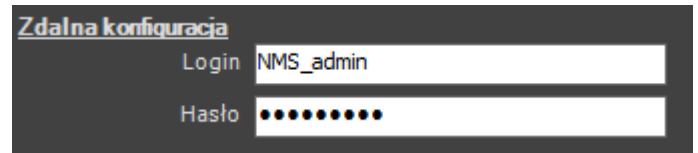

Opcja zdalnego dostępu jest dostępna w menu kontekstowym na liście urządzeń. Należy nacisnąć prawy przycisk myszy na NMS Serwerze, z którym ma nastąpić połączenie, a następnie wybrać opcje *Zdalna konfiguracja*. W efekcie uruchomione zostanie okno zdalnego pulpitu NMS Serwera umożliwiające pełną konfigurację aplikacji.

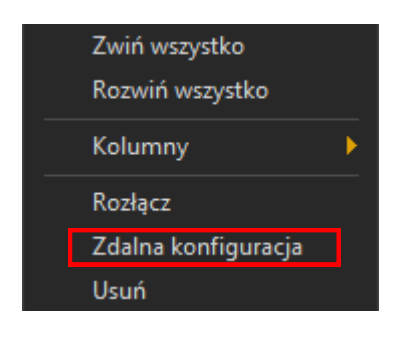

# **NMS IP TOOL**

### **21**. **NMS IP TOOL**

NMS IP TOOL to dodatkowa aplikacja umożliwiająca wyszukiwanie urządzeń firmy NOVUS, jak również zmianę adresów IP kamer.

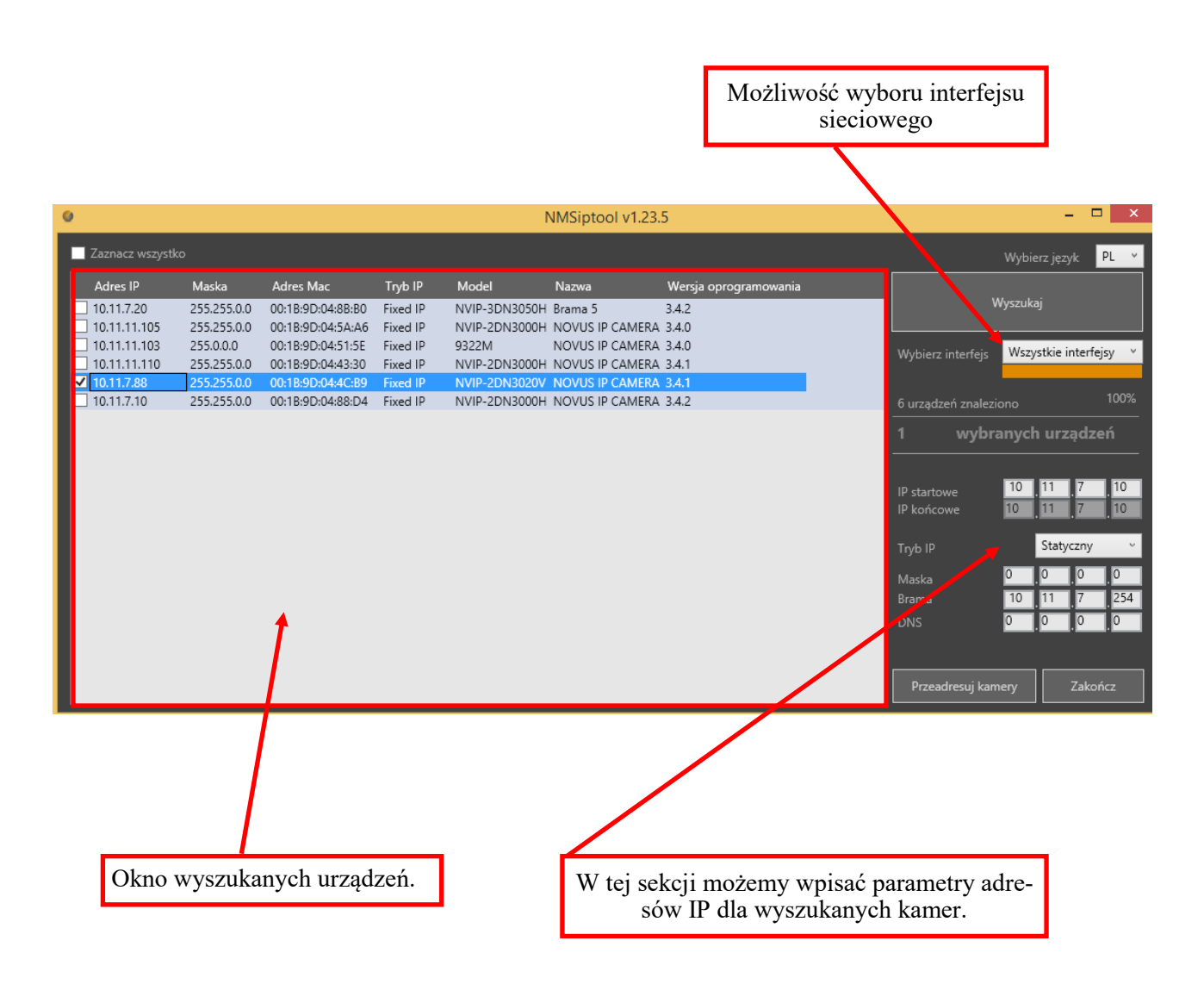

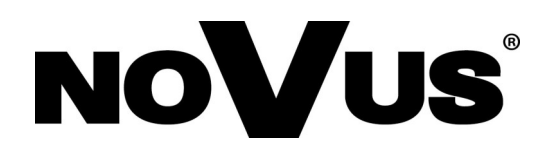

Wszelkie prawa zastrzeżone © AAT SYSTEMY BEZPIECZEŃSTWA sp. z o.o. ul. Puławska 431, 02-801 Warszawa, Polska tel.: 22 546 07 00, faks: 22 546 07 59 www.novuscctv.com

2023-06-30 MK